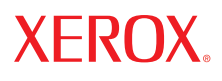

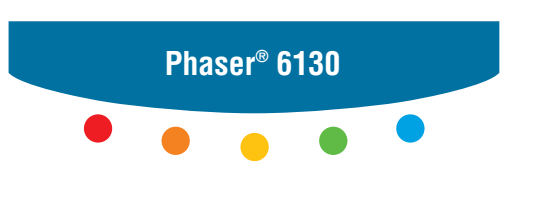

**printer**

# User Guide

Guide d'utilisation Guida dell'utente Benutzerhandbuch Guía del usuario Guia do Usuário Gebruikershandleiding Användarhandbok Betjeningsvejledning Руководство пользователя Εγχειρίδιο χρήστη Przewodnik użytkownika Felhasználói útmutató Uživatelská příručka Kullanım Kılavuzu

Τα µη δηµοσιευµένα δικαιώµατα προστατεύονται από το νόµο περί πνευµατικής ιδιοκτησίας των Ηνωµένων Πολιτειών. ∆εν επιτρέπεται η αναπαραγωγή υπό οποιαδήποτε µορφή των περιεχοµένων της συγκεκριµένης δηµοσίευσης χωρίς την άδεια της Xerox Corporation.

Η παρούσα προστασία πνευματικών δικαιωμάτων περιλαμβάνει κάθε μορφή του υλικού που προστατεύεται από τη νομοθεσία περί πνευµατικής ιδιοκτησίας καθώς και τις πληροφορίες, η διάδοση των οποίων επιτρέπεται πλέον βάσει της ισχύουσας νοµοθεσίας ή δικαστικών αποφάσεων ή δια της παρούσας, συµπεριλαµβανοµένου, χωρίς περιορισµό, του υλικού που έχει δηµιουργηθεί από τα προγράµµατα λογισµικού και τα οποία εµφανίζονται στην οθόνη, όπως π.χ. στυλ, πρότυπα, εικονίδια, οθόνες, όψεις, κλπ.

Τα XEROX®, CentreWare®, Phaser®, PrintingScout® και Walk-Up® είναι εµπορικά σήµατα της Xerox Corporation στις Ηνωµένες Πολιτείες ή/και σε άλλες χώρες.

Τα Adobe® και PostScript® είναι εµπορικά σήµατα της Adobe Systems Incorporated στις Ηνωµένες Πολιτείες ή/και σε άλλες χώρες.

Τα Apple®, Bonjour®, ColorSync®, EtherΤalk®, Macintosh® και Mac OS® είναι εµπορικά σήµατα της Apple Computer, Inc. στις Ηνωµένες Πολιτείες ή/και σε άλλες χώρες.

Το PCL® είναι εµπορικό σήµα της Hewlett-Packard Corporation στις Ηνωµένες Πολιτείες ή/και σε άλλες χώρες.

Τα Microsoft®, Vista™, Windows® και Windows Server™ αποτελούν εµπορικά σήµατα της Microsoft Corporation στις Ηνωµένες Πολιτείες ή/και σε άλλες χώρες.

Τα Novell®, Netware® και IPX/SPX™ είναι εµπορικά σήµατα της Novell, Incorporated στις Ηνωµένες Πολιτείες ή/και σε άλλες χώρες.

Ως συνεργάτης του ENERGY STAR®, η Xerox Corporation πιστοποιεί ότι το µηχάνηµα αυτό είναι πλήρως συµβατό µε τις κατευθυντήριες οδηγίες του ENERGY STAR σχετικά µε την εξοικονόµηση ενέργειας. Το σήµα και λογότυπο ENERGY STAR είναι καταχωρηµένα σήµατα στις ΗΠΑ.

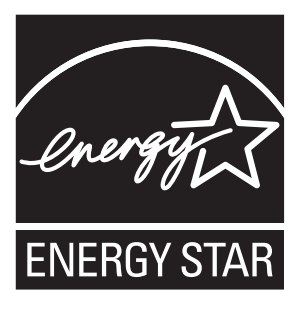

# Περιεχόµενα

#### **1 [Πληροφορίες](#page-6-0) για τον εκτυπωτή**

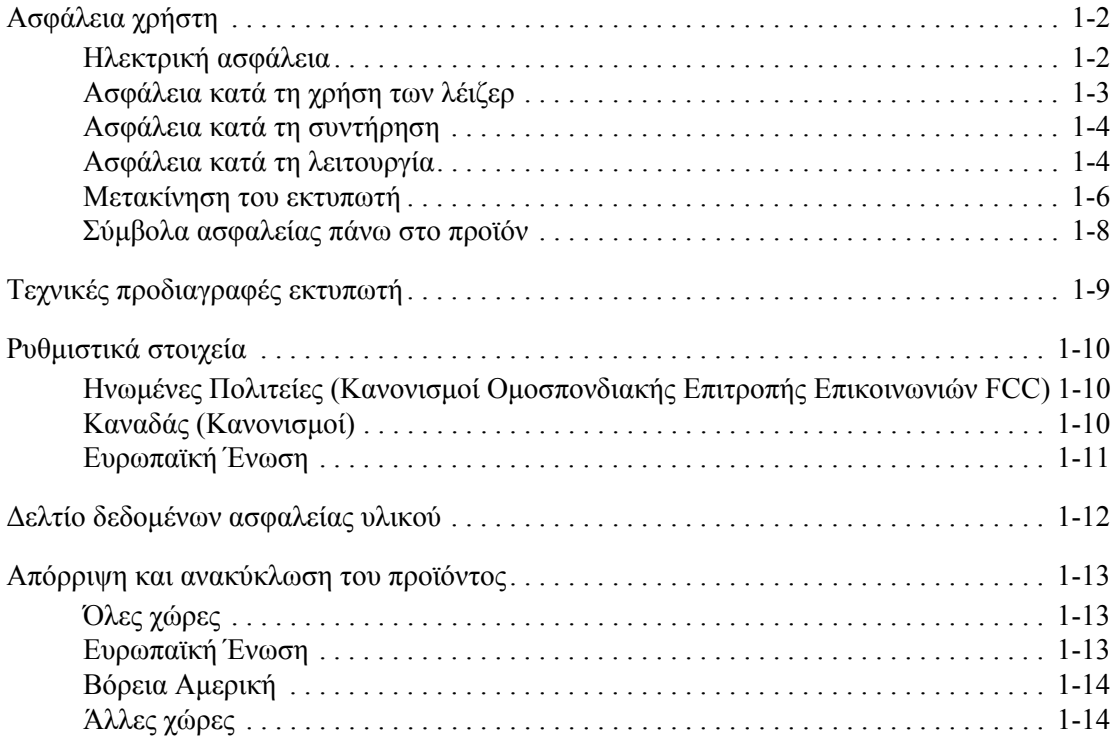

#### **2 [Λειτουργίες](#page-20-0) εκτυπωτή**

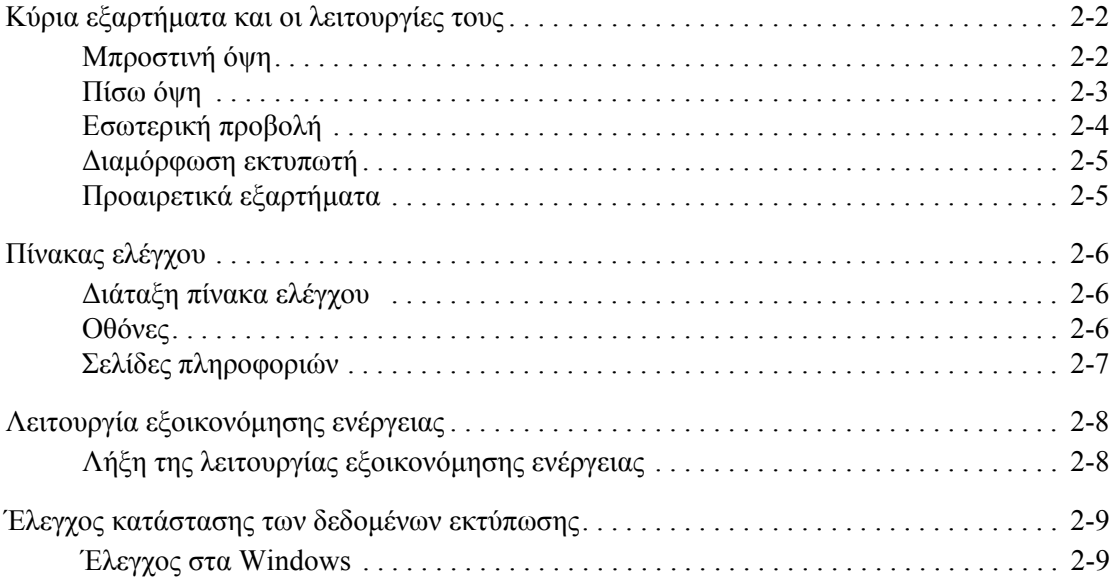

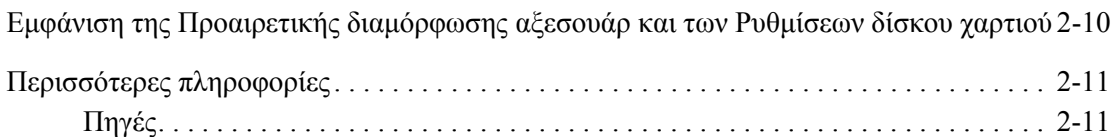

### **3 Βασικά [στοιχεία](#page-31-0) δικτύων**

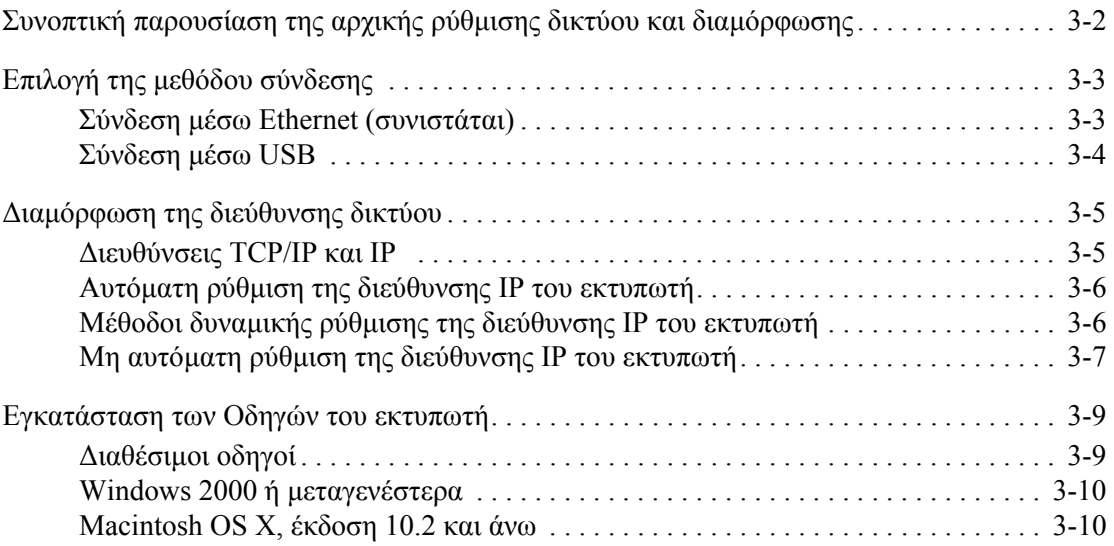

### **4 Βασικά στοιχεία [εκτύπωσης](#page-47-0)**

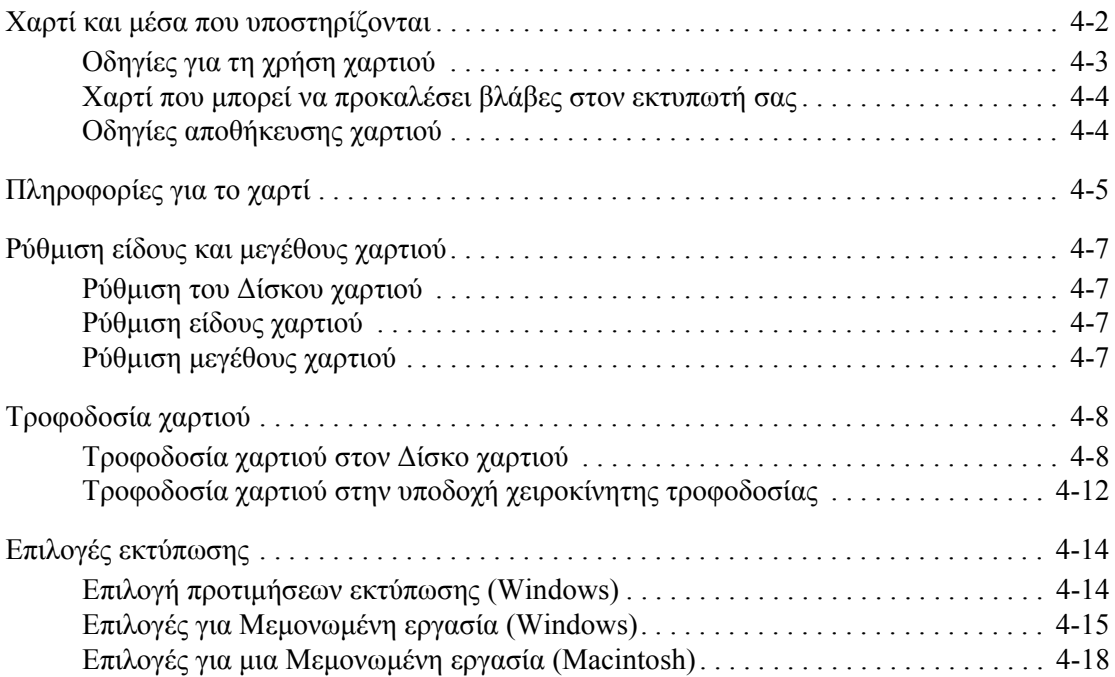

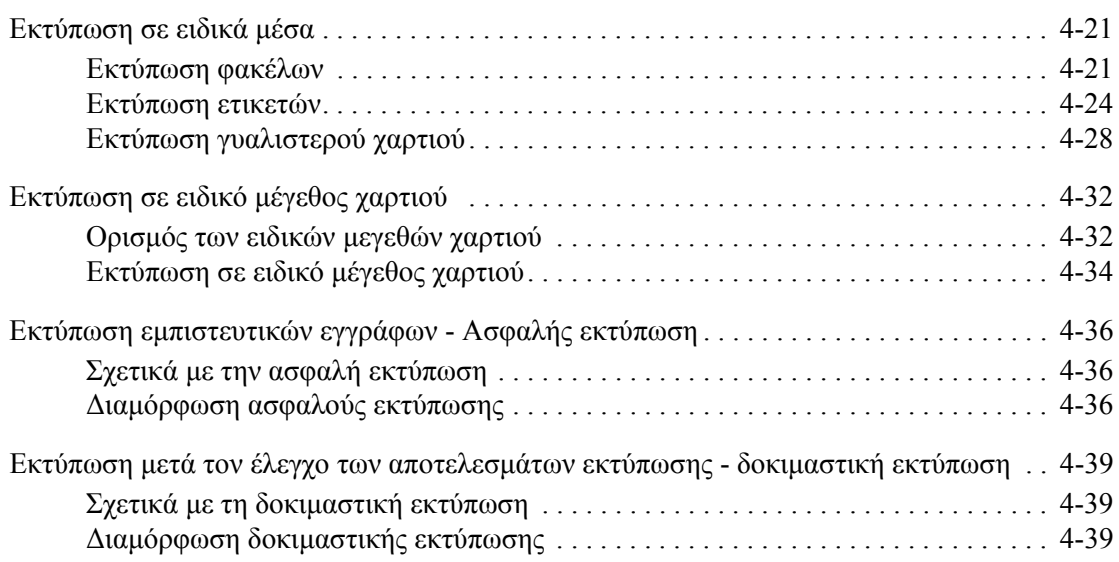

#### **5 Χρήση µενού του Πίνακα [ελέγχου](#page-87-0)**

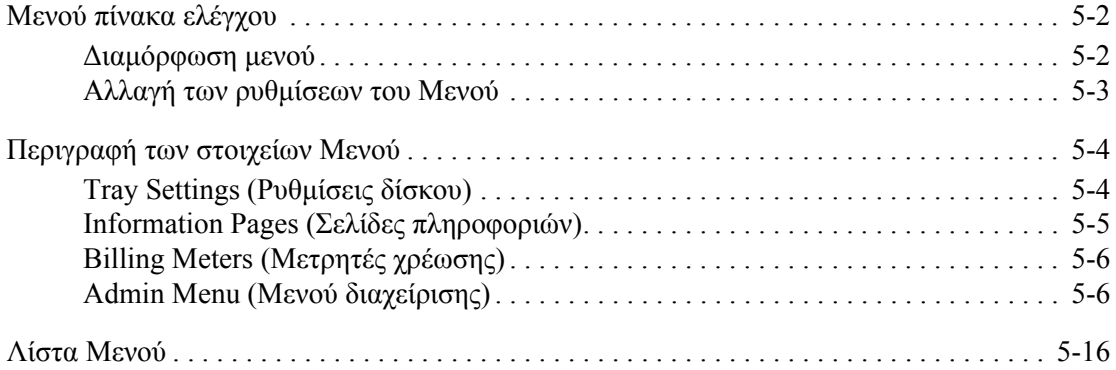

#### **6 Ποιότητα [εκτύπωσης](#page-103-0)**

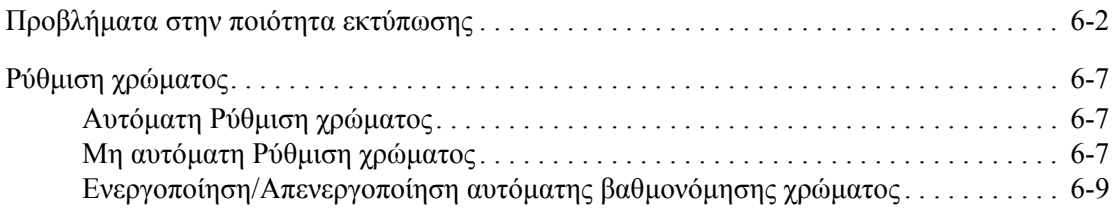

#### **7 Αντιµ[ετώπιση](#page-112-0) προβληµάτων**

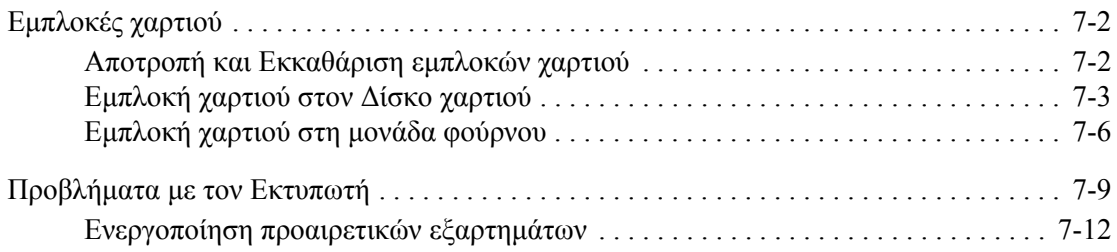

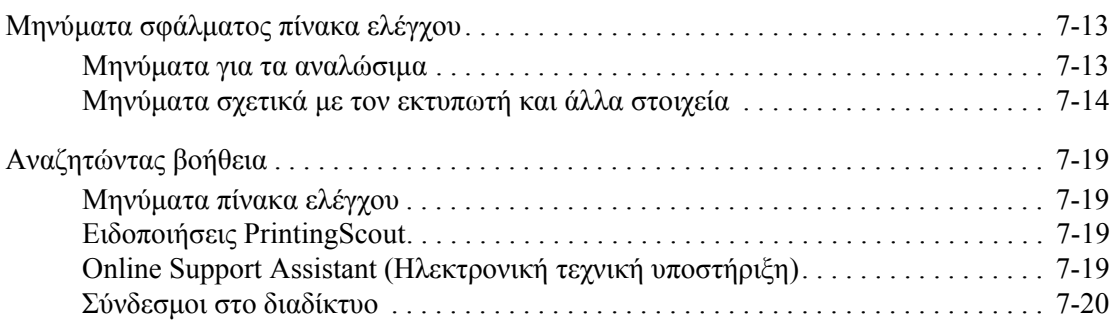

#### **8 [Συντήρηση](#page-132-0)**

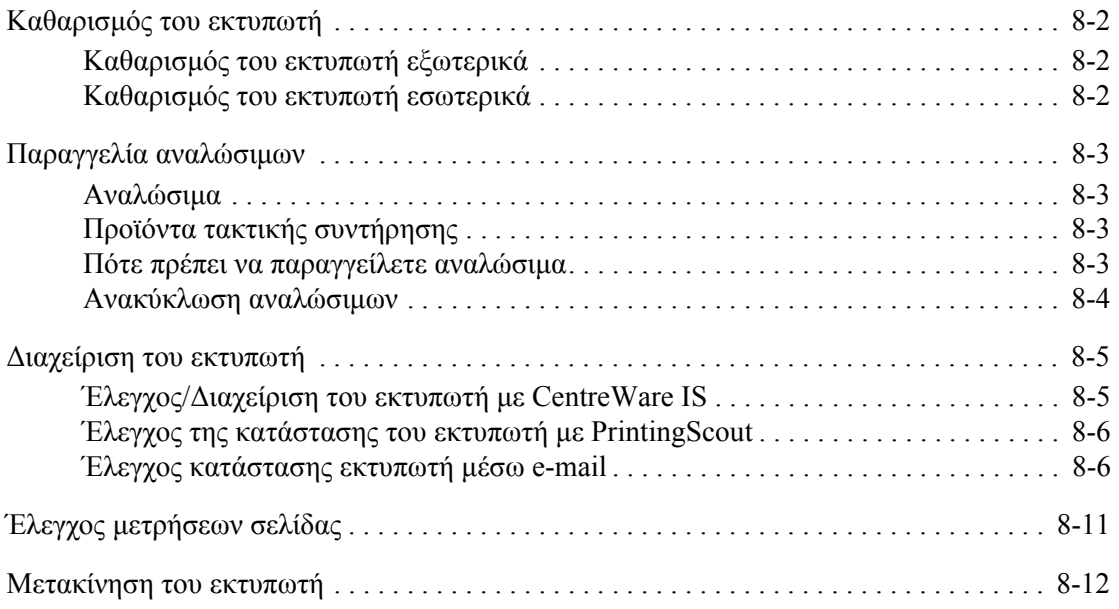

#### **[Ευρετήριο](#page-147-0)**

# <span id="page-6-0"></span>**Πληροφορίες για τον εκτυπωτή**

Αυτό το κεφάλαιο περιλαµβάνει:

- [Ασφάλεια](#page-7-0) χρήστη στη σελίδα 1-2
- Τεχνικές [προδιαγραφές](#page-14-0) εκτυπωτή στη σελίδα 1-9
- Ρυθµιστικά [στοιχεία](#page-15-0) στη σελίδα 1-10
- ∆ελτίο δεδοµένων [ασφαλείας](#page-17-0) υλικού στη σελίδα 1-12
- Απόρριψη και [ανακύκλωση](#page-18-0) του προϊόντος στη σελίδα 1-13

# <span id="page-7-0"></span>**Ασφάλεια χρήστη**

Ο εκτυπωτής σας και τα συνιστώµενα αναλώσιµα έχουν σχεδιαστεί και δοκιµαστεί σύµφωνα µε αυστηρές προδιαγραφές ασφαλείας. Η προσεκτική ανάγνωση και κατανόηση των ακόλουθων πληροφοριών διασφαλίζει τη µακροχρόνια ασφαλή λειτουργία του εκτυπωτή σας.

#### <span id="page-7-1"></span>**Ηλεκτρική ασφάλεια**

- Χρησιμοποιήστε το καλώδιο τροφοδοσίας που συνοδεύει τον εκτυπωτή σας.
- Συνδέστε απευθείας το καλώδιο τροφοδοσίας µε µία κατάλληλα γειωµένη πρίζα. Βεβαιωθείτε ότι η άκρη του καλωδίου έχει συνδεθεί µε ασφάλεια. Σε περίπτωση που δεν γνωρίζετε αν µια πρίζα είναι γειωµένη, ζητήστε από έναν ηλεκτρολόγο να ελέγξει την πρίζα.
- Μην χρησιµοποιείτε ρευµατολήπτη που διαθέτει πόλο γείωσης για να συνδέσετε τον εκτυπωτή σας σε πρίζα χωρίς τερµατική διάταξη γείωσης.
- Μην χρησιµοποιείτε προέκταση καλωδίου ή πολύπριζο.
- Βεβαιωθείτε ότι ο εκτυπωτής έχει συνδεθεί µε πρίζα που παρέχει την σωστή τάση και ισχύ. Αν είναι απαραίτητο, ξαναδιαβάστε τις ηλεκτρικές προδιαγραφές του εκτυπωτή µαζί µε έναν ηλεκτρολόγο.

**Προειδοποίηση:** Η κατάλληλη γείωση του εκτυπωτή θα αποτρέψει πιθανό ενδεχόµενο ηλεκτροπληξίας. Τα ηλεκτρικά προϊόντα πιθανόν να αποδειχθούν επικίνδυνα αν δεν τα χειρίζεστε σωστά.

- Αποφύγετε την τοποθεσία του εκτυπωτή σε χώρο όπου το καλώδιο τροφοδοσίας του θα εµποδίζει την ασφαλή κυκλοφορία των ανθρώπων.
- Μην τοποθετείτε αντικείµενα επάνω στο καλώδιο τροφοδοσίας.
- Μην φράσσετε τις οπές εξαερισµού. Αυτές οι οπές αποτρέπουν την υπερθέρµανση του εκτυπωτή.
- Μην ρίχνετε συνδετήρες ή συρραπτικά στον εκτυπωτή.

**Προειδοποίηση:** Μην τοποθετείτε αντικείµενα σε υποδοχές ή οπές του εκτυπωτή. Η επαφή µε το σηµείο όπου παρέχεται ρεύµα ή µε το σηµείο γείωσης ενός εξαρτήµατος πιθανόν να έχει ως αποτέλεσµα την εκδήλωση πυρκαγιάς ή την ηλεκτροπληξία.

Αν παρατηρήσετε ασυνήθιστους ήχους ή οσµές:

- **1.** Απενεργοποιήστε αµέσως τον εκτυπωτή.
- **2.** Αποσυνδέστε το καλώδιο τροφοδοσίας από την πρίζα.
- **3.** Καλέστε τον εξουσιοδοτηµένο αντιπρόσωπο τεχνικής υποστήριξης για να διορθώσει το πρόβλημα.

Το καλώδιο τροφοδοσίας είναι συνδεδεµένο στο πίσω µέρος του εκτυπωτή. Αν είναι απαραίτητο να αποκόψετε κάθε ηλεκτρική παροχή προς τον εκτυπωτή, αποσυνδέστε το καλώδιο τροφοδοσίας από την πρίζα.

**Προειδοποίηση:** Μην αφαιρείτε καλύµµατα ή διατάξεις ασφαλείας εάν αυτά είναι βιδωµένα, εκτός και αν εγκαθιστάτε προαιρετικό εξοπλισµό και έχετε συγκεκριµένες οδηγίες για κάτι τέτοιο. Όταν εκτελούνται τέτοιου είδους εγκαταστάσεις, ο κεντρικός διακόπτης λειτουργίας πρέπει να είναι απενεργοποιηµένος (OFF). Εκτός από τον προαιρετικό εξοπλισµό που µπορεί να εγκαταστήσει ο ίδιος ο χρήστης, δεν υπάρχουν άλλα εξαρτήµατα πίσω από αυτά τα καλύµµατα, τα οποία να µπορείτε να συντηρήσετε ή επιδιορθώσετε.

**Σηµείωση:** Για την επίτευξη µέγιστων επιδόσεων αφήνετε τον εκτυπωτή σε λειτουργία. ∆εν αποτελεί κίνδυνο. Εάν, ωστόσο, ο εκτυπωτής δεν χρησιµοποιηθεί για µεγάλο χρονικό διάστηµα, πρέπει να απενεργοποιηθεί και να αφαιρεθεί το καλώδιο από την πρίζα.

Τα ακόλουθα αποτελούν απειλή για την ασφάλειά σας:

- Το καλώδιο τροφοδοσίας είναι φθαρµένο ή ξεφτισµένο.
- Χύθηκε υγρό µέσα στον εκτυπωτή.
- Ο εκτυπωτής ήρθε σε επαφή µε νερό.

Αν προκύψει κάποια από αυτές τις περιπτώσεις, κάντε τα ακόλουθα:

- **1.** Απενεργοποιήστε αµέσως τον εκτυπωτή.
- **2.** Αποσυνδέστε το καλώδιο τροφοδοσίας από την πρίζα.
- **3.** Καλέστε έναν εξουσιοδοτηµένο αντιπρόσωπο τεχνικής υποστήριξης.

#### <span id="page-8-0"></span>**Ασφάλεια κατά τη χρήση των λέιζερ**

Όσον αφορά τις ακτίνες λέιζερ, ο συγκεκριµένος εκτυπωτής ακολουθεί τα πρότυπα λειτουργίας συσκευών λέιζερ που ορίζουν κυβερνητικοί, εθνικοί και διεθνείς φορείς και έχει πιστοποιηθεί ως Προϊόν Λέιζερ κλάσεως 1. Ο εκτυπωτής δεν εκπέµπει βλαβερή ακτινοβολία δεδοµένου ότι η ακτίνα είναι απόλυτα έγκλειστη σε όλα τα στάδια της λειτουργίας και συντήρησής του από τον πελάτη.

#### <span id="page-9-0"></span>**Ασφάλεια κατά τη συντήρηση**

- Μην επιχειρείτε διαδικασίες συντήρησης οι οποίες δεν καθορίζονται σαφώς στα έντυπα που συνοδεύουν τον εκτυπωτή σας.
- Μη χρησιµοποιείτε καθαριστικά ψεκασµού. Η χρήση αναλώσιµων τα οποία δεν είναι εγκεκριµένα ενδέχεται να µειώσει την απόδοση του εξοπλισµού και να δηµιουργήσει επικίνδυνες συνθήκες.
- Μην επιχειρείτε να ανοίξετε, επαναχρησιµοποιήσετε ή κάψετε αναλώσιµα ή αντικείµενα συντήρησης. Για πληροφορίες σχετικά µε τα προγράµµατα ανακύκλωσης της Xerox επισκεφθείτε τη σελίδα [www.xerox.com/gwa.](http://www.xerox.com/gwa)

#### <span id="page-9-1"></span>**Ασφάλεια κατά τη λειτουργία**

Ο εκτυπωτής σας και τα αναλώσιµα έχουν σχεδιαστεί και δοκιµαστεί σύµφωνα µε αυστηρές προδιαγραφές ασφαλείας. Αυτά περιλαµβάνουν δοκιµαστικές ενέργειες ασφαλείας, έγκριση και συµµόρφωση µε καθιερωµένα πρότυπα περιβαλλοντικής προστασίας. Η προσοχή σας στις ακόλουθες οδηγίες ασφαλείας θα βοηθήσουν να διασφαλιστεί η συνεχής και ασφαλής λειτουργία του εκτυπωτή σας.

#### **Τοποθέτηση εκτυπωτή**

Τοποθετήστε τον εκτυπωτή σε καθαρό χώρο µε επίπεδα θερµοκρασίας που κυµαίνονται ανάµεσα σε 50° F και 90° F (10° C έως 32° C) και σε επίπεδα σχετικής υγρασίας από 15 έως 85 τοις εκατό.

Η υγρασία πρέπει να είναι 70 τοις εκατό ή χαµηλότερα στους 90° F, και η θερµοκρασία πρέπει να είναι 82° F ή χαµηλότερα στο 85 τοις εκατό της υγρασίας.

**Σηµείωση:** Η αιφνίδια εναλλαγή της θερµοκρασίας µπορεί να επηρεάσει την ποιότητα της εκτύπωσης. Η ραγδαία θέρµανση ή ψύξη του χώρου µπορεί να προκαλέσει συµπύκνωση εντός του µηχανήµατος, που συνδέεται άµεσα µε την µεταφορά ειδώλου.

#### **Αποστάσεις εκτυπωτή**

Τοποθετήστε τον εκτυπωτή σε θέση όπου υπάρχει αρκετός χώρος για τον εξαερισµό, τη λειτουργία και την τεχνική υποστήριξή του. Ο συνιστώµενος ελάχιστος ελεύθερος χώρος είναι:

Απόσταση από πάνω:

■ 20 εκ. (7,9 ίντσες) πάνω από τον εκτυπωτή

Απαιτήσεις συνολικού ύψους:

 $\blacksquare$  Εκτυπωτής: 58.9 εκ. (23,2 ίντσες)

Άλλες αποστάσεις:

- $10$  εκ. (3,9 ίντσες) πίσω από τον εκτυπωτή
- 60 εκ. (23,6 ίντσες) µπροστά από τον εκτυπωτή
- $-10$  εκ. (3,9 ίντσες) στην αριστερή πλευρά του εκτυπωτή
- 25 εκ. (9,8 ίντσες) στη δεξιά πλευρά του εκτυπωτή

*Εκτυπωτής Phaser® 6130 1-4*

#### **Οδηγίες λειτουργίας**

- Μην φράσσετε ή καλύπτετε τις υποδοχές του εκτυπωτή. Χωρίς τον κατάλληλο εξαερισµό, ο εκτυπωτής ενδέχεται να υπερθερµανθεί.
- Για βέλτιστη απόδοση, χρησιµοποιήστε τον εκτυπωτή σε υψόµετρο κάτω των 3.500 µ. (11,480 ποδ.).
- Μην τοποθετείτε τον εκτυπωτή κοντά σε πηγή θερµότητας.
- Μην τοποθετείτε τον εκτυπωτή σε άµεσο ηλιακό φως προκειµένου να προφυλάξετε τις φωτοευαίσθητες συσκευές του κατά το άνοιγµα των καλυµµάτων.
- Μην τοποθετείτε τον εκτυπωτή σε σηµείο άµεσης ροής κρύου αέρα του συστήµατος κλιµατισµού.
- Τοποθετήστε τον εκτυπωτή σε επίπεδη, σταθερή, µη δονούµενη επιφάνεια µε αντοχή τουλάχιστον ανάλογη του βάρους του εκτυπωτή. Ο εκτυπωτής πρέπει να είναι τοποθετηµένος οριζόντια µε κλίση µικρότερη του 1° και σταθερή επαφή µε την επιφάνεια και των τεσσάρων ποδιών. Το µεικτό βάρος του εκτυπωτή µαζί µε τα αναλώσιµα αποτελεί 17,2 κιλά (38 λίβρες).
- Μην τοποθετείτε τον εκτυπωτή σε τοποθεσίες που εκτίθενται σε µαγνητικά πεδία.
- Μην τοποθετείτε τον εκτυπωτή σε υγρές τοποθεσίες.
- Μην τοποθετείτε τον εκτυπωτή σε τοποθεσίες που χαρακτηρίζονται από δονήσεις.

#### **Οδηγίες ασφαλείας κατά την εκτύπωση**

- Αναµείνατε 10-15 δευτερόλεπτα κατά την απενεργοποίηση και την ενεργοποίηση του εκτυπωτή.
- Κρατάτε τα χέρια, τα µαλλιά, τη γραβάτα σας κτλ. µακριά από τους κυλίνδρους εξόδου και τροφοδοσίας.

Όταν ο εκτυπωτής εκτυπώνει:

- Μην αφαιρείτε το δίσκο τροφοδοσίας που έχετε επιλέξει είτε στον οδηγό εκτυπωτή, είτε στον πίνακα ελέγχου.
- Μην ανοίγετε τα καλύµµατα.
- Μην κουνάτε τον εκτυπωτή.

#### **Αναλώσιµα εκτυπωτή**

- Να χρησιµοποιείτε αναλώσιµα που είναι ειδικά σχεδιασµένα για τον εκτυπωτή σας. Η χρήση ακατάλληλων αναλώσιµων ενδέχεται να µειώσει την απόδοση του εξοπλισµού και να δηµιουργήσει επικίνδυνες συνθήκες.
- Πρέπει να τηρούνται όλες οι οδηγίες προειδοποίησης που σηµειώνονται ή παρέχονται µε τον εκτυπωτή, τα προαιρετικά εξαρτήµατα και τα αναλώσιµα.

**Προσοχή:** ∆εν συνιστάται η χρήση αναλώσιµων που δεν είναι Xerox. Η Εγγύηση της Xerox, οι Συµφωνίες Τεχνικής υποστήριξης και η Total Satisfaction Guarantee (Εγγύηση Ολικής Ικανοποίησης) δεν καλύπτουν βλάβες, δυσλειτουργίες ή µείωση της απόδοσης που έχουν προκληθεί από χρήση αναλώσιµων που δεν είναι Xerox, ή από τη χρήση αναλώσιµων Xerox που δεν προβλέπονται για τον συγκεκριµένο εκτυπωτή. Η Total Satisfaction Guarantee (Εγγύηση Ολικής Ικανοποίησης) είναι διαθέσιµη στις Ηνωµένες Πολιτείες και τον Καναδά. Σε άλλες χώρες, η κάλυψη πιθανόν να διαφοροποιείται. Παρακαλούµε επικοινωνήστε µε τον τοπικό αντιπρόσωπο για λεπτοµέρειες.

#### <span id="page-11-0"></span>**Μετακίνηση του εκτυπωτή**

Ακολουθήστε αυτές τις οδηγίες για να αποφύγετε τον τραυµατισµό σας ή την πρόκληση βλαβών στον εκτυπωτή:

■ Πριν την µετακίνηση του εκτυπωτή, απενεργοποιήστε τον και αποσυνδέστε όλα τα καλώδια παροχής ρεύµατος και επικοινωνίας.

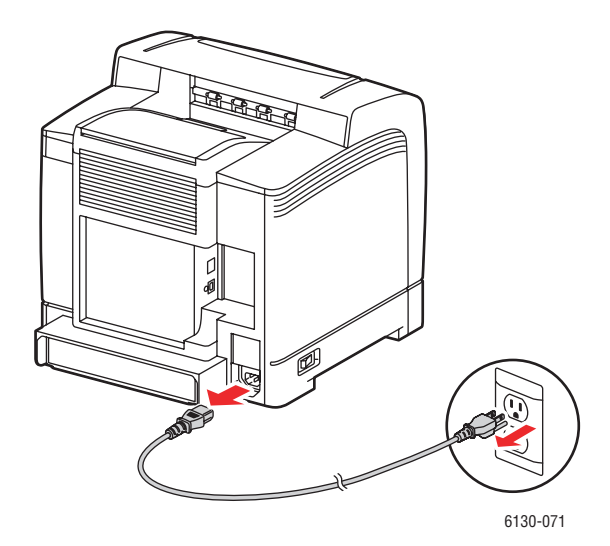

Σηκώνετε πάντα τον εκτυπωτή από τις ειδικές λαβές.

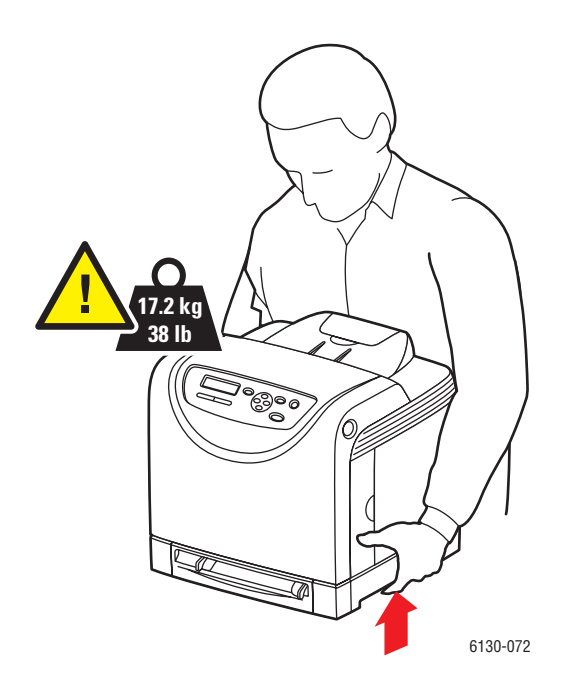

■ Μεταφέρετε τον εκτυπωτή χωρίς να τον γέρνετε.

**Προσοχή:** Μη γέρνετε τον εκτυπωτή παραπάνω από 10 µοίρες προς τα εµπρός/πίσω ή δεξιά/αριστερά. Η κλίση άνω των 10 µοιρών πιθανόν να προκαλέσει τη διαρροή των αναλωσίµων εντός του εκτυπωτή.

■ Μην τοποθετείτε τρόφιµα και υγρά στον εκτυπωτή.

**Προσοχή:** Βλάβες στον εκτυπωτή που έχουν προκληθεί από εσφαλµένη µετακίνηση ή ακατάλληλη επανασυσκευασία του εκτυπωτή για τη µεταφορά του, δεν καλύπτονται από την εγγύηση, τη συµφωνία τεχνικής υποστήριξης ή την Total Satisfaction Guarantee (Εγγύηση Ολικής Ικανοποίησης). Η Total Satisfaction Guarantee (Εγγύηση Ολικής Ικανοποίησης) είναι διαθέσιµη στις Ηνωµένες Πολιτείες και τον Καναδά. Σε άλλες χώρες, η κάλυψη πιθανόν να διαφοροποιείται. Παρακαλούµε επικοινωνήστε µε τον τοπικό αντιπρόσωπο για λεπτοµέρειες.

*∆είτε επίσης:* 

[Μετακίνηση](#page-143-1) του εκτυπωτή στη σελίδα 8-12

#### <span id="page-13-0"></span>**Σύµβολα ασφαλείας πάνω στο προϊόν**

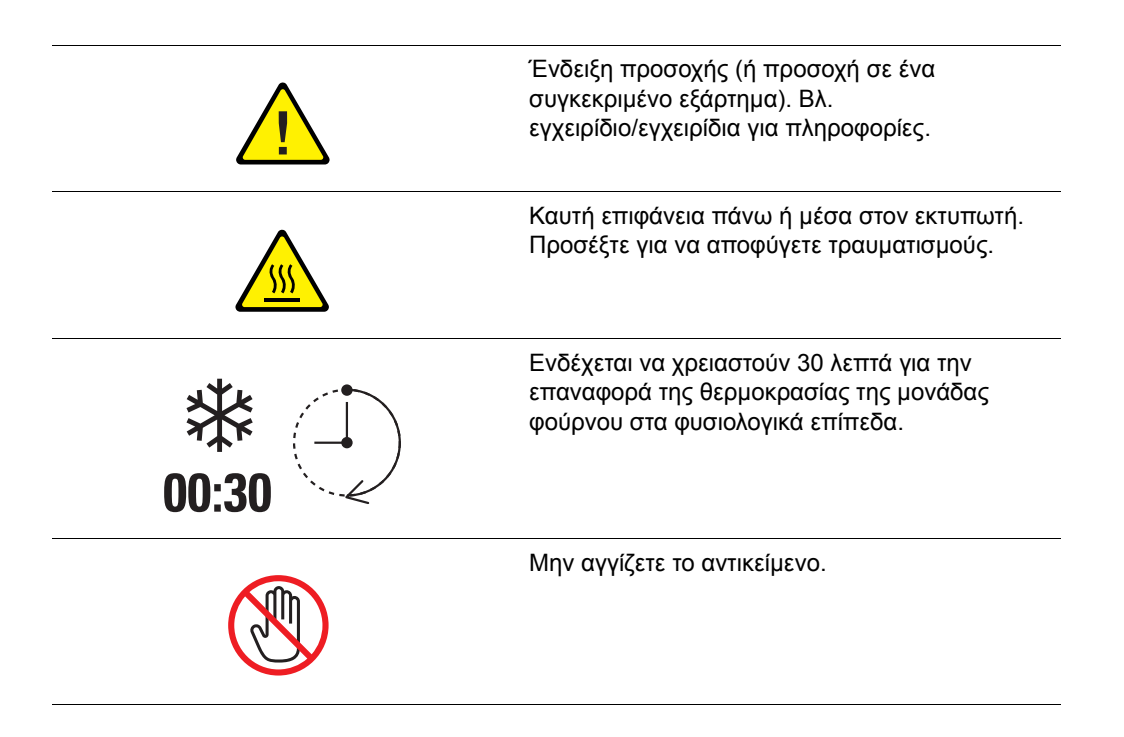

# <span id="page-14-0"></span>**Τεχνικές προδιαγραφές εκτυπωτή**

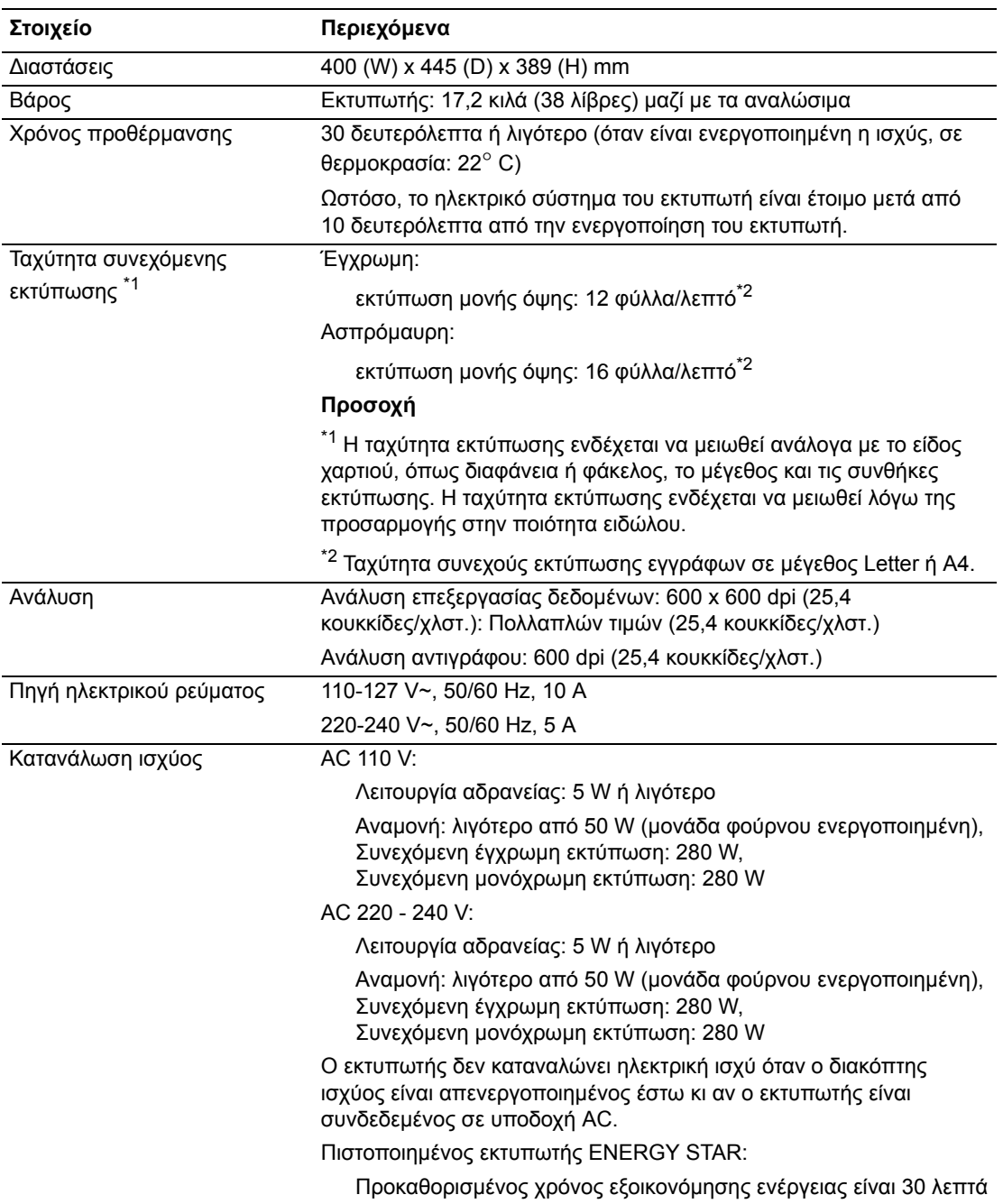

# <span id="page-15-0"></span>**Ρυθµιστικά στοιχεία**

Το προϊόν αυτό έχει δοκιµαστεί για την εκποµπή ηλεκτροµαγνητισµού και µε βάση πρότυπα ανοσίας. Τα πρότυπα αυτά έχουν σχεδιαστεί να µειώσουν τις παρεµβολές που προκαλούνται ή λαµβάνονται από το συγκεκριµένο προϊόν σε συµβατικό περιβάλλον γραφείου.

#### <span id="page-15-1"></span>**Ηνωµένες Πολιτείες (Κανονισµοί Οµοσπονδιακής Επιτροπής Επικοινωνιών FCC)**

Ο εξοπλισµός αυτός έχει δοκιµαστεί και βρέθηκε εντός των ορίων ψηφιακής συσκευής Κατηγορίας Β, σύμφωνα με το Άρθρο 15 των Κανονισμών της FCC. Οι περιορισμοί αυτοί δηµιουργήθηκαν για να παρέχουν λογική προστασία από επιζήµιες παρεµβολές σε οικιακά περιβάλλοντα. Ο συγκεκριµένος εξοπλισµός δηµιουργεί, χρησιµοποιεί και µπορεί να εκπέµπει ενέργεια ραδιοσυχνότητας. Εάν η εγκατάσταση και η χρήση του δεν ακολουθεί τις παρούσες οδηγίες, ενδέχεται να προκαλέσει επιζήµιες παρεµβολές στις ραδιοεπικοινωνίες. Ωστόσο, δεν υπάρχει εγγύηση ότι δεν θα παρουσιαστεί παρεµβολή σε συγκεκριµένη εγκατάσταση. Εάν ο εξοπλισµός προκαλέσει επιζήµιες παρεµβολές στη ραδιοφωνική ή τηλεοπτική λήψη, το οποίο καθορίζεται µε την ενεργοποίηση ή απενεργοποίηση του εξοπλισµού, ο χρήστης θα πρέπει να προσπαθήσει να διορθώσει την παρεµβολή χρησιµοποιώντας έναν ή περισσότερους από τους ακόλουθους τρόπους:

- Αναπροσανατολίστε ή αλλάξτε την τοποθεσία του δέκτη.
- Αυξήστε την απόσταση µεταξύ του εξοπλισµού και του δέκτη.
- Συνδέστε τον εξοπλισμό σε ρευματολήπτη διαφορετικού κυκλώματος από αυτό με το οποίο είναι συνδεδεµένος ο δέκτης.
- Συµβουλευτείτε τον αντιπρόσωπο ή έναν ειδικό τεχνικό ραδιοφώνου/TV για βοήθεια.

Οι τροποποιήσεις που δεν εγκρίνονται από την Xerox ενδέχεται να ακυρώσουν τη δυνατότητα λειτουργίας του µηχανήµατος από τον χρήστη. Για να διασφαλίσετε την συµµόρφωση προς τις διατάξεις του Κεφαλαίου 15 των κανονισµών FCC, είναι η απαραίτητη η χρήση θωρακισµένων καλωδίων διασύνδεσης.

#### <span id="page-15-2"></span>**Καναδάς (Κανονισµοί)**

Το συγκεκριµένο ψηφιακό µηχάνηµα Κατηγορίας Β συµµορφώνεται µε τα πρότυπα ICES-003 του Καναδά.

Cet appareil numrique de la classe B est conforme à la norme NMB-003 du Canada.

#### <span id="page-16-0"></span>**Ευρωπαϊκή Ένωση**

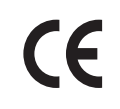

Η σήµανση CE που υπάρχει στο µηχάνηµα αυτό συµβολίζει τη ∆ήλωση συµµόρφωσης της Xerox µε τις ισχύουσες Οδηγίες της Ευρωπαϊκής Κοινότητας:

- 1η Ιανουαρίου 1995: Οδηγία για τη χαµηλή τάση 73/23/EEC, όπως τροποποιήθηκε από την 93/68/EEC
- 1η Ιανουαρίου 1996: Οδηγία 89/336/EEC περί Ηλεκτροµαγνητικής Συµβατότητας

Το συγκεκριµένο προϊόν, εάν χρησιµοποιείται σύµφωνα µε τις οδηγίες προς τον χρήστη, δεν είναι επικίνδυνο τόσο για τον καταναλωτή όσο και για το περιβάλλον.

Προκειµένου να διασφαλιστεί η συµµόρφωση µε τους κανονισµούς της Ευρωπαϊκής Ένωσης, χρησιµοποιήστε θωρακισµένα καλώδια διασύνδεσης.

Μπορείτε να προµηθευτείτε το υπογεγραµµένο αντίγραφο ∆ήλωσης συµµόρφωσης για το προϊόν από την Xerox.

# <span id="page-17-0"></span>**∆ελτίο δεδοµένων ασφαλείας υλικού**

Για πληροφορίες σχετικά µε το ∆ελτίο δεδοµένων ασφαλείας υλικού που αφορά τον Εκτυπωτής Phaser 6130, µεταβείτε στη διεύθυνση:

- Για Ηνωµένες Πολιτείες και Καναδά: [www.xerox.com/msds](http://www.office.xerox.com/cgi-bin/printer.pl?APP=udpdfs&Page=color&Model=Phaser+6130&PgName=msdsNA&Language=english)
- Για Ευρωπαϊκή Ένωση: [www.xerox.com/environment\\_europe](http://www.office.xerox.com/cgi-bin/printer.pl?APP=udpdfs&Page=color&Model=Phaser+6130&PgName=msdsEU&Language=english)

Για τα τηλέφωνα του Κέντρου εξυπηρέτησης πελατών, µεταβείτε στην διεύθυνση [www.xerox.com/office/worldcontacts](http://www.office.xerox.com/cgi-bin/printer.pl?APP=udpdfs&Page=color&Model=Phaser+6130&PgName=customersupport&Language=english).

# <span id="page-18-0"></span>**Απόρριψη και ανακύκλωση του προϊόντος**

### <span id="page-18-1"></span>**Όλες χώρες**

Σχετικά µε την απόρριψη του µηχανήµατoς της Xerox, παρακαλούµε σηµειώστε ότι το µηχάνηµα µπορεί να περιέχει µόλυβδο, υδράργυρο, υπερχλωρικό και άλλα υλικά η απόρριψη των οποίων µπορεί να ελέγχεται για περιβαλλοντικούς λόγους. Η παρουσία µολύβδου, υδράργυρου και υπερχλωρικού είναι πλήρως σύµφωνη µε τους παγκόσµιους κανονισµούς που ίσχυαν τη στιγµή που το προϊόν διοχετεύτηκε στην αγορά. Για πληροφορίες απόρριψης επικοινωνήστε µε τις τοπικές αρχές. Υλικό υπερχλωρικού - Το συγκεκριµένο προϊόν µπορεί να περιέχει µία ή περισσότερες συσκευές που περιέχουν υπερχλωρικό, όπως µπαταρίες. Ενδέχεται να προβλέπεται ειδική διαχείριση, ανατρέξτε στη διεύθυνση [www.dtsc.ca.gov/hazardouswaste/perchlorate.](http://www.dtsc.ca.gov/hazardouswaste/perchlorate)

#### <span id="page-18-2"></span>**Ευρωπαϊκή Ένωση**

Ορισµένα είδη εξοπλισµού ενδέχεται να χρησιµοποιούνται τόσο σε οικιακές όσο σε επαγγελµατικές εφαρµογές.

#### **Οικιακό περιβάλλον**

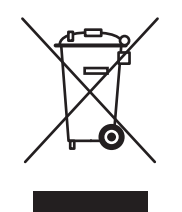

Το συγκεκριµένο σύµβολο στον εξοπλισµό σας αποτελεί επιβεβαίωση που σας αποτρέπει να τον απορρίπτετε µαζί µε τα οικιακά απόβλητα.

Προς συµµόρφωση µε την ευρωπαϊκή νοµοθεσία, ηλεκτρικός και ηλεκτρονικός εξοπλισµός που εξάντλησε την λειτουργική του διάρκεια και θα απορριφθεί πρέπει να διαχωρίζεται από τα οικιακά απόβλητα.

Νοικοκυριά εντός των χωρών µελών της Ε.Ε. µπορούν να επιστρέφουν τον χρησιµοποιηµένο ηλεκτρικό και ηλεκτρονικό τους εξοπλισµό σε ειδικές εγκαταστάσεις συλλογής αποβλήτων δωρεάν. Επικοινωνήστε µε τις τοπικές αρχές συλλογής αποβλήτων για περισσότερες πληροφορίες.

Σε ορισµένες χώρες µέλη, κατά την αγορά νέου εξοπλισµού, ο τοπικός σας αντιπρόσωπος µπορεί να συλλέξει τον παλιό σας εξοπλισµό δωρεάν. Ρωτήστε τον τοπικό σας αντιπρόσωπο.

#### **Επαγγελµατικό περιβάλλον**

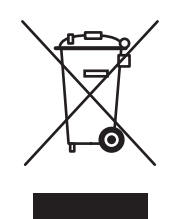

Το συγκεκριµένο σύµβολο στον εξοπλισµό σας αποτελεί επιβεβαίωση που σας επιβάλλει την απόρριψη του συγκεκριµένου προϊόντος σύµφωνα µε τις προβλεπόµενες εθνικές διαδικασίες.

Προς συµµόρφωση µε την ευρωπαϊκή νοµοθεσία, ηλεκτρικός και ηλεκτρονικός εξοπλισµός που εξάντλησε την λειτουργική του διάρκεια πρέπει να απορρίπτεται σύµφωνα µε τις προβλεπόµενες διαδικασίες.

Πριν την απόρριψη, επικοινωνήστε µε τον τοπικό σας αντιπρόσωπο Xerox για να αντλήσετε πληροφορίες σχετικά µε την επιστροφή χρησιµοποιηµένων προϊόντων.

#### <span id="page-19-0"></span>**Βόρεια Αµερική**

Η Xerox διαθέτει υπηρεσία επιστροφής χρησιµοποιηµένων προϊόντων και πρόγραµµα επαναχρησιµοποίησης/ανακύκλωσης. Επικοινωνήστε µε τον τοπικό αντιπρόσωπο πωλήσεων της Xerox (1-800-ASK-XEROX) για να βεβαιωθείτε εάν αυτό το προϊόν Xerox εµπίπτει στο συγκεκριµένο πρόγραµµα. Για περισσότερες πληροφορίες σχετικά µε τα περιβαλλοντικά προγράμματα της Xerox επισκεφθείτε την ιστοσελίδα [www.xerox.com/environment](http://www.xerox.com/environment) ή για πληροφορίες σχετικά µε ανακύκλωση και τρόπους απόρριψης, επικοινωνήστε µε τις τοπικές αρχές.

Για τις Η.Π.Α. µπορείτε επίσης να συµβουλευτείτε την ιστοσελίδα της Electronic Industries Alliance: [www.eiae.org](http://www.eiae.org).

#### <span id="page-19-1"></span>**Άλλες χώρες**

Επικοινωνήστε µε τις τοπικές αρχές αποβλήτων και ζητήστε οδηγίες απόρριψης.

# <span id="page-20-0"></span>**Λειτουργίες εκτυπωτή**

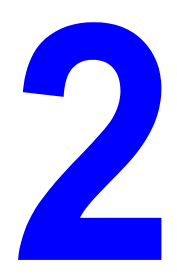

Αυτό το κεφάλαιο περιλαµβάνει:

- Κύρια εξαρτήµατα και οι [λειτουργίες](#page-21-0) τους στη σελίδα 2-2
- [Πίνακας](#page-25-0) ελέγχου στη σελίδα 2-6
- [Λειτουργία](#page-27-0) εξοικονόµησης ενέργειας στη σελίδα 2-8
- Έλεγχος [κατάστασης](#page-28-0) των δεδοµένων εκτύπωσης στη σελίδα 2-9
- Εµφάνιση της [Προαιρετικής](#page-29-0) διαµόρφωσης αξεσουάρ και των Ρυθµίσεων δίσκου χαρτιού στη [σελίδα](#page-29-0) 2-10
- [Περισσότερες](#page-30-0) πληροφορίες στη σελίδα 2-11

# <span id="page-21-0"></span>**Κύρια εξαρτήµατα και οι λειτουργίες τους**

Αυτή η ενότητα περιλαµβάνει:

- [Μπροστινή](#page-21-1) όψη στη σελίδα 2-2
- Πίσω όψη στη [σελίδα](#page-22-0) 2-3
- [Εσωτερική](#page-23-0) προβολή στη σελίδα 2-4
- ∆ιαµόρφωση [εκτυπωτή](#page-24-0) στη σελίδα 2-5

#### <span id="page-21-1"></span>**Μπροστινή όψη**

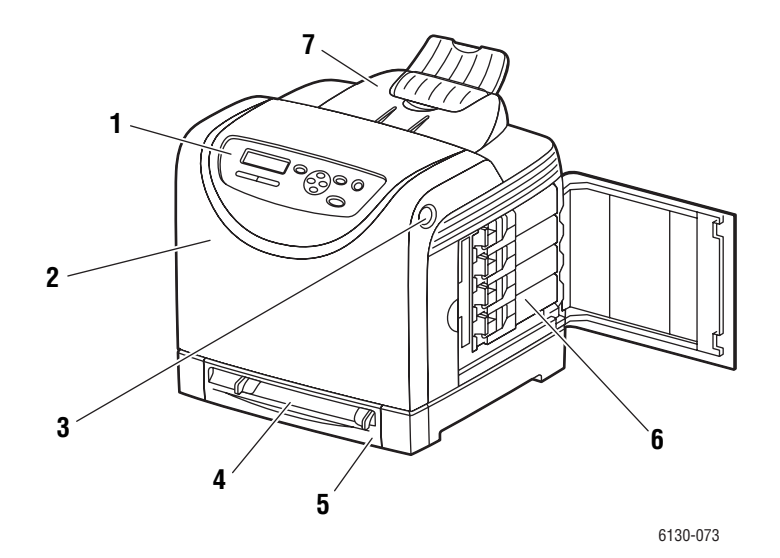

- **1.** Πίνακας ελέγχου
- **2.** Μπροστινό κάλυμμα
- **3.** Πλήκτρο για άνοιγµα του µπροστινού καλύµµατος
- **4.** Υποδοχή χειροκίνητης τροφοδοσίας
- **5.** ∆ίσκος χαρτιού
- **6.** Κασέτες γραφίτη
- **7.** ∆ίσκος εξόδου

#### <span id="page-22-0"></span>**Πίσω όψη**

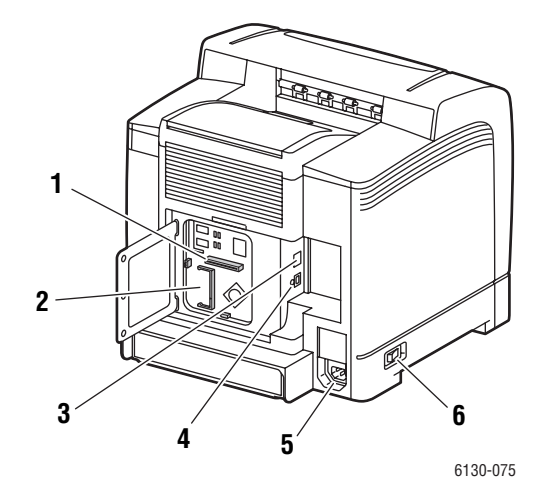

- **1.** Κάρτα δικτύου πολλαπλού πρωτοκόλλου (MPC)
- **2.** Προαιρετική υποδοχή µνήµης
- **3.** Εξάρτηµα σύνδεσης στο δίκτυο
- **4.** Θύρα USB
- **5.** Υποδοχή καλωδίου ρεύµατος
- **6.** ∆ιακόπτης λειτουργίας

### <span id="page-23-0"></span>**Εσωτερική προβολή**

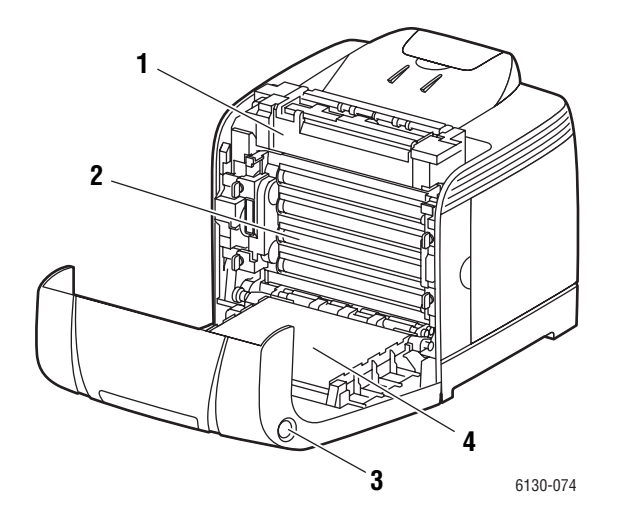

- **1.** Μονάδα φούρνου
- **2.** Μονάδα εκτύπωσης
- **3.** Πλήκτρο για άνοιγµα του µπροστινού καλύµµατος
- **4.** Μονάδα µεταφοράς

#### <span id="page-24-0"></span>**∆ιαµόρφωση εκτυπωτή**

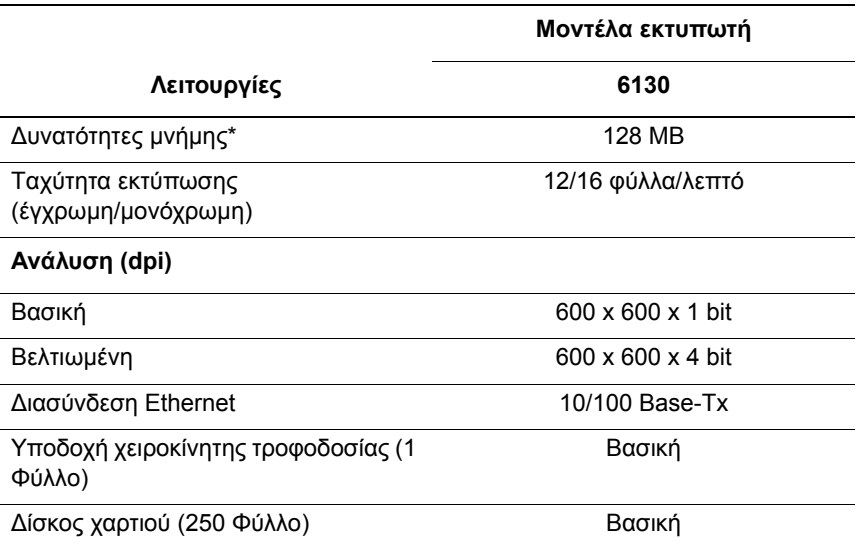

\* Όλα τα µοντέλα έχουν µία υποδοχή µνήµης που υποστηρίζει 256 MB/512 MB/1024 MB DDR2 DIMM, έως 1152 MB µέγιστο. Οι µνήµες που περιλαµβάνονται στο βασικό εξοπλισµό είναι ενσωµατωµένες στο µηχάνηµα.

#### <span id="page-24-1"></span>**Προαιρετικά εξαρτήµατα**

Μπορείτε να παραγγείλετε επιπλέον µνήµη και µία κάρτα πολλαπλών πρωτοκόλλων αυτά τα στοιχεία δεν ανήκουν στο βασικόν εξοπλισµό του εκτυπωτή σας.

#### **Μνήµη**

Ο εκτυπωτής διαθέτει µία υποδοχή που δέχεται 256, 512 ή 1024 MB του DDR2 DIMMs.

#### **Κάρτα δικτύου πολλαπλού πρωτοκόλλου**

Η κάρτα δικτύου πολλαπλού πρωτοκόλλου παρέχει επιπλέον πρωτόκολλα και δυνατότητες ασφάλειας όπως IPP, SMB, NetWare, WINS, DDNS, SSL/HTTPS και IPv6.

# <span id="page-25-0"></span>**Πίνακας ελέγχου**

Αυτή η ενότητα περιλαµβάνει:

- [∆ιάταξη](#page-25-1) πίνακα ελέγχου στη σελίδα 2-6
- [Οθόνες](#page-25-2) στη σελίδα 2-6
- Χάρτης µενού στη σελίδα 2-7
- Σελίδες [πληροφοριών](#page-26-0) στη σελίδα 2-7

#### <span id="page-25-1"></span>**∆ιάταξη πίνακα ελέγχου**

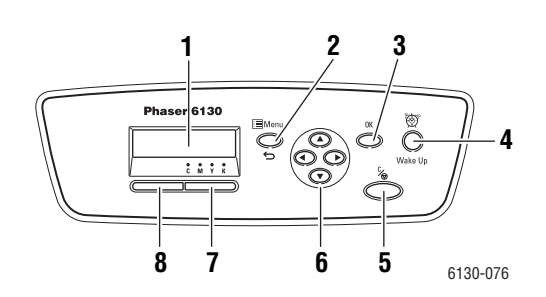

- **1.** Η οθόνη εµφανίζει µηνύµατα κατάστασης, µενού καθώς και τη στάθµη γραφίτη.
- **2.** Πλήκτρο **Μενού**

Ανατρέχει στις λειτουργίες του µενού. Εναλλάσσει την εµφάνιση µεταξύ των µενού και της οθόνης εκτύπωσης.

**3.** Πλήκτρο **ΟΚ**

Ορίζει τις τιµές του µενού. Επίσης εκτυπώνει τις αναφορές και τις λίστες.

**4.** Πλήκτρο **Ενεργοποίηση**

Η λυχνία αυτή είναι ενεργοποιηµένη κατά την λειτουργία εξοικονόµησης ενέργειας. Πιέστε το πλήκτρο για να εξέλθετε από τη λειτουργία εξοικονόµησης ενέργειας.

**5.** Πλήκτρο **Ακύρωση εργασίας** Ακυρώνει την τρέχουσα εργασία εκτύπωσης.

#### **6.** Πλήκτρο **Επάνω βέλος**

Προς τα επάνω κύλιση των µενού.

Πλήκτρο **Κάτω βέλος**

Προς τα κάτω κύλιση των µενού. Πλήκτρο **Πίσω**

Μεταφορά προς τα πίσω στα µενού ή εµφάνιση του µενού των Λειτουργιών Walk-Up.

#### Πλήκτρο **Μπροστά**

Μεταφορά προς τα εµπρός στα µενού.

**7. Σφάλµα**

Η κόκκινη λυχνία φανερώνει κατάσταση σφάλµατος.

**8. Έτοιµο**

Η πράσινη λυχνία φανερώνει ότι ο εκτυπωτής είναι έτοιµος να δεχτεί δεδοµένα από τον υπολογιστή. Εάν η λυχνία αναβοσβήνει, ο εκτυπωτής είναι απασχοληµένος µε λήψη δεδοµένων.

#### <span id="page-25-2"></span>**Οθόνες**

Υπάρχουν δύο είδη οθόνης:

- Οθόνη εκτύπωσης (για εµφάνιση της κατάστασης του εκτυπωτή)
- Οθόνη Μενού (για διαµόρφωση ρυθµίσεων)

#### <span id="page-26-0"></span>**Σελίδες πληροφοριών**

Ο εκτυπωτής σας συνοδεύεται από ένα σύνολο σελίδων πληροφοριών που σας βοηθούν να επιτύχετε τα καλύτερα δυνατά αποτελέσµατα από τον εκτυπωτή σας. Αποκτήστε πρόσβαση σε αυτές τις σελίδες από τον πίνακα ελέγχου. Εκτυπώστε το χάρτη µενού για δείτε πού είναι αποθηκευµένες αυτές οι σελίδες πληροφοριών στη δοµή του µενού του πίνακα ελέγχου.

#### **Χάρτης µενού**

Ο Χάρτης µενού σας βοηθάει να πλοηγηθείτε στα µενού του πίνακα ελέγχου. Για να εκτυπώσετε το Χάρτη µενού:

- **1.** Στον πίνακα ελέγχου, επιλέξτε το πλήκτρο **Μενού**, επιλέξτε **Σελίδες πληροφοριών** και στη συνέχεια πατήστε το πλήκτρο **OΚ**.
- **2.** Επιλέξτε **Χάρτης µενού** και µετά πιέστε το πλήκτρο **OΚ** για να εκτυπώσετε.

**Σηµείωση:** Εκτυπώστε τον Χάρτη µενού για να δείτε τις υπόλοιπες σελίδες πληροφοριών που είναι διαθέσιµες για εκτύπωση.

#### **Σελίδα διαµόρφωσης**

Για να εκτυπώσετε τη σελίδα διαµόρφωσης και να δείτε τις τρέχουσες πληροφορίες που αφορούν τον εκτυπωτή σας, ακολουθήστε τα παρακάτω βήµατα:

- **1.** Στον πίνακα ελέγχου, επιλέξτε το πλήκτρο **Μενού**, επιλέξτε **Σελίδες πληροφοριών** και στη συνέχεια πατήστε το πλήκτρο **OΚ**.
- **2.** Επιλέξτε **∆ιαµόρφωση** και µετά πιέστε το πλήκτρο **OΚ** για να εκτυπώσετε.

# <span id="page-27-0"></span>**Λειτουργία εξοικονόµησης ενέργειας**

Ο εκτυπωτής είναι εξοπλισµένος µε τη λειτουργία Εξοικονόµησης ενέργειας για µείωση της ηλεκτρικής κατανάλωσης κατά την αδράνειά του.

Όταν δεν λαµβάνονται δεδοµένα εκτύπωσης για 30 λεπτά (προεπιλογή), ο εκτυπωτής εισέρχεται σε λειτουργία εξοικονόµησης ενέργειας.

Η χρονική διακύμανση για την λειτουργία εξοικονόμησης ενέργειας του εκτυπωτή είναι από 5 έως 60 λεπτά. Η κατανάλωση ενέργειας κατά τη λειτουργία εξοικονόµησης ενέργειας είναι 5 W ή λιγότερο και ο χρόνος που απαιτείται για την έξοδο από τη λειτουργία εξοικονόμησης ενέργειας και τη µετάβαση σε κατάσταση µηχανήµατος έτοιµου προς εκτύπωση είναι περίπου 15 δευτερόλεπτα.

*∆είτε επίσης:* 

Αλλαγή του χρόνου εξοικονόµησης [ενέργειας](#page-89-1) στη σελίδα 5-3

### <span id="page-27-1"></span>**Λήξη της λειτουργίας εξοικονόµησης ενέργειας**

Ο εκτυπωτής ακυρώνει αυτόµατα τη λειτουργία εξοικονόµησης ενέργειας µόλις λάβει δεδοµένα από τον υπολογιστή.

Για να ακυρώσετε τη λειτουργία εξοικονόµησης ενέργειας µε µη αυτόµατο τρόπο, πατήστε το πλήκτρο **Ενεργοποίηση**.

# <span id="page-28-0"></span>**Έλεγχος κατάστασης των δεδοµένων εκτύπωσης**

#### <span id="page-28-1"></span>**Έλεγχος στα Windows**

Οι πληροφορίες εκτυπωτή και η κατάσταση εµφανίζονται στο παράθυρο Status (Κατάσταση). Κάντε διπλό κλικ στο εικονίδιο του εκτυπωτή PrintingScout στη γραµµή εργασιών κάτω δεξιά στην οθόνη. Από το παράθυρο που εµφανίζεται, επιλέξτε τη στήλη **Status** (Κατάσταση).

Μπορείτε να αλλάξετε τα περιεχόµενα που εµφανίζονται µε το πλήκτρο που βρίσκεται στα αριστερά στην οθόνη της κατάστασης του εκτυπωτή.

Πλήκτρο **Status Setting** (Ρύθµιση κατάστασης): Εµφανίζει την οθόνη **Status Setting**  (Ρύθµιση κατάστασης) και σας επιτρέπει να ελέγχετε το όνοµα, τη θύρα σύνδεσης και την κατάσταση του εκτυπωτή.

Για περισσότερες πληροφορίες σχετικά µε το πρόγραµµα PrintingScout, ανατρέξτε στη βοήθεια:

- **1.** Από το µενού **Start** (Έναρξη), επιλέξτε **Programs** (Προγράµµατα).
- **2.** Επιλέξτε **Xerox Office Printing**.
- **3.** Επιλέξτε **PrintingScout**.
- **4.** Επιλέξτε **PrintingScout Help** (Βοήθεια για το PrintingScout).

#### **Έλεγχος στην εφαρµογή CentreWare Internet Services**

Μπορείτε να ελέγξετε την κατάσταση της εργασίας εκτύπωσης που αποστέλλεται στον εκτυπωτή από την καρτέλα **Jobs** (Εργασίες) της εφαρµογής CentreWare Internet Services.

## <span id="page-29-0"></span>**Εµφάνιση της Προαιρετικής διαµόρφωσης αξεσουάρ και των Ρυθµίσεων δίσκου χαρτιού**

Εκτυπώστε τη Σελίδα διαµόρφωσης για να προβάλετε τις τρέχουσες πληροφορίες σχετικά µε τον εκτυπωτή σας:

- **1.** Στον πίνακα ελέγχου, επιλέξτε το πλήκτρο **Μενού**, επιλέξτε **Σελίδες πληροφοριών** και στη συνέχεια πατήστε το πλήκτρο **OΚ**.
- **2.** Επιλέξτε **∆ιαµόρφωση** και µετά πιέστε το πλήκτρο **OΚ** για να εκτυπώσετε.

# <span id="page-30-0"></span>**Περισσότερες πληροφορίες**

Αποκτήστε πληροφορίες σχετικά µε τον εκτυπωτή σας και τις δυνατότητές του από τις ακόλουθες πηγές.

### <span id="page-30-1"></span>**Πηγές**

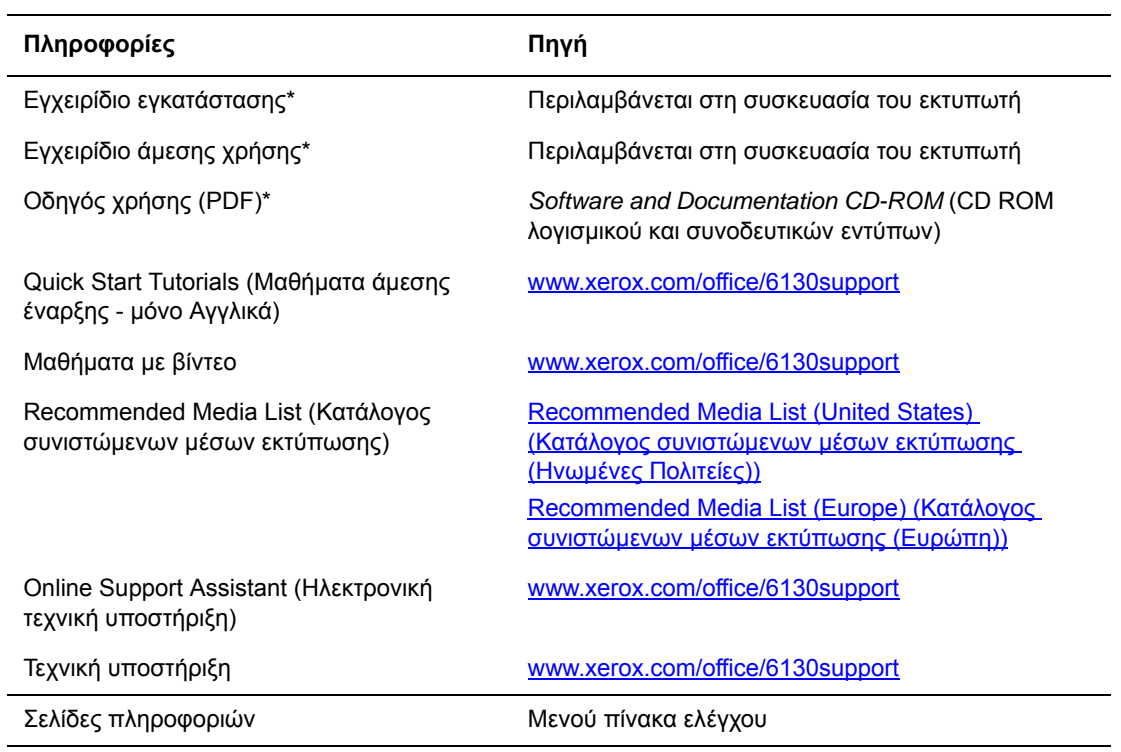

\* Επίσης διαθέσιµα στον δικτυακό τόπο υποστήριξης.

# <span id="page-31-0"></span>**Βασικά στοιχεία δικτύων**

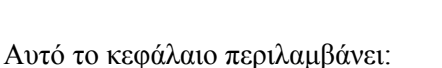

■ Συνοπτική [παρουσίαση](#page-32-0) της αρχικής ρύθµισης δικτύου και διαµόρφωσης στη σελίδα 3-2

3

- Επιλογή της µεθόδου [σύνδεσης](#page-33-0) στη σελίδα 3-3
- ∆ιαµόρφωση της [διεύθυνσης](#page-35-0) δικτύου στη σελίδα 3-5
- [Εγκατάσταση](#page-39-0) των Οδηγών του εκτυπωτή στη σελίδα 3-9

Αυτό το κεφάλαιο περιλαµβάνει βασικές πληροφορίες σχετικά µε την αρχική ρύθµιση και τη σύνδεση στον εκτυπωτή σας.

*∆είτε επίσης:* (µόνο Αγγλικά)

CentreWare Internet Services tutorial (Σεµινάριο CentreWare Internet Services) [www.xerox.com/office/6130support](http://www.office.xerox.com/cgi-bin/printer.pl?APP=udpdfs&Page=color&Model=Phaser+6130&PgName=tech&Language=english)

Printer Driver tutorial (Σεμινάριο για τον Όδηγό εκτυπωτή) [www.xerox.com/office/](http://www.office.xerox.com/cgi-bin/printer.pl?APP=udpdfs&Page=color&Model=Phaser+6130&PgName=tech&Language=english) [6130support](http://www.office.xerox.com/cgi-bin/printer.pl?APP=udpdfs&Page=color&Model=Phaser+6130&PgName=tech&Language=english)

> *Εκτυπωτής Phaser® 6130 3-1*

# <span id="page-32-0"></span>**Συνοπτική παρουσίαση της αρχικής ρύθµισης δικτύου και διαµόρφωσης**

Για να κάνετε την αρχική ρύθµιση και διαµόρφωση στο δίκτυο:

- **1.** Συνδέστε τον εκτυπωτή στο δίκτυο χρησιµοποιώντας το προτεινόµενο υλικό και τα προτεινόµενα καλώδια.
- **2.** Ενεργοποιήστε τον εκτυπωτή και τον υπολογιστή.
- **3.** Εκτυπώστε τη σελίδα ∆ιαµόρφωσης και κρατήστε την για αναφορά κατά τις Ρυθµίσεις δικτύου.
- **4.** Εγκαταστήστε το λογισµικό οδηγού στον υπολογιστή από το *Software and Documentation CD-ROM* (CD ROM λογισµικού και συνοδευτικών εντύπων). Για πληροφορίες σχετικά µε την εγκατάσταση οδηγών, ανατρέξτε στην ενότητα του συγκεκριµένου κεφαλαίου που αναφέρεται στο λειτουργικό σύστηµα που χρησιµοποιείτε.
- **5.** ∆ιαµορφώστε τις διευθύνσεις TCP/IP του εκτυπωτή, οι οποίες είναι απαραίτητες για τον εντοπισµό του εκτυπωτή στο δίκτυο.
	- Λειτουργικά συστήµατα Windows: Εκτελέστε το Πρόγραµµα εγκατάστασης από το *Software and Documentation CD-ROM* (CD ROM λογισµικού και συνοδευτικών εντύπων) για να ρυθµίσετε αυτόµατα τη διεύθυνση IP του εκτυπωτή εάν ο εκτυπωτής είναι συνδεδεµένος σε εγκατεστηµένο δίκτυο TCP/IP. Μπορείτε επίσης να ρυθµίσετε χειροκίνητα τη διεύθυνση IP του εκτυπωτή στον πίνακα ελέγχου.
	- Συστήµατα Macintosh: Ρυθµίστε µε µη αυτόµατο τρόπο τη διεύθυνση TCP/IP του εκτυπωτή στον πίνακα ελέγχου.
- **6.** Εκτυπώστε τη σελίδα ∆ιαµόρφωσης για επιβεβαίωση των νέων ρυθµίσεων.

**Σηµείωση:** Αν το *Software and Documentation CD-ROM* (CD ROM λογισµικού και συνοδευτικών εντύπων) δεν είναι διαθέσιµο, µπορείτε να πραγµατοποιήσετε λήψη του τελευταίου οδηγού από τη διεύθυνση [wwww.xerox.com/office/6130drivers.](http://www.office.xerox.com/cgi-bin/printer.pl?APP=udpdfs&Page=color&Model=Phaser+6130&PgName=driver&Language=english )

# <span id="page-33-0"></span>**Επιλογή της µεθόδου σύνδεσης**

Συνδέστε τον εκτυπωτή µέσω Ethernet ή USB. Η σύνδεση USB είναι άµεση σύνδεση και δεν χρησιµοποιείται για δικτύωση. Η σύνδεση Ethernet χρησιµοποιείται για δικτύωση. Οι απαιτήσεις υλικού και καλωδίων διαφοροποιούνται ανάλογα τη µέθοδο σύνδεσης. Γενικά τα καλώδια και το υλισµικό δεν συµπεριλαµβάνονται στον εκτυπωτή σας και πρέπει να αγοραστούν ξεχωριστά. Αυτή η ενότητα περιλαµβάνει:

- Σύνδεση μέσω Ethernet ([συνιστάται](#page-33-1)) στη σελίδα 3-3
- [Σύνδεση](#page-34-0) μέσω USB στη σελίδα 3-4

#### <span id="page-33-1"></span>**Σύνδεση µέσω Ethernet (συνιστάται)**

Η σύνδεση Ethernet µπορεί να χρησιµοποιηθεί για έναν ή περισσότερους υπολογιστές. Υποστηρίζει πολλούς εκτυπωτές και συστήµατα σε δίκτυο Ethernet. Η σύνδεση Ethernet συνιστάται γιατί είναι γρηγορότερη από τη σύνδεση USB. Σας επιτρέπει επίσης άµεση πρόσβαση στο CentreWare Internet Services (IS). Η διασύνδεση δικτύου CentreWare IS σας παρέχει τη δυνατότητα διαχείρισης, διαµόρφωσης και ελέγχου των εκτυπωτών δικτύου από την επιφάνεια εργασίας.

#### **Σύνδεση δικτύου**

Ανάλογα µε τις αρχικές σας ρυθµίσεις, για την σύνδεση Ethernet χρειάζεστε το ακόλουθο υλικό και τα ακόλουθα καλώδια.

- Αν η σύνδεση γίνεται µε έναν υπολογιστή, απαιτείται η χρήση καλωδίου διασταύρωσης Ethernet RJ-45.
- Αν είστε συνδεδεµένοι σε έναν ή περισσότερους υπολογιστές µε χρήση διανοµέα Ethernet, καλωδίου ή δροµολογητή DSL, απαιτούνται δύο ή περισσότερα καλώδια σύστροφου ζεύγους (κατηγορίας 5/RJ-45). (Ένα καλώδιο για κάθε συσκευή.)

Αν είστε συνδεδεµένοι σε έναν ή περισσότερους υπολογιστές µε χρήση διανοµέα, συνδέστε τον υπολογιστή στον διανοµέα µε ένα καλώδιο και στη συνέχεια συνδέστε τον εκτυπωτή στον διανοµέα µε το δεύτερο καλώδιο. Συνδέστε τα καλώδια σε οποιαδήποτε θύρα στον διανοµέα, εκτός από τη θύρα ανερχόµενης ζεύξης.

*∆είτε επίσης:* 

∆ιαµόρφωση της [διεύθυνσης](#page-35-0) δικτύου στη σελίδα 3-5 [Εγκατάσταση](#page-39-0) των Οδηγών του εκτυπωτή στη σελίδα 3-9

#### <span id="page-34-0"></span>**Σύνδεση µέσω USB**

Αν η σύνδεση γίνεται µε έναν υπολογιστή, η σύνδεση USB προσφέρει µεγάλες ταχύτητες δεδοµένων. Μια σύνδεση USB δεν είναι τόσο γρήγορη όσο µια σύνδεση Ethernet. Για χρήση USB, οι χρήστες PC πρέπει να διαθέτουν λειτουργικό σύστημα Microsoft Windows 2000, Windows XP, Windows Server 2003, Windows Vista ή µεταγενέστερο. Οι χρήστες Macintosh πρέπει να διαθέτουν Mac OS X, έκδοση 10.2 και άνω.

#### **Σύνδεση USB**

Για τη σύνδεση USB απαιτείται ένα βασικό καλώδιο A/B USB. Αυτό το καλώδιο δεν συµπεριλαµβάνεται στον εκτυπωτή σας και πρέπει να προµηθευτεί ξεχωριστά. Βεβαιωθείτε ότι χρησιµοποιείτε το σωστό καλώδιο για τη σύνδεσή σας (2.0 για καλύτερα αποτελέσµατα).

- **1.** Συνδέστε τη µία άκρη του καλωδίου USB στον εκτυπωτή και ενεργοποιήστε τον.
- **2.** Συνδέστε το άλλο άκρο του καλωδίου USB στον υπολογιστή.

#### *∆είτε επίσης:*

[Εγκατάσταση](#page-39-0) των Οδηγών του εκτυπωτή στη σελίδα 3-9

# <span id="page-35-0"></span>**∆ιαµόρφωση της διεύθυνσης δικτύου**

Αυτή η ενότητα περιλαµβάνει:

- Διευθύνσεις TCP/IP και IP στη σελίδα 3-5
- Αυτόματη ρύθμιση της [διεύθυνσης](#page-36-0) IP του εκτυπωτή στη σελίδα 3-6
- Μέθοδοι δυναµικής ρύθµισης της [διεύθυνσης](#page-36-1) IP του εκτυπωτή στη σελίδα 3-6
- Μη αυτόµατη ρύθµιση της [διεύθυνσης](#page-37-0) IP του εκτυπωτή στη σελίδα 3-7

#### <span id="page-35-1"></span>**∆ιευθύνσεις TCP/IP και IP**

Αν ο υπολογιστής σας είναι συνδεδεµένος σε µεγάλο δίκτυο, επικοινωνήστε µε τον διαχειριστή του δικτύου σας για να σας δώσει τις κατάλληλες διευθύνσεις TCP/IP και επιπλέον πληροφορίες διαµόρφωσης.

Αν δηµιουργείτε το δικό σας µικρό τοπικό δίκτυο ή αν συνδέετε τον εκτυπωτή απευθείας στον υπολογιστή σας µε τη χρήση Ethernet, ακολουθήστε τη διαδικασία για την αυτόµατη ρύθµιση της διεύθυνσης IP του εκτυπωτή.

Οι ΗΥ και οι εκτυπωτές χρησιµοποιούν κυρίως πρωτόκολλα TCP/IP για να επικοινωνούν µέσω δικτύου Ethernet. Στα πρωτόκολλα TCP/IP, κάθε εκτυπωτής και υπολογιστής πρέπει να διαθέτει µία µοναδική διεύθυνση IP. Είναι σηµαντικό οι διευθύνσεις να είναι παρόµοιες αλλά όχι ίδιες. Αρκεί να αλλαχθεί το τελευταίο ψηφίο. Για παράδειγµα, το σύστηµά σας µπορεί να έχει τη διεύθυνση 192.168.1.2 ενώ ο υπολογιστής σας να έχει τη διεύθυνση 192.168.1.3. Μία άλλη συσκευή µπορεί να έχει τη διεύθυνση 192.168.1.4.

Γενικά, οι υπολογιστές Macintosh χρησιµοποιούν πρωτόκολλο είτε TCP/IP είτε Bonjour για να συνδεθούν µε ένα εκτυπωτή δικτύου. Για συστήµατα Mac OS Χ, προτιµάται το TCP/IP. Αντίθετα µε το TCP/IP όµως, στο Bonjour οι εκτυπωτές ή οι υπολογιστές δεν χρειάζεται να έχουν διευθύνσεις IP.

Πολλά δίκτυα έχουν διακοµιστή µε Πρωτόκολλο δυναµικής διευθέτησης υπολογιστών υπηρεσίας (DHCP). O διακοµιστής DHCP προγραµµατίζει αυτόµατα µια διεύθυνση IP σε κάθε ΗΥ και εκτυπωτή στο δίκτυο που είναι διαµορφωµένα για χρήση µε DHCP. Οι περισσότεροι δροµολογητές DSL και τα περισσότερα καλώδια έχουν ενσωµατωµένο διακοµιστή DHCP. Αν χρησιµοποιείτε καλώδιο ή δροµολογητή DSL, διαβάστε τα συνοδευτικά έγγραφα του δροµολογητή σας για πληροφορίες σχετικά µε τις διευθύνσεις IP.

*∆είτε επίσης:* 

Online Support Assistant (Ηλεκτρονική τεχνική υποστήριξη) στη διεύθυνση [www.xerox.com/office/6130support](http://www.office.xerox.com/cgi-bin/printer.pl?APP=udpdfs&Page=color&Model=Phaser+6130&PgName=knowledgebase&Language=english)
# **Αυτόµατη ρύθµιση της διεύθυνσης IP του εκτυπωτή**

Αν ο εκτυπωτής είναι συνδεδεµένος σε ένα µικρό εγκατεστηµένο δίκτυο TCP/IP χωρίς διακοµιστή DHCP, χρησιµοποιήστε το πρόγραµµα εγκατάστασης του *Software and Documentation CD-ROM* (CD ROM λογισµικού και συνοδευτικών εντύπων) για να εντοπίσετε ή να ορίσετε µια διεύθυνση IP στον εκτυπωτή σας. Για περισσότερες οδηγίες τοποθετήστε το *Software and Documentation CD-ROM* (CD ROM λογισµικού και συνοδευτικών εντύπων) στη µονάδα CD-ROM του συστήµατός σας. Αφότου ξεκινήσει το Πρόγραµµα εγκατάστασης Xerox, ακολουθήστε τις οδηγίες που εµφανίζονται για την εγκατάσταση.

**Σηµείωση:** Για να λειτουργήσει το αυτόµατο πρόγραµµα εγκατάστασης, ο εκτυπωτής πρέπει να είναι συνδεδεµένος σε ένα εγκατεστηµένο δίκτυο TCP/IP.

### **Μέθοδοι δυναµικής ρύθµισης της διεύθυνσης IP του εκτυπωτή**

∆ιατίθενται δύο πρωτόκολλα για τη δυναµική ρύθµιση της διεύθυνσης IP του εκτυπωτή:

- DHCP (ενεργοποιημένο ως προεπιλογή σε όλους τους εκτυπωτές Phaser)
- AutoIP

Μπορείτε να ενεργοποιήσετε/απενεργοποιήσετε τα πρωτόκολλα µέσω του πίνακα ελέγχου, ή µε χρήση του CentreWare IS για την ενεροποίηση/απενεργοποίηση του DHCP.

### **Με χρήση του Πίνακα ελέγχου**

Για την ενεργοποίηση/απενεργοποίηση του DHCP ή του πρωτοκόλλου AutoIP:

- **1.** Στον πίνακα ελέγχου, επιλέξτε το πλήκτρο **Μενού** και στη συνέχεια πατήστε το πλήκτρο **OΚ**.
- **2.** Επιλέξτε το µενού **∆ιαχ.** και στη συνέχεια πατήστε το πλήκτρο **OΚ**.
- **3.** Επιλέξτε το µενού **Ρύθµιση δικτύου** και στη συνέχεια πατήστε το πλήκτρο **OΚ**.
- **4.** Επιλέξτε το µενού **TCP/IP** και στη συνέχεια πατήστε το πλήκτρο **OΚ**.
- **5.** Επιλέξτε **Λήψη διεύθυνσης IP** και στη συνέχεια πατήστε το πλήκτρο **OΚ**.

### **Χρησιµοποιώντας CentreWare IS**

Για την ενεργοποίηση/απενεργοποίηση του πρωτοκόλλου DHCP:

- 1. Ανοίξτε το πρόγραμμα περιήγησης στο web.
- **2.** Πληκτρολογήστε τη διεύθυνση IP του εκτυπωτή στο πεδίο **Address** (∆ιεύθυνση).
- **3.** Επιλέξτε **Properties** (Ιδιότητες).
- **4.** Επιλέξτε τον φάκελο **Protocols** (Πρωτόκολλα) στο αριστερό πλαίσιο πλοήγησης.
- **5.** Επιλέξτε **TCP/IP**.
- **6.** Στο πεδίο **Get IP Address** (Λήψη διεύθυνσης IP), επιλέξτε την επιλογή **DHCP/Autonet**.
- **7.** Πατήστε το πλήκτρο **Save Changes** (Αποθήκευση αλλαγών).

# **Μη αυτόµατη ρύθµιση της διεύθυνσης IP του εκτυπωτή**

**Σηµείωση:** Βεβαιωθείτε ότι ο υπολογιστής σας έχει κατάλληλα διαµορφωµένη διεύθυνση IP για το δίκτυό σας. Για περισσότερες πληροφορίες, επικοινωνήστε µε τον διαχειριστή του δικτύου σας.

Αν είστε συνδεδεµένος σε δίκτυο χωρίς διακοµιστή DHCP ή σε περιβάλλον όπου ο διαχειριστής δικτύου ορίζει τις διευθύνσεις IP του εκτυπωτή, µπορείτε να χρησιµοποιήσετε αυτή τη µέθοδο για να ρυθµίσετε µε µη αυτόµατο τρόπο τη διεύθυνση IP. Η µη αυτόµατη ρύθµιση της διεύθυνσης IP παρακάµπτει τα DHCP και AutoIP. ∆ιαφορετικά, αν είστε σε µικρό γραφείο µε ένα µόνο ΗΥ και χρησιµοποιείτε τηλεφωνική σύνδεση, µπορείτε να ρυθµίσετε τη διεύθυνση IP µε µη αυτόµατο τρόπο.

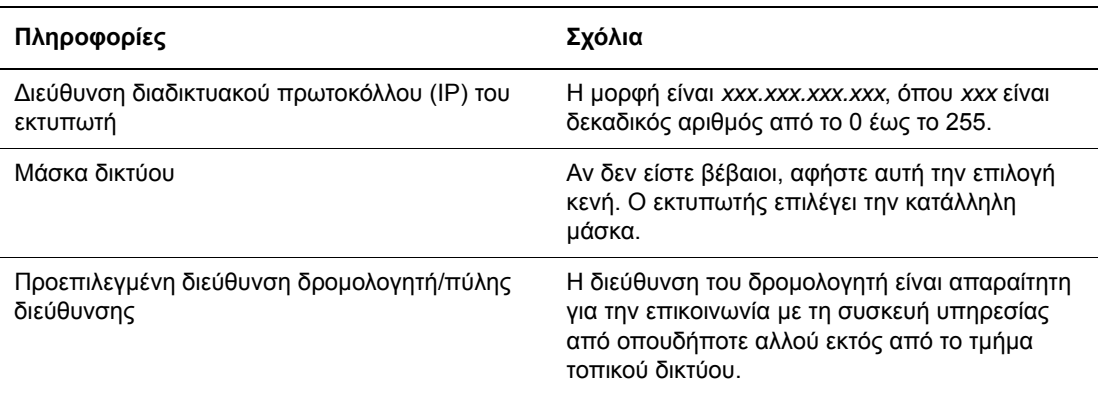

### **Απαραίτητες πληροφορίες για το µη αυτόµατο ορισµό της διεύθυνσης IP**

### **Με χρήση του Πίνακα ελέγχου**

Για την µη αυτόµατη ρύθµιση της διεύθυνσης IP:

- **1.** Στον πίνακα ελέγχου, επιλέξτε το πλήκτρο **Μενού**.
- **2.** Επιλέξτε το µενού **∆ιαχ.** και στη συνέχεια πατήστε το πλήκτρο **OΚ**.
- **3.** Επιλέξτε το µενού **Ρύθµιση δικτύου** και στη συνέχεια πατήστε το πλήκτρο **OΚ**.
- **4.** Επιλέξτε το µενού **TCP/IP** και στη συνέχεια πατήστε το πλήκτρο **OΚ**.
- **5.** Επιλέξτε **Λήψη διεύθυνσης IP** και στη συνέχεια πατήστε το πλήκτρο **OΚ**.
- **6.** Επιλέξτε **Πίνακας** και στη συνέχεια πατήστε το πλήκτρο **OΚ**.
- **7.** Επιλέξτε **∆ιεύθυνση IP** από το µενού **TCP/IP** και χρησιµοποιήστε τα πλήκτρα µε τα βέλη για να καταχωρήσετε τις τιµές IP και στη συνέχεια πατήστε το πλήκτρο **OΚ**.

### **Αλλαγή ή τροποποίηση της διεύθυνσης IP µε χρήση του CentreWare IS**

Το CentreWare IS σάς παρέχει ένα απλό περιβάλλον που σας επιτρέπει να διαχειρίζεστε, να διαµορφώνετε και να παρακολουθείτε τους εκτυπωτές του δικτύου από την επιφάνεια εργασίας σας µε χρήση ενός ενσωµατωµένου διαδικτυακού διακοµιστή. Για ολοκληρωµένες πληροφορίες σχετικά µε το CentreWare IS, πατήστε το πλήκτρο **Help** (Βοήθεια) στο CentreWare IS για να µεταβείτε στην *CentreWare IS Online Help* (Ηλεκτρονική βοήθεια του CentreWare IS).

Αφότου ρυθµίσετε τη διεύθυνση IP του εκτυπωτή, µπορείτε να τροποποιήσετε τις ρυθµίσεις TCP/IP µε τη βοήθεια του CentreWare IS.

- 1. Ανοίξτε το πρόγραμμα περιήγησης.
- **2.** Πληκτρολογήστε τη διεύθυνση IP του εκτυπωτή στο πεδίο **Address** (∆ιεύθυνση).
- **3.** Πατήστε το **Properties** (Ιδιότητες).
- **4.** Επιλέξτε τον φάκελο **Protocols** (Πρωτόκολλα) στην αριστερή µπάρα.
- **5.** Επιλέξτε **TCP/IP**.
- **6.** Εισαγάγετε ή τροποποιήστε τις ρυθµίσεις και µετά πατήστε στο **Save Changes** (Αποθήκευση αλλαγών) στο κάτω µέρος της σελίδας.

# **Εγκατάσταση των Οδηγών του εκτυπωτή**

Αυτή η ενότητα περιλαµβάνει:

- Διαθέσιμοι οδηγοί στη σελίδα 3-9
- [Windows 2000](#page-40-0) ή μεταγενέστερα στη σελίδα 3-10
- [Macintosh OS X,](#page-40-1) έκδοση 10.2 και άνω στη σελίδα 3-10

# <span id="page-39-0"></span>**∆ιαθέσιµοι οδηγοί**

Για να έχετε πρόσβαση σε ειδικές επιλογές εκτύπωσης, χρησιµοποιήστε οδηγό εκτυπωτή της Xerox.

Η Xerox διαθέτει οδηγούς για διάφορες γλώσσες περιγραφής σελίδας και λειτουργικά συστήµατα. ∆ιαθέσιµοι είναι οι ακόλουθοι οδηγοί εκτυπωτών:

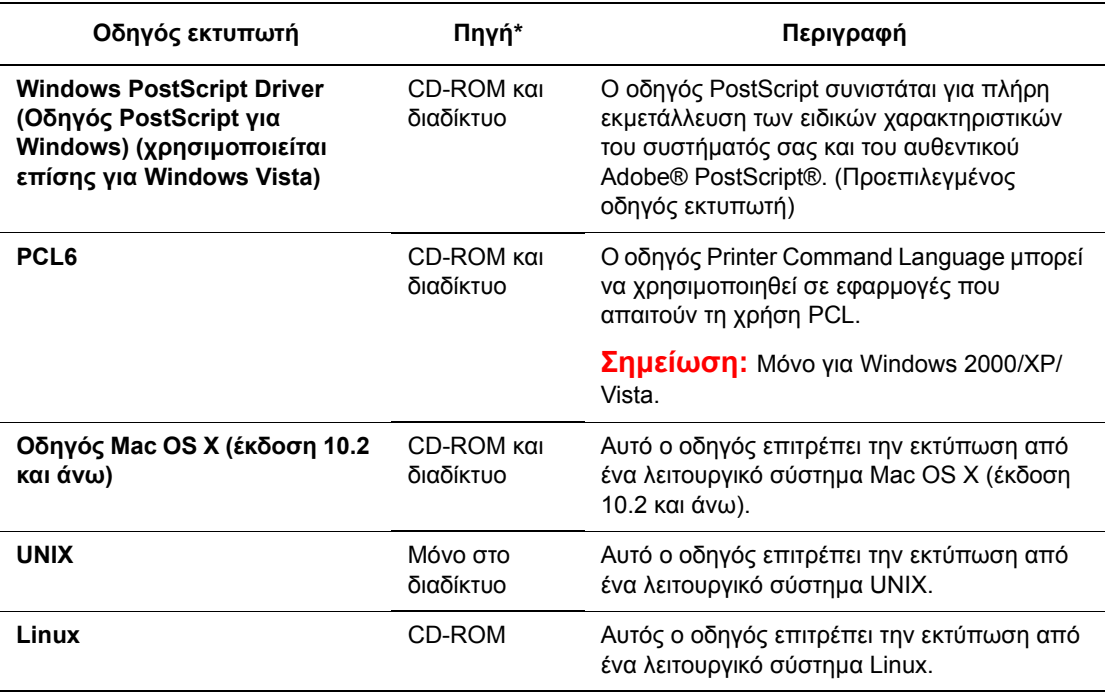

\* Επισκεφθείτε τη διεύθυνση [www.xerox.com/office/6130drivers](http://www.office.xerox.com/cgi-bin/printer.pl?APP=udpdfs&Page=color&Model=Phaser+6130&PgName=driver&Language=english) για τους πιο πρόσφατους οδηγούς εκτυπωτών.

### <span id="page-40-0"></span>**Windows 2000 ή µεταγενέστερα**

Για να εγκαταστήσετε έναν οδηγό εκτυπωτή από το *Software and Documentation CD-ROM* (CD ROM λογισµικού και συνοδευτικών εντύπων):

- **1.** Τοποθετήστε το CD-ROM στη µονάδα CD-ROM του υπολογιστή σας. Αν δεν ξεκινήσει το πρόγραµµα εγκατάστασης, ακολουθήστε τα ακόλουθα βήµατα:
	- **a.** Πατήστε **Start** (Έναρξη) και στη συνέχεια **Run** (Εκτέλεση).
	- **b.** Στο παράθυρο της λειτουργίας **Run** (Εκτέλεση), πληκτρολογήστε: **<CD drive>:\INSTALL.EXE**.
- **2.** Επιλέξτε τη γλώσσα που επιθυµείτε από τη λίστα.
- **3.** Επιλέξτε **Install Printer Driver** (Εγκατάσταση οδηγού εκτυπωτή).
- **4.** Επιλέξτε τη µέθοδο εγκατάστασης που επιθυµείτε και ακολουθήστε τις οδηγίες που εµφανίζονται στην οθόνη.

**Σηµείωση:** Το PrintingScout είναι µια ξεχωριστή επιλογή από τον οδηγό του εκτυπωτή. Για να εγκαταστήσετε το PrintingScout, χρησιµοποιήστε το *Software and Documentation CD-ROM* (CD ROM λογισµικού και συνοδευτικών εντύπων).

*∆είτε επίσης:* 

Online Support Assistant (Ηλεκτρονική τεχνική υποστήριξη) στη διεύθυνση [www.xerox.com/office/6130support](http://www.office.xerox.com/cgi-bin/printer.pl?APP=udpdfs&Page=color&Model=Phaser+6130&PgName=knowledgebase&Language=english)

### <span id="page-40-1"></span>**Macintosh OS X, έκδοση 10.2 και άνω**

Ρυθµίστε τον εκτυπωτή σας χρησιµοποιώντας το Bonjour (Rendezvous), δηµιουργήστε µια σύνδεση desktop USB ή χρησιµοποιήστε µια σύνδεση LPD/LPR για Macintosh OS Χ, έκδοση 10.2 και άνω.

### **Macintosh OS X, Έκδοση 10.2 και 10.3**

#### **Σύνδεση Bonjour (Rendezvous)**

Για να εγκαταστήσετε έναν οδηγό εκτυπωτή από το *Software and Documentation CD-ROM* (CD ROM λογισµικού και συνοδευτικών εντύπων):

- **1.** Τοποθετήστε το CD-ROM στη µονάδα CD-ROM και επιλέξτε το πρόγραµµα εγκατάστασης VISE για να εγκαταστήσετε το λογισµικό του εκτυπωτή.
- **2.** Όταν ολοκληρωθεί η εγκατάσταση, επιλέξτε ένα από τα παρακάτω:
	- Ανοίξτε το βοηθητικό πρόγραµµα **Print Center** (Κέντρο εκτύπωσης) για Mac OS Χ, έκδοση 10.2.x.
	- Ανοίξτε το **Printer Setup Utility** (Βοηθητικό πρόγραµµα εγκατάστασης εκτυπωτή) για Mac OS Χ, έκδοση 10.3.x.

**Σηµείωση:** Για να εντοπίσετε τα βοηθητικά προγράµµατα στον σκληρό δίσκο του Macintosh, ανοίξτε το φάκελο **Applications** (Εφαρµογές) και στη συνέχεια το φάκελο **Utilities** (Βοηθητικά προγράµµατα).

- **3.** Βεβαιωθείτε ότι το πρώτο πτυσσόµενο µενού είναι ρυθµισµένο στο **Bonjour (Rendezvous)**.
- **4.** Επιλέξτε τον εκτυπωτή στο παράθυρο.
- **5.** Επιλέξτε **Xerox** από τη λίστα κατασκευαστών στο κάτω πτυσσόµενο µενού.
- **6.** Επιλέξτε το κατάλληλο µοντέλο εκτυπωτή από τη λίστα των διαθέσιµων συσκευών.
- **7.** Κάντε κλικ στο πλήκτρο **Add** (Προσθήκη).

#### *∆είτε επίσης:*

Online Support Assistant (Ηλεκτρονική τεχνική υποστήριξη) στη διεύθυνση [www.xerox.com/office/6130support](http://www.office.xerox.com/cgi-bin/printer.pl?APP=udpdfs&Page=color&Model=Phaser+6130&PgName=knowledgebase&Language=english)

#### **Σύνδεση USB**

Για να εγκαταστήσετε έναν οδηγό εκτυπωτή από το *Software and Documentation CD-ROM* (CD ROM λογισµικού και συνοδευτικών εντύπων):

- **1.** Τοποθετήστε το CD-ROM στη µονάδα CD-ROM.
	- Ανοίξτε το βοηθητικό πρόγραµµα **Print Center** (Κέντρο εκτύπωσης) για Mac OS Χ, έκδοση 10.2.x.
	- Ανοίξτε το **Printer Setup Utility** (Βοηθητικό πρόγραµµα εγκατάστασης εκτυπωτή) για Mac OS Χ, έκδοση 10.3.x.

**Σηµείωση:** Για να εντοπίσετε τα βοηθητικά προγράµµατα στον σκληρό δίσκο του Macintosh, ανοίξτε το φάκελο **Applications** (Εφαρµογές) και στη συνέχεια το φάκελο **Utilities** (Βοηθητικά προγράµµατα).

- **2.** Κάντε κλικ στο πλήκτρο **Add** (Προσθήκη).
- **3.** Επιλέξτε **USB** από το πτυσσόµενο µενού.
- **4.** Επιλέξτε τον εκτυπωτή στο παράθυρο.
- **5.** Επιλέξτε **Xerox** από τη λίστα κατασκευαστών στο πτυσσόµενο µενού.
- **6.** Επιλέξτε την κατάλληλη ρύθµιση εκτυπωτή από τη λίστα των διαθέσιµων εκτυπωτών.
- **7.** Κάντε κλικ στο πλήκτρο **Add** (Προσθήκη).

### **Σύνδεση LPR**

Για να εγκαταστήσετε έναν οδηγό εκτυπωτή από το *Software and Documentation CD-ROM* (CD ROM λογισµικού και συνοδευτικών εντύπων):

- **1.** Τοποθετήστε το CD-ROM στον οδηγό CD-ROM και επιλέξτε το πρόγραμμα εγκατάστασης VISE για να εγκαταστήσετε το λογισµικό του εκτυπωτή.
- **2.** Όταν ολοκληρωθεί η εγκατάσταση, επιλέξτε ένα από τα παρακάτω:
	- Ανοίξτε το βοηθητικό πρόγραµµα **Print Center** (Κέντρο εκτύπωσης) για Mac OS Χ, έκδοση 10.2.x.
	- Ανοίξτε το **Printer Setup Utility** (Βοηθητικό πρόγραµµα εγκατάστασης εκτυπωτή) για Mac OS Χ, έκδοση 10.3.x.

**Σηµείωση:** Για να εντοπίσετε τα βοηθητικά προγράµµατα στον σκληρό δίσκο του Macintosh, ανοίξτε το φάκελο **Applications** (Εφαρµογές) και στη συνέχεια το φάκελο Utilities (Βοηθητικά προγράμματα).

- **3.** Πατήστε το πλήκτρο **Add** (Προσθήκη).
- **4.** Επιλέξτε µία από τις ακόλουθες πρόσθετες επιλογές:
	- **Mac OS Χ, Έκδοση 10.2**: Επιλέξτε **IP Printing** (Εκτυπωτής IP) από το πτυσσόµενο µενού. Πληκτρολογήστε τη διεύθυνση IP του εκτυπωτή στο πεδίο **Printer Address** (∆ιεύθυνση εκτυπωτή). Επιλέξτε **Xerox** από το πτυσσόµενο µενού **Printer Model**  (Μοντέλο εκτυπωτή) και επιλέξτε το αντίστοιχο αρχείο PPD. Κάντε κλικ στο πλήκτρο **Add** (Προσθήκη). Ο εκτυπωτής προστίθεται στη λίστα.
	- **Mac OS Χ, Έκδοση 10.3**: Επιλέξτε **IP Printing** (Εκτυπωτής IP) από το πρώτο πτυσσόµενο µενού. Επιλέξτε **LPD/LPR** από το δεύτερο πτυσσόµενο µενού. Πληκτρολογήστε τη διεύθυνση IP του εκτυπωτή στο πεδίο **Printer Address** (∆ιεύθυνση εκτυπωτή). Βεβαιωθείτε ότι το πεδίο **Queue Name** (Όνοµα ουράς) είναι κενό. Επιλέξτε **Xerox** από το πτυσσόµενο µενού **Printer Model** (Μοντέλο εκτυπωτή) και επιλέξτε το αντίστοιχο αρχείο PPD. Κάντε κλικ στο πλήκτρο **Add** (Προσθήκη). Ο εκτυπωτής προστίθεται στη λίστα.

### **Macintosh OS X, Έκδοση 10.4**

#### **Σύνδεση Bonjour**

Για να εγκαταστήσετε έναν οδηγό εκτυπωτή από το *Software and Documentation CD-ROM* (CD ROM λογισµικού και συνοδευτικών εντύπων):

- **1.** Τοποθετήστε το CD-ROM στη µονάδα CD-ROM.
- **2.** Ανοίξτε το **Printer Setup Utility** (Βοηθητικό πρόγραµµα εγκατάστασης εκτυπωτή).

**Σηµείωση:** Για να εντοπίσετε τα βοηθητικά προγράµµατα στον σκληρό δίσκο του Macintosh, ανοίξτε το φάκελο **Applications** (Εφαρµογές) και στη συνέχεια το φάκελο **Utilities** (Βοηθητικά προγράµµατα).

**3.** Κάντε κλικ στο πλήκτρο **Add** (Προσθήκη).

- **4.** Επιλέξτε **Default Browser** (Αναζήτηση προεπιλεγµένου) στο **Printer Browser** (Αναζήτηση εκτυπωτών).
- **5.** Επιλέξτε τον εκτυπωτή **Bonjour** από τη λίστα των διαθέσιµων εκτυπωτών. Αν το **Printer Browser** (Αναζήτηση εκτυπωτών):
	- επιλέξει τον κατάλληλο εκτυπωτή από την πτυσσόµενη λίστα **Print Using** (Εκτύπωση µέσω), προχωρήστε στο Βήµα 8.
	- δεν επιλέξει τον κατάλληλο εκτυπωτή από την πτυσσόµενη λίστα **Print Using** (Εκτύπωση µέσω), προχωρήστε στο Βήµα 6.
- **6.** Επιλέξτε **Xerox** από τη λίστα κατασκευαστών στο κάτω πτυσσόµενο µενού.
- **7.** Επιλέξτε τον κατάλληλο εκτυπωτή από τη λίστα των διαθέσιµων εκτυπωτών.
- **8.** Κάντε κλικ στο πλήκτρο **Add** (Προσθήκη).

### **Σύνδεση USB**

Για να εγκαταστήσετε έναν οδηγό εκτυπωτή από το *Software and Documentation CD-ROM* (CD ROM λογισµικού και συνοδευτικών εντύπων):

- **1.** Τοποθετήστε το CD-ROM στη µονάδα CD-ROM.
- **2.** Ανοίξτε το **Printer Setup Utility** (Βοηθητικό πρόγραµµα εγκατάστασης εκτυπωτή).

**Σηµείωση:** Για να εντοπίσετε τα βοηθητικά προγράµµατα στον σκληρό δίσκο του Macintosh, ανοίξτε το φάκελο **Applications** (Εφαρµογές) και στη συνέχεια το φάκελο **Utilities** (Βοηθητικά προγράµµατα).

- **3.** Κάντε κλικ στο πλήκτρο **Add** (Προσθήκη).
- **4.** Επιλέξτε το **Default Browser** (Αναζήτηση προεπιλεγµένου) στην πάνω αριστερά γωνία του **Printer Browser** (Αναζήτηση εκτυπωτών).
- **5.** Στο παράθυρο των εκτυπωτών, επιλέξτε τον εκτυπωτή που είναι συνδεδεµένος µέσω USB. Το πρόγραμμα πλοήγησης εκτυπωτή επιλέγει το κατάλληλο μοντέλο εκτυπωτή στην πτυσσόµενη λίστα **Print Using** (Εκτύπωση µέσω).
	- Αν επιλεγεί το κατάλληλο µοντέλο εκτυπωτή, προχωρήστε στο Βήµα 8.
	- Αν δεν επιλεγεί το κατάλληλο µοντέλο εκτυπωτή, προχωρήστε στο Βήµα 6.
- **6.** Επιλέξτε **Xerox** από τη λίστα κατασκευαστών στο πτυσσόµενο µενού.
- **7.** Επιλέξτε το κατάλληλο µοντέλο εκτυπωτή από τη λίστα των διαθέσιµων εκτυπωτών.
- **8.** Κάντε κλικ στο πλήκτρο **Add** (Προσθήκη). Ο εκτυπωτής εµφανίζεται ως ένας διαθέσιµος εκτυπωτής στο Printer Setup Utility (Βοηθητικό πρόγραµµα εγκατάστασης εκτυπωτή).

### **Σύνδεση LPD**

Για να εγκαταστήσετε έναν οδηγό εκτυπωτή από το *Software and Documentation CD-ROM* (CD ROM λογισµικού και συνοδευτικών εντύπων):

- **1.** Τοποθετήστε το CD-ROM στη μονάδα CD-ROM και επιλέξτε το πρόγραμμα εγκατάστασης VISE για να εγκαταστήσετε το λογισµικό του εκτυπωτή.
- **2.** Όταν ολοκληρωθεί η εγκατάσταση, ανοίξτε το **Printer Setup Utility** (Βοηθητικό πρόγραµµα εγκατάστασης εκτυπωτή).

**Σηµείωση:** Για να εντοπίσετε τα βοηθητικά προγράµµατα στον σκληρό δίσκο του Macintosh, ανοίξτε το φάκελο **Applications** (Εφαρµογές) και στη συνέχεια το φάκελο **Utilities** (Βοηθητικά προγράµµατα).

- **3.** Κάντε κλικ στο πλήκτρο **Add** (Προσθήκη).
- **4.** Επιλέξτε **IP Printer** (Εκτυπωτής IP) από την πάνω αριστερά γωνία του **Printer Browser** (Αναζήτηση εκτυπωτών).
- **5.** Επιλέξτε **LPD** από το πτυσσόµενο µενού.
- **6.** Πληκτρολογήστε τη διεύθυνση IP του εκτυπωτή στο πεδίο **Address** (∆ιεύθυνση).
- **7.** Κάντε κλικ στο πλήκτρο **Add** (Προσθήκη). Ο εκτυπωτής προστίθεται στη λίστα.

### **Macintosh OS X, Έκδοση 10.5**

### **Σύνδεση Bonjour**

Για να εγκαταστήσετε έναν οδηγό εκτυπωτή από το *Software and Documentation CD-ROM* (CD ROM λογισµικού και συνοδευτικών εντύπων):

- **1.** Τοποθετήστε το CD-ROM στη µονάδα CD-ROM.
- **2.** Επιλέξτε **System Preferences** (Προτιµήσεις συστήµατος) από τη γραµµή εργαλείων.
- **3.** Επιλέξτε το εικονίδιο **Print & Fax** (Εκτύπωση & Φαξ) από την ενότητα **Hardware** (Υλισµικό). Θα ανοίξει το πλαίσιο διαλόγου Print & Fax (Εκτύπωση & Φαξ).
- **4.** Πατήστε το πλήκτρο **+**. Θα ανοίξει ένα παράθυρο χωρίς ονοµασία.
- **5.** Πατήστε στο εικονίδιο **Default** (Προεπιλογή) στην γραµµή εργαλείων.
- **6.** Από την πτυσσόµενη λίστα επιλέξτε τον σωστό εκτυπωτή.
- **7.** Αν δεν εµφανίζονται οι σωστές πληροφορίες στο πεδίο **Print Using** (Εκτύπωση µέσω), επιλέξτε **Other** (Άλλα) από την πτυσσόµενη λίστα και στη συνέχεια επιλέξτε **Xerox** από την λίστα των κατασκευαστών.
- **8.** Πατήστε το πλήκτρο **Add** (Προσθήκη).

### **Σύνδεση USB**

Για να εγκαταστήσετε έναν οδηγό εκτυπωτή από το *Software and Documentation CD-ROM* (CD ROM λογισµικού και συνοδευτικών εντύπων):

- **1.** Τοποθετήστε το CD-ROM στη µονάδα CD-ROM.
- **2.** Επιλέξτε **System Preferences** (Προτιµήσεις συστήµατος) από τη γραµµή εργαλείων.
- **3.** Επιλέξτε το εικονίδιο **Print & Fax** (Εκτύπωση & Φαξ) από την ενότητα **Hardware** (Υλισµικό). Θα ανοίξει το πλαίσιο διαλόγου Print & Fax (Εκτύπωση & Φαξ).
- **4.** Πατήστε το πλήκτρο **+**. Θα ανοίξει ένα παράθυρο χωρίς ονοµασία.
- **5.** Επιλέξτε τον σωστό εκτυπωτή USB από τη λίστα.
- **6.** Αν δεν εµφανίζονται οι σωστές πληροφορίες στο πεδίο **Print Using** (Εκτύπωση µέσω), επιλέξτε **Other** (Άλλα) από την πτυσσόµενη λίστα και στη συνέχεια επιλέξτε **Xerox** από την λίστα των κατασκευαστών.
- **7.** Πατήστε το πλήκτρο **Add** (Προσθήκη).

### **Σύνδεση LPD**

Για να εγκαταστήσετε έναν οδηγό εκτυπωτή από το *Software and Documentation CD-ROM* (CD ROM λογισµικού και συνοδευτικών εντύπων):

- **1.** Τοποθετήστε το CD-ROM στη µονάδα CD-ROM και επιλέξτε το πρόγραµµα εγκατάστασης VISE για να εγκαταστήσετε το λογισµικό του εκτυπωτή.
- **2.** Επιλέξτε **System Preferences** (Προτιµήσεις συστήµατος) από τη γραµµή εργαλείων.
- **3.** Επιλέξτε το εικονίδιο **Print & Fax** (Εκτύπωση & Φαξ) από την ενότητα **Hardware** (Υλισµικό). Θα ανοίξει το πλαίσιο διαλόγου Print & Fax (Εκτύπωση & Φαξ).
- **4.** Πατήστε το πλήκτρο **+**. Θα ανοίξει ένα παράθυρο χωρίς ονοµασία.
- **5.** Πατήστε στο εικονίδιο **IP** στην µπάρα εργαλείων.
- **6.** Πληκτρολογήστε τη διεύθυνση IP του εκτυπωτή ή το όνοµα DNS στο πεδίο **Address** (∆ιεύθυνση).
- **7.** Πατήστε το πλήκτρο **Add** (Προσθήκη).

# **Βασικά στοιχεία εκτύπωσης**

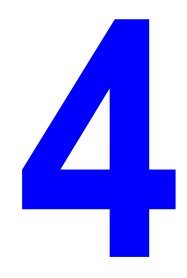

Αυτό το κεφάλαιο περιλαµβάνει:

- Χαρτί και µέσα που [υποστηρίζονται](#page-48-0) στη σελίδα 4-2
- [Πληροφορίες](#page-51-0) για το χαρτί στη σελίδα 4-5
- Ρύθµιση είδους και µ[εγέθους](#page-53-0) χαρτιού στη σελίδα 4-7
- [Τροφοδοσία](#page-54-0) χαρτιού στη σελίδα 4-8
- Επιλογές [εκτύπωσης](#page-60-0) στη σελίδα 4-14
- [Εκτύπωση](#page-67-0) σε ειδικά µέσα στη σελίδα 4-21
- [Εκτύπωση](#page-78-0) σε ειδικό µέγεθος χαρτιού στη σελίδα 4-32
- Εκτύπωση εµ[πιστευτικών](#page-82-0) εγγράφων Ασφαλής εκτύπωση στη σελίδα 4-36
- Εκτύπωση µετά τον έλεγχο των αποτελεσµάτων [εκτύπωσης](#page-85-0) δοκιµαστική εκτύπωση στη [σελίδα](#page-85-0) 4-39

# <span id="page-48-0"></span>**Χαρτί και µέσα που υποστηρίζονται**

Αυτή η ενότητα περιλαµβάνει:

- [Οδηγίες](#page-49-0) για τη χρήση χαρτιού στη σελίδα 4-3
- Χαρτί που µπορεί να [προκαλέσει](#page-50-0) βλάβες στον εκτυπωτή σας στη σελίδα 4-4
- Οδηγίες [αποθήκευσης](#page-50-1) χαρτιού στη σελίδα 4-4

Ο εκτυπωτής σας είναι σχεδιασµένος να χρησιµοποιεί διαφορετικά είδη χαρτιού. Ακολουθήστε τις οδηγίες σε αυτή την ενότητα για να βεβαιωθείτε ότι θα έχετε την καλύτερη ποιότητα εκτύπωσης και για να αποφύγετε εµπλοκές.

Για τα καλύτερα δυνατά αποτελέσµατα, χρησιµοποιείτε τα εκτυπωτικά µέσα Xerox που απαιτούνται από Εκτυπωτής Phaser 6130. Σε συνδυασµό µε τον εκτυπωτή σας θα προσφέρουν εγγυηµένα άριστα αποτελέσµατα.

Για να παραγγείλετε χαρτί ή άλλα ειδικά µέσα, επικοινωνήστε µε τον τοπικό αντιπρόσωπο ή επισκεφθείτε τη διεύθυνση [www.xerox.com/office/6130supplies.](http://www.office.xerox.com/cgi-bin/printer.pl?APP=udpdfs&Page=color&Model=Phaser+6130&PgName=order&Language=english)

**Προσοχή:** Βλάβες που έχουν προκληθεί από χρήση χαρτιού ή άλλων ειδικών µέσων που δεν υποστηρίζονται, δεν καλύπτονται από την εγγύηση, τη συµφωνία τεχνικής υποστήριξης ή την Total Satisfaction Guarantee (Εγγύηση Ολικής Ικανοποίησης). Η Total Satisfaction Guarantee (Εγγύηση Ολικής Ικανοποίησης) είναι διαθέσιµη στις Ηνωµένες Πολιτείες και τον Καναδά. Σε άλλες χώρες, η κάλυψη πιθανόν να διαφοροποιείται. Παρακαλούµε επικοινωνήστε µε τον τοπικό αντιπρόσωπο για λεπτοµέρειες.

*∆είτε επίσης:* 

[Recommended Media List \(United States\) \(](http://www.office.xerox.com/cgi-bin/printer.pl?APP=udpdfs&Page=color&Model=Phaser+6130&PgName=rmlNA&Language=english)Κατάλογος συνιστώμενων μέσων εκτύπωσης (Ηνωµένες Πολιτείες))

[Recommended Media List \(Europe\) \(](http://www.office.xerox.com/cgi-bin/printer.pl?APP=udpdfs&Page=color&Model=Phaser+6130&PgName=rmlEU&Language=english)Κατάλογος συνιστώμενων μέσων εκτύπωσης (Ευρώπη))

# <span id="page-49-0"></span>**Οδηγίες για τη χρήση χαρτιού**

Οι δίσκοι του εκτυπωτή είναι κατάλληλοι για τα περισσότερα µεγέθη και είδη χαρτιού ή άλλων ειδικών µέσων. Ακολουθήστε αυτές τις οδηγίες κατά την τοποθέτηση χαρτιού στους δίσκους:

- Αερίστε το χαρτί ή τα άλλα ειδικά µέσα προτού τα τοποθετήσετε στον δίσκο χαρτιού.
- Μην εκτυπώνετε σε ετικέτες, αν αυτές έχουν ξεκολληθεί.
- Χρησιµοποιείτε µόνο χάρτινους φακέλους. Μη χρησιµοποιείτε φακέλους µε παραθυράκια, µεταλλικούς συνδετήρες ή κόλλα µε προστατευτικές ταινίες.
- Όλοι οι φάκελοι πρέπει να εκτυπώνονται µόνο στη µία όψη.
- Κατά την εκτύπωση φακέλων ενδέχεται να προκληθεί κάποιο τσαλάκωµα ή ανατύπωση.
- Μην υπερφορτώνετε τους δίσκους χαρτιού. Μη τοποθετείτε χαρτί που ξεπερνάει την γραµµή πλήρωσης στο εσωτερικό του οδηγού χαρτιού.
- Προσαρµόστε τους οδηγούς χαρτιού σύµφωνα µε το χαρτί. Οι οδηγοί χαρτιού σφραγίζουν στη θέση τους όταν τοποθετηθούν σωστά.
- Εάν προκληθεί εκτεταµένη εµπλοκή, χρησιµοποιήστε χαρτί ή άλλο µέσο από καινούρια συσκευασία.

### *∆είτε επίσης:*

[Εκτύπωση](#page-67-1) φακέλων στη σελίδα 4-21 [Εκτύπωση](#page-70-0) ετικετών στη σελίδα 4-24 Εκτύπωση [γυαλιστερού](#page-74-0) χαρτιού στη σελίδα 4-28 [Εκτύπωση](#page-78-0) σε ειδικό µέγεθος χαρτιού στη σελίδα 4-32

# <span id="page-50-0"></span>**Χαρτί που µπορεί να προκαλέσει βλάβες στον εκτυπωτή σας**

Ο εκτυπωτής σας είναι σχεδιασµένος να χρησιµοποιεί µια ποικιλία ειδών µέσων για εργασίες εκτύπωσης. Ωστόσο, κάποια µέσα πιθανόν να µειώσουν την ποιότητα του αντιγράφου, να προκαλέσουν εµπλοκές ή βλάβες στον εκτυπωτή σας.

Στα µη αποδεκτά µέσα συµπεριλαµβάνονται:

- Πορώδη µέσα ή µέσα µε ανώµαλη επιφάνεια
- Χαρτί που έχει διπλωθεί ή τσαλακωθεί
- Χαρτί µε συρραπτικά
- Φάκελοι µε παραθυράκια ή µεταλλικούς συνδετήρες
- Ενισχυµένοι φάκελοι
- Γυαλιστερό χαρτί που δεν ενδείκνυται για λέιζερ ή χαρτί µε επίστρωση
- Διάτρητα μέσα

### <span id="page-50-1"></span>**Οδηγίες αποθήκευσης χαρτιού**

Η σωστή αποθήκευση του χαρτιού και των λοιπών µέσων συµβάλλει στην επίτευξη της καλύτερης δυνατής ποιότητας εκτύπωσης.

- Αποθηκεύετε το χαρτί σε σκοτεινά, ψυχρά και σχετικά στεγνά µέρη. Τα περισσότερη προϊόντα χαρτιού επηρεάζονται αρνητικά από τις υπεριώδεις ακτινοβολίες (UV) και το ορατό φως. Η ακτινοβολία UV, η οποία εκπέµπεται από τον ήλιο και τους λαµπτήρες φθορισµού, είναι ιδιαίτερα επιβλαβής για τα προϊόντα χαρτιού. Η ένταση και η διάρκεια της έκθεσης στο ορατό φως των προϊόντων χαρτιού θα πρέπει να περιοριστούν στο ελάχιστο δυνατό.
- ∆ιατηρείτε σταθερή θερµοκρασία και σχετική υγρασία.
- Αποφύγετε τις σοφίτες, τις κουζίνες, τα γκαράζ και τα υπόγεια για την αποθήκευση του χαρτιού. Οι εσωτερικοί τοίχοι είναι πιο στεγνοί από τους εξωτερικούς, όπου πιθανόν να συγκεντρώνεται υγρασία.
- Αποθηκεύετε το χαρτί σε οριζόντια θέση. Το χαρτί πρέπει να αποθηκεύεται σε παλέτες, χαρτοκιβώτια, ράφια ή ντουλάπια.
- Αποφύγετε την ύπαρξη φαγητού ή ποτού στο µέρος όπου βρίσκεται αποθηκευµένο ή τοποθετηµένο προσωρινά το χαρτί.
- Μην ανοίγετε τα σφραγισµένα πακέτα του χαρτιού, έως ότου είστε έτοιµοι να τα τοποθετήσετε στον εκτυπωτή. Αφήνετε το χαρτί στην αρχική του συσκευασία. Για τα περισσότερα τυποποιηµένα µεγέθη χαρτιού το περιτύλιγµα του πακέτου περιέχει µια εσωτερική γραµµή, η οποία προστατεύει το χαρτί από αλλαγές στην υγρασία του.
- Αφήνετε τα µέσα στη συσκευασία τους έως ότου είστε έτοιµοι να τα χρησιµοποιήσετε. Ξαναβάλτε τα αχρησιµοποίητα µέσα στη συσκευασία τους και ξανασφραγίστε τη για προστασία. Κάποια ειδικά µέσα είναι συσκευασµένα σε πλαστικές συσκευασίες που ξανακλείνουν.

# <span id="page-51-0"></span>**Πληροφορίες για το χαρτί**

Η χρήση ακατάλληλου χαρτιού µπορεί να οδηγήσει σε εµπλοκές χαρτιού, χαµηλή ποιότητα εκτύπωσης, βλάβες και ζηµιές στον εκτυπωτή. Για να χρησιµοποιήσετε τις λειτουργίες αυτού το εκτυπωτή αποτελεσµατικά, χρησιµοποιήστε χαρτί που συνιστάται για αυτή την περίπτωση.

### **Χαρτί που µπορεί να χρησιµοποιηθεί**

Είδη χαρτιού που µπορούν να χρησιµοποιηθούν σε αυτόν τον εκτυπωτή είναι τα εξής:

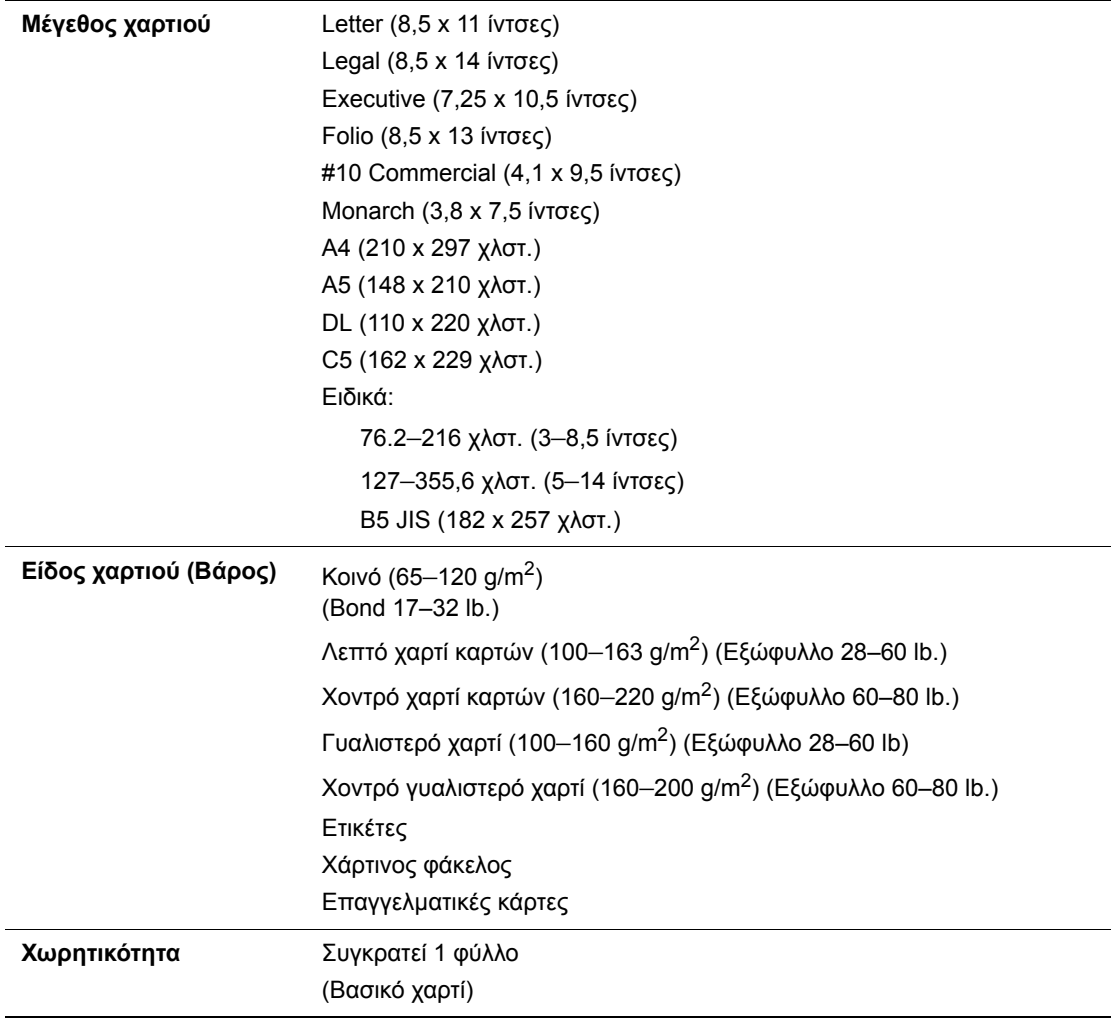

### **Υποδοχή χειροκίνητης τροφοδοσίας**

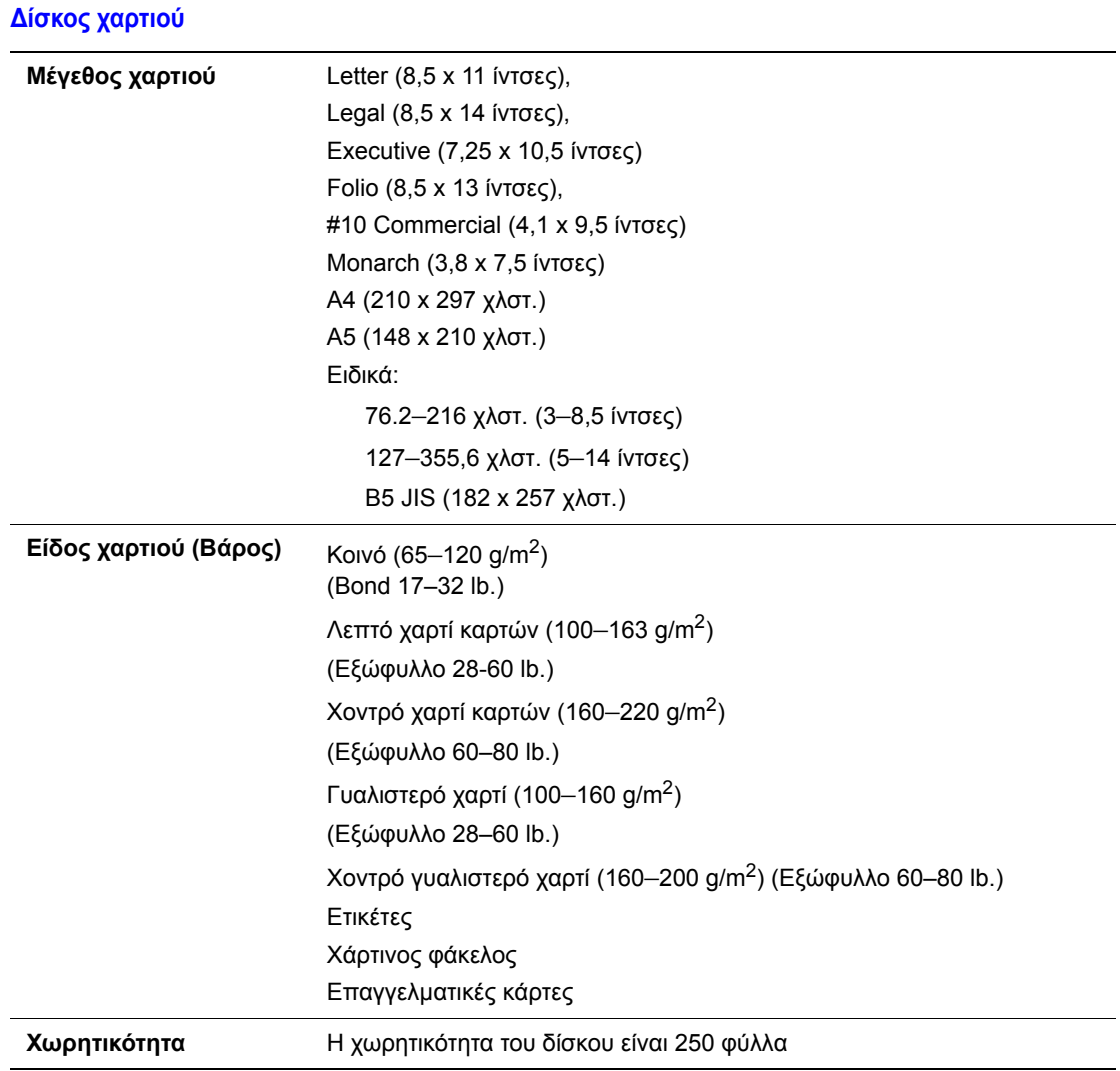

Εκτύπωση σε χαρτί µε διαφορετικές ρυθµίσεις από το µέγεθος ή είδος χαρτιού που έχει επιλεγεί στον οδηγό του εκτυπωτή, ή τροφοδοσία χαρτιού σε ένα ακατάλληλο δίσκο χαρτιού προς εκτύπωση, µπορεί να οδηγήσει σε εµπλοκές χαρτιού. Για να βεβαιωθείτε ότι η εκτύπωση θα πραγµατοποιηθεί σωστά, επιλέξτε το κατάλληλο µέγεθος, είδος και δίσκο χαρτιού.

Το είδωλο µπορεί να εκτυπωθεί θολό εξαιτίας της υγρασίας, όπως νερό, βροχή ή υδρατµοί. Για λεπτοµέρειες, επικοινωνήστε µε τον αντιπρόσωπο πωλήσεων.

*∆είτε επίσης:* 

[Recommended Media List \(United States\) \(](http://www.office.xerox.com/cgi-bin/printer.pl?APP=udpdfs&Page=color&Model=Phaser+6130&PgName=rmlNA&Language=english )Κατάλογος συνιστώμενων μέσων εκτύπωσης (Ηνωµένες Πολιτείες))

[Recommended Media List \(Europe\) \(](http://www.office.xerox.com/cgi-bin/printer.pl?APP=udpdfs&Page=color&Model=Phaser+6130&PgName=rmlEU&Language=english)Κατάλογος συνιστώμενων μέσων εκτύπωσης (Ευρώπη))

# <span id="page-53-0"></span>**Ρύθµιση είδους και µεγέθους χαρτιού**

### **Ρύθµιση του ∆ίσκου χαρτιού**

Κατά την τροφοδοσία χαρτιού στον δίσκο χαρτιού, ρυθµίστε το µέγεθος και το είδος χαρτιού στον πίνακα ελέγχου κατά την εκτύπωση.

**Σηµείωση:** Όταν επιλέγετε **None** (Κανένα) από την πτυσσόµενη λίστα **Paper Type** (Είδος χαρτιού) στον οδηγό PostScript, η εκτύπωση θα γίνει σύµφωνα µε τις προεπιλεγµένες ρυθµίσεις του πίνακα ελέγχου. Η εκτύπωση µπορεί να πραγµατοποιηθεί µόνο όταν οι ρυθµίσεις στον οδηγό εκτύπωσης ταιριάζουν µε τις ρυθµίσεις στον πίνακα ελέγχου. Εάν οι ρυθµίσεις στον οδηγό εκτύπωσης και στον πίνακα ελέγχου δεν ταιριάζουν, ακολουθήστε τις οδηγίες που εµφανίζονται στον πίνακα ελέγχου.

### *∆είτε επίσης:*

[Περιγραφή](#page-90-0) των στοιχείων Μενού στη σελίδα 5-4

# **Ρύθµιση είδους χαρτιού**

**Προσοχή:** Οι ρυθµίσεις για το είδος χαρτιού πρέπει να ταιριάζουν µε το χαρτί που τοποθετείται στους δίσκους. ∆ιαφορετικά, ενδέχεται να προκύψουν προβλήµατα στην ποιότητα εκτύπωσης.

- **1.** Πατήστε το πλήκτρο **Μενού** για να εµφανιστεί η οθόνη του Μενού.
- **2.** Επιλέξτε **Ρυθµίσεις δίσκου** και στη συνέχεια πατήστε το πλήκτρο **OΚ**.
- **3.** Επιλέξτε τον δίσκο και στη συνέχεια πατήστε το πλήκτρο **ΟΚ**.
- **4.** Επιλέξτε **Είδος χαρτιού** και στη συνέχεια πατήστε το πλήκτρο **OΚ**.
- **5.** Επιλέξτε το κατάλληλο είδος χαρτιού για το χαρτί που τοποθετείται και στη συνέχεια πατήστε το πλήκτρο **OΚ**.
- **6.** Πιέστε το πλήκτρο **Μενού**.

### **Ρύθµιση µεγέθους χαρτιού**

- **1.** Πατήστε το πλήκτρο **Μενού** για να εµφανιστεί η οθόνη του Μενού.
- **2.** Επιλέξτε **Ρυθµίσεις δίσκου** και στη συνέχεια πατήστε το πλήκτρο **OΚ**.
- **3.** Επιλέξτε τον δίσκο και στη συνέχεια πατήστε το πλήκτρο **ΟΚ**.
- **4.** Επιλέξτε **Μέγεθος χαρτιού**, και στη συνέχεια πιέστε το πλήκτρο **OΚ**.
- **5.** Πιέστε το πλήκτρο **Μενού**.

# <span id="page-54-0"></span>**Τροφοδοσία χαρτιού**

Αυτή η ενότητα περιλαµβάνει:

- [Τροφοδοσία](#page-54-1) χαρτιού στον ∆ίσκο χαρτιού στη σελίδα 4-8
- Τροφοδοσία χαρτιού στην υποδοχή [χειροκίνητης](#page-58-0) τροφοδοσίας στη σελίδα 4-12

# <span id="page-54-1"></span>**Τροφοδοσία χαρτιού στον ∆ίσκο χαρτιού**

Χρησιµοποιήστε τον δίσκο χαρτιού για ένα ευρύ φάσµα µέσων, όπως:

- Kοινό χαρτί
- Χαρτί καρτών/εξωφύλλων
- Ετικέτες
- Γυαλιστερό χαρτί
- Eιδικά μέσα συμπεριλαμβανομένων των επαγγελματικών καρτών, καρτ-ποστάλ, τρίπτυχων εντύπων και αδιάβροχου χαρτιού
- Προτυπωµένο χαρτί (χαρτί ήδη εκτυπωµένο από τη µία πλευρά)
- Ειδικό µέγεθος χαρτιού

### *∆είτε επίσης:*

[Πληροφορίες](#page-51-0) για το χαρτί στη σελίδα 4-5 Paper Tray video tutorial (Μαθήµατα σε βίντεο για τον ∆ίσκο Χαρτιού) στο [www.xerox.com/office/6130support](http://www.office.xerox.com/cgi-bin/printer.pl?APP=udpdfs&Page=color&Model=Phaser+6130&PgName=tech&Language=english)

### **Τροφοδοσία χαρτιού στον ∆ίσκο χαρτιού**

Εκτός από το κοινό χαρτί, ο δίσκος χαρτιού µπορεί να χρησιµοποιήσει διαφορετικά µεγέθη και είδη χαρτιού για εκτύπωση µέσων όπως οι φάκελοι.

Επιβεβαιώστε τα παρακάτω σηµεία κατά την τροφοδοσία χαρτιού στον δίσκο χαρτιού.

Μπορείτε να τοποθετήσετε έως 250 φύλλα ή μία δέσμη χαρτιού (65 – 220 g/m<sup>2</sup>, 17 – 40 lb. Bond, 40 – 80 lb. Εξώφυλλο) με ύψος λιγότερο από 15 χλστ. Τα μεγέθη ξεκινούν από 3 x 5".

- Ο δίσκος χαρτιού δέχεται µέσα εκτύπωσης των παρακάτω διαστάσεων:
	- $\blacksquare$  Πλάτος: 76,2 216,0 χλστ. (3 8,5 ίντσες)
	- $\blacksquare$  Μήκος: 127,0 355,6 χλστ. (5 14 ίντσες)

Επιβεβαιώστε τα παρακάτω σηµεία προκειµένου να αποφύγετε οποιαδήποτε προβλήµατα κατά την εκτύπωση.

- Μην τοποθετείτε ταυτόχρονα διαφορετικά είδη χαρτιού.
- Χρησιµοποιήστε χαρτί υψηλής ποιότητας για εκτυπωτές λέιζερ για να εκτυπώνετε σε υψηλή ποιότητα. Ανατρέξτε στην ενότητα [Πληροφορίες](#page-51-0) για το χαρτί στη σελίδα 4-5.
- Μην αφαιρείτε ή προσθέτετε χαρτί στον δίσκο κατά την εκτύπωση ή αν έχει παραµείνει χαρτί στο δίσκο. Αυτό µπορεί να προκαλέσει εµπλοκή χαρτιού.
- Μην τοποθετείτε άλλα αντικείµενα εκτός από χαρτί στον δίσκο. Επίσης, µην σπρώχνετε ή τραβάτε τον δίσκο.
- Τοποθετείτε χαρτί πάντα από την τροφοδοσία µικρής πλευράς.

Για να τοποθετήσετε χαρτί στον δίσκο χαρτιού:

1. Ανοίξτε προσεκτικά το κάλυμμα του δίσκου.

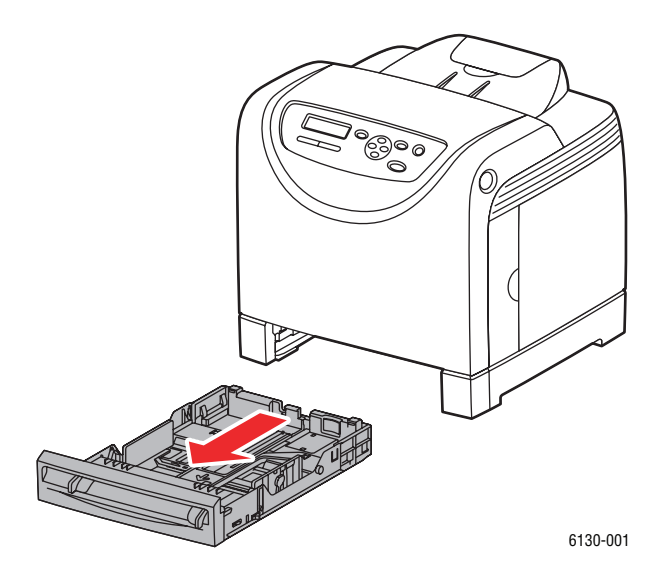

**2.** Ανοίξτε τον δίσκο εξόδου για να συγκρατήσετε τα εκτυπωµένα φύλλα.

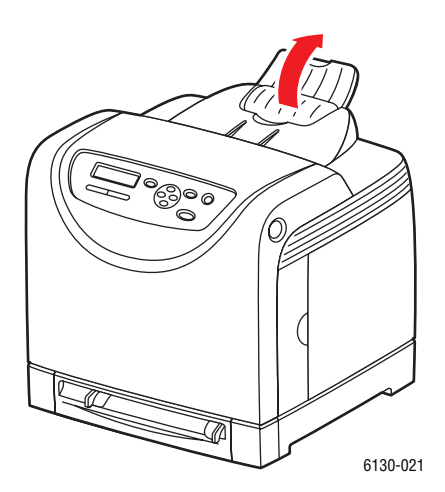

*Εκτυπωτής Phaser® 6130 4-9*

**3.** Τραβήξτε τους οδηγούς πλάτους στην άκρη του δίσκου. Το πλάτος των οδηγών πρέπει να είναι εκτεταµένο στο πλήρες µέγεθός τους.

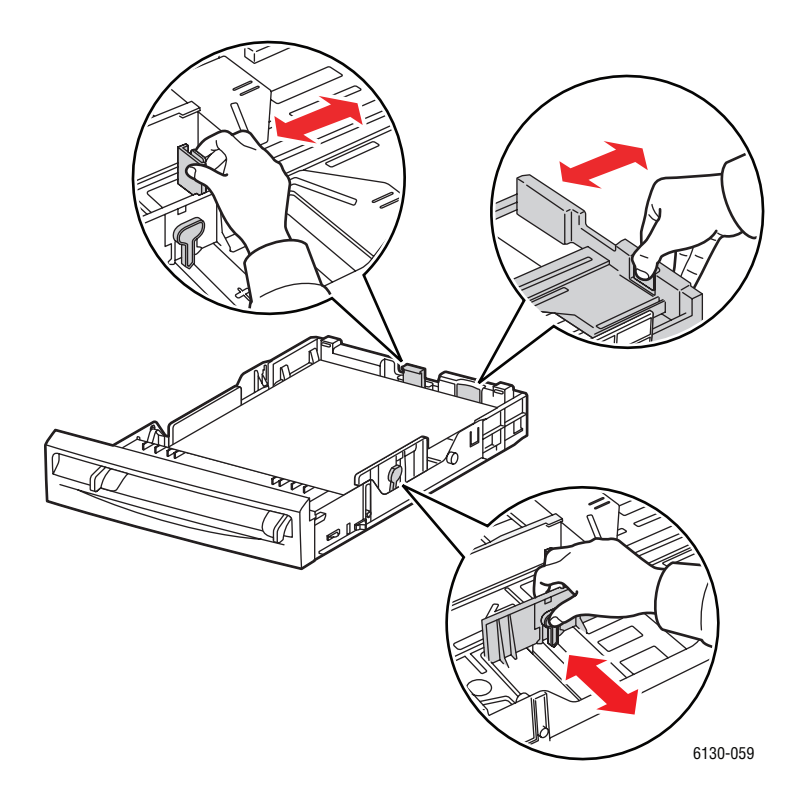

**4.** Τοποθετήστε όλα τα µέσα µε την **όψη προς τα επάνω** και την άνω άκρη να εισέρχεται πρώτη στον δίσκο χαρτιού.

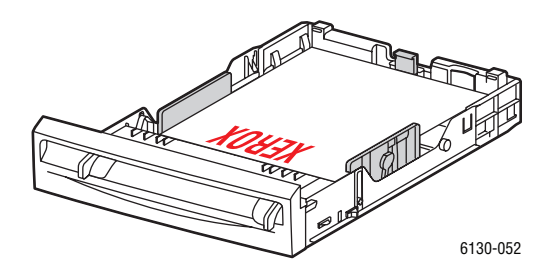

**Σηµείωση:** Μην σπρώχνετε το χαρτί.

**5.** Τραβήξτε τους οδηγούς πλάτους έως ότου ακουµπήσουν ελαφρά την άκρη της δέσµης χαρτιού.

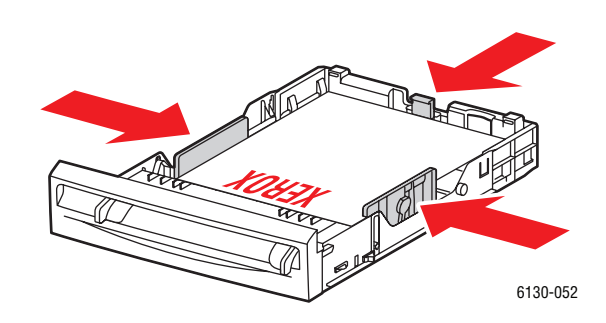

**Σηµείωση:** Προσέξτε να µη τσαλακώσετε το χαρτί.

Όταν το **Size Mismatch** (Ασυµβατότητα µεγέθους) έχει ρυθµιστεί στο **Use Printer Settings** (Χρήση των ρυθµίσεων εκτυπωτή), το είδος και το µέγεθος του χαρτιού για τον δίσκο πρέπει να ρυθµιστούν στον πίνακα ελέγχου εκ των προτέρων.

*∆είτε επίσης:* 

Ρύθµιση είδους και µ[εγέθους](#page-53-0) χαρτιού στη σελίδα 4-7

*Εκτυπωτής Phaser® 6130 4-11*

# <span id="page-58-0"></span>**Τροφοδοσία χαρτιού στην υποδοχή χειροκίνητης τροφοδοσίας**

Χρησιµοποιήστε την Υποδοχή Χειροκίνητης Τροφοδοσίας για ένα ευρύ φάσµα µέσων, όπως:

- Kοινό χαρτί
- Χαρτί καρτών/εξωφύλλων
- Γυαλιστερό χαρτί
- Ετικέτες
- Φάκελοι

*∆είτε επίσης:* 

[Εκτύπωση](#page-67-0) σε ειδικά µέσα στη σελίδα 4-21

### **Τροφοδοσία χαρτιού στην υποδοχή χειροκίνητης τροφοδοσίας**

Αυτή η ενότητα περιγράφει τον τρόπο τροφοδοσίας χαρτιού στην υποδοχή χειροκίνητης τροφοδοσίας.

Επιβεβαιώστε τα παρακάτω σηµεία προκειµένου να αποφύγετε οποιαδήποτε προβλήµατα κατά την εκτύπωση.

- Χρησιµοποιήστε αρκετά φύλλα του µέσου εκτύπωσης όταν ρυθµίζετε τους οδηγούς πλάτους χαρτιού.
- Εισάγετε το µέσο εκτύπωσης αργά και οµοιόµορφα στον εκτυπωτή κρατώντας το και από τις δύο πλευρές.
- Εάν το µέσο εκτύπωσης µοιάζει να έχει στραβώσει αφού το τραβήξει προς τα µέσα ο εκτυπωτής, αφαιρέστε το απαλά και ξανατοποθετήστε το. Μετά πατήστε το πλήκτρο **OK** ή περιµένετε να αρχίσει η αυτόµατη βαθµονόµηση.
- **1.** Τραβήξτε τους οδηγούς πλάτους της υποδοχής χειροκίνητης τροφοδοσίας για να ταιριάξουν µε τα κατάλληλα µέσα εκτύπωσης.

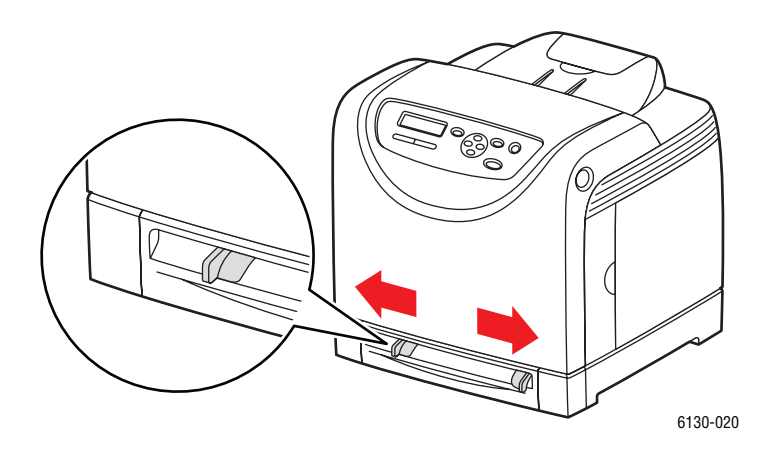

*Εκτυπωτής Phaser® 6130 4-12*

**2.** Ανοίξτε τον δίσκο εξόδου για να συγκρατήσετε τα εκτυπωµένα φύλλα.

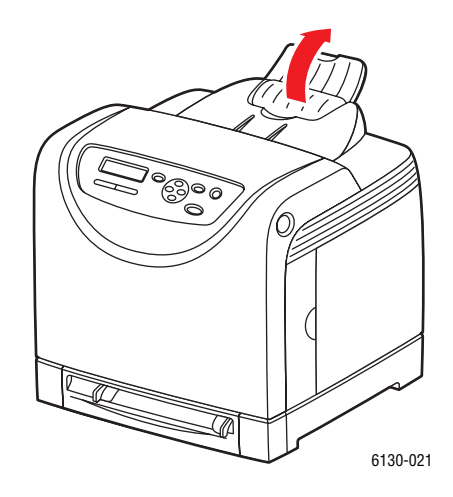

**3.** Τοποθετήστε τα µέσα εκτύπωσης στην υποδοχή µε την πλευρά εκτύπωσης **προς τα κάτω** και το επάνω µέρος της σελίδας να εισέρχεται πρώτο στον εκτυπωτή.

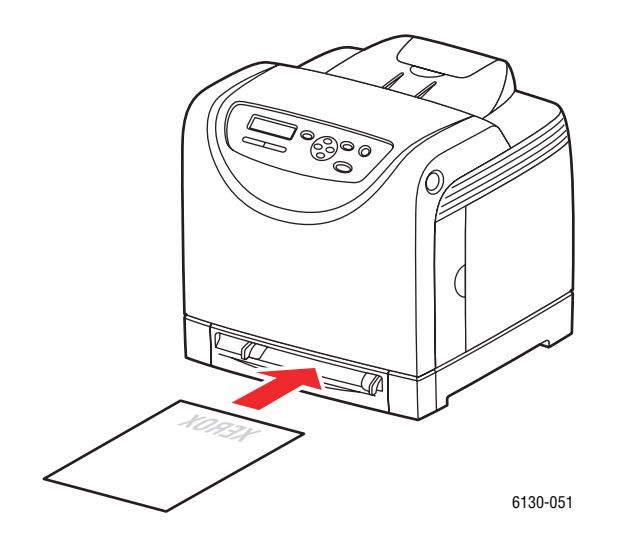

# <span id="page-60-0"></span>**Επιλογές εκτύπωσης**

Αυτή η ενότητα περιλαµβάνει:

- Επιλογή προτιµήσεων εκτύπωσης [\(Windows\)](#page-60-1) στη σελίδα 4-14
- Επιλογές για Μεμονωμένη εργασία [\(Windows\)](#page-61-0) στη σελίδα 4-15
- Επιλογές για μια Μεμονωμένη εργασία [\(Macintosh\)](#page-64-0) στη σελίδα 4-18

# <span id="page-60-1"></span>**Επιλογή προτιµήσεων εκτύπωσης (Windows)**

Οι προτιµήσεις εκτυπωτή ελέγχουν όλες τις εκτυπωτικές σας εργασίες, εκτός αν τις παρακάµψετε για µια συγκεκριµένη εργασία.

Για να επιλέξετε προτιµήσεις εκτυπωτή:

- **1.** Επιλέξτε µία από τις ακόλουθες πρόσθετες επιλογές:
	- **Windows 2000**, **Windows Server 2003** και **Windows Vista**: Πατήστε **Start** (Έναρξη), επιλέξτε **Settings** (Ρυθµίσεις) και στη συνέχεια κάντε κλικ στο **Printers** (Εκτυπωτές).
	- **Windows XP**: Κάντε κλικ στο **Start** (Έναρξη), **Settings** (Ρυθµίσεις), και στη συνέχεια επιλέξτε **Printers and Faxes** (Εκτυπωτές και φαξ).
- **2.** Στον φάκελο **Printers** (Εκτυπωτές), κάντε δεξί κλικ στο εικονίδιο του εκτυπωτή σας.
- **3.** Από το αναδυόµενο µενού, επιλέξτε **Printing Preferences** (Προτιµήσεις εκτύπωσης) ή **Properties** (Ιδιότητες).
- **4.** Επιλέξτε την καρτέλα **Advanced** (Για προχωρηµένους), και στη συνέχεια πατήστε το πλήκτρο **Printing Defaults** (Προεπιλογές εκτύπωσης).
- **5.** Κάντε τις επιλογές στις καρτέλες του οδηγού και µετά κάντε κλικ στο πλήκτρο **OK** για να αποθηκεύσετε τις επιλογές σας.

**Σηµείωση:** Για περισσότερες πληροφορίες σχετικά µε τις επιλογές του οδηγού εκτυπωτή των Windows, κάντε κλικ στο πλήκτρο **Help** (Βοήθεια) στην καρτέλα του οδηγού εκτυπωτή για να δείτε την ηλεκτρονική βοήθεια.

# <span id="page-61-0"></span>**Επιλογές για Μεµονωµένη εργασία (Windows)**

Αν θέλετε να χρησιµοποιήσετε ειδικές επιλογές εκτύπωσης για µια συγκεκριµένη εργασία, αλλάξτε τις ρυθµίσεις του οδηγού πριν στείλετε την εργασία στον εκτυπωτή. Για παράδειγµα, εάν θέλετε να χρησιµοποιήσετε τη λειτουργία-Enhanced print (εκτύπωση υψηλής ανάλυσης) για ένα συγκεκριµένο γραφικό, επιλέξτε αυτή την ρύθµιση στον οδηγό πριν την εκτύπωση της συγκεκριµένης εργασίας.

- **1.** Με το επιλεγµένο αρχείο ή γραφικό ανοιχτό στην εφαρµογή σας, ανοίξτε το πλαίσιο διαλόγου **Print** (Εκτύπωση).
- **2.** Επιλέξτε Εκτυπωτής Phaser 6130 και κάντε κλικ στο πλήκτρο **Properties** (Ιδιότητες) για να ανοίξετε τον οδηγό εκτυπωτή.
- **3.** Κάντε τις επιλογές σας από τις καρτέλες του οδηγού. Ανατρέξτε στον ακόλουθο πίνακα για συγκεκριµένες επιλογές εκτύπωσης.

**Σηµείωση:** Στον οδηγό PCL για Windows 2000, Windows XP, Windows Server 2003 και Windows Vista, µπορείτε να αποθηκεύσετε τις τρέχουσες επιλογές εκτύπωσης µε ένα διακριτικό όνοµα και να τις εφαρµόσετε και σε άλλες εργασίες εκτύπωσης. Επιλέξτε **Saved Settings** (Αποθηκευµένες ρυθµίσεις) στο κάτω µέρος της καρτέλας. Κάντε κλικ στο πλήκτρο **Help** (Βοήθεια) για περισσότερες πληροφορίες.

- **4.** Κάντε κλικ στο πλήκτρο **OK** για να αποθηκεύσετε τις επιλογές σας.
- **5.** Εκτυπώστε την εργασία.

Ανατρέξτε στον παρακάτω πίνακα για ειδικές επιλογές εκτύπωσης PCL:

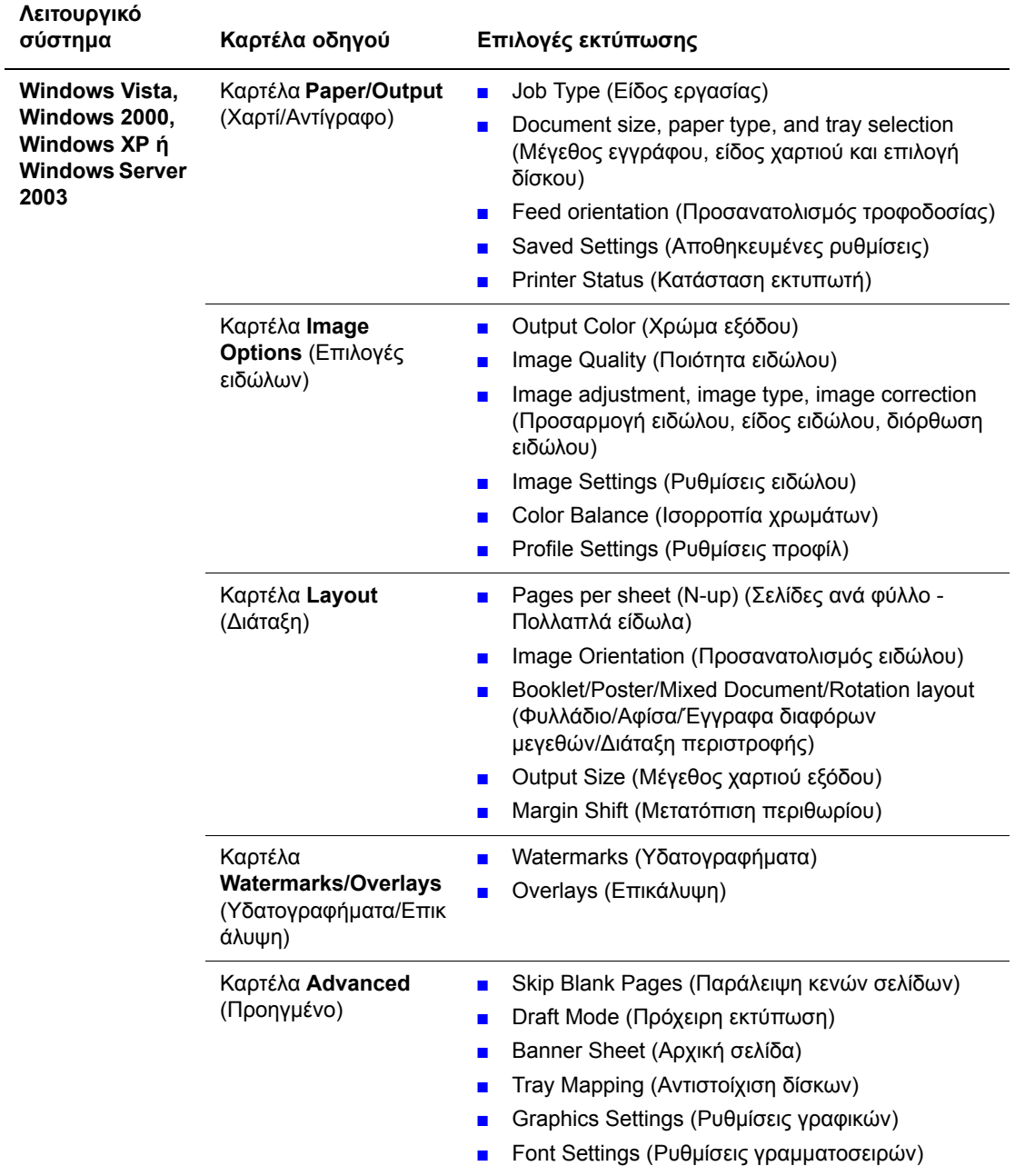

#### **Επιλογές εκτύπωσης PCL για λειτουργικά συστήµατα Windows**

**Σηµείωση:** Εάν ο οδηγός σας δεν εµφανίζει τις επιλογές που αναφέρονται στον παραπάνω πίνακα, ανατρέξτε στην ενότητα [Ενεργοποίηση](#page-123-0) προαιρετικών εξαρτηµάτων στη σελίδα 7-12 για περισσότερες πληροφορίες.

Ανατρέξτε στον παρακάτω πίνακα για ειδικές επιλογές εκτύπωσης PostScript:

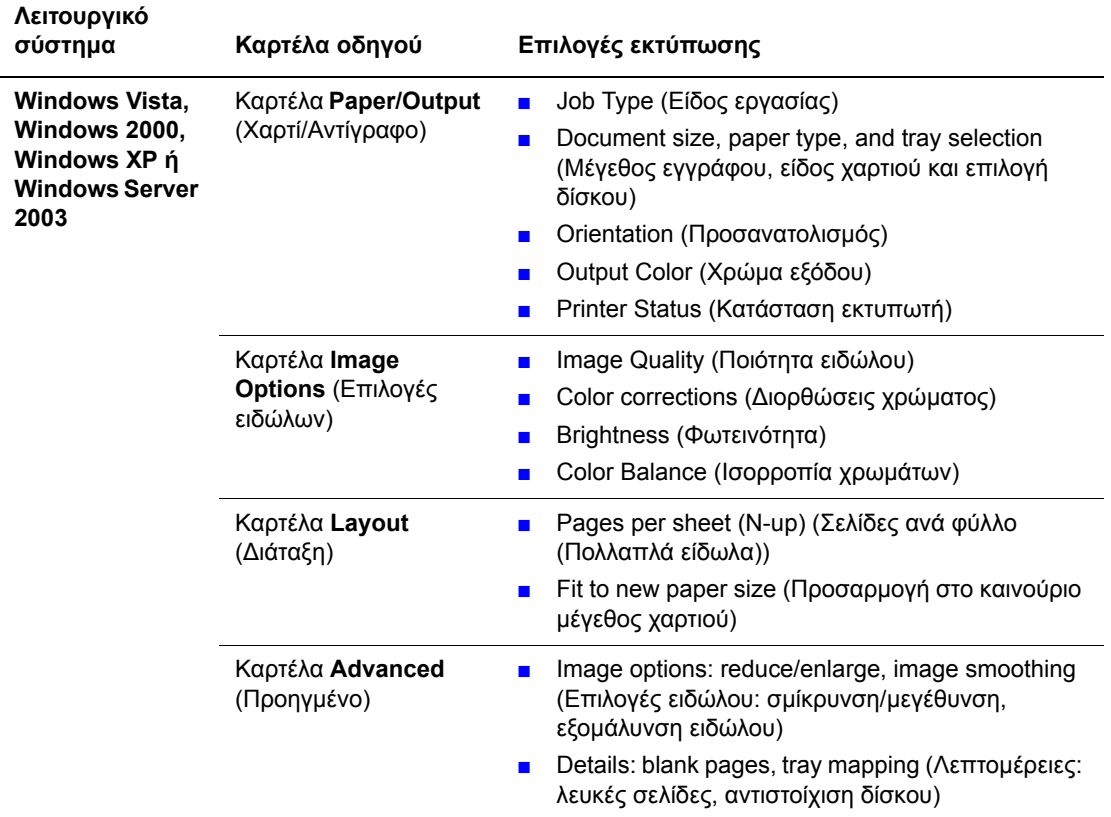

#### **Επιλογές εκτύπωσης PostScript για λειτουργικά συστήµατα Windows**

**Σηµείωση:** Εάν ο οδηγός σας δεν εµφανίζει τις επιλογές που αναφέρονται στον παραπάνω πίνακα, ανατρέξτε στην ενότητα [Ενεργοποίηση](#page-123-0) προαιρετικών εξαρτηµάτων στη σελίδα 7-12 για περισσότερες πληροφορίες.

# <span id="page-64-0"></span>**Επιλογές για µια Μεµονωµένη εργασία (Macintosh)**

Για να επιλέξετε ρυθµίσεις εκτύπωσης για µια συγκεκριµένη εργασία, τροποποιήστε τις ρυθµίσεις οδηγού πριν την αποστολή της εργασίας στον εκτυπωτή.

- **1.** Με ανοιχτό το αρχείο στην εφαρµογή σας, κάντε κλικ στην επιλογή **File** (Αρχείο) και στη συνέχεια κλικ στην επιλογή **Print** (Εκτύπωση).
- **2.** Επιλέξτε τις επιθυµητές επιλογές εκτύπωσης από τα µενού και τις πτυσσόµενες λίστες που εµφανίζονται.

**Σηµείωση:** Στα Macintosh OS Χ, κάντε κλικ στο **Save Preset** (Αποθήκευση προεπιλογών) στο µενού της οθόνης **Print** (Εκτύπωση) για να αποθηκεύσετε τις τρέχουσες ρυθµίσεις εκτυπωτή. Μπορείτε να δηµιουργήσετε πολλαπλές προεπιλογές και να αποθηκεύσετε τη κάθε µία µε το διακριτικό της όνοµα και τις ρυθµίσεις εκτυπωτή. Για εκτύπωση εργασιών µε τη χρήση συγκεκριµένων ρυθµίσεων εκτυπωτή, κάντε κλικ στην κατάλληλη αποθηκευµένη προεπιλογή στη λίστα **Presets** (Προεπιλογές).

**3.** Για εκτύπωση της εργασίας κάντε κλικ στην επιλογή **Print** (Εκτύπωση).

Ανατρέξτε στον ακόλουθο πίνακα για συγκεκριµένες επιλογές εκτύπωσης:

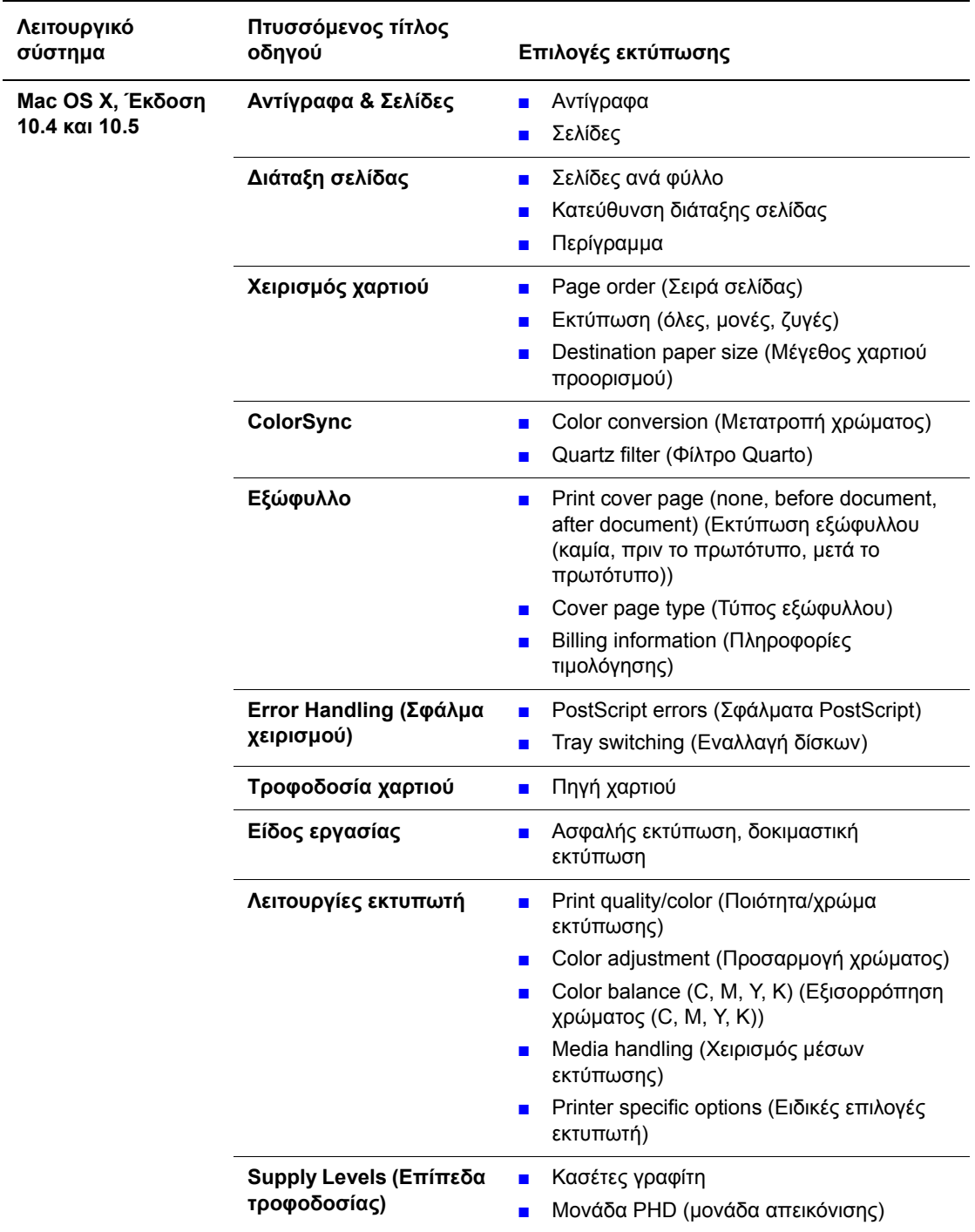

### **Ρυθµίσεις οδηγού PostScript για Macintosh**

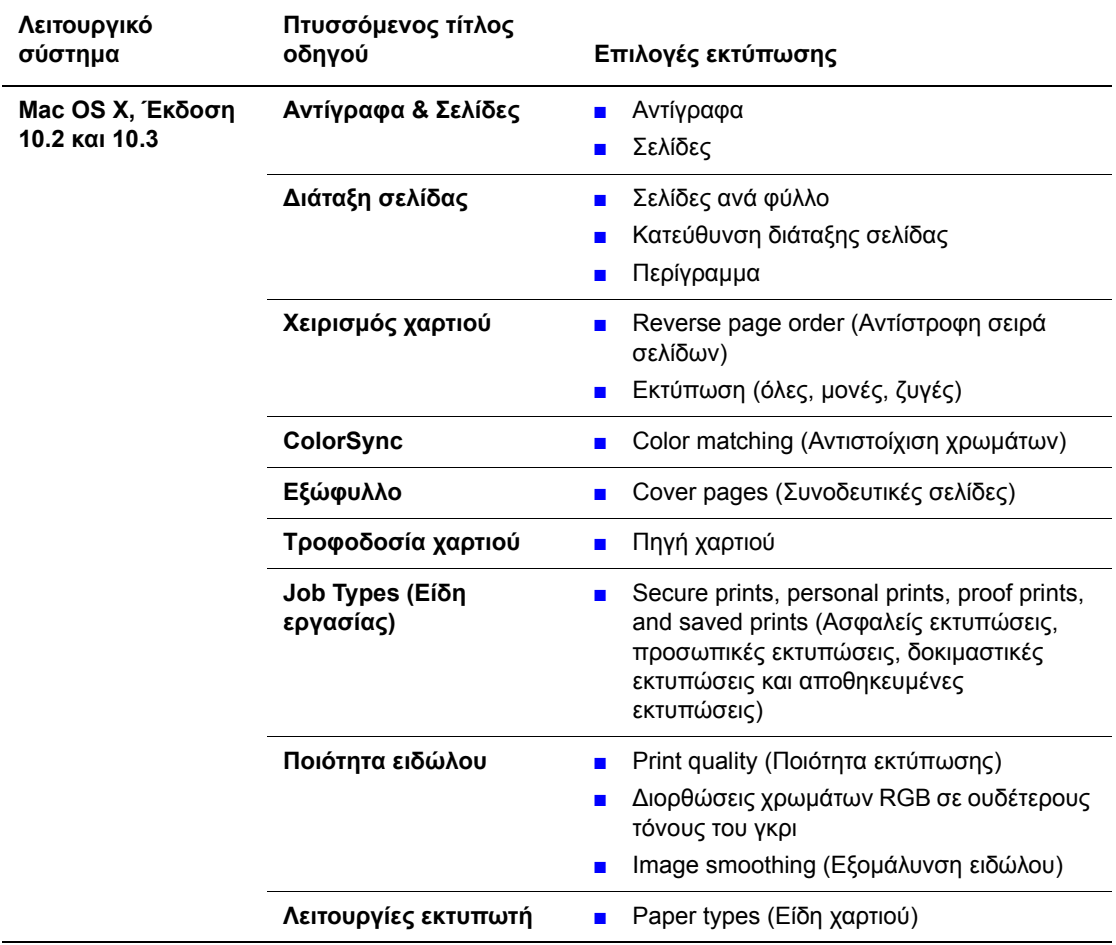

### **Ρυθµίσεις οδηγού PostScript για Macintosh (Συνέχεια)**

# <span id="page-67-0"></span>**Εκτύπωση σε ειδικά µέσα**

Αυτή η ενότητα περιλαµβάνει:

- [Εκτύπωση](#page-67-1) φακέλων στη σελίδα 4-21
- [Εκτύπωση](#page-70-0) ετικετών στη σελίδα 4-24
- Εκτύπωση [γυαλιστερού](#page-74-0) χαρτιού στη σελίδα 4-28
- [Εκτύπωση](#page-78-0) σε ειδικό μέγεθος χαρτιού στη σελίδα 4-32

# <span id="page-67-1"></span>**Εκτύπωση φακέλων**

### **Οδηγίες**

- Χρησιµοποιείτε µόνο χάρτινους φακέλους που αναφέρονται στον πίνακα Μεγέθη και βάρος χαρτιού που υποστηρίζονται. Η επιτυχηµένη εκτύπωση ενός φακέλου εξαρτάται άµεση από την ποιότητα και την κατασκευή του φακέλου. Χρησιµοποιείτε ειδικούς φακέλους για εκτυπωτές λέιζερ.
- Συνιστάται η τήρηση σταθερής θερµοκρασίας και σχετικής υγρασίας.
- Αποθηκεύετε τους αχρησιµοποίητους φακέλους στη συσκευασία τους για να αποφύγετε τις αρνητικές συνέπειες της υγρασίας και της ξηρότητας, τα οποία µπορεί να επηρεάσουν την ποιότητα εκτύπωσης και να προκαλέσουν παραµόρφωση του χαρτιού. Υπερβολική υγρασία πιθανόν να είναι η αιτία να κολλήσουν οι φάκελοι πριν ή κατά τη διάρκεια της εκτύπωσης.
- Αποφύγετε τους ενισχυµένους φακέλους. Αγοράστε φακέλους που είναι επίπεδοι.
- Αφαιρέστε την προστατευτική ενίσχυση (φουσκάλες) από τους φακέλους πριν τους τοποθετήσετε στον δίσκο, τοποθετώντας πάνω τους ένα βαρύ βιβλίο.
- Εάν προκύψει τσαλάκωµα ή εµπλοκή, χρησιµοποιήστε διαφορετικούς φακέλους, ειδικούς για εκτυπωτές λέιζερ.

**Προσοχή:** Ποτέ µην χρησιµοποιείτε φακέλους µε παραθυράκια ή µεταλλικά κουµπώµατα. Πιθανόν να προκαλέσουν βλάβη στον εκτυπωτή σας. Βλάβες που έχουν προκληθεί από χρήση φακέλων που δεν προβλέπονται, δεν καλύπτονται από την εγγύηση, τη συµφωνία τεχνικής υποστήριξης ή την Total Satisfaction Guarantee (Εγγύηση Ολικής Ικανοποίησης). Η Total Satisfaction Guarantee (Εγγύηση Ολικής Ικανοποίησης) είναι διαθέσιμη στις Ηνωμένες Πολιτείες και τον Καναδά. Η κάλυψη πιθανόν να διαφοροποιείται εκτός αυτών των περιοχών. Παρακαλούµε επικοινωνήστε µε τον τοπικό αντιπρόσωπο για λεπτοµέρειες.

### **Εκτύπωση φακέλων από την υποδοχή χειροκίνητης τροφοδοσίας**

**1.** Οι φάκελοι Monarch τοποθετούνται µε την εκτυπώσιµη όψη **προς τα κάτω**.

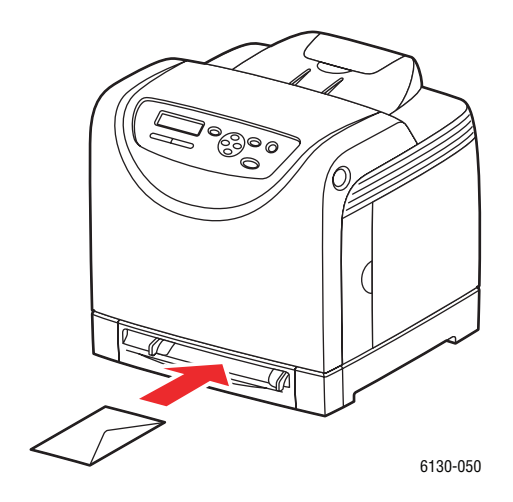

- **2.** Προσαρµόστε τους οδηγούς χαρτιού στο µέγεθος του φακέλου.
- **3.** Εάν είναι απαραίτητο, πιέστε τους οδηγούς χαρτιού προς τα µέσα για να ταιριάζουν µε το φάκελο.

### **Εκτύπωση σε φάκελο**

Όταν το **Size Mismatch** (Ασυµβατότητα µεγέθους) έχει ρυθµιστεί στο **Use Printer Settings** (Χρήση των ρυθµίσεων εκτυπωτή), το είδος και το µέγεθος του χαρτιού για τον δίσκο πρέπει να ρυθµιστούν στον πίνακα ελέγχου εκ των προτέρων. Ανατρέξτε στην ενότητα [Ρύθ](#page-53-0)µιση είδους και µ[εγέθους](#page-53-0) χαρτιού στη σελίδα 4-7.

Ο τρόπος που εµφανίζεται το πλαίσιο διαλόγου **Properties** (Ιδιότητες) του εκτυπωτή διαφέρει ανάλογα µε την εφαρµογή του λογισµικού. Ανατρέξτε στον οδηγό της αντίστοιχης εφαρµογής λογισµικού.

#### **Χρησιµοποιώντας τον οδηγό PostScript**

Για εκτύπωση σε φάκελο µε χρήση του οδηγού εκτύπωσης PostScript, ανοίξτε την καρτέλα **Paper/Output** (Χαρτί/Έξοδος).

- **1.** Από το µενού **File** (Αρχείο)επιλέξτε **Print** (Εκτύπωση).
- **2.** Επιλέξτε αυτόν τον εκτυπωτή ως τον εκτυπωτή που θα χρησιµοποιείται και πατήστε **Preferences** (Προτιµήσεις) για να εµφανιστεί το πλαίσιο διαλόγου **Properties** (Ιδιότητες).
- **3.** Επιλέξτε την καρτέλα **Paper/Output** (Χαρτί/Έξοδος).
- **4.** Από το **Paper Type** (Είδος χαρτιού) επιλέξτε **Envelope** (Φάκελος).
- **5.** Επιλέξτε τον κατάλληλο δίσκο από το **Paper Tray** (∆ίσκος χαρτιού).
- **6.** Από το **Paper Size** (Μέγεθος χαρτιού), επιλέξτε το µέγεθος του πρωτοτύπου.
- **7.** Κάντε κλικ στο **OK**.

### **Χρησιµοποιώντας τον οδηγό PCL**

Για εκτύπωση σε φάκελο µε χρήση του οδηγού εκτύπωσης PCL, ανοίξτε την καρτέλα **Paper/Output** (Χαρτί/Έξοδος).

- **1.** Από το µενού **File** (Αρχείο)επιλέξτε **Print** (Εκτύπωση).
- **2.** Επιλέξτε αυτόν τον εκτυπωτή ως τον εκτυπωτή που θα χρησιµοποιείται και πατήστε **Preferences** (Προτιµήσεις) για να εµφανιστεί το πλαίσιο διαλόγου **Properties** (Ιδιότητες).
- **3.** Επιλέξτε την καρτέλα **Paper/Output** (Χαρτί/Έξοδος).
- **4.** Επιλέξτε τον κατάλληλο δίσκο από το **Paper Tray** (∆ίσκος χαρτιού).
- **5.** Επιλέξτε το κατάλληλο είδος χαρτιού από το **Paper Type** (Είδος χαρτιού) και πατήστε **OK**.
- **6.** Από το **Paper Size** (Μέγεθος χαρτιού), επιλέξτε το µέγεθος του πρωτοτύπου.
- **7.** Επιλέξτε την καρτέλα **Layout** (∆ιάταξη).
- **8.** Από το **Output Size** (Μέγεθος αντιγράφου), επιλέξτε το µέγεθος του φακέλου και στη συνέχεια πατήστε **OK**.
- **9.** Εάν οι φάκελοι έχουν τοποθετηθεί στον δίσκο χαρτιού, πατήστε **Booklet/Poster/Mixed Document/Rotation** (Φυλλάδιο/Αφίσα/Έγγραφα διαφόρων µεγεθών/Περιστροφή) για να εµφανιστεί το πλαίσιο διαλόγου **Booklet/Poster/Mixed Document/Rotation** (Φυλλάδιο/Αφίσα/Έγγραφα διαφόρων µεγεθών/Περιστροφή) επιτρέποντάς σας να κάνετε την επιλογή σας.
- **10.** Ρυθµίστε το **Image Rotation 180deg** (Περιστροφή ειδώλου 180 µοίρες) εάν είναι απαραίτητο και στη συνέχεια πατήστε **OK**.
- **11.** Κάντε κλικ στο **OK**.
- **12.** Πατήστε **Print** (Εκτύπωση) στο πλαίσιο διαλόγου **Print** (Εκτύπωση) για να ξεκινήσει η εκτύπωση.
- **13.** Στον πίνακα ελέγχου, επιλέξτε το είδος χαρτιού:
	- **a.** Επιλέξτε **Tray Settings** (Ρυθµίσεις δίσκου) και στη συνέχεια πατήστε το πλήκτρο **OΚ**.
	- **b.** Επιλέξτε **Paper Type** (Είδος χαρτιού) και στη συνέχεια πατήστε το πλήκτρο **OΚ**.
	- **c.** Επιλέξτε **Envelope** (Φάκελος) και µετά πιέστε το πλήκτρο **OΚ**.
- **14.** Στον οδηγό εκτυπωτή, επιλέξτε είτε **Envelope** (Φάκελος) ως είδος χαρτιού ή τον κατάλληλο δίσκο ως πηγή χαρτιού.

### <span id="page-70-0"></span>**Εκτύπωση ετικετών**

Οι ετικέτες µπορούν να εκτυπωθούν από όλους τους δίσκους.

Για να παραγγείλετε χαρτί, διαφάνειες ή άλλα ειδικά µέσα, επικοινωνήστε µε τον τοπικό αντιπρόσωπο ή επισκεφθείτε τη διεύθυνση [www.xerox.com/office/6130supplies.](http://www.office.xerox.com/cgi-bin/printer.pl?APP=udpdfs&Page=color&Model=Phaser+6130&PgName=order&Language=english)

*∆είτε επίσης:* 

[Πληροφορίες](#page-51-0) για το χαρτί στη σελίδα 4-5

### **Οδηγίες**

- Μην χρησιµοποιείτε ετικέτες βινυλίου.
- Eκτυπώνετε μόνο στη μία όψη των ετικετών.
- Μην χρησιµοποιείτε φύλλα στα οποία λείπουν ετικέτες. Πιθανόν να προκληθεί βλάβη στον εκτυπωτή.
- Αποθηκεύστε τις αχρησιµοποίητες ετικέτες στην αρχική τους συσκευασία. Αφήνετε τα φύλλα µε ετικέτες στην αρχική τους συσκευασία, έως ότου είστε έτοιµοι να τα χρησιµοποιήσετε. Ξαναβάλτε τα αχρησιµοποίητα φύλλα µε ετικέτες στην αρχική τους συσκευασία και ξανασφραγίστε την.
- Μην αποθηκεύετε ετικέτες σε συνθήκες ακραίας υγρασίας, ξηρότητας ή ακραίων θερµοκρασιών. Η αποθήκευσή τους σε ακραίες συνθήκες πιθανόν να δηµιουργήσει προβλήµατα στην ποιότητα εκτύπωσης ή να προκαλέσει εµπλοκές στον εκτυπωτή.
- Ανανεώνετε συχνά τα αποθέµατά σας. Μεγάλες περίοδοι αποθήκευσης σε ακραίες συνθήκες πιθανόν να προκαλέσουν παραµόρφωση των ετικετών και κατ' επέκταση εµπλοκές στον εκτυπωτή.

### **Εκτύπωση ετικετών από τον ∆ίσκο χαρτιού**

**1.** Ανοίξτε προσεκτικά τον δίσκο χαρτιού και ανοίξτε τους οδηγούς χαρτιού.

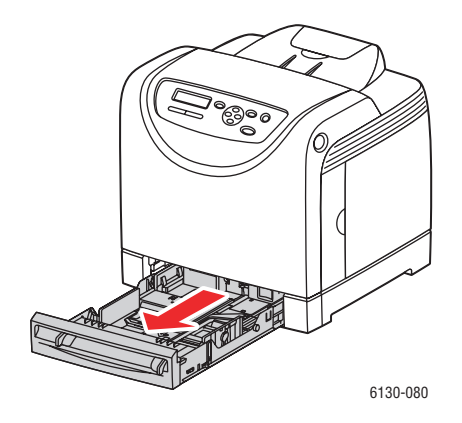

*Εκτυπωτής Phaser® 6130 4-24*

**2.** Ανοίξτε τον δίσκο εξόδου για να συγκρατήσετε τα εκτυπωµένα φύλλα.

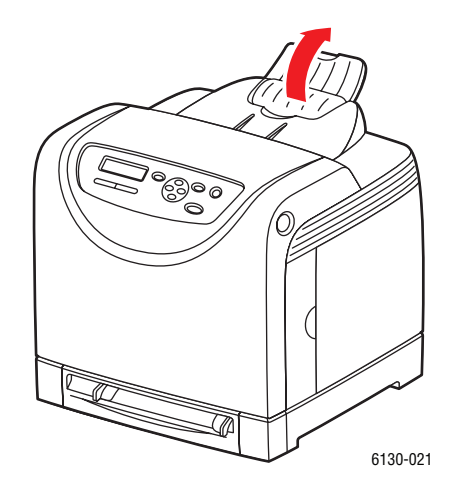

**3.** Φυσήξτε τις ετικέτες για να ξεκολλήσετε τα φύλλα που έχουν κολλήσει.

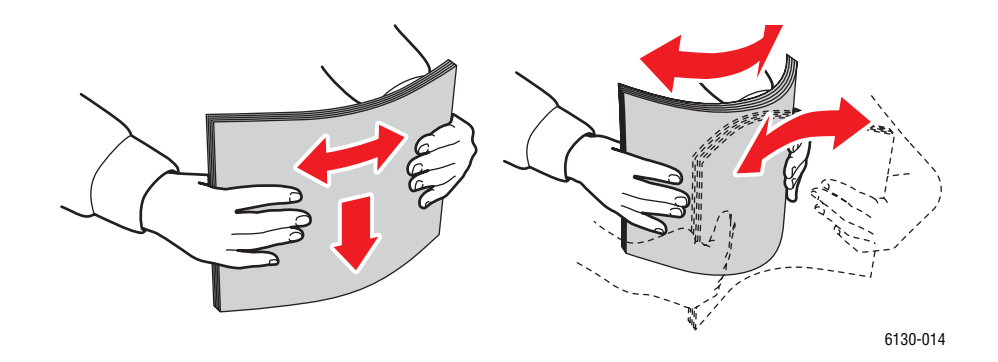

- **4.** Τοποθετήστε τις ετικέτες στον δίσκο χαρτιού και προσαρµόστε τους οδηγούς χαρτιού ανάλογα µε τα φύλλα.
	- Τοποθετήστε την πλευρά που θέλετε να εκτυπωθεί µε την **όψη προς τα επάνω** και την επάνω πλευρά τον φύλλων να µπαίνει πρώτη.
	- Μην τοποθετείτε παραπάνω από 25 φύλλα.

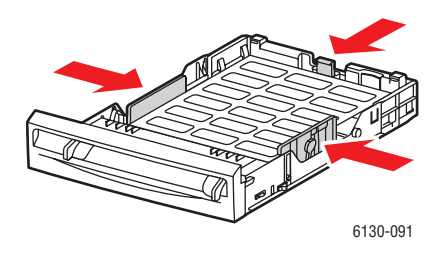

**5.** Στον οδηγό εκτυπωτή, επιλέξτε είτε **Labels** (Ετικέτες) ως είδος χαρτιού ή **Tray** (∆ίσκος) ως πηγή χαρτιού.

> *Εκτυπωτής Phaser® 6130 4-25*
#### **Εκτύπωση ετικετών από την υποδοχή χειροκίνητης τροφοδοσίας**

**1.** Τραβήξτε τους οδηγούς πλάτους της υποδοχής χειροκίνητης τροφοδοσίας για να ταιριάξουν µε τα κατάλληλα µέσα εκτύπωσης.

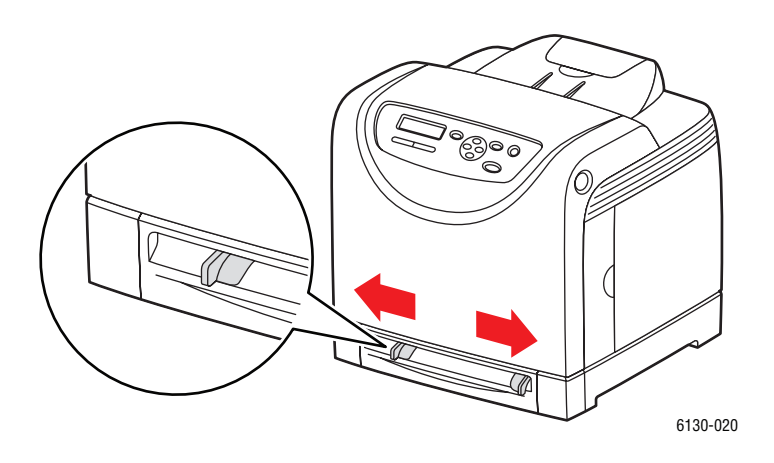

**2.** Ανοίξτε τον δίσκο εξόδου για να συγκρατήσετε τα εκτυπωµένα φύλλα.

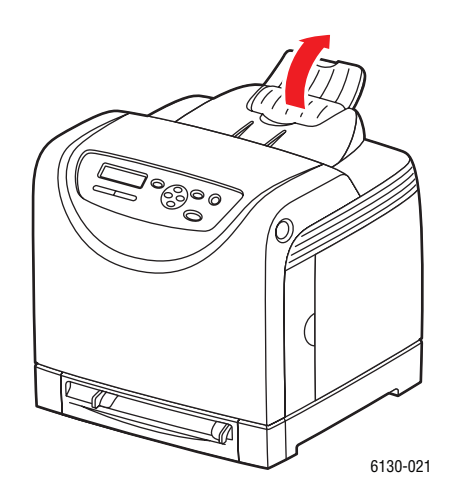

**3.** Τοποθετήστε τα φύλλα των ετικετών στην υποδοχή χειροκίνητης τροφοδοσίας. Τοποθετήστε την πλευρά εκτύπωσης µε την **όψη προς τα κάτω** και το πάνω µέρος της σελίδας στραµµένο προς το µπροστινό τµήµα του εκτυπωτή.

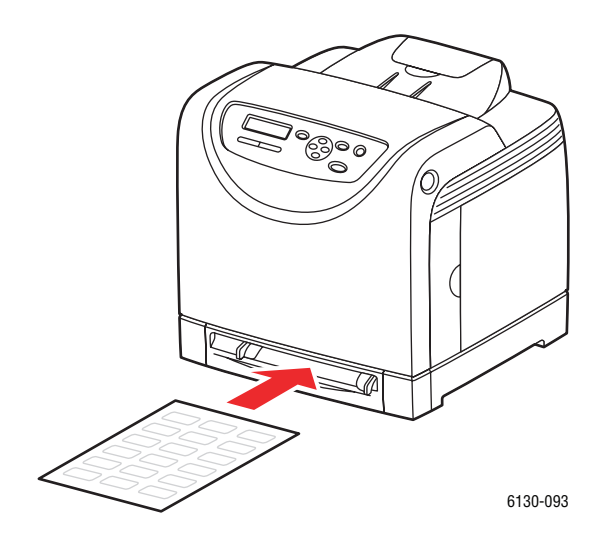

- **4.** Εάν είναι απαραίτητο, πιέστε του οδηγούς χαρτιού προς τα µέσα για να ταιριάζουν στα φύλλα.
- **5.** Στον πίνακα ελέγχου, επιλέξτε το είδος χαρτιού:
	- **a.** Επιλέξτε **Tray Settings** (Ρυθµίσεις δίσκου) και στη συνέχεια πατήστε το πλήκτρο **OΚ**.
	- **b.** Επιλέξτε **Paper Type** (Είδος χαρτιού) και στη συνέχεια πατήστε το πλήκτρο **OΚ**.
	- **c.** Επιλέξτε **Labels** (Ετικέτες) και µετά πιέστε το πλήκτρο **OΚ**.
- **6.** Στο πρόγραµµα οδήγησης του εκτυπωτή, επιλέξτε είτε **Labels** (Ετικέτες) ως είδος χαρτιού ή τον κατάλληλο δίσκο ως δίσκο χαρτιού.

## **Εκτύπωση γυαλιστερού χαρτιού**

Το γυαλιστερό χαρτί µπορεί να εκτυπωθεί από οποιονδήποτε δίσκο. Μπορεί να εκτυπωθεί και στις δύο όψεις.

Για να παραγγείλετε χαρτί, διαφάνειες ή άλλα ειδικά µέσα, επικοινωνήστε µε τον τοπικό αντιπρόσωπο ή επισκεφθείτε τη διεύθυνση [www.xerox.com/office/6130supplies.](http://www.office.xerox.com/cgi-bin/printer.pl?APP=udpdfs&Page=color&Model=Phaser+6130&PgName=order&Language=english)

## **Οδηγίες**

- Μην ανοίγετε τα σφραγισµένα πακέτα του γυαλιστερού χαρτιού, έως ότου είστε έτοιµοι να τα τοποθετήσετε στον εκτυπωτή.
- Αφήστε το γυαλιστερό χαρτί στην αρχική συσκευασία του και αφήστε τα πακέτα στην κούτα µεταφοράς έως ότου είστε έτοιµοι να το χρησιµοποιήσετε.
- Αποµακρύνετε όλα τα άλλα είδη χαρτιού από τον δίσκο πριν τοποθετήσετε γυαλιστερό χαρτί.
- Τοποθετήστε µόνο τον αριθµό των φύλλων γυαλιστερού χαρτιού που σκοπεύετε να χρησιµοποιήσετε. Όταν τελειώσετε την εκτύπωση µην αφήσετε το γυαλιστερό χαρτί στον δίσκο. Ξαναβάλτε το αχρησιµοποίητο γυαλιστερό χαρτί στην αρχική του συσκευασία και ξανασφραγίστε την.
- Ανανεώνετε συχνά τα αποθέµατά σας. Μεγάλες περίοδοι αποθήκευσης σε ακραίες συνθήκες πιθανόν να προκαλέσουν παραµόρφωση του γυαλιστερού χαρτιού και κατ' επέκταση εµπλοκές στον εκτυπωτή.

#### **Εκτύπωση Γυαλιστερού χαρτιού από τον ∆ίσκο χαρτιού**

**1.** Ανοίξτε προσεκτικά τον δίσκο χαρτιού και ανοίξτε τους οδηγούς χαρτιού.

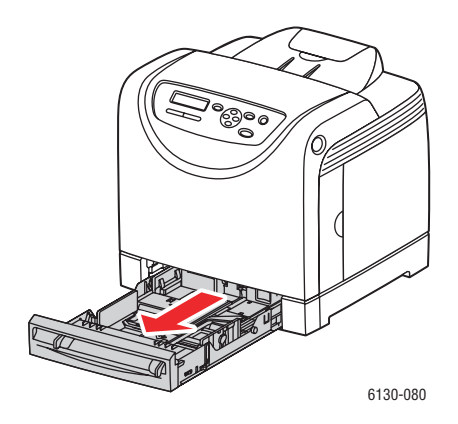

**2.** Ανοίξτε τον δίσκο εξόδου για να συγκρατήσετε τα εκτυπωµένα φύλλα.

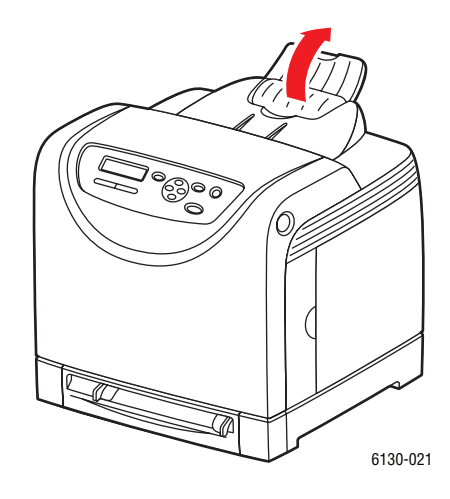

**3.** Φυσήξτε στο χαρτί για να ξεκολλήσετε τα φύλλα που έχουν κολλήσει.

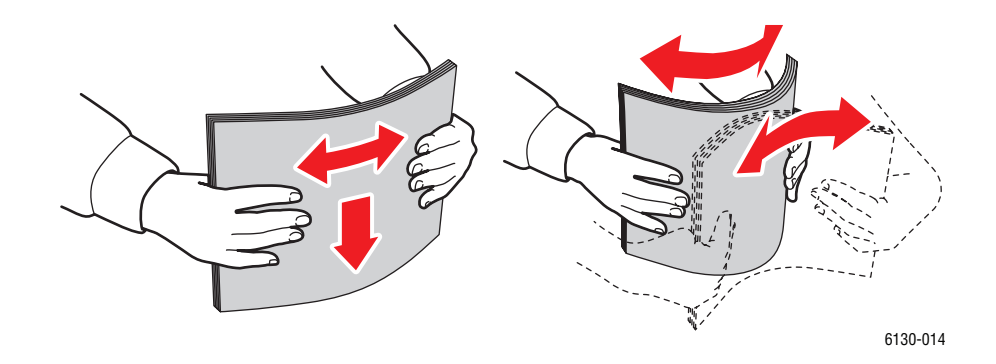

- **4.** Τοποθετήστε το γυαλιστερό χαρτί στον δίσκο χαρτιού, και προσαρµόστε τους οδηγούς χαρτιού ανάλογα µε το χαρτί.
	- Τοποθετήστε την πλευρά εκτύπωσης µε την **όψη προς τα πάνω**.
	- Μην τοποθετείτε παραπάνω από 25 φύλλα.

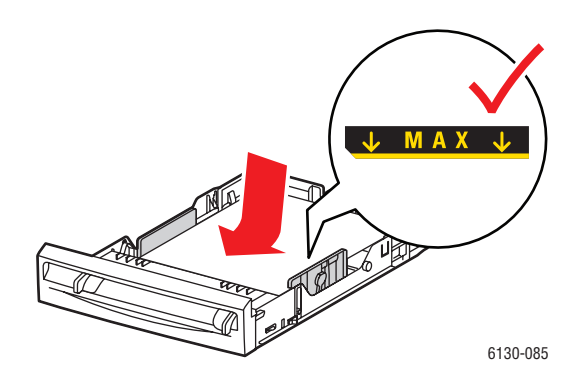

*Εκτυπωτής Phaser® 6130 4-29*

**5.** Στον οδηγό εκτυπωτή, επιλέξτε είτε **Glossy Paper** (Γυαλιστερό χαρτί) ως είδος χαρτιού ή **Tray** (∆ίσκος) ως δίσκο χαρτιού

#### **Εκτύπωση γυαλιστερού χαρτιού από την υποδοχή χειροκίνητης τροφοδοσίας**

**1.** Τραβήξτε τους οδηγούς πλάτους της υποδοχής χειροκίνητης τροφοδοσίας για να ταιριάξουν µε τα κατάλληλα µέσα εκτύπωσης.

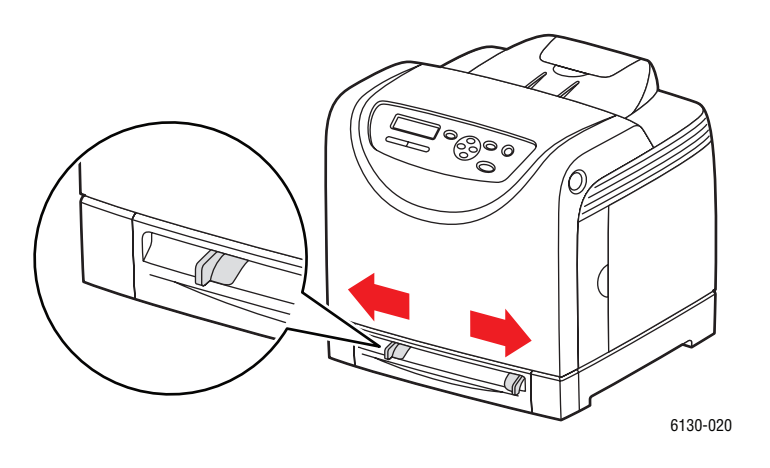

**2.** Ανοίξτε τον δίσκο εξόδου για να συγκρατήσετε τα εκτυπωµένα φύλλα.

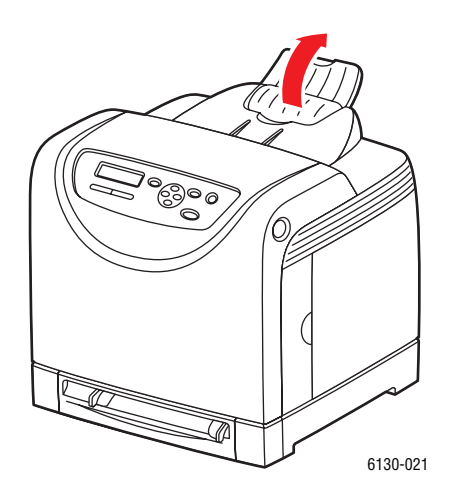

**3.** Εισαγάγετε το χαρτί µέσα στον δίσκο.

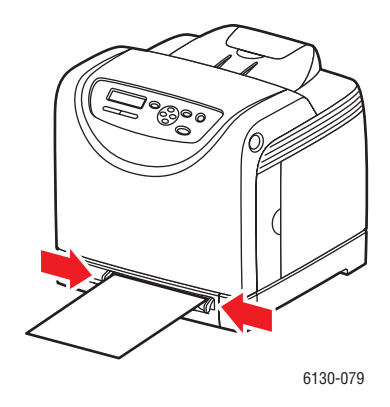

- **4.** Εάν είναι απαραίτητο, πιέστε τους οδηγούς χαρτιού προς τα µέσα για να ταιριάζουν στο χαρτί.
- **5.** Στον πίνακα ελέγχου, επιλέξτε το είδος του γυαλιστερού χαρτιού:
	- **a.** Επιλέξτε **Tray Settings** (Ρυθµίσεις δίσκου) και στη συνέχεια πατήστε το πλήκτρο **OΚ**.
	- **b.** Επιλέξτε **Paper Type** (Είδος χαρτιού) και στη συνέχεια πατήστε το πλήκτρο **OΚ**.
	- **c.** Επιλέξτε **Glossy Paper** (Γυαλιστερό χαρτί) και στη συνέχεια πατήστε το πλήκτρο **OK**.
- **6.** Στον οδηγό εκτυπωτή, επιλέξτε **Glossy Paper** (Γυαλιστερό χαρτί) ως είδος χαρτιού ή τον κατάλληλο δίσκο ως δίσκο χαρτιού.

# **Εκτύπωση σε ειδικό µέγεθος χαρτιού**

Η ενότητα αυτή περιγράφει τον τρόπο εκτύπωσης σε ειδικό µέγεθος χαρτιού, όπως µεγάλο χαρτί, µε χρήση του οδηγού εκτύπωσης PCL.

Ειδικό µέγεθος χαρτιού µπορεί να τοποθετηθεί σε κάθε δίσκο. Ο τρόπος τροφοδοσίας ειδικού µεγέθους χαρτιού στο δίσκο χαρτιού είναι ίδιος µε εκείνον του βασικού µεγέθους χαρτιού.

*∆είτε επίσης:* 

Τροφοδοσία χαρτιού στην υποδοχή [χειροκίνητης](#page-58-0) τροφοδοσίας στη σελίδα 4-12 [Τροφοδοσία](#page-54-0) χαρτιού στον ∆ίσκο χαρτιού στη σελίδα 4-8 Ρύθµιση είδους και µ[εγέθους](#page-53-0) χαρτιού στη σελίδα 4-7

## **Ορισµός των ειδικών µεγεθών χαρτιού**

Πριν την εκτύπωση, ρυθµίστε το ειδικό µέγεθος στον οδηγό εκτύπωσης.

**Σηµείωση:** Κατά τη ρύθµιση του µεγέθους χαρτιού στον οδηγό εκτύπωσης και τον πίνακα ελέγχου, βεβαιωθείτε ότι το µέγεθος χαρτιού που καθορίσατε ανταποκρίνεται στο χαρτί που χρησιµοποιείτε. Η εσφαλµένη ρύθµιση του µεγέθους για την εκτύπωση θα προκαλέσει σφάλµα στον εκτυπωτή. Αυτό συµβαίνει ιδίως εάν καθορίσετε µεγαλύτερο µέγεθος ενώ χρησιµοποιείτε στενό χαρτί.

#### **Χρησιµοποιώντας τον οδηγό PCL**

Στον οδηγό εκτύπωσης PCL, ρυθµίστε το ειδικό µέγεθος στο πλαίσιο διαλόγου **Custom Paper Size** (Ειδικό µέγεθος χαρτιού). Η ενότητα αυτή περιγράφει τη διαδικασία χρησιµοποιώντας ως παράδειγµα τα Windows XP.

Για Windows 2000 ή µεταγενέστερα, η αλλαγή ρυθµίσεων επιτρέπεται στους χρήστες µε δικαιώµατα διαχειριστή και µόνο µε τον κωδικό πρόσβασης του διαχειριστή. Χρήστες χωρίς δικαιώµατα διαχειριστή µπορούν µόνο να ελέγχουν τα περιεχόµενα.

Κατά τη διαµόρφωση του πλαισίου διαλόγου **Custom Paper Size** (Ειδικό µέγεθος χαρτιού) στα Windows 2000 ή µεταγενέστερα, θα επηρεαστούν και οι ρυθµίσεις άλλων εκτυπωτών στον υπολογιστή καθώς η βάση δεδοµένων µορφής του υπολογιστή χρησιµοποιείται από τον τοπικό εκτυπωτή. Για κοινόχρηστο εκτυπωτή του δικτύου, οι ρυθµίσεις άλλων κοινόχρηστων εκτυπωτών στο ίδιο δίκτυο σε άλλο υπολογιστή επίσης θα επηρεαστούν καθώς χρησιµοποιείται η βάση δεδοµένων µορφής στον διακοµιστή µε υπάρχουσα σειρά προτεραιότητας εκτύπωσης.

- **1.** Από το µενού **Start** (Έναρξη), πατήστε **Printers and Faxes** (Εκτυπωτές και φαξ), και στη συνέχεια ανοίξτε τις ιδιότητες του εκτυπωτή που θα χρησιµοποιηθεί.
- **2.** Επιλέξτε την καρτέλα **Configuration** (∆ιαµόρφωση).
- **3.** Πατήστε **Custom Paper Size** (Ειδικό Μέγεθος Χαρτιού).
- **4.** Χρησιµοποιήστε το πλαίσιο λίστας **Details** (Λεπτοµέρειες) για να επιλέξετε τη βασική ρύθµιση που θέλετε να ορίσετε.
- **5.** Καθορίστε το µήκος της µικρής και της µεγάλης πλευράς στο **Setting For** (Ρύθµιση για). Μπορείτε να καταχωρήσετε τις τιµές είτε απευθείας είτε µε χρήση του **Πλήκτρο επάνω** και **Πλήκτρο κάτω**. Το µήκος της µικρής πλευράς δεν µπορεί να είναι µεγαλύτερο από το μήκος της μεγάλης πλευράς ακόμα και εάν βρίσκεται μέσα στην καθορισμένη περιοχή. Το µήκος της µεγάλης πλευράς δεν µπορεί να είναι µικρότερο από το µήκος της µικρής πλευράς ακόµα και αν βρίσκεται µέσα στην καθορισµένη περιοχή.
- **6.** Για να ορίσετε το όνοµα χαρτιού, επιλέξτε το πλαίσιο επιλογής **Name Paper Size** (Ονοµασία µεγέθους χαρτιού) και στη συνέχεια εισαγάγετε το όνοµα στο **Paper Name** (Όνοµα χαρτιού). Μπορούν να χρησιµοποιηθούν έως και 14 χαρακτήρες για το όνοµα χαρτιού.
- **7.** Εάν είναι απαραίτητο, επαναλάβετε τα βήµατα 4 έως 6 για να καθορίσετε κάποιο άλλο ειδικό µέγεθος.
- **8.** Κάντε κλικ στο **OK** δύο φορές.

#### **Χρησιµοποιώντας τον οδηγό PostScript**

Στον οδηγό εκτύπωσης PostScript, ρυθµίστε το ειδικό µέγεθος στο πλαίσιο διαλόγου **Custom Paper Size** (Ειδικό µέγεθος χαρτιού). Η ενότητα αυτή περιγράφει τη διαδικασία χρησιµοποιώντας ως παράδειγµα τα Windows XP.

- **1.** Από το µενού **Start** (Έναρξη), επιλέξτε **Settings** (Ρυθµίσεις), πατήστε **Printers and Faxes** (Εκτυπωτές και φαξ), και στη συνέχεια ανοίξτε τις ιδιότητες του εκτυπωτή που θα χρησιµοποιηθεί.
- **2.** Επιλέξτε την καρτέλα **General** (Γενικά).
- **3.** Πατήστε το πλήκτρο **Printing Preferences** (Προτιµήσεις εκτύπωσης).
- **4.** Από το **Paper Size** (Μέγεθος χαρτιού), επιλέξτε **Custom Paper Size** (Ειδικό µέγεθος χαρτιού).
- **5.** Καθορίστε το µήκος της µικρής και της µεγάλης πλευράς στο **Setting For** (Ρύθµιση για). Μπορείτε να καταχωρήσετε τις τιµές είτε απευθείας είτε µε χρήση του **Πλήκτρο επάνω** και **Πλήκτρο κάτω**. Το µήκος της µικρής πλευράς δεν µπορεί να είναι µεγαλύτερο από το µήκος της µεγάλης πλευράς ακόµα και εάν βρίσκεται µέσα στην καθορισµένη περιοχή. Το µήκος της µεγάλης πλευράς δεν µπορεί να είναι µικρότερο από το µήκος της µικρής πλευράς ακόµα και αν βρίσκεται µέσα στην καθορισµένη περιοχή.
- **6.** Κάντε κλικ στο **OK**.

## **Εκτύπωση σε ειδικό µέγεθος χαρτιού**

Ακολουθήστε την παρακάτω διαδικασία για εκτύπωση µε χρήση των οδηγών PCL ή PostScript.

## **Χρησιµοποιώντας τον οδηγό PCL**

Η διαδικασία εκτύπωσης σε ειδικό µέγεθος χαρτιού µε χρήση του οδηγού εκτύπωσης PCL είναι η εξής.

**Σηµείωση:** Ο τρόπος που εµφανίζεται το πλαίσιο διαλόγου **Properties** (Ιδιότητες) του εκτυπωτή διαφέρει ανάλογα µε την εφαρµογή του λογισµικού. Ανατρέξτε στον οδηγό της αντίστοιχης εφαρµογής λογισµικού.

- **1.** Από το µενού **File** (Αρχείο) επιλέξτε **Print** (Εκτύπωση).
- **2.** Επιλέξτε αυτόν τον εκτυπωτή ως τον εκτυπωτή που θα χρησιµοποιείται και πατήστε Preferences (Προτιμήσεις).
- **3.** Επιλέξτε την καρτέλα **Paper/Output** (Χαρτί/Έξοδος).
- **4.** Επιλέξτε τον κατάλληλο δίσκο από το **Paper Tray** (∆ίσκος χαρτιού).
- **5.** Επιλέξτε το κατάλληλο είδος χαρτιού από το **Paper Type** (Είδος χαρτιού).
- **6.** Από το **Paper Size** (Μέγεθος χαρτιού), επιλέξτε το µέγεθος του πρωτοτύπου.
- **7.** Πατήστε την καρτέλα **Layout**(∆ιάταξη).
- **8.** Από το **Output Size** (Μέγεθος χαρτιού εξόδου), **Fit to New Paper Size** (Προσαρµογή στο καινούριο µέγεθος χαρτιού) προεπιλογή σε **Same As Paper Size** (Ίδιο µε το Μέγεθος Χαρτιού).
- **9.** Κάντε κλικ στο **OK**.
- **10.** Πατήστε **Print** (Εκτύπωση) στο πλαίσιο διαλόγου **Print** (Εκτύπωση) για να ξεκινήσει η εκτύπωση.

#### **Χρησιµοποιώντας τον οδηγό PostScript**

Η διαδικασία εκτύπωσης σε ειδικό µέγεθος χαρτιού µε χρήση του οδηγού εκτύπωσης PostScript είναι η εξής.

- **1.** Από το µενού **File** (Αρχείο) επιλέξτε **Print** (Εκτύπωση).
- **2.** Επιλέξτε αυτόν τον εκτυπωτή ως τον εκτυπωτή που θα χρησιµοποιείται και πατήστε **Preferences** (Προτιμήσεις).
- **3.** Επιλέξτε την καρτέλα **Paper/Output** (Χαρτί/Έξοδος).
- **4.** Από το **Paper Size** (Μέγεθος χαρτιού), επιλέξτε **Custom Paper Size** (Ειδικό Μέγεθος Χαρτιού).
- **5.** Καθορίστε το µήκος της µικρής και της µεγάλης πλευράς στο **Setting For** (Ρύθµιση για). Μπορείτε να καταχωρήσετε τις τιµές είτε απευθείας είτε µε χρήση του **Πλήκτρο επάνω** και **Πλήκτρο κάτω**. Το µήκος της µικρής πλευράς δεν µπορεί να είναι µεγαλύτερο από το µήκος της µεγάλης πλευράς ακόµα και εάν βρίσκεται µέσα στην καθορισµένη περιοχή. Το µήκος της µεγάλης πλευράς δεν µπορεί να είναι µικρότερο από το µήκος της µικρής πλευράς ακόµα και αν βρίσκεται µέσα στην καθορισµένη περιοχή.
- **6.** Επιλέξτε τον κατάλληλο δίσκο από το **Paper Tray** (∆ίσκος χαρτιού).
- **7.** Επιλέξτε το κατάλληλο είδος χαρτιού από το **Paper Type** (Είδος χαρτιού) και πατήστε **OK**.

## <span id="page-82-0"></span>**Εκτύπωση εµπιστευτικών εγγράφων - Ασφαλής εκτύπωση**

Κατά την προσθήκη τουλάχιστον 256 MB µνήµης, µπορείτε να χρησιµοποιήσετε τη λειτουργία ασφαλούς εκτύπωσης.

**Σηµείωση:** Τα δεδοµένα που αποθηκεύονται στο δίσκο RAM διαγράφονται µετά την απενεργοποίηση του εκτυπωτή.

## **Σχετικά µε την ασφαλή εκτύπωση**

Η ασφαλής εκτύπωση είναι µία λειτουργία που σας επιτρέπει να ορίσετε έναν κωδικό πρόσβασης σε µία εργασία εκτύπωσης από τον υπολογιστή, να την αποστείλετε στον εκτυπωτή για προσωρινή αποθήκευση και να αρχίσετε την εκτύπωση των δεδοµένων από τον πίνακα ελέγχου. Μπορείτε επίσης να αποθηκεύσετε τα δεδοµένα εκτύπωσης στον εκτυπωτή χωρίς να ορίζετε έναν κωδικό πρόσβασης. Αποθηκεύοντας στον εκτυπωτή δεδοµένα που χρησιµοποιείτε συχνά, µπορείτε να εκτυπώσετε τα δεδοµένα µε µόνο µία λειτουργία από τον εκτυπωτή και χωρίς την επαναλαµβανόµενη αποστολή των αρχείων από τον υπολογιστή.

**Σηµείωση:** Μπορείτε να επιλέξετε την διαγραφή των εγγράφων ασφαλούς εκτύπωσης µετά την εκτύπωσή τους.

*∆είτε επίσης:* 

Εκτύπωση από τον πίνακα ελέγχου στη σελίδα 4-37 [System Setup \(](#page-95-0)Ρύθµιση συστήµατος) στη σελίδα 5-9

## **∆ιαµόρφωση ασφαλούς εκτύπωσης**

Η διαδικασία διαµόρφωσης ασφαλούς εκτύπωσης µε χρήση του οδηγού εκτύπωσης PCL ή PostScript είναι η εξής.

Ακολουθήστε τα βήµατα για τις ρυθµίσεις ασφαλούς εκτύπωσης στον υπολογιστή και αποστείλετε τα δεδοµένα στον εκτυπωτή προς εκτύπωση. Στη συνέχεια ακολουθήστε τα βήµατα για τη διαδικασία αντιγράφου στον εκτυπωτή για την παραγωγή των εκτυπωµένων σελίδων.

#### **Εκτύπωση από τον υπολογιστή**

Η ενότητα αυτή περιγράφει τη διαδικασία χρησιµοποιώντας ως παράδειγµα το WordPad στα Windows XP. Η διαδικασία είναι ίδια και για τα άλλα λειτουργικά συστήματα.

Ο τρόπος που εµφανίζεται το πλαίσιο διαλόγου **Properties** (Ιδιότητες) του εκτυπωτή διαφέρει ανάλογα µε την εφαρµογή του λογισµικού. Ανατρέξτε στον οδηγό της αντίστοιχης εφαρµογής λογισµικού.

**Σηµείωση:** Βεβαιωθείτε ότι ο δίσκος RAM έχει ρυθµιστεί ως διαθέσιµος. Μπορείτε να βρείτε αυτή τη λειτουργία στην καρτέλα **Options** (Επιλογές), χρησιµοποιώντας τον οδηγό εκτύπωσης PCL ή στην καρτέλα **Device Settings** (Ρυθµίσεις συσκευής) χρησιµοποιώντας τον οδηγό εκτύπωσης PostScript. Ο δίσκος RAM πρέπει επίσης να ενεργοποιηθεί µέσω του πίνακα ελέγχου. Για οδηγίες σχετικά µε τις επιλογές ενεργοποίησης, ανατρέξτε στην ενότητα [Ενεργοποίηση](#page-123-0) προαιρετικών εξαρτηµάτων στη σελίδα 7-12.

- **1.** Από το µενού **File** (Αρχείο) επιλέξτε **Print** (Εκτύπωση).
- **2.** Στο πεδίο **Job Type** (Είδος εργασίας), επιλέξτε **Secure Print** (Ασφαλής εκτύπωση).
- **3.** Πατήστε το πλήκτρο **Setup** (Ρύθµιση).
- **4.** Στο πεδίο **Username** (Όνοµα χρήστη), πληκτρολογήστε το όνοµα χρήστη.
- **5.** Στο πεδίο **Password** (Κωδικός πρόσβασης), πληκτρολογήστε ένα αριθµητικό κωδικό πρόσβασης.
- **6.** Εάν επιθυµείτε να χρησιµοποιήσετε ένα συγκεκριµένο όνοµα αρχείου για να µεταβείτε στο έγγραφο από τον πίνακα ελέγχου:
	- **a.** Στο πεδίο **Retrieve Document Name** (Ανάκτηση ονόµατος εγγράφου), επιλέξτε **Enter Document Name** (Εισαγωγή ονόµατος εγγράφου).
	- **b.** Στο πεδίο **Document Name** (Όνομα εγγράφου), πληκτρολογήστε το όνομα που θα εµφανιστεί στον πίνακα ελέγχου.
- **7.** Εάν επιθυµείτε η ονοµασία του εγγράφου να πραγµατοποιηθεί αυτόµατα από τον εκτυπωτή χρησιµοποιώντας το όνοµα εγγράφου της εφαρµογής, στο πεδίο **Retrieve Document Name** (Ανάκτηση ονόµατος εγγράφου), επιλέξτε **Auto Retrieve** (Αυτόµατη ανάκτηση).
- **8.** Πατήστε το **OK** δύο φορές για αποδοχή των ρυθµίσεων ασφαλούς εκτύπωσης και για αποστολή της εργασίας.

#### **Εκτύπωση από τον πίνακα ελέγχου**

Η ενότητα αυτή περιγράφει τη διαδικασία εκτύπωσης αποθηκευµένων εγγράφων στον εκτυπωτή µέσω ασφαλούς εκτύπωσης.

**Σηµείωση:** Μπορείτε επίσης να διαγράψετε, χωρίς εκτύπωση, τα δεδοµένα ασφαλούς εκτύπωσης που είναι αποθηκευµένα στον εκτυπωτή. Ανατρέξτε στην ενότητα [System Setup](#page-95-0)  (Ρύθµιση συστήµατος) στη [σελίδα](#page-95-0) 5-9.

- **1.** Στον πίνακα ελέγχου, πιέστε το **Πλήκτρο πίσω** για να εµφανιστεί το µενού **Walk-Up Features** (Λειτουργίες Walk-Up).
- **2.** Επιλέξτε **Secure Print** (Ασφαλής εκτύπωση) και στη συνέχεια πατήστε το πλήκτρο **OK**.
- **3.** Επιλέξτε το όνοµα χρήστη σας και µετά πιέστε το πλήκτρο **OΚ**.

**4.** Πατήστε το **Πλήκτρο πάνω** ή το **Πλήκτρο κάτω** για να µεταβείτε στο σωστό αριθµό για το πρώτο ψηφίο του αριθµητικού κωδικού πρόσβασης και στη συνέχεια πατήστε το **Πλήκτρο µπροστά** για αποδοχή του ψηφίου.

**Σηµείωση:** Το ψηφίο γίνεται αστερίσκος αφού πατήσετε το **Πλήκτρο µπροστά**.

- **5.** Επαναλάβετε το Βήµα 4 για κάθε ψηφίο του κωδικού πρόσβασης και στη συνέχεια πατήστε το πλήκτρο **OΚ**.
- **6.** Εάν υποβάλλατε παραπάνω από µία εργασία ασφαλούς εκτύπωσης, επιλέξτε το όνοµα της εργασίας που θέλετε να εκτυπώσετε και στη συνέχεια πατήστε το πλήκτρο **OΚ**.
- **7.** Επιλέξτε **Print and Delete** (Εκτύπωση και ∆ιαγραφή) ή **Print and Save** (Εκτύπωση και Αποθήκευση), και στη συνέχεια πατήστε το πλήκτρο **OΚ** για να εκτυπώσετε την εργασία.

Το όνοµα χρήστη που εµφανίζεται (έως 8 χαρακτήρες) είναι ο **User ID** (Κωδικός Χρήστη) που καθορίστηκε στο πλαίσιο διαλόγου **Secure Print** (Ασφαλής εκτύπωση) στην καρτέλα **Paper/Output** (Χαρτί/Έξοδος) του οδηγού εκτύπωσης.

Για τον κωδικό πρόσβασης, εισαγάγετε τη ρύθµιση **Password** (Κωδικός πρόσβασης) στο πλαίσιο διαλόγου **Secure Print** (Ασφαλής εκτύπωση) στην καρτέλα **Paper/Output** (Χαρτί/Έξοδος) του οδηγού εκτύπωσης. Εάν ο **Κωδικός πρόσβασης** δεν έχει οριστεί, δεν θα υπάρχει καµία ρύθµιση στον πίνακα ελέγχου.

Το όνοµα χρήστη που εµφανίζεται (έως 12 χαρακτήρες) είναι το **Document Name** (Όνοµα εγγράφου) που καθορίστηκε στο πλαίσιο διαλόγου **Secure Print** (Ασφαλής εκτύπωση) στην καρτέλα **Basic** (Βασική) του οδηγού εκτύπωσης.

**Σηµείωση:** Για να χρησιµοποιήσετε ασφαλή εκτύπωση και δοκιµαστική εκτύπωση, πρέπει να διαθέτετε ελάχιστο χώρο µνήµης 256 MB και ο δίσκος RAM πρέπει να είναι ενεργοποιηµένος. Για οδηγίες σχετικά µε τις επιλογές ενεργοποίησης, ανατρέξτε στην ενότητα [Ενεργοποίηση](#page-123-0) προαιρετικών εξαρτηµάτων στη σελίδα 7-12.

# <span id="page-85-0"></span>**Εκτύπωση µετά τον έλεγχο των αποτελεσµάτων εκτύπωσης - δοκιµαστική εκτύπωση**

Κατά την προσθήκη τουλάχιστον 256 MB µνήµης, µπορείτε να χρησιµοποιήσετε τη λειτουργία δοκιµαστικής εκτύπωσης.

**Σηµείωση:** Τα δεδοµένα που αποθηκεύονται στο δίσκο RAM διαγράφονται µετά την απενεργοποίηση του εκτυπωτή.

## **Σχετικά µε τη δοκιµαστική εκτύπωση**

Η δοκιµαστική εκτύπωση είναι µία λειτουργία που σας επιτρέπει να αποθηκεύσετε στη µνήµη τα εκτυπωµένα δεδοµένα σε πολλά αντίγραφα, να εκτυπώσετε µόνο τη µία ενότητα για να ελέγξετε τα αποτελέσµατα και, αν αυτά σας ικανοποιούν, να εκτυπώσετε τα υπόλοιπα αντίγραφα από τον πίνακα ελέγχου.

∆εδοµένα δοκιµαστικής εκτύπωσης που πλεονάζουν µπορούν να διαγραφούν χρησιµοποιώντας τον πίνακα ελέγχου. Ανατρέξτε στην ενότητα Εκτύπωση από τον πίνακα ελέγχου στη σελίδα 4-37.

Για να διαγράψετε όλα τα δεδοµένα δοκιµαστικής εκτύπωσης που πλεονάζουν, ανατρέξτε στην ενότητα [System Setup \(](#page-95-0)Ρύθµιση συστήµατος) στη σελίδα 5-9.

## **∆ιαµόρφωση δοκιµαστικής εκτύπωσης**

Η διαδικασία διαµόρφωσης δοκιµαστικής εκτύπωσης µε χρήση του οδηγού εκτύπωσης PCL ή PostScript είναι η εξής.

Αρχικά, ακολουθήστε τη διαδικασία ρύθµισης δοκιµαστικής εκτύπωσης στον υπολογιστή και αποστείλετε τα δεδοµένα στον εκτυπωτή προς εκτύπωση. Στη συνέχεια, ακολουθήστε τα βήµατα για τη διαδικασία αντιγράφου στον εκτυπωτή για την έξοδο των εκτυπωµένων σελίδων.

#### **Εκτύπωση από τον υπολογιστή**

Η ενότητα αυτή περιγράφει τη διαδικασία χρησιµοποιώντας ως παράδειγµα το WordPad στα Windows XP.

Ο τρόπος που εµφανίζεται το πλαίσιο διαλόγου **Properties** (Ιδιότητες) του εκτυπωτή διαφέρει ανάλογα µε την εφαρµογή του λογισµικού. Ανατρέξτε στον οδηγό της εφαρµογής λογισµικού.

**Σηµείωση:** Βεβαιωθείτε ότι ο δίσκος RAM έχει ρυθµιστεί ως διαθέσιµος. Μπορείτε να βρείτε αυτή τη λειτουργία στην καρτέλα **Options** (Επιλογές), χρησιµοποιώντας τον οδηγό εκτύπωσης PCL ή στην καρτέλα **Device Settings** (Ρυθµίσεις συσκευής) χρησιµοποιώντας τον οδηγό εκτύπωσης PostScript. Ο δίσκος RAM πρέπει επίσης να ενεργοποιηθεί µέσω του πίνακα ελέγχου. Για οδηγίες σχετικά µε τις επιλογές ενεργοποίησης, ανατρέξτε στην ενότητα [Ενεργοποίηση](#page-123-0) προαιρετικών εξαρτηµάτων στη σελίδα 7-12.

- **1.** Στο πεδίο **Job Type** (Είδος εργασίας), επιλέξτε **Proof Print** (∆οκιµαστική εκτύπωση).
- **2.** Πατήστε το πλήκτρο **Setup** (Ρύθµιση).
- **3.** Στο πεδίο **Username** (Όνοµα χρήστη), πληκτρολογήστε το όνοµα χρήστη.
- **4.** Εάν επιθυµείτε να χρησιµοποιήσετε ένα συγκεκριµένο όνοµα αρχείου για να µεταβείτε στο έγγραφο από τον πίνακα ελέγχου:
	- **a.** Στο πεδίο **Retrieve Document Name** (Ανάκτηση ονόµατος εγγράφου), επιλέξτε **Enter Document Name** (Εισαγωγή ονόµατος εγγράφου).
	- **b.** Στο πεδίο **Document Name** (Όνοµα εγγράφου), πληκτρολογήστε το όνοµα που θα εµφανιστεί στον πίνακα ελέγχου.
- **5.** Εάν επιθυµείτε η ονοµασία του εγγράφου να πραγµατοποιηθεί αυτόµατα από τον εκτυπωτή χρησιµοποιώντας το όνοµα εγγράφου της εφαρµογής, στο πεδίο **Retrieve Document Name** (Ανάκτηση ονόµατος εγγράφου), επιλέξτε **Auto Retrieve** (Αυτόµατη ανάκτηση).

#### **Εκτύπωση από τον πίνακα ελέγχου**

Η ενότητα αυτή περιγράφει τη διαδικασία εκτύπωσης και διαγραφής αποθηκευµένων εγγράφων στον εκτυπωτή µέσω δοκιµαστικής εκτύπωσης.

- **1.** Στον πίνακα ελέγχου, πιέστε το **Πλήκτρο πίσω** για να εµφανιστεί το µενού **Walk-Up Features** (Λειτουργίες Walk-Up).
- **2.** Επιλέξτε **Walk-Up Features** (Λειτουργίες Walk-Up) και στη συνέχεια πατήστε το πλήκτρο **OK**.
- **3.** Επιλέξτε **Proof Print** (∆οκιµαστική εκτύπωση) και στη συνέχεια πατήστε το πλήκτρο **OK**.
- **4.** Επιλέξτε το όνοµα χρήστη σας και µετά πιέστε το πλήκτρο **OΚ**.
- **5.** Επιλέξτε **Print and Delete** (Εκτύπωση και ∆ιαγραφή) ή **Print and Save** (Εκτύπωση και Αποθήκευση), και στη συνέχεια πατήστε το πλήκτρο **OΚ** για να εκτυπώσετε την εργασία.
- **6.** Μεταβείτε στον κατάλληλο αριθµό εγγράφων και στη συνέχεια πατήστε το πλήκτρο **OΚ** για να εκτυπώστε την εργασία.

**Σηµείωση:** Το όνοµα χρήστη που εµφανίζεται (έως 8 χαρακτήρες) είναι ο **User ID** (Κωδικός Χρήστη) που καθορίστηκε στο πλαίσιο διαλόγου **Proof Print** (∆οκιµαστική εκτύπωση) στην καρτέλα **Paper/Output** (Χαρτί/Έξοδος) του οδηγού εκτύπωσης.

Το όνοµα εγγράφου που εµφανίζεται (έως 12 χαρακτήρες) είναι το **Document Name** (Όνοµα εγγράφου) που καθορίστηκε στο πλαίσιο διαλόγου **Proof Print** (∆οκιµαστική εκτύπωση) στην καρτέλα **Paper/Output** (Χαρτί/Έξοδος) του οδηγού εκτύπωσης.

**Σηµείωση:** Για να χρησιµοποιήσετε ασφαλή εκτύπωση και δοκιµαστική εκτύπωση, πρέπει να διαθέτετε ελάχιστο χώρο µνήµης 256 MB και ο δίσκος RAM πρέπει να είναι ενεργοποιηµένος. Για οδηγίες σχετικά µε τις επιλογές ενεργοποίησης, ανατρέξτε στην ενότητα [Ενεργοποίηση](#page-123-0) προαιρετικών εξαρτηµάτων στη σελίδα 7-12.

# **Χρήση µενού του Πίνακα ελέγχου**

5

Αυτό το κεφάλαιο περιλαµβάνει:

- Μενού πίνακα [ελέγχου](#page-88-0) στη σελίδα 5-2
- [Περιγραφή](#page-90-0) των στοιχείων Μενού στη σελίδα 5-4
- Λίστα [Μενού](#page-102-0) στη σελίδα 5-16

# <span id="page-88-0"></span>**Μενού πίνακα ελέγχου**

Αυτή η ενότητα περιλαµβάνει:

- ∆ιαµ[όρφωση](#page-88-1) µενού στη σελίδα 5-2
- [Αλλαγή](#page-89-0) των ρυθµίσεων του Μενού στη σελίδα 5-3

## <span id="page-88-1"></span>**∆ιαµόρφωση µενού**

Μενού, πρόσβαση στα οποία µπορεί να γίνει από τον πίνακα ελέγχου είναι τα εξής:

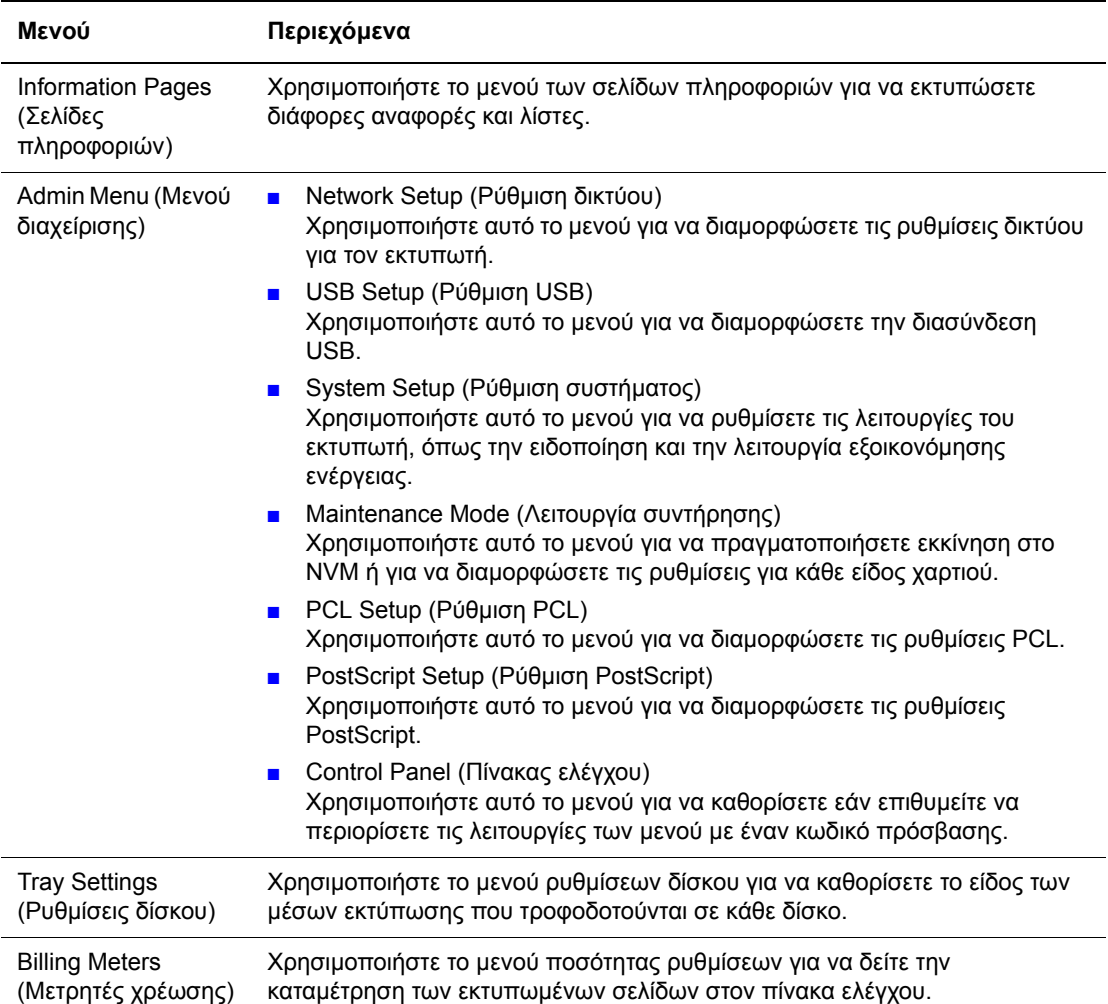

Το κάθε µενού διαµορφώνεται σε διαφορετικά επίπεδα. Πραγµατοποιήστε τις ρυθµίσεις του εκτυπωτή επιλέγοντας τα µενού που αντιστοιχούν στις ρυθµίσεις ή τα στοιχεία στα επίπεδα δοµής.

*∆είτε επίσης:* 

[Περιγραφή](#page-90-0) των στοιχείων Μενού στη σελίδα 5-4

## <span id="page-89-0"></span>**Αλλαγή των ρυθµίσεων του Μενού**

#### **Αλλαγή του χρόνου εξοικονόµησης ενέργειας**

Σε αυτό το παράδειγµα, ρυθµίζετε το χρόνο µετάβασης στη λειτουργία εξοικονόµησης ενέργειας.

- **1.** Για εµφάνιση της οθόνης του µενού, πατήστε το πλήκτρο **Menu** (Μενού) στην οθόνη εκτύπωσης.
- **2.** Πατήστε το **Πλήκτρο επάνω** ή **Πλήκτρο Κάτω** έως ότου εµφανιστεί η ένδειξη **Admin Menu** (Μενού διαχ.) και στη συνέχεια πατήστε το **Πλήκτρο µπροστά** ή **ΟΚ**.
- **3.** Πατήστε το **Πλήκτρο επάνω** ή **Πλήκτρο Κάτω** έως ότου εµφανιστεί η ένδειξη **System Setup** (Ρύθµιση συστήµατος) και στη συνέχεια πατήστε το **Πλήκτρο µπροστά** ή **ΟΚ**.
- **4.** Πατήστε το **Πλήκτρο επάνω** ή **Πλήκτρο Κάτω** έως ότου εµφανιστεί η ένδειξη **PowerSaver Time** (Χρόνος εξοικονόμησης ενέργειας) και στη συνέχεια πατήστε το **Πλήκτρο µπροστά** ή **ΟΚ**.
- **5.** Πατήστε το **Πλήκτρο επάνω** ή **Πλήκτρο Κάτω** για να αλλάξετε τον χρόνο για την αναµονή του εκτυπωτή πριν την ενεργοποίηση της λειτουργίας εξοικονόµησης ενέργειας.
- **6.** Πατήστε το πλήκτρο **OΚ** για να επιβεβαιώσετε τις ρυθµίσεις. Οι ρυθµίσεις που έχουν επιβεβαιωθεί συµβολίζονται µε "\*".
- **7.** Πατήστε το πλήκτρο **Menu** (Μενού) για να εγκαταλείψετε την λειτουργία µενού και να επιστρέψετε στην οθόνη εκτύπωσης.
- **8.** Έτοιµο για εκτύπωση.

**Σηµείωση:** Εάν επιθυµείτε να αλλάξετε τις τιµές µετά την επιβεβαίωσή τους µε το πάτηµα του πλήκτρου **ΟΚ**, πρέπει να τις ρυθµίσετε από την αρχή.

#### **Εφαρµογή των τιµών διαµόρφωσης**

Επιλέξτε το στοιχείο που επιθυµείτε να εφαρµόσετε και στη συνέχεια πατήστε τα ταυτόχρονα τα **Πλήκτρο επάνω** και **Πλήκτρο κάτω**.

Μόλις ολοκληρωθεί η διαδικασία τροποποίησης, θα εµφανιστούν οι εργοστασιακές ρυθµίσεις. Πατήστε το πλήκτρο **OΚ** για να επιβεβαιώσετε την τιµή.

# <span id="page-90-0"></span>**Περιγραφή των στοιχείων Μενού**

Αυτή η ενότητα περιλαµβάνει:

- [Tray Settings \(](#page-90-1)Ρυθµίσεις δίσκου) στη σελίδα 5-4
- [Information Pages \(](#page-91-0)Σελίδες πληροφοριών) στη σελίδα 5-5
- [Billing Meters \(](#page-92-0)Μετρητές χρέωσης) στη σελίδα 5-6
- [Admin Menu \(](#page-92-1)Μενού διαχείρισης) στη σελίδα 5-6

## <span id="page-90-1"></span>**Tray Settings (Ρυθµίσεις δίσκου)**

Υπάρχει ένα υποµενού κάτω από το µενού Tray Settings (Ρυθµίσεις δίσκου): Tray (∆ίσκος). Μπορείτε να ρυθµίσετε το µέγεθος χαρτιού, το είδος χαρτιού, ή Display Popup (Εµφάνιση αναδυόµενου) για αυτόν τον δίσκο.

#### **Κοινές Ρυθµίσεις για τον δίσκο χαρτιού**

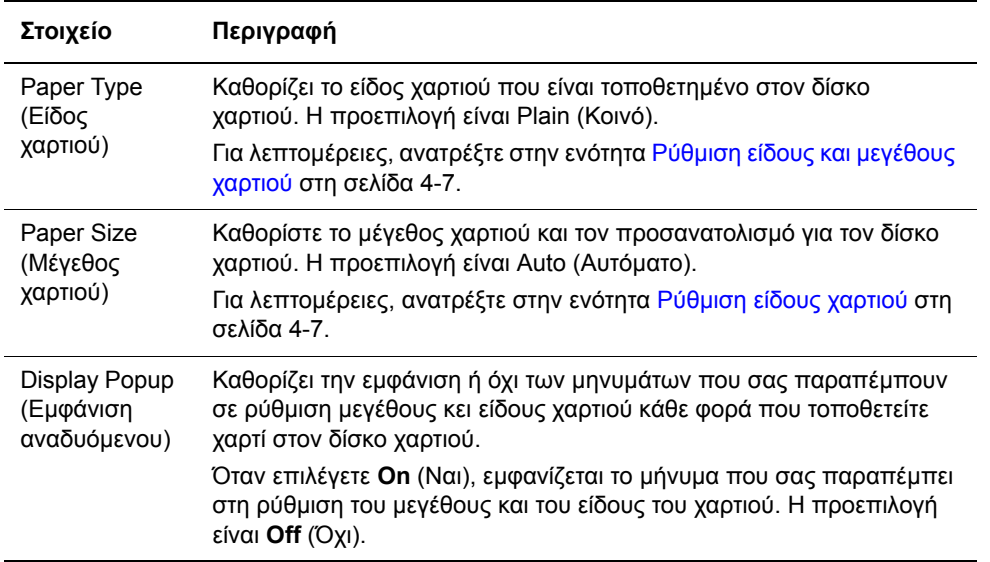

Όταν το µέγεθος ή το είδος χαρτιού που τροφοδοτείται είναι διαφορετικό από εκείνο που καθορίζουν οι ρυθµίσεις, η ποιότητα εκτύπωσης µπορεί να µειωθεί ή να προκύψει εµπλοκή χαρτιού. Καθορίστε το σωστό είδος και µέγεθος χαρτιού.

Όταν οι ρυθµίσεις για το µέγεθος και το είδος χαρτιού για κάθε δίσκο είναι ίδιες, η εκτύπωση συνεχίζεται αλλάζοντας τον δίσκο τροφοδοσίας εάν τελειώσει το χαρτί στον καθορισµένο δίσκο.

## <span id="page-91-0"></span>**Information Pages (Σελίδες πληροφοριών)**

Εκτυπώνει διάφορες αναφορές και λίστες.

- Οι σελίδες πληροφοριών εκτυπώνονται σε µέγεθος χαρτιού A4. Τοποθετήστε στο δίσκο χαρτί σε µέγεθος A4.
- Για τη διαδικασία εκτύπωσης σελίδων πληροφοριών, ανατρέξτε στην ενότητα Εκτύπωση Σελίδων πληροφοριών στη σελίδα 5-6.

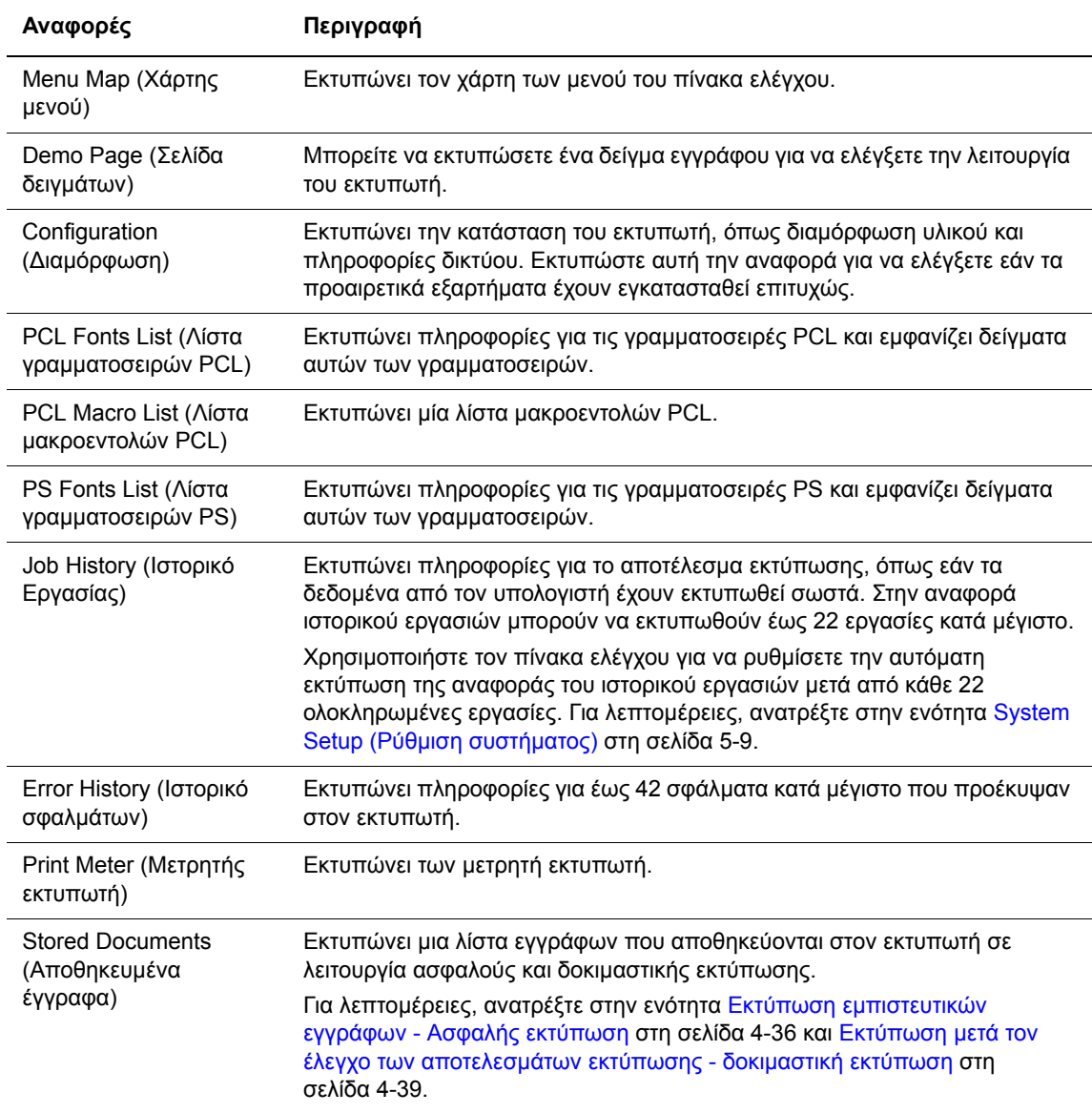

#### **Εκτύπωση Σελίδων πληροφοριών**

Σελίδες πληροφοριών εκτυπώνονται από τον πίνακα ελέγχου.

- **1.** Πατήστε το πλήκτρο **Menu** (Μενού) για να εµφανιστεί η οθόνη του Μενού.
- **2.** Πατήστε είτε το **Πλήκτρο επάνω** ή **Πλήκτρο Κάτω** έως ότου εµφανιστεί η ένδειξη **Information Pgs** (Σελίδες πληροφοριών) και στη συνέχεια πατήστε το **Πλήκτρο µπροστά** ή **ΟΚ**.
- **3.** Πατήστε το **Πλήκτρο επάνω** ή **Πλήκτρο κάτω** έως ότου εµφανιστεί η επιθυµητή αναφορά/λίστα και στη συνέχεια πατήστε το πλήκτρο **OΚ**. Εκτυπώνεται η επιλεγµένη σελίδα πληροφοριών.

## <span id="page-92-0"></span>**Billing Meters (Μετρητές χρέωσης)**

Εµφανίζει τον αριθµό των επεξεργασµένων εργασιών εκτύπωσης στον πίνακα ελέγχου. Ο µετρητής διαχωρίζεται ανάλογα µε τις λειτουργίες χρώµατος.

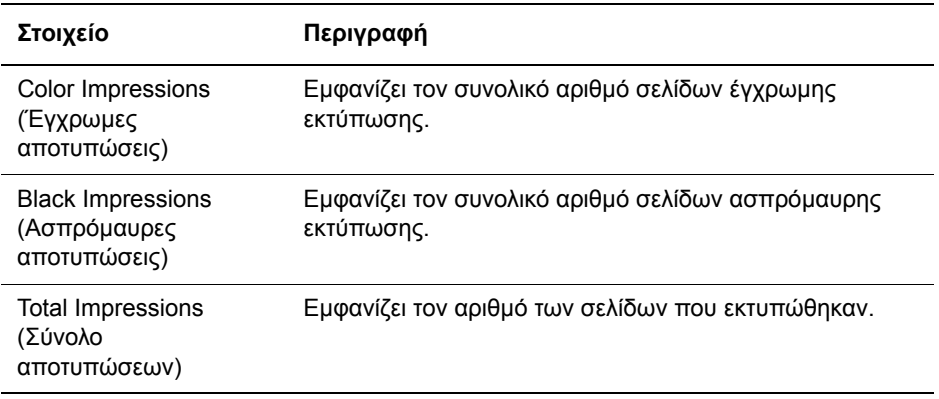

*∆είτε επίσης:* 

Έλεγχος µ[ετρήσεων](#page-142-0) σελίδας στη σελίδα 8-11

## <span id="page-92-1"></span>**Admin Menu (Μενού διαχείρισης)**

Αυτό το µενού περιέχει επτά υποµενού:

- Network Setup (Ρύθµιση δικτύου)
- USB Setup (Ρύθµιση USB)
- System Setup (Ρύθµιση συστήµατος)
- Maintenance Mode (Λειτουργία συντήρησης)
- PCL Setup (Ρύθµιση PCL)
- PostScript Setup (Ρύθµιση PostScript)
- Control Panel (Πίνακας ελέγχου)

#### **Network Setup (Ρύθµιση δικτύου)**

Καθορίζει τις ρυθµίσεις εκτυπωτή που επηρεάζουν εργασίες που έχουν αποσταλεί στον εκτυπωτή από θύρα δικτύου.

- Οι ρυθµίσεις στο µενού Network Setup (Ρύθµιση δικτύου) δεν µπορούν να ρυθµιστούν κατά την εισαγωγή σε αυτό το µενού κατά τη διάρκεια εκτύπωσης.
- Πρέπει να πραγµατοποιήσετε επανεκκίνηση του εκτυπωτή για να ενεργοποιήσετε τις νέες ρυθµίσεις. Μετά την ρύθµιση, απενεργοποιήστε τον εκτυπωτή και ενεργοποιήστε στον ξανά.

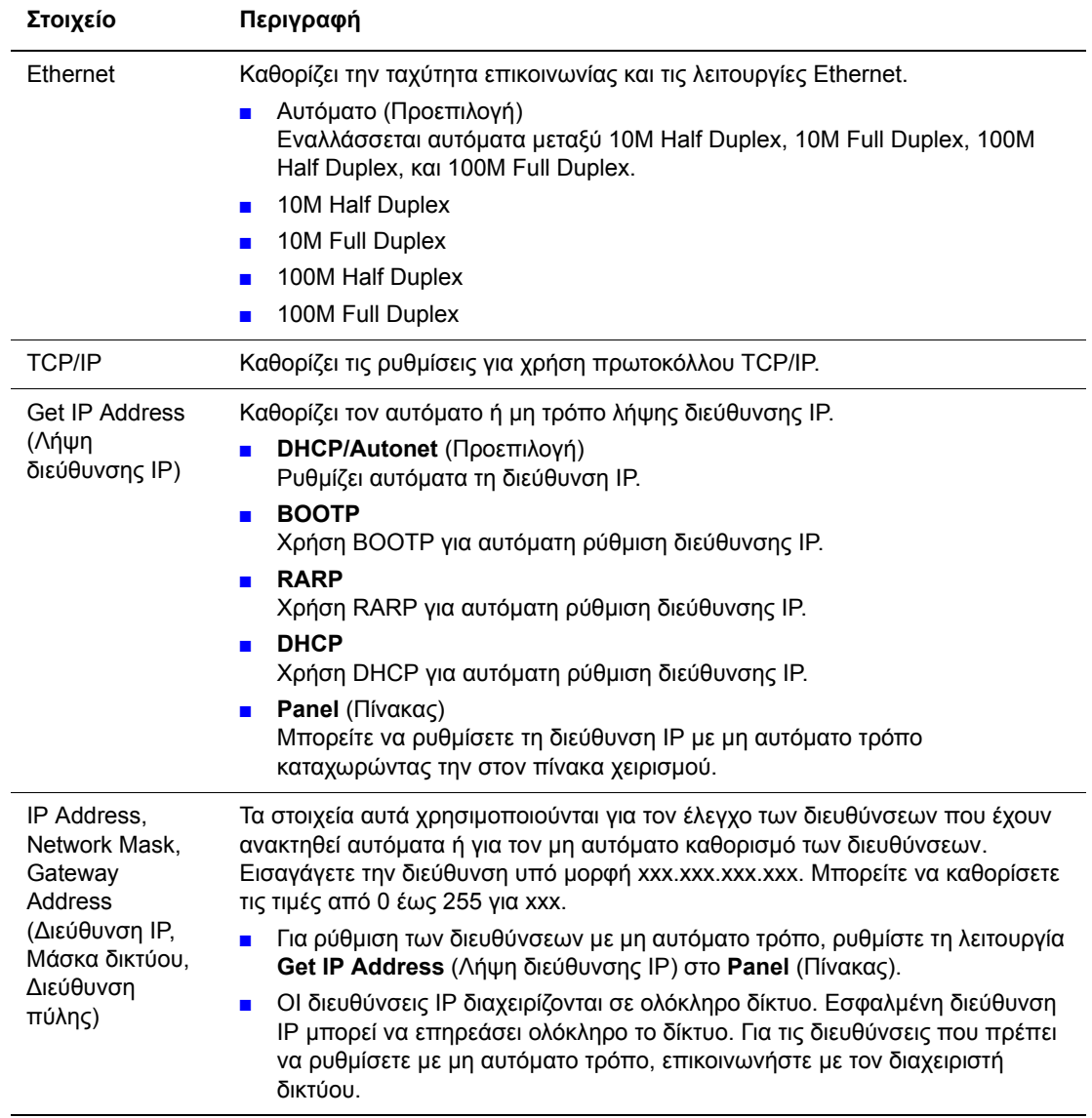

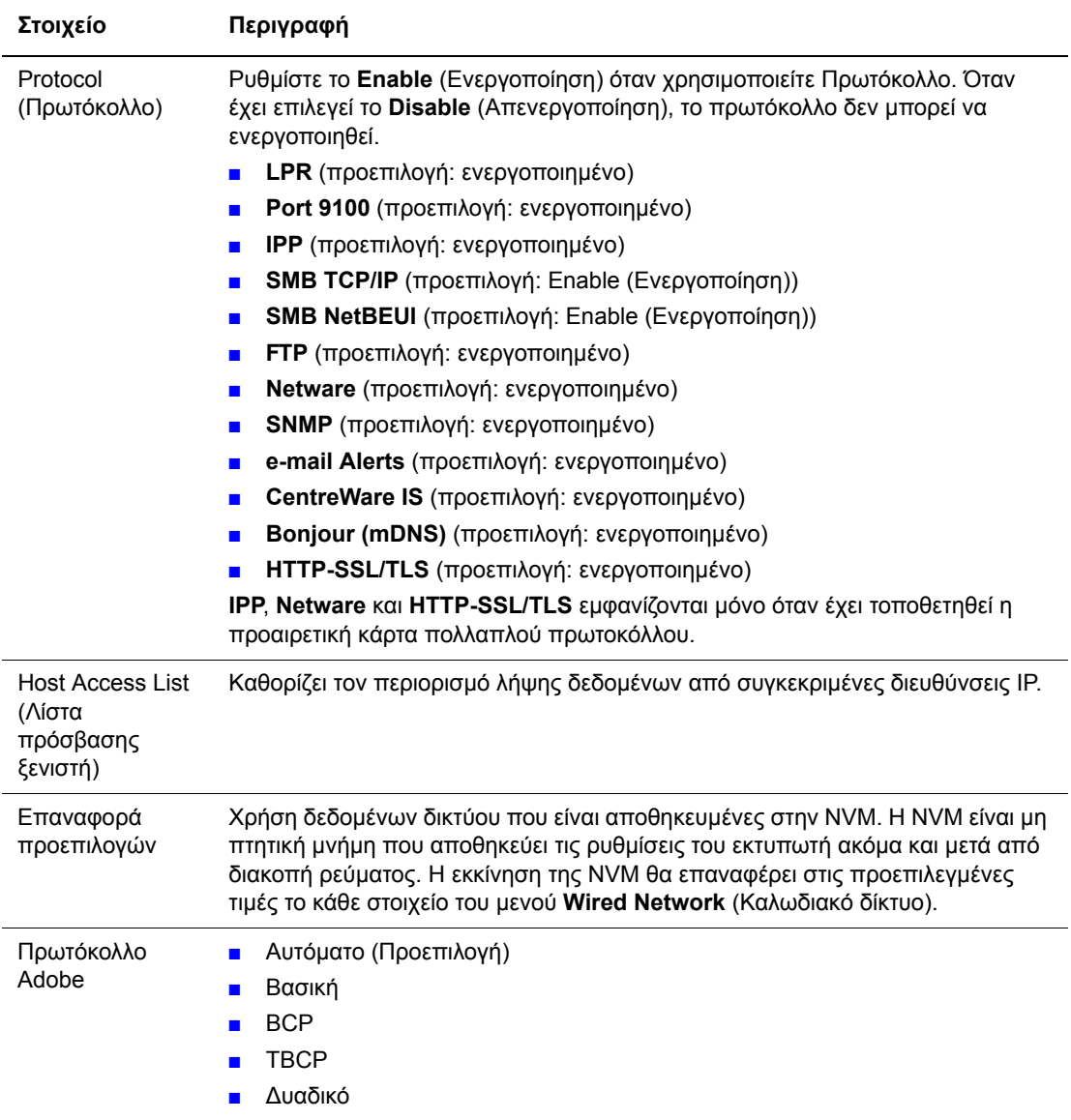

## **USB Setup (Ρύθµιση USB)**

Καθορίζει τις ρυθµίσεις για το USB.

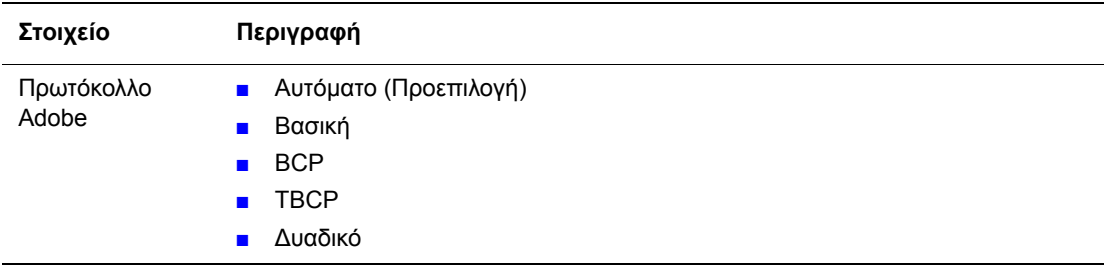

## <span id="page-95-0"></span>**System Setup (Ρύθµιση συστήµατος)**

Το µενού System Setup χρησιµοποιείται για τη ρύθµιση των λειτουργιών του εκτυπωτή, όπως οι λειτουργίες ειδοποίησης και εξοικονόµησης ενέργειας.

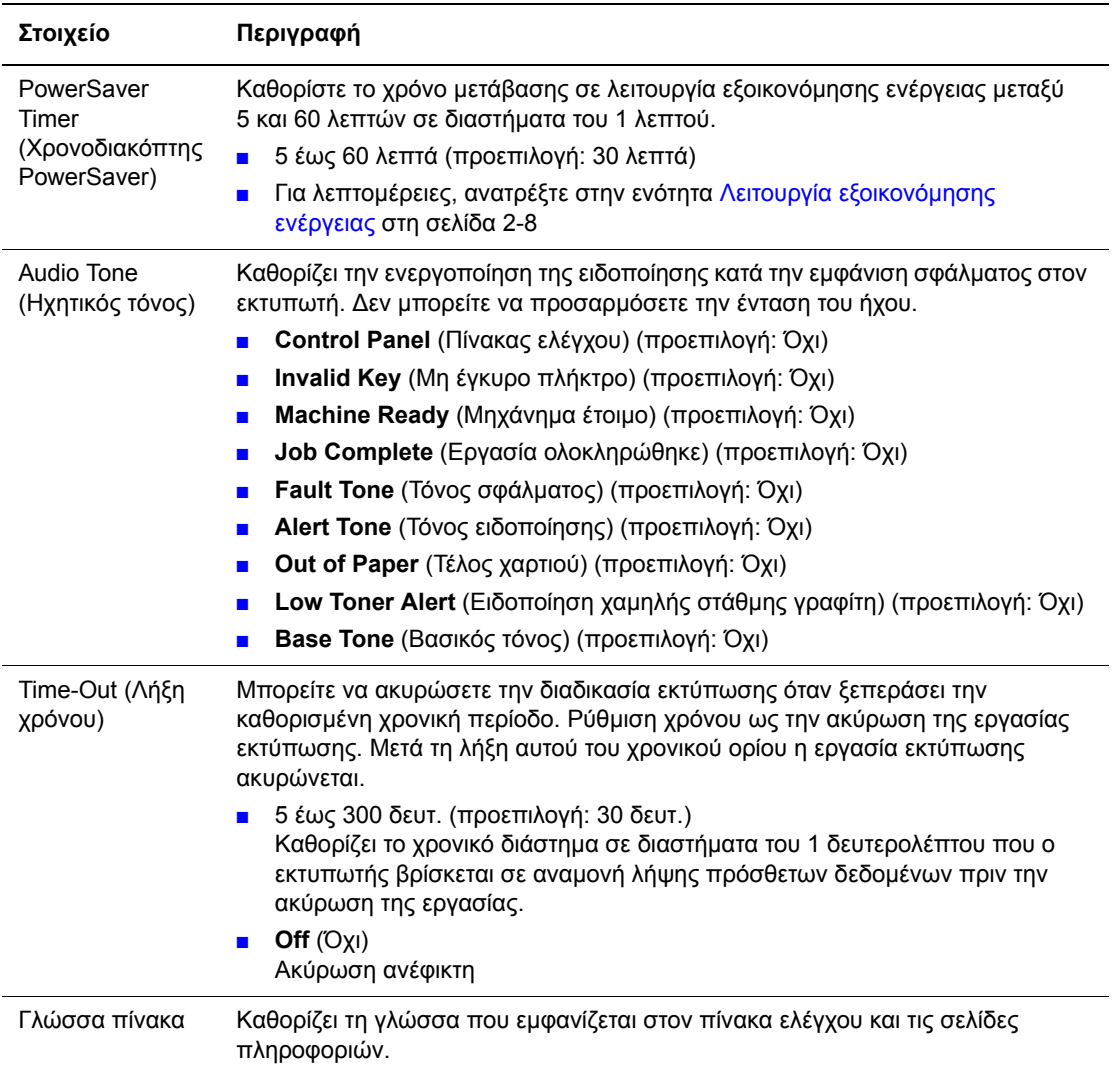

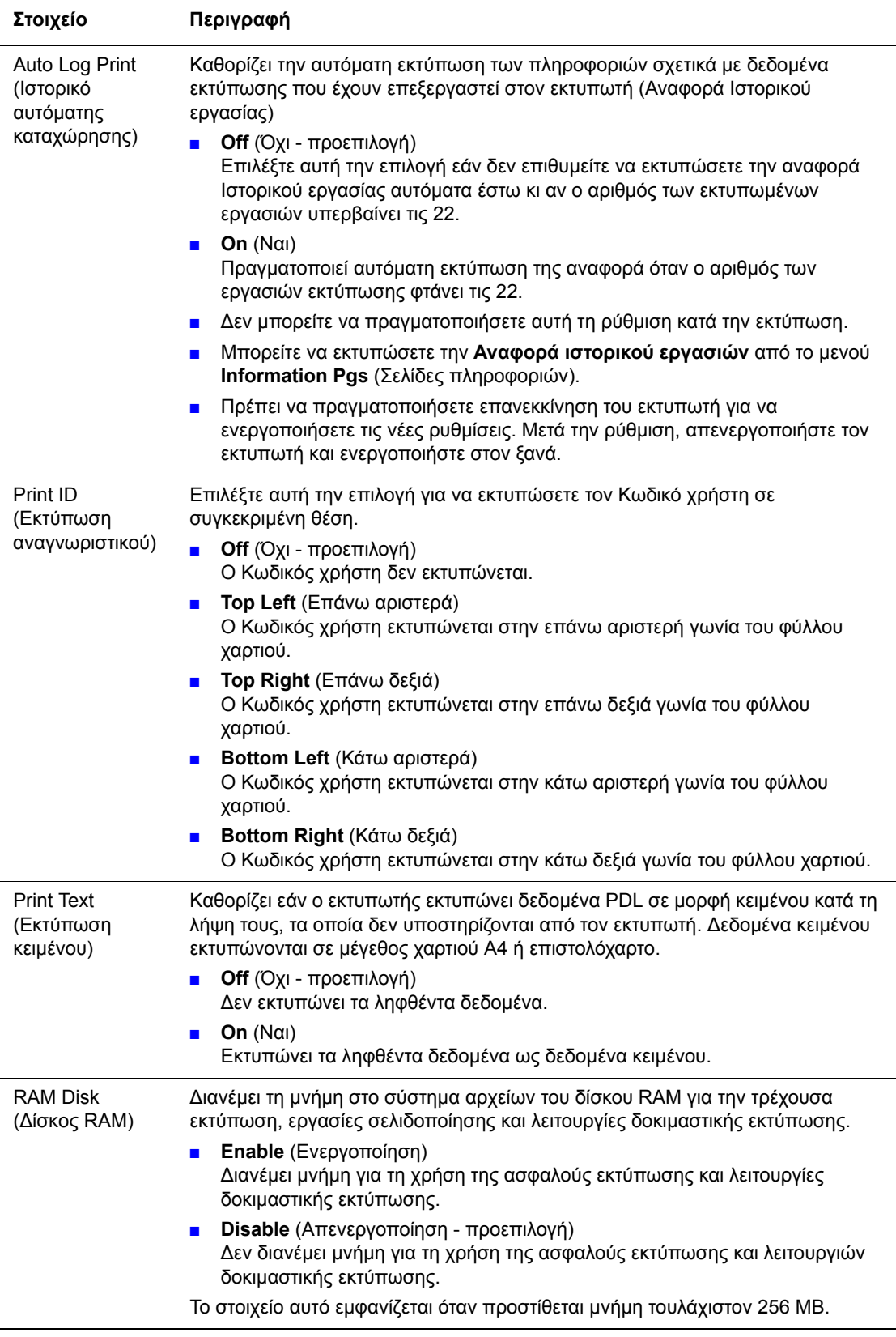

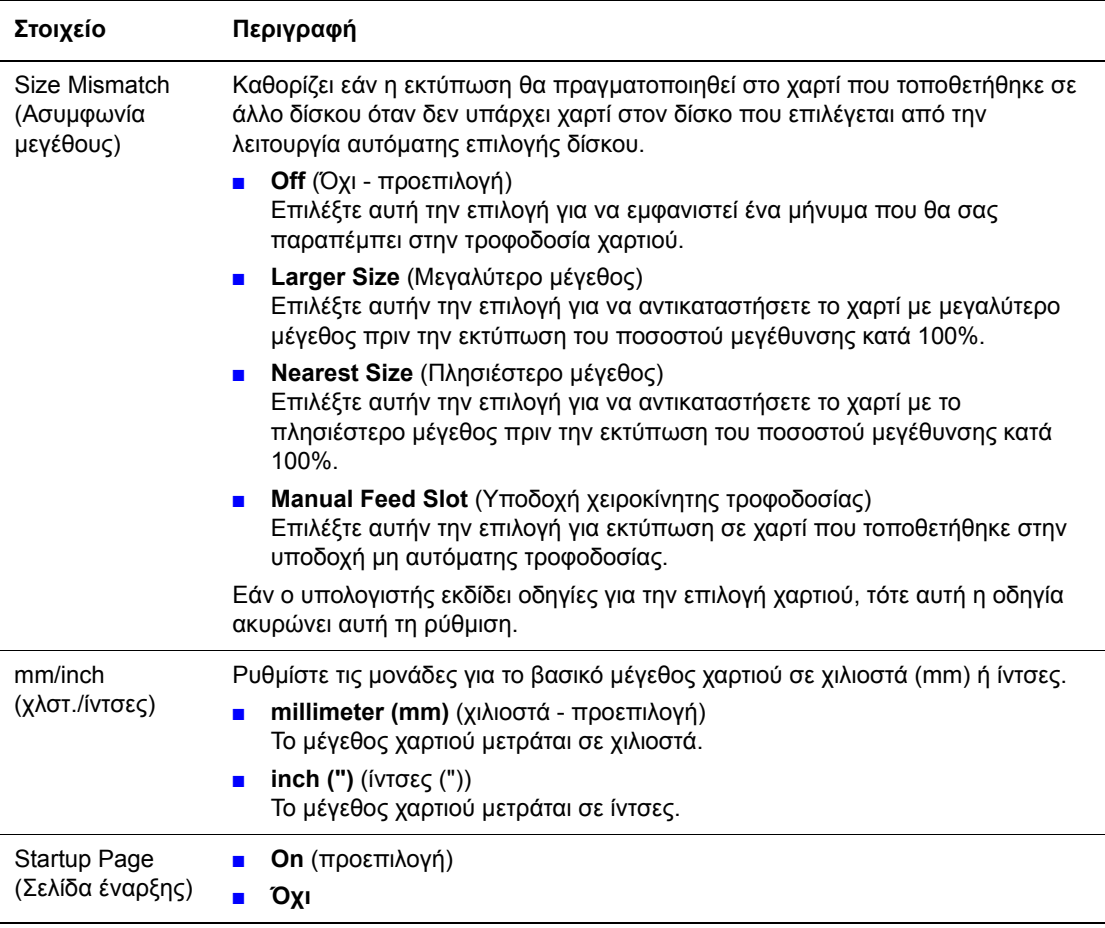

## **Maintenance Mode (Λειτουργία συντήρησης)**

Χρησιµοποιήστε αυτό το µενού για να πραγµατοποιήσετε εκκίνηση στην NVM ή για να διαµορφώσετε τις ρυθµίσεις για κάθε είδος χαρτιού.

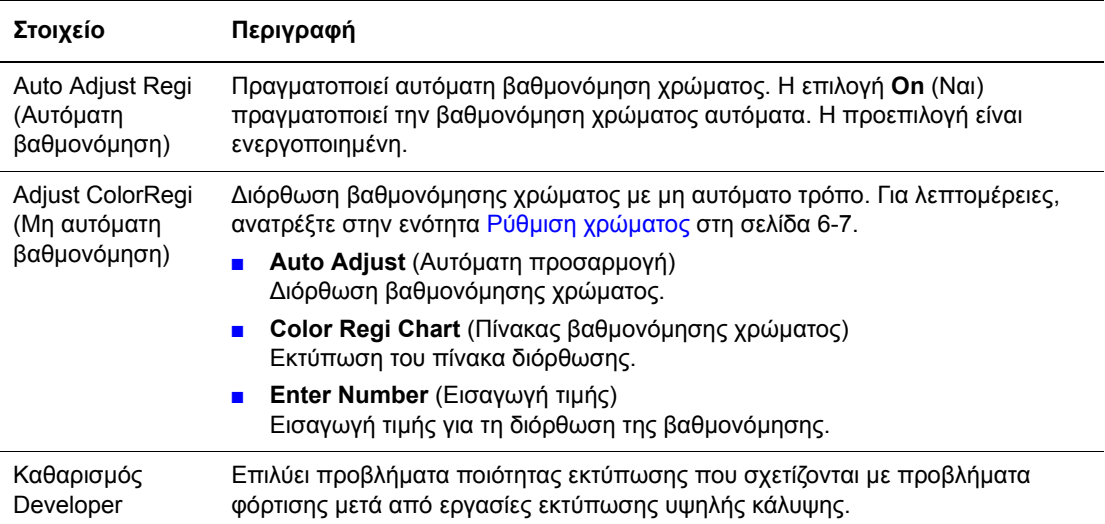

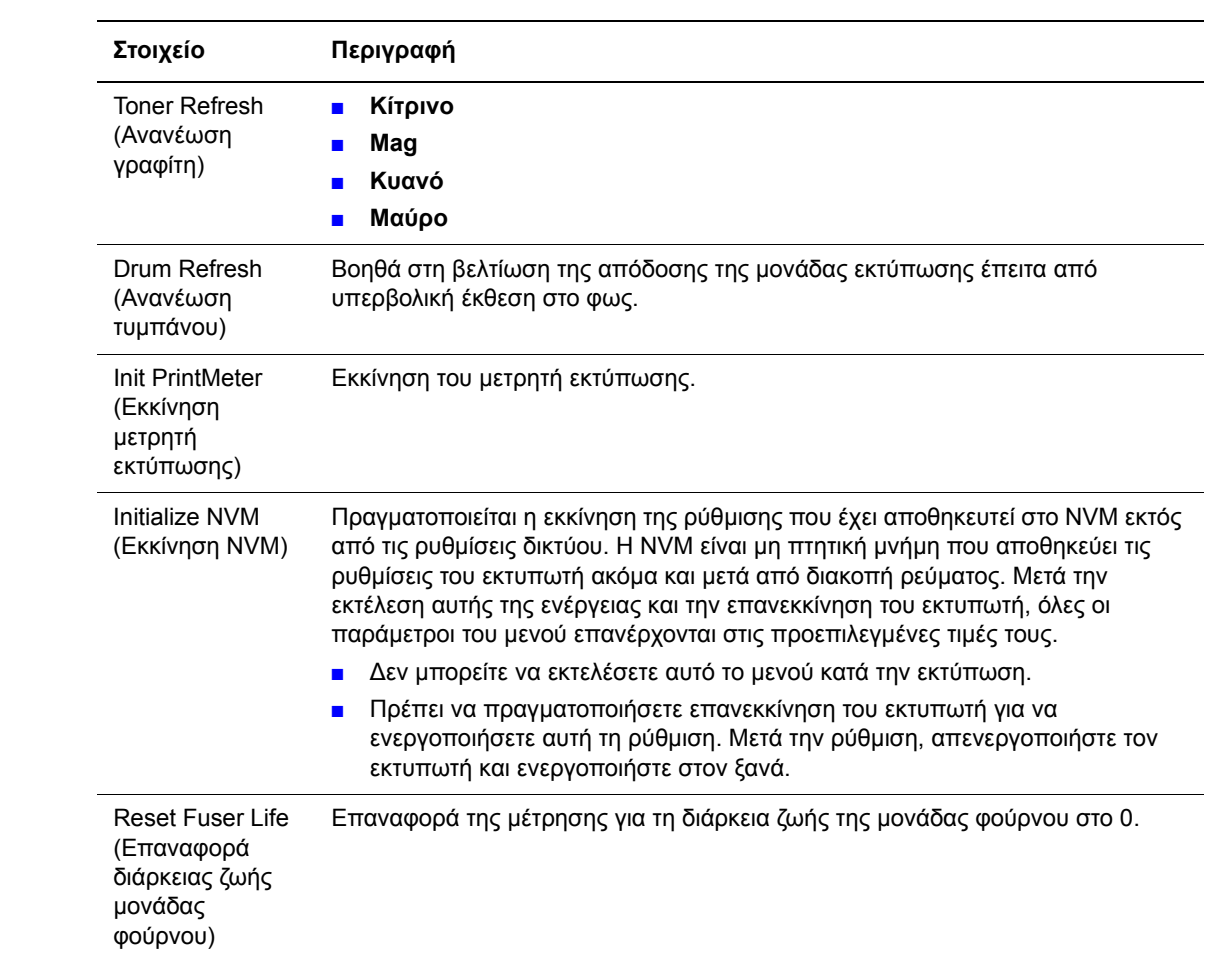

## **PCL**

Καθορισµός των ρυθµίσεων για το PCL.

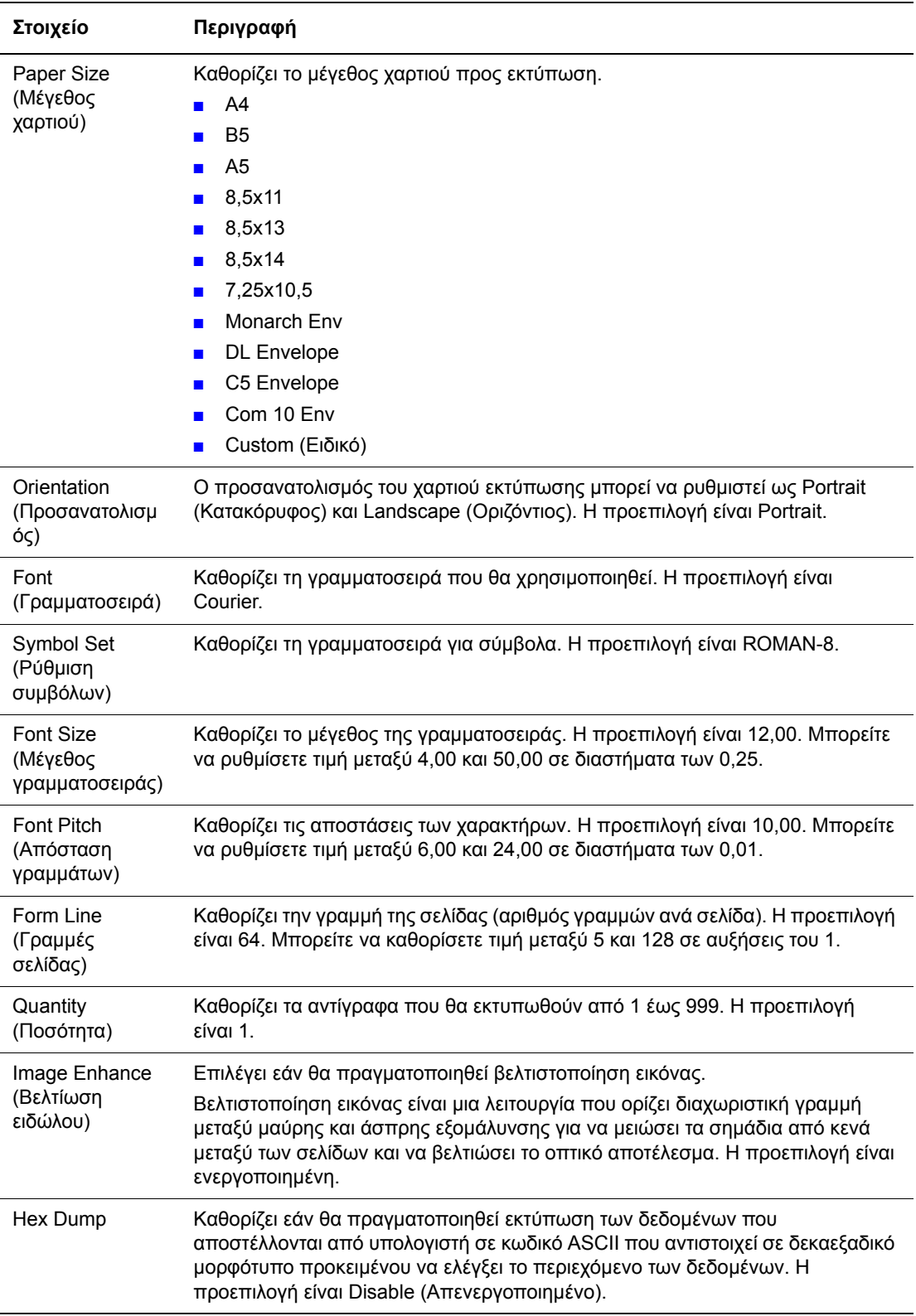

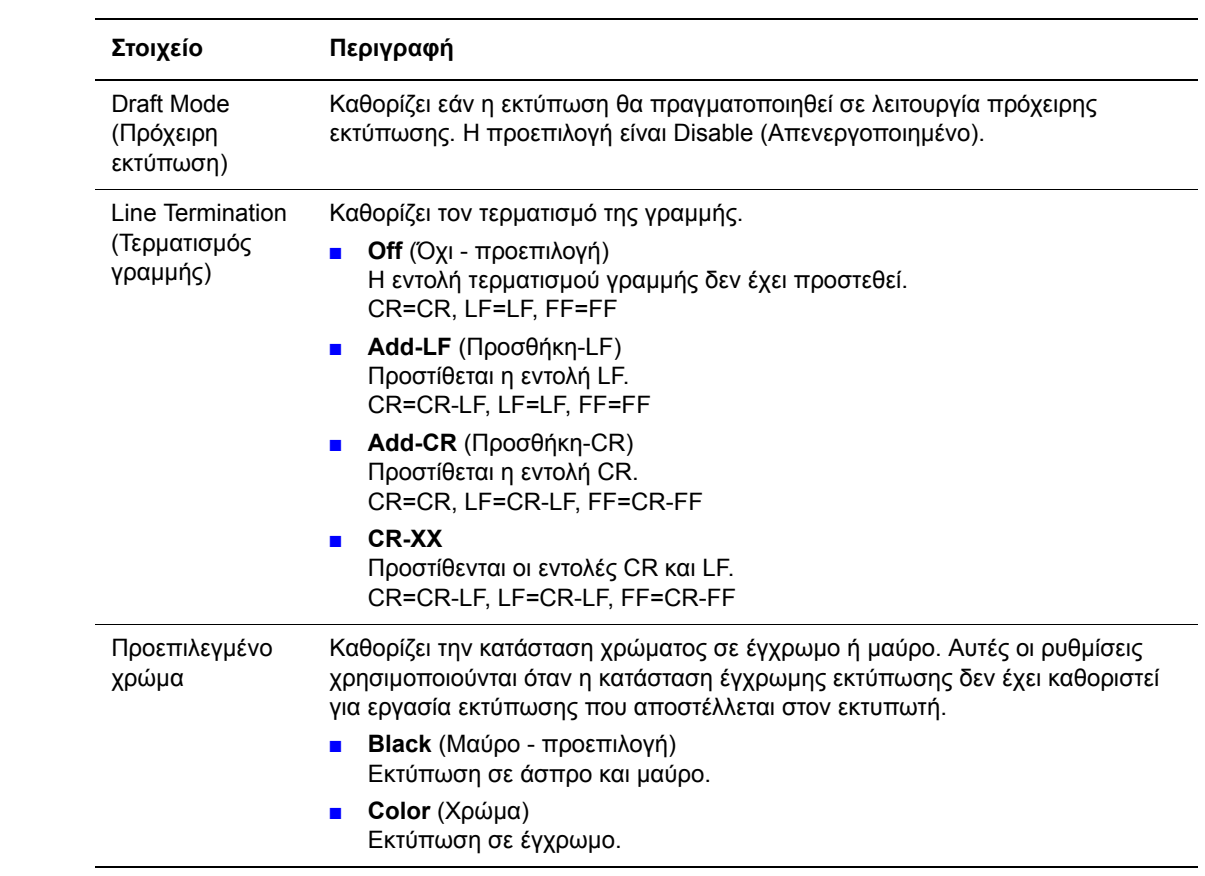

## **PostScript**

Καθορίζει τις ρυθµίσεις για το PostScript.

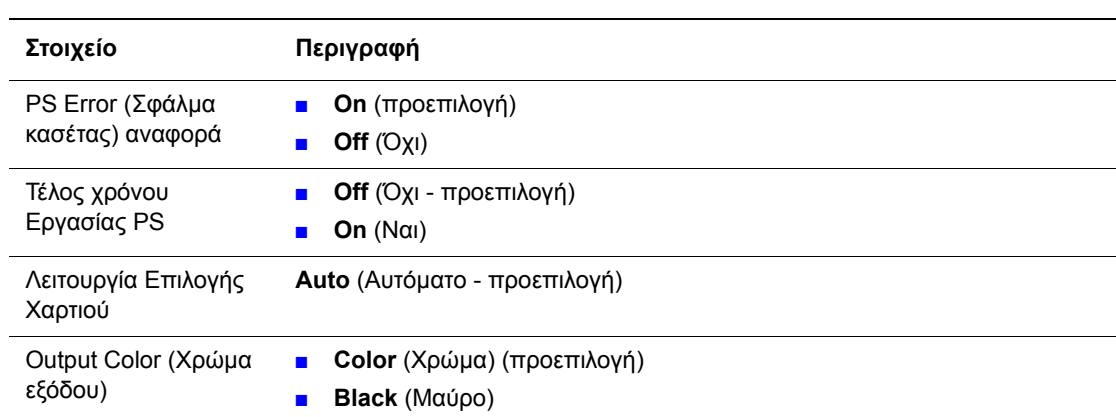

## **Πίνακας ελέγχου**

Καθορίζει τον περιορισµό των λειτουργιών του µενού µε ένα κωδικό πρόσβασης για αποφυγή της συµπτωµατικής αλλαγής των ρυθµίσεων του εκτυπωτή.

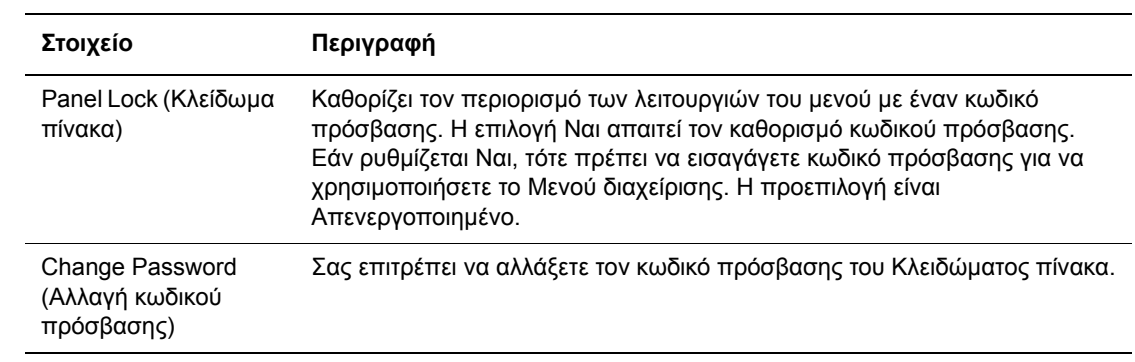

# <span id="page-102-0"></span>**Λίστα Μενού**

Ο Χάρτης µενού σας βοηθάει να πλοηγηθείτε στα µενού του πίνακα ελέγχου. Για να εκτυπώσετε το Χάρτη µενού:

- **1.** Στον πίνακα ελέγχου, επιλέξτε το πλήκτρο **Μενού**, επιλέξτε **Σελίδες πληροφοριών** και στη συνέχεια πατήστε το πλήκτρο **OΚ**.
- **2.** Επιλέξτε **Χάρτης Μενού** και µετά πιέστε το πλήκτρο **OΚ** για να εκτυπώσετε.

**Σηµείωση:** Εκτυπώστε τον Χάρτη µενού για να δείτε τις υπόλοιπες σελίδες πληροφοριών που είναι διαθέσιµες για εκτύπωση.

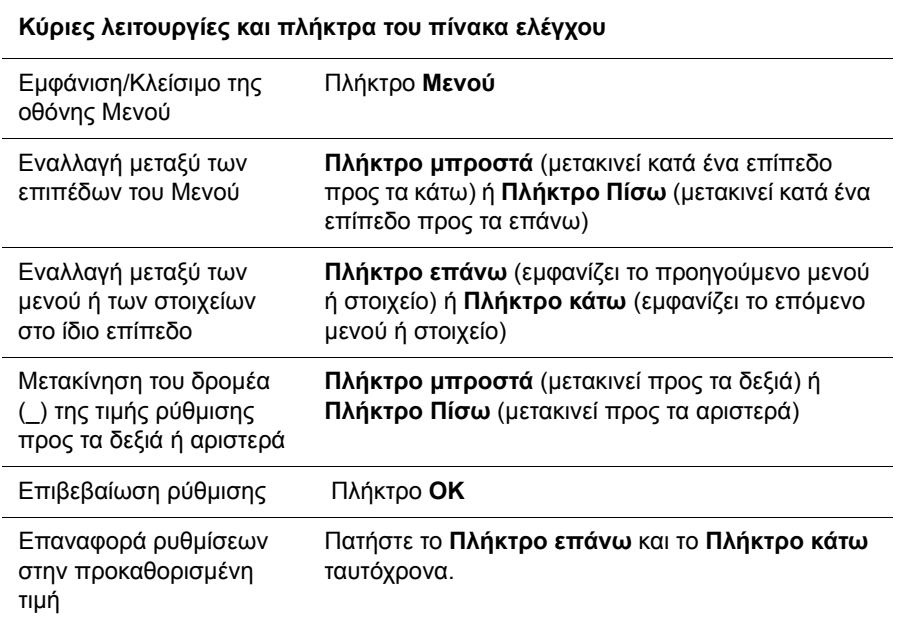

*∆είτε επίσης:* 

[Περιγραφή](#page-90-0) των στοιχείων Μενού στη σελίδα 5-4

# **Ποιότητα εκτύπωσης**

6

Αυτό το κεφάλαιο περιλαµβάνει:

- Προβλήµατα στην ποιότητα [εκτύπωσης](#page-104-0) στη σελίδα 6-2
- Ρύθµιση χρώµατος στη [σελίδα](#page-109-1) 6-7

# <span id="page-104-0"></span>**Προβλήµατα στην ποιότητα εκτύπωσης**

÷,

 $\overline{a}$ 

Αν η ποιότητα εκτύπωσης είναι χαµηλή, επιλέξτε το πλησιέστερο σύµπτωµα από τον παρακάτω πίνακα για να διορθώσετε το πρόβληµα.

Εάν η ποιότητα εκτύπωσης δεν βελτιωθεί µετά την εφαρµογή της κατάλληλης ενέργειας, επικοινωνήστε µε την υποστήριξη πελατών της Xerox ή τον προµηθευτή σας.

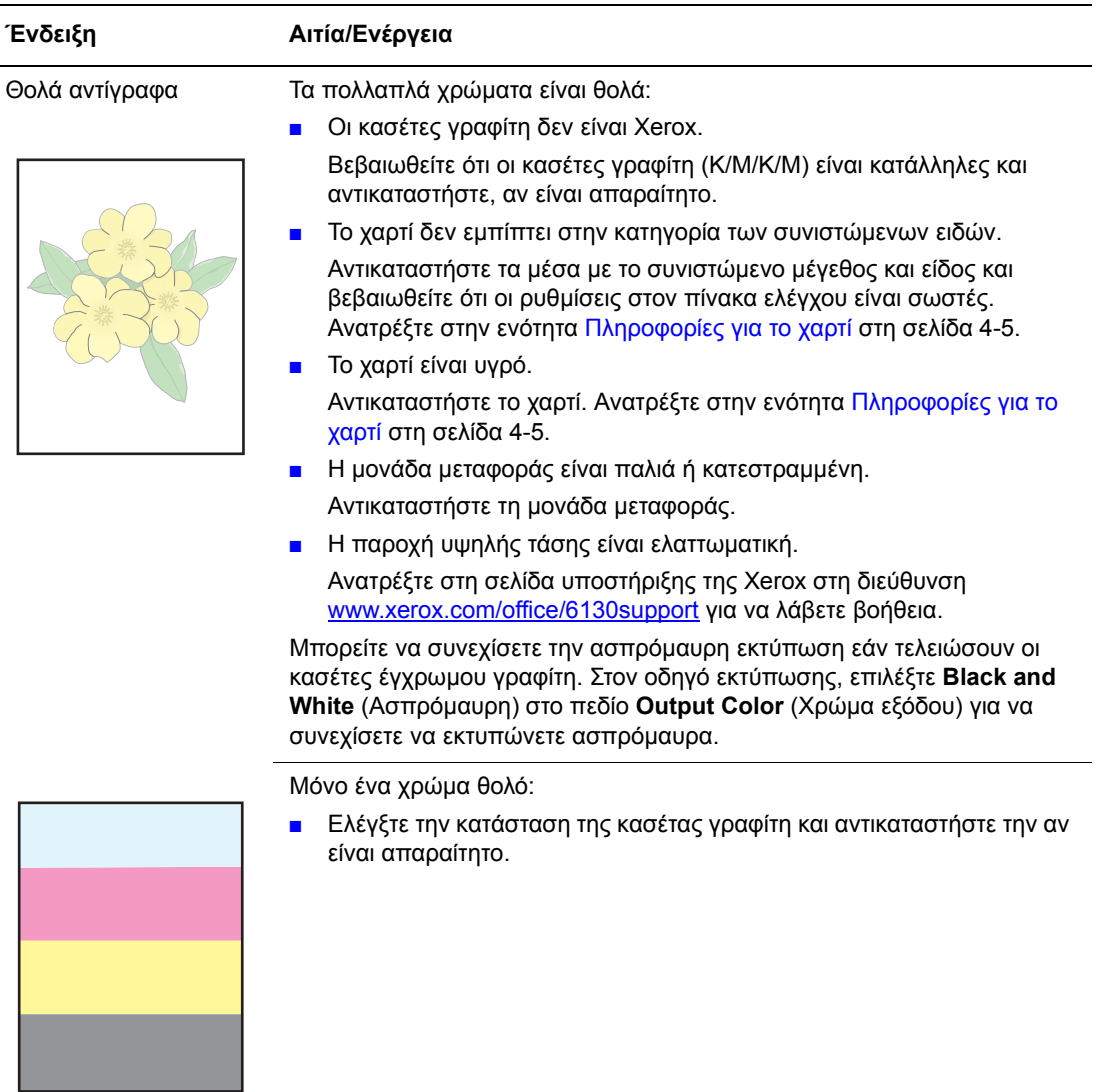

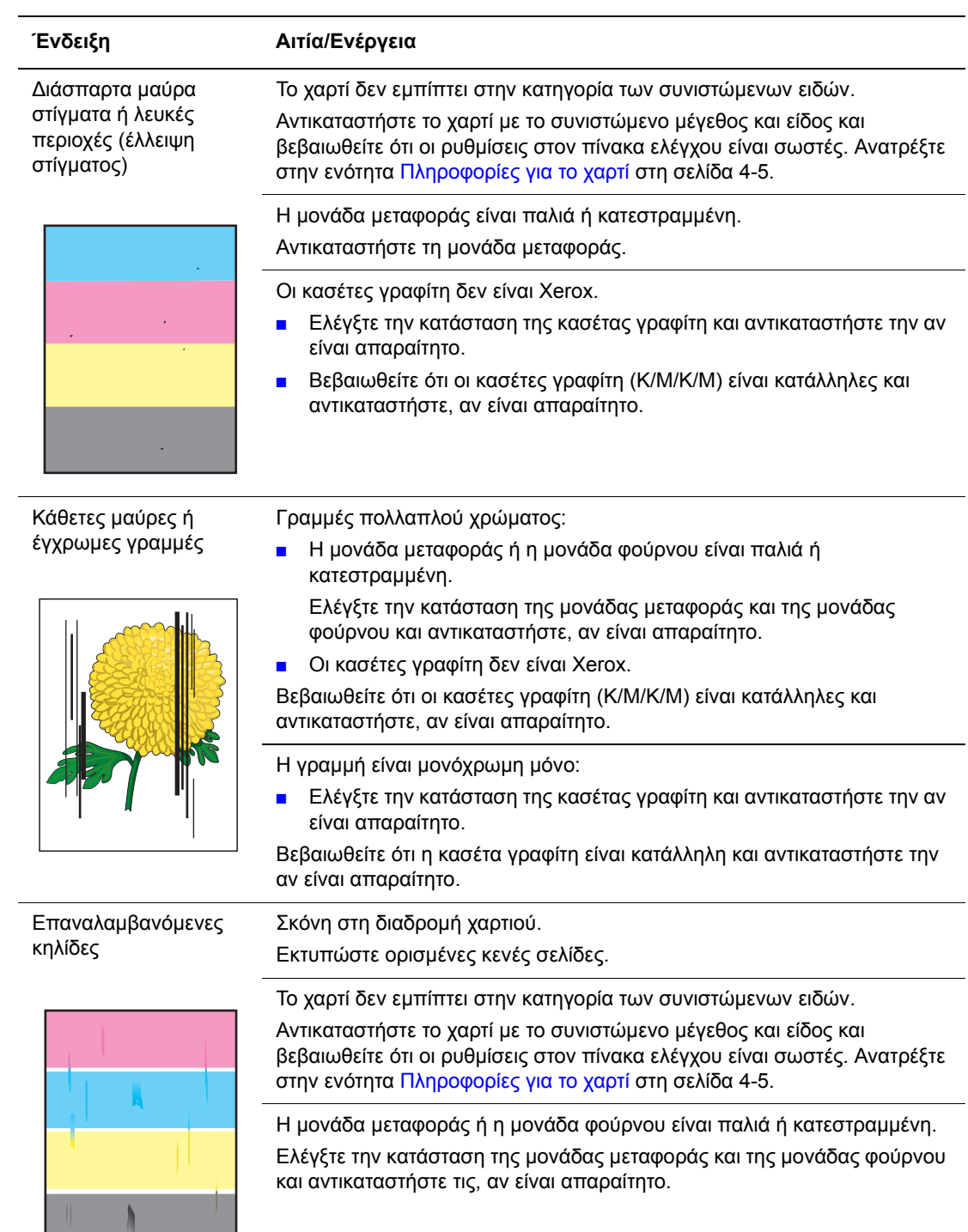

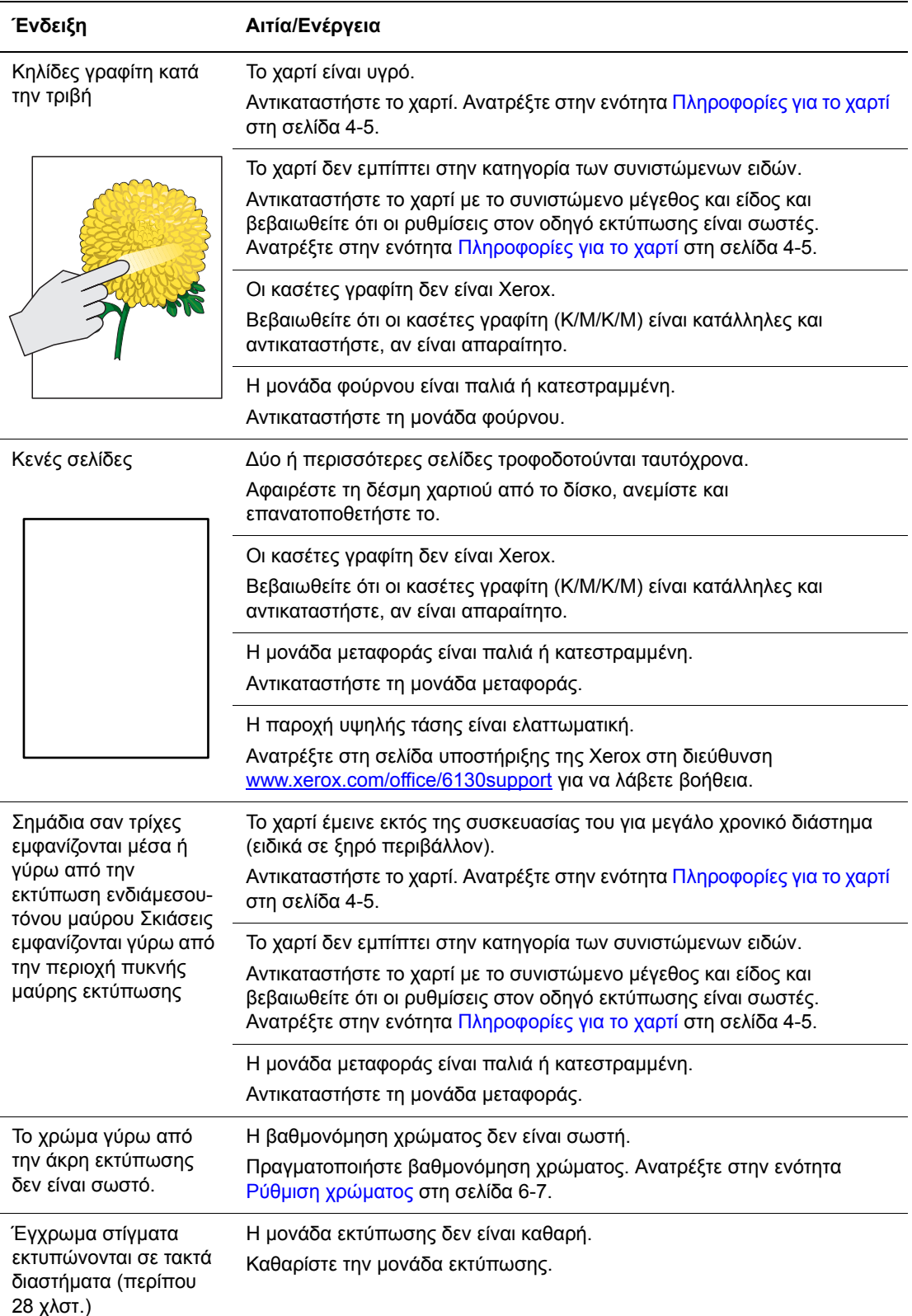

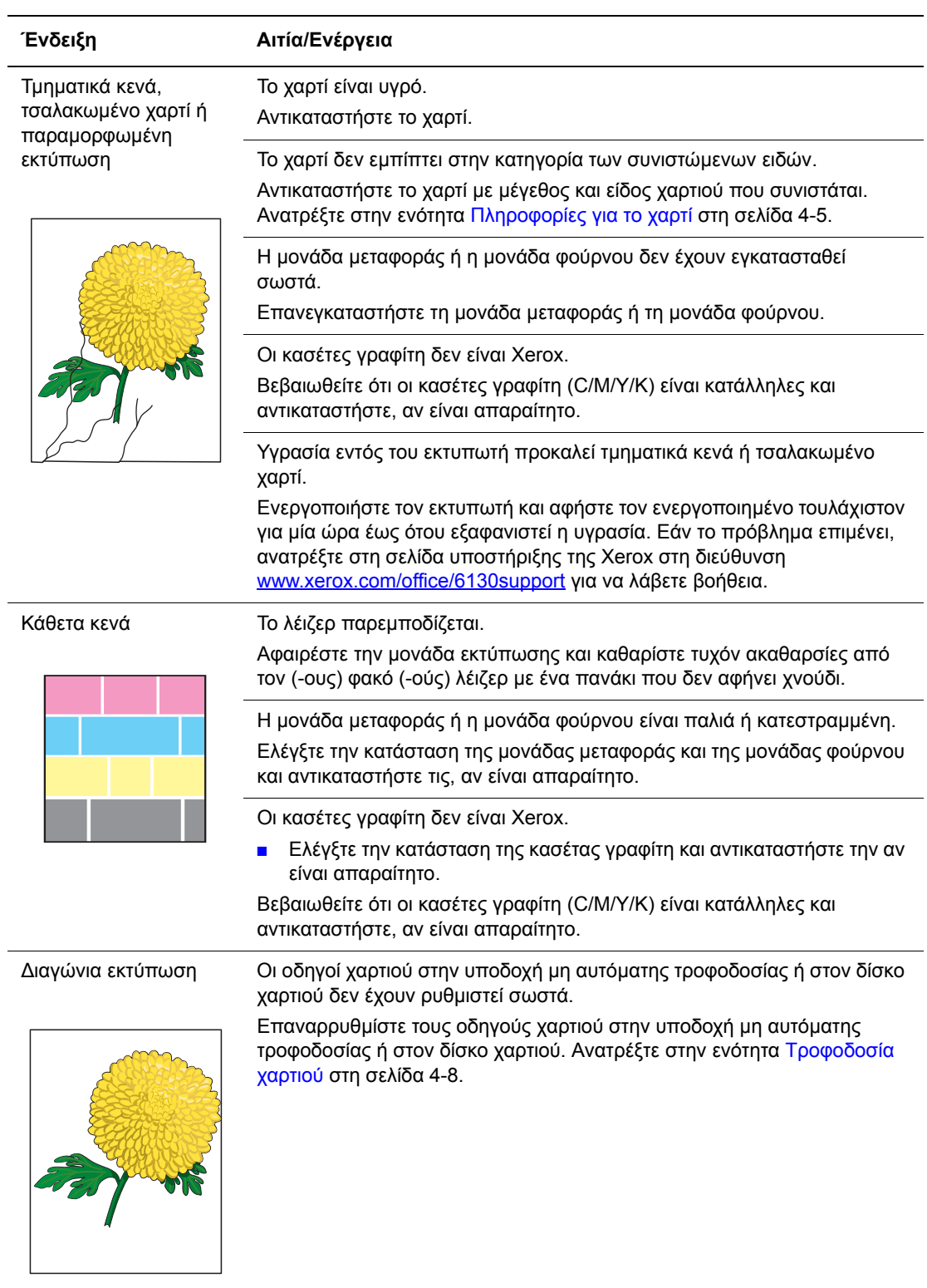
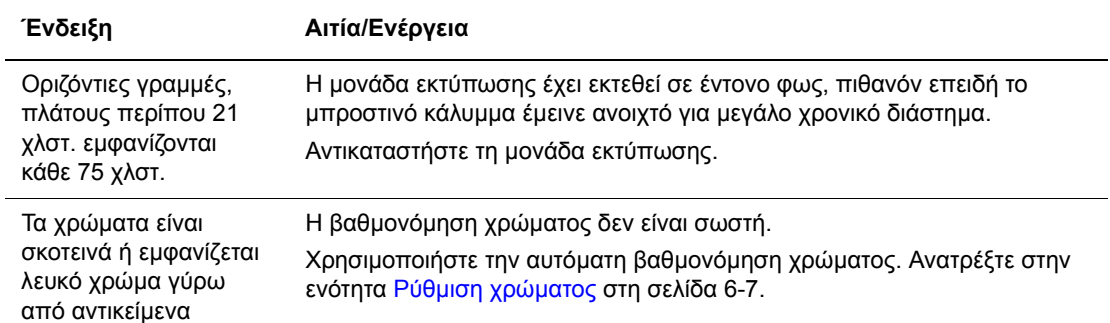

# <span id="page-109-0"></span>**Ρύθµιση χρώµατος**

Η βαθµονόµηση χρώµατος µπορεί να ρυθµιστεί αυτόµατα από τον εκτυπωτή ή µπορείτε να την ρυθµίσετε εσείς. Η βαθµονόµηση χρώµατος πρέπει να πραγµατοποιείται κάθε φορά που µετακινείται ο εκτυπωτής.

## **Αυτόµατη Ρύθµιση χρώµατος**

Ακολουθήστε την παρακάτω διαδικασία για να πραγµατοποιήσετε τη βαθµονόµηση χρώµατος.

- **1.** Πατήστε το πλήκτρο **Menu** (Μενού) για να εµφανιστεί η οθόνη του **Μενού**.
- **2.** Πατήστε το **Πλήκτρο επάνω** ή **Πλήκτρο Κάτω** έως ότου εµφανιστεί η ένδειξη **Admin Menu** (Μενού διαχ.) και στη συνέχεια πατήστε το **Πλήκτρο µπροστά** ή **ΟΚ**.
- **3.** Πατήστε το **Πλήκτρο επάνω** ή **Πλήκτρο Κάτω** έως ότου εµφανιστεί η ένδειξη **Maintenance Mode** (Λειτουργία συντήρησης) και στη συνέχεια πατήστε το **Πλήκτρο µπροστά** ή **ΟΚ**.
- **4.** Πατήστε το **Πλήκτρο επάνω** ή **Πλήκτρο Κάτω** έως ότου εµφανιστεί η ένδειξη **Adjust ColorRegi** (Μη αυτόµατη βαθµονόµηση) και στη συνέχεια πατήστε το **Πλήκτρο µπροστά** ή **ΟΚ**.
- **5.** Πατήστε το **Πλήκτρο επάνω** ή **Πλήκτρο Κάτω** έως ότου εµφανιστεί η ένδειξη **Auto Adjust** (Αυτόµατη βαθµονόµηση) και στη συνέχεια πατήστε το **Πλήκτρο µπροστά** ή **ΟΚ**.
- **6.** Πατήστε το πλήκτρο **ΟΚ** όταν εµφανιστεί το µήνυµα **Are you sure?** (Είστε βέβαιοι;).

Η ρύθµιση ολοκληρώνεται µε την ένδειξη **Ready** (Έτοιµο) στον πίνακα ελέγχου.

## **Μη αυτόµατη Ρύθµιση χρώµατος**

Μπορείτε να πραγµατοποιήσετε τη βαθµονόµηση χρώµατος µε µη αυτόµατο τρόπο.

#### **Εκτύπωση του Πίνακα διόρθωσης για τη Ρύθµιση χρώµατος**

- **1.** Πατήστε το πλήκτρο **Menu** (Μενού) για να εµφανιστεί η οθόνη του **Μενού**.
- **2.** Πατήστε το **Πλήκτρο επάνω** ή **Πλήκτρο Κάτω** έως ότου εµφανιστεί η ένδειξη **Admin Menu** (Μενού διαχ.) και στη συνέχεια πατήστε το **Πλήκτρο µπροστά** ή **ΟΚ**.
- **3.** Πατήστε το **Πλήκτρο επάνω** ή **Πλήκτρο Κάτω** έως ότου εµφανιστεί η ένδειξη **Maintenance Mode** (Λειτουργία συντήρησης) και στη συνέχεια πατήστε το **Πλήκτρο µπροστά** ή **ΟΚ**.
- **4.** Πατήστε το **Πλήκτρο επάνω** ή **Πλήκτρο Κάτω** έως ότου εµφανιστεί η ένδειξη **Adjust ColorRegi** (Μη αυτόµατη βαθµονόµηση) και στη συνέχεια πατήστε το **Πλήκτρο µπροστά** ή **ΟΚ**.
- **5.** Πατήστε το **Πλήκτρο επάνω** ή **Πλήκτρο κάτω** έως ότου εµφανιστεί η ένδειξη **Color Regi Chart** (Πίνακας βαθµονόµησης χρώµατος) και στη συνέχεια πατήστε το πλήκτρο **OΚ**. Εκτυπώνεται ο Πίνακας διόρθωσης για τη βαθµονόµηση χρώµατος Μόλις ολοκληρωθεί η εκτύπωση, εµφανίζεται και πάλι η οθόνη του εκτυπωτή.

#### **Καθορισµός των τιµών**

Εντοπίστε τις τιµές που αντιστοιχούν στην πλέον ίσια γραµµή από τα δείγµατα γραµµών που βρίσκονται από τη δεξιά πλευρά του Y (κίτρινο), M (µατζέντα), και C (κυανό).

Όταν το "0" αντιστοιχεί στην πλησιέστερη πιο ίσια γραµµή, δεν χρειάζεται να πραγµατοποιήσετε βαθµονόµηση χρώµατος. Όταν η τιµή δεν είναι "0", ακολουθήστε την διαδικασία που περιγράφεται στο "Καταχώρηση τιµών".

**Σηµείωση:** Μπορείτε επίσης να χρησιµοποιήσετε τα πιο µεστά χρώµατα του πλέγµατος για να εντοπίσετε τις πιο ίσιες γραµµές. Τα χρώµατα που εκτυπώνονται στην υψηλότερη πυκνότητα είναι αυτά που βρίσκονται στις πιο ίσιες γραµµές.

#### **Εισαγωγή τιµών**

Από τον πίνακα ελέγχου, εισαγάγετε τις τιµές που αναγράφονται στον Πίνακα διόρθωσης για τη βαθµονόµηση χρώµατος για να πραγµατοποιήσετε τις ρυθµίσεις.

- **1.** Πατήστε το πλήκτρο **Menu** (Μενού) για να εµφανιστεί η οθόνη του **Μενού**.
- **2.** Πατήστε το **Πλήκτρο επάνω** ή **Πλήκτρο Κάτω** έως ότου εµφανιστεί η ένδειξη **Admin Menu** (Μενού διαχ.) στη συνέχεια πατήστε το **Πλήκτρο µπροστά** ή **ΟΚ**.
- **3.** Πατήστε το **Πλήκτρο επάνω** ή **Πλήκτρο Κάτω** έως ότου εµφανιστεί η ένδειξη **Maintenance Mode** (Λειτουργία συντήρησης), στη συνέχεια πατήστε το **Πλήκτρο µπροστά** ή **ΟΚ**.
- **4.** Πατήστε το **Πλήκτρο επάνω** ή **Πλήκτρο Κάτω** έως ότου εµφανιστεί η ένδειξη **Adjust ColorRegi** (Μη αυτόµατη βαθµονόµηση) και στη συνέχεια πατήστε το **Πλήκτρο µπροστά** ή **ΟΚ**.
- **5.** Πατήστε το **Πλήκτρο επάνω** ή **Πλήκτρο Κάτω** έως ότου εµφανιστεί η ένδειξη **Enter Number** (Εισαγωγή τιµής), στη συνέχεια πατήστε το **Πλήκτρο µπροστά** ή **ΟΚ**.
- **6.** Πατήστε το **Πλήκτρο επάνω** ή **Πλήκτρο κάτω** έως ότου φτάσετε την τιµή που εµφανίζεται στον πίνακα.
- **7.** Πατήστε το **Πλήκτρο µπροστά** µια φορά και µετακινήστε τον κέρσορα στην επόµενη τιµή.
- **8.** Επαναλάβετε τα βήµατα 6 και 7 για να συνεχίσετε τη ρύθµιση της βαθµονόµησης χρώµατος.
- **9.** Πιέστε το πλήκτρο **OΚ** δύο φορές. Εκτυπώνεται ο Πίνακας διόρθωσης για τη βαθµονόµηση χρώµατος µε τις καινούριες τιµές. Μόλις ολοκληρωθεί η εκτύπωση, εµφανίζεται και πάλι η οθόνη του εκτυπωτή.
- **10.** Η ρύθµιση της βαθµονόµησης χρώµατος ολοκληρώνεται όταν οι πιο ίσιες γραµµές Y (κίτρινο), M (µατζέντα) και C (κυανό) βρίσκονται δίπλα από τη γραµµή "0".

Εάν η τιµή "0" δεν βρίσκεται δίπλα στις πιο ίσιες γραµµές, καθορίστε τις τιµές και ρυθµίστε πάλι.

**Σηµείωση:** Μετά την εκτύπωση του Πίνακα διόρθωσης για τη βαθµονόµηση χρώµατος, µην απενεργοποιείτε τον εκτυπωτή έως ότου ο µηχανισµός του εκτυπωτή σταµατήσει να λειτουργεί.

## **Ενεργοποίηση/Απενεργοποίηση αυτόµατης βαθµονόµησης χρώµατος**

Use the following procedure to Enable (Ενεργοποίηση)/Disable (Απενεργοποίηση) αυτόµατη βαθµονόµηση χρώµατος when [a] Νέο κασέτα γραφίτη is installed.

- **1.** Πατήστε το πλήκτρο **Menu** (Μενού) για να εµφανιστεί η οθόνη του **Μενού**.
- **2.** Πατήστε το **Πλήκτρο επάνω** ή **Πλήκτρο Κάτω** έως ότου εµφανιστεί η ένδειξη **Admin Menu** (Μενού διαχ.) και στη συνέχεια πατήστε το **Πλήκτρο µπροστά** ή **ΟΚ**.
- **3.** Πατήστε το **Πλήκτρο επάνω** ή **Πλήκτρο Κάτω** έως ότου εµφανιστεί η ένδειξη **Maintenance Mode** (Λειτουργία συντήρησης) και στη συνέχεια πατήστε το **Πλήκτρο µπροστά** ή **ΟΚ**.
- **4.** Πατήστε το **Πλήκτρο επάνω** ή **Πλήκτρο Κάτω** έως ότου εµφανιστεί η ένδειξη **Auto Regi Adj** (Αυτόµατη βαθµονόµηση) και στη συνέχεια πατήστε το **Πλήκτρο µπροστά** ή **ΟΚ**.
- **5.** Πατήστε το **Πλήκτρο επάνω** ή **Πλήκτρο κάτω** για να ενεργοποιήσετε (**On**) ή απενεργοποιήσετε (**Off**) την αυτόµατη βαθµονόµηση χρώµατος.

# **Αντιµετώπιση προβληµάτων**

Αυτό το κεφάλαιο περιλαµβάνει:

- Εµπλοκές [χαρτιού](#page-113-0) στη σελίδα 7-2
- Προβλήµατα µε τον [Εκτυπωτή](#page-120-0) στη σελίδα 7-9
- Μηνύµατα σφάλµατος πίνακα [ελέγχου](#page-124-0) στη σελίδα 7-13
- [Αναζητώντας](#page-130-0) βοήθεια στη σελίδα 7-19

#### *∆είτε επίσης:*

Troubleshooting video tutorials (Μαθήµατα αντιµετώπισης προβληµάτων µε βίντεο) στο [www.xerox.com/office/6130support](http://www.office.xerox.com/cgi-bin/printer.pl?APP=udpdfs&Page=color&Model=Phaser+6130&PgName=tech&Language=english)

Προβλήµατα στην ποιότητα [εκτύπωσης](#page-104-0) στη σελίδα 6-2

*Εκτυπωτής Phaser® 6130 7-1*

# <span id="page-113-0"></span>**Εµπλοκές χαρτιού**

Αυτή η ενότητα περιλαµβάνει:

- Αποτροπή και [Εκκαθάριση](#page-113-1) εµπλοκών χαρτιού στη σελίδα 7-2
- Εµπλοκή [χαρτιού](#page-114-0) στον ∆ίσκο χαρτιού στη σελίδα 7-3
- Εμπλοκή γαρτιού στη μονάδα [φούρνου](#page-117-0) στη σελίδα 7-6

*∆είτε επίσης:* 

[Ασφάλεια](#page-7-0) χρήστη στη σελίδα 1-2

## <span id="page-113-1"></span>**Αποτροπή και Εκκαθάριση εµπλοκών χαρτιού**

Για να µειώσετε τις εµπλοκές χαρτιού, ακολουθήστε τις οδηγίες στο Βασικά [στοιχεία](#page-47-0) [εκτύπωσης](#page-47-0) στη σελίδα 4-1. Περιλαµβάνει πληροφορίες σχετικά µε το χαρτί και τα µέσα που υποστηρίζονται, οδηγίες χρήσης και οδηγίες σωστής τροφοδοσίας χαρτιού στους δίσκους.

**Προσοχή:** Κατά την αφαίρεση του χαρτιού που έχει εµπλακεί, βεβαιωθείτε ότι στον εκτυπωτή δεν έχουν µείνει κοµµάτια κοµµένου χαρτιού. Ένα φύλλο χαρτιού έχει τυλιχθεί γύρω από τον ζεστό κύλινδρο ή κατά την εκκαθάριση του χαρτιού που έχει εµπλακεί και δεν φαίνεται, µην επιχειρήσετε να το αφαιρέσετε µόνοι σας. Απενεργοποιήστε αµέσως τον εκτυπωτή και ανατρέξτε στη σελίδα υποστήριξης Xerox στη διεύθυνση [www.xerox.com/office/6130support](http://www.office.xerox.com/cgi-bin/printer.pl?APP=udpdfs&Page=color&Model=Phaser+6130&PgName=tech&Language=english).

**Προειδοποίηση:** Η µονάδα φούρνου και η γύρω περιοχή είναι ζεστές και µπορούν να προκαλέσουν εγκαύµατα.

## <span id="page-114-0"></span>**Εµπλοκή χαρτιού στον ∆ίσκο χαρτιού**

Ακολουθήστε την παρακάτω διαδικασία για να αφαιρέσετε το χαρτί που έχει εµπλακεί στον δίσκο χαρτιού.

**1.** Τραβήξτε το χαρτί που έχει εµπλακεί έξω από τον δίσκο χαρτιού και αφαιρέστε το χαρτί που έχει µείνει.

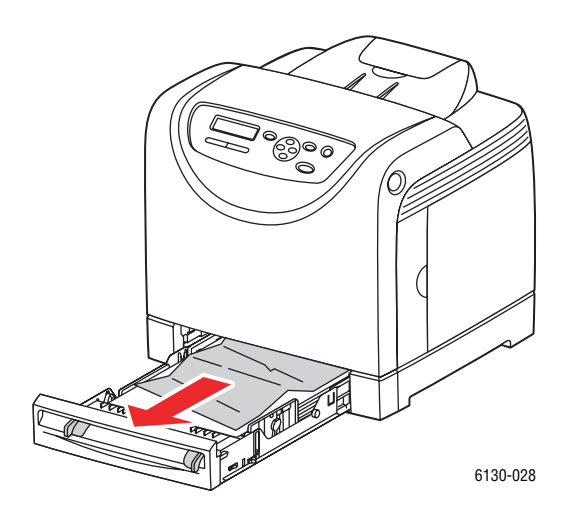

- **2.** Κλείστε τον δίσκο χαρτιού.
- **3.** Πιέστε το πλήκτρο και ανοίξτε το µπροστινό κάλυµµα.

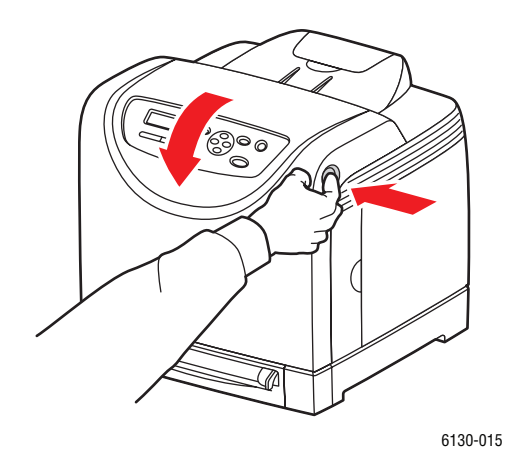

**Προειδοποίηση:** Ορισµένα εξαρτήµατα εντός του εκτυπωτή, όπως η µονάδα φούρνου και η γύρω περιοχή, είναι ζεστά και ενδέχεται να προκαλέσουν εγκαύµατα.

**4.** Αφαιρέστε µε προσοχή το χαρτί που έχει εµπλακεί στον εκτυπωτή. Βεβαιωθείτε ότι δεν υπάρχουν κοµµάτια χαρτιού εντός του εκτυπωτή.

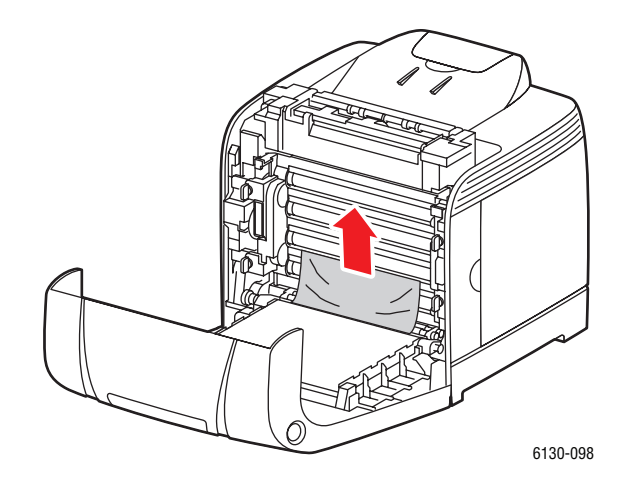

**Προσοχή:** Η παρατεταµένη έκθεση στο φως ενδέχεται να προκαλέσει ζηµιά στη µονάδα εκτύπωσης.

**5.** Κλείστε το μπροστινό κάλυμμα.

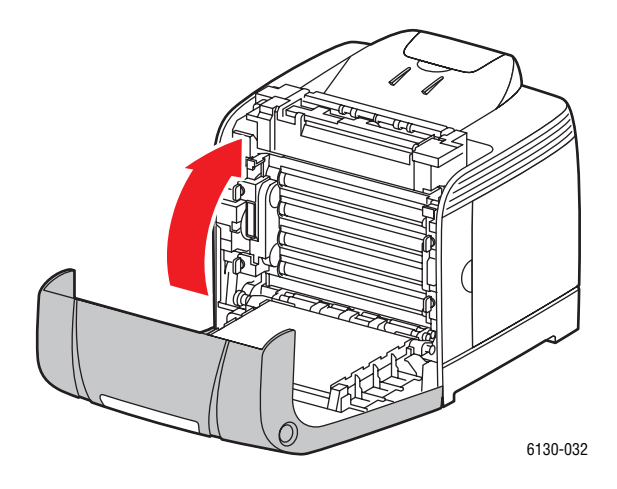

**6.** Αφαιρέστε τον δίσκο από τον εκτυπωτή και στη συνέχεια τραβήξτε µε προσοχή το χαρτί που έχει εµπλακεί από τον εκτυπωτή.

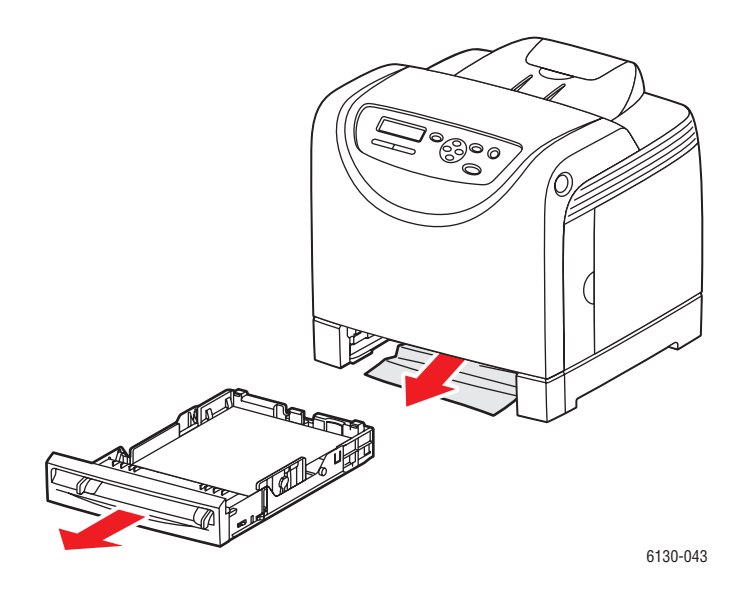

**7.** Τοποθετήστε τον δίσκο στον εκτυπωτή και σπρώξτε τον έως ότου σταµατήσει.

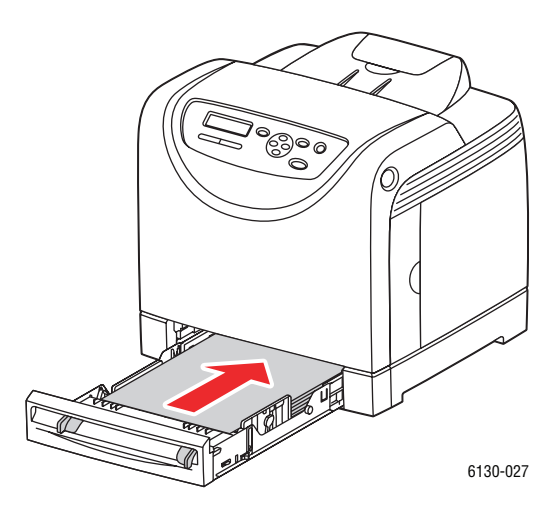

**Προσοχή:** Μην ασκείτε υπερβολική δύναµη στον δίσκο. Αυτό µπορεί να προκαλέσει ζηµία στο δίσκο ή στο εσωτερικό του εκτυπωτή.

## <span id="page-117-0"></span>**Εµπλοκή χαρτιού στη µονάδα φούρνου**

**1.** Πιέστε το πλήκτρο και ανοίξτε το µπροστινό κάλυµµα.

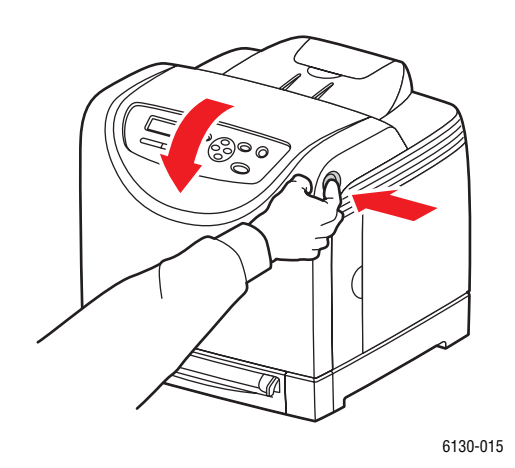

**2.** Σηκώστε τους µοχλούς στα δύο άκρα της µονάδας φούρνου, και αφαιρέστε το χαρτί που έχει κολλήσει. Εάν το χαρτί σκιστεί, αφαιρέστε τα κοµµάτια χαρτιού που έχει µείνει εντός του εκτυπωτή.

**Προειδοποίηση:** Ορισµένα εξαρτήµατα εντός του εκτυπωτή, όπως η µονάδα φούρνου και η γύρω περιοχή, είναι ζεστά και ενδέχεται να προκαλέσουν εγκαύµατα.

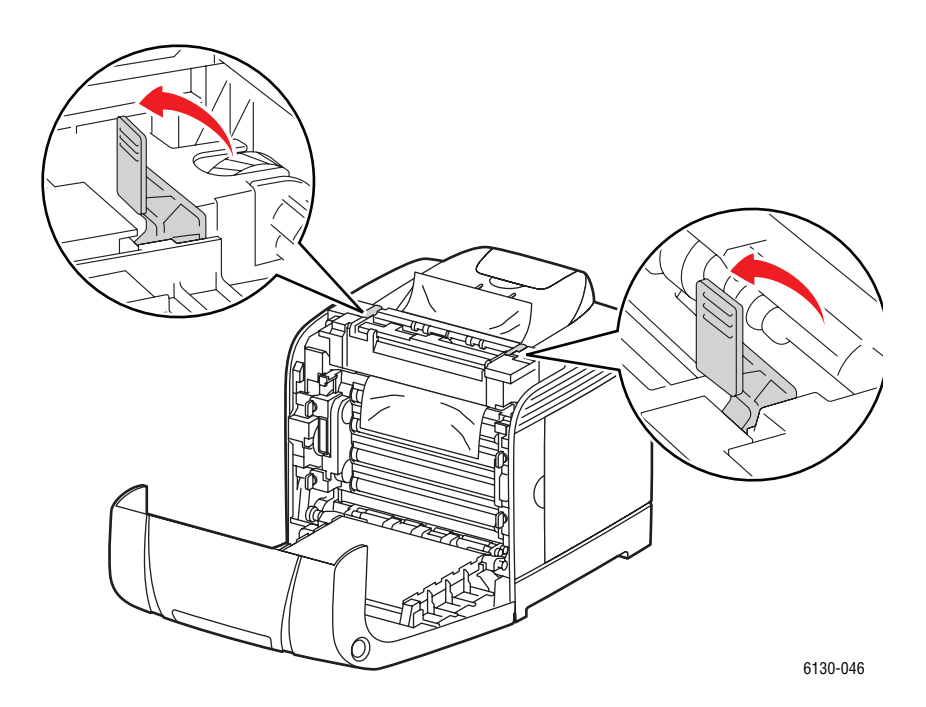

**Προσοχή:** Η παρατεταµένη έκθεση στο φως ενδέχεται να προκαλέσει ζηµιά στη µονάδα εκτύπωσης.

**3.** Ανοίξτε το κάλυµµα της µονάδας φούρνου και αφαιρέστε το χαρτί που έχει κολλήσει.

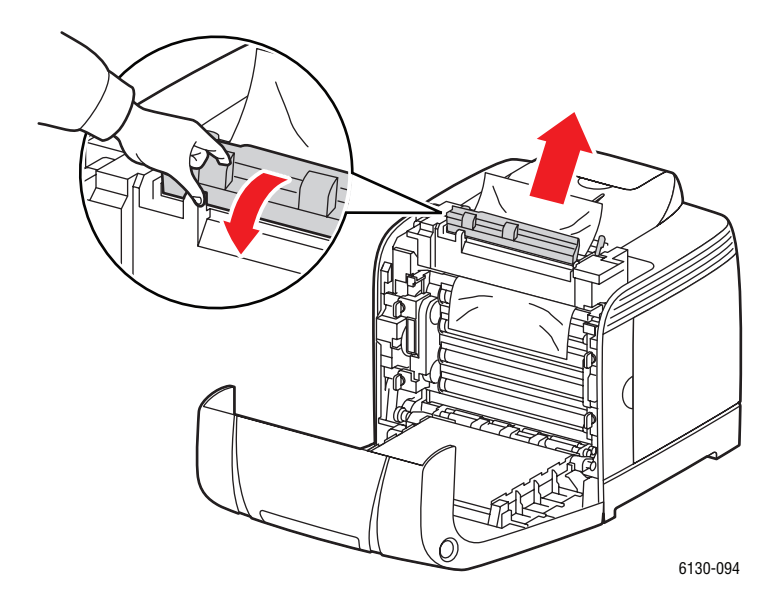

**4.** Κλείστε το µπροστινό κάλυµµα.

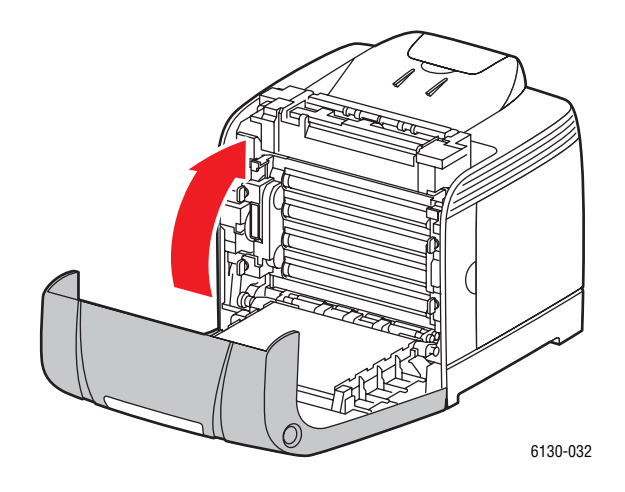

# <span id="page-120-0"></span>**Προβλήµατα µε τον Εκτυπωτή**

Εάν αντιµετωπίσετε πρόβληµα µε τον εκτυπωτή σας, χρησιµοποιήστε τον ακόλουθο πίνακα αντιµετώπισης προβληµάτων και διορθώστε το πρόβληµα. Για περαιτέρω πληροφορίες αντιµετώπισης προβληµάτων, βλέπε [Αναζητώντας](#page-130-0) βοήθεια στη σελίδα 7-19.

**Προειδοποίηση:** Ποτέ μην ανοίγετε ή αφαιρείτε καλύμματα του εκτυπωτή που είναι βιδωµένα εκτός εάν αναφέρεται στον οδηγό. Ένα εξάρτηµα υψηλής τάσης ενδέχεται να προκαλέσει ηλεκτροπληξία. Μην προσπαθήσετε να αλλάξετε τη σύνθεση του εκτυπωτή, ή να τροποποιήσετε κάποιο από τα εξαρτήµατά του. Μια µη επιτρεπτή τροποποίηση ενδέχεται να προκαλέσει φωτιά.

**Προσοχή:** Πιθανά αίτια προβληµάτων ενδέχεται να αποτελέσουν ο εκτυπωτής, ο υπολογιστής, ο διακοµιστής ή άλλο υλικό το οποίο δεν έχει ρυθµιστεί σύµφωνα µε το περιβάλλον δικτύου που χρησιµοποιείτε, ή τυχόν υπέρβαση των περιορισµών εκτυπωτή.

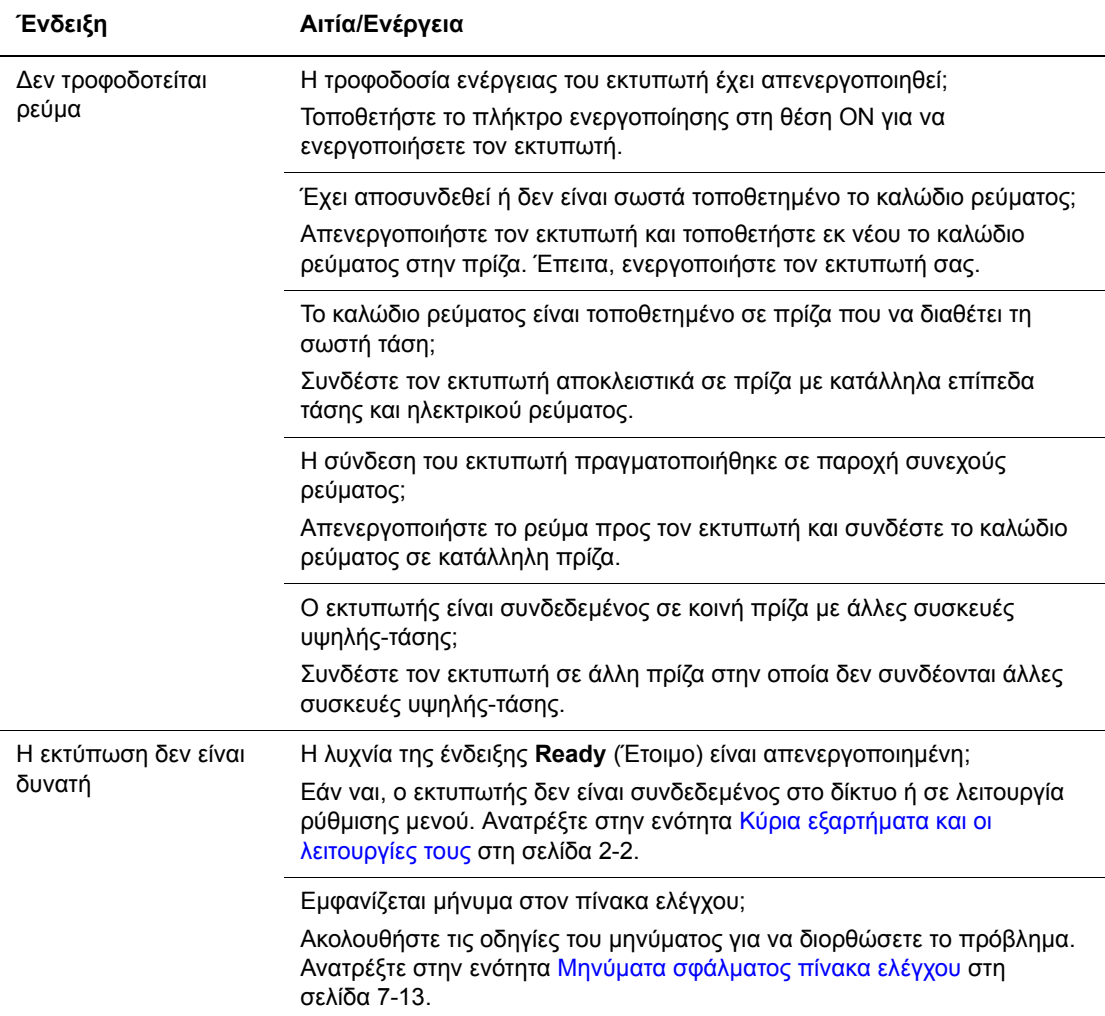

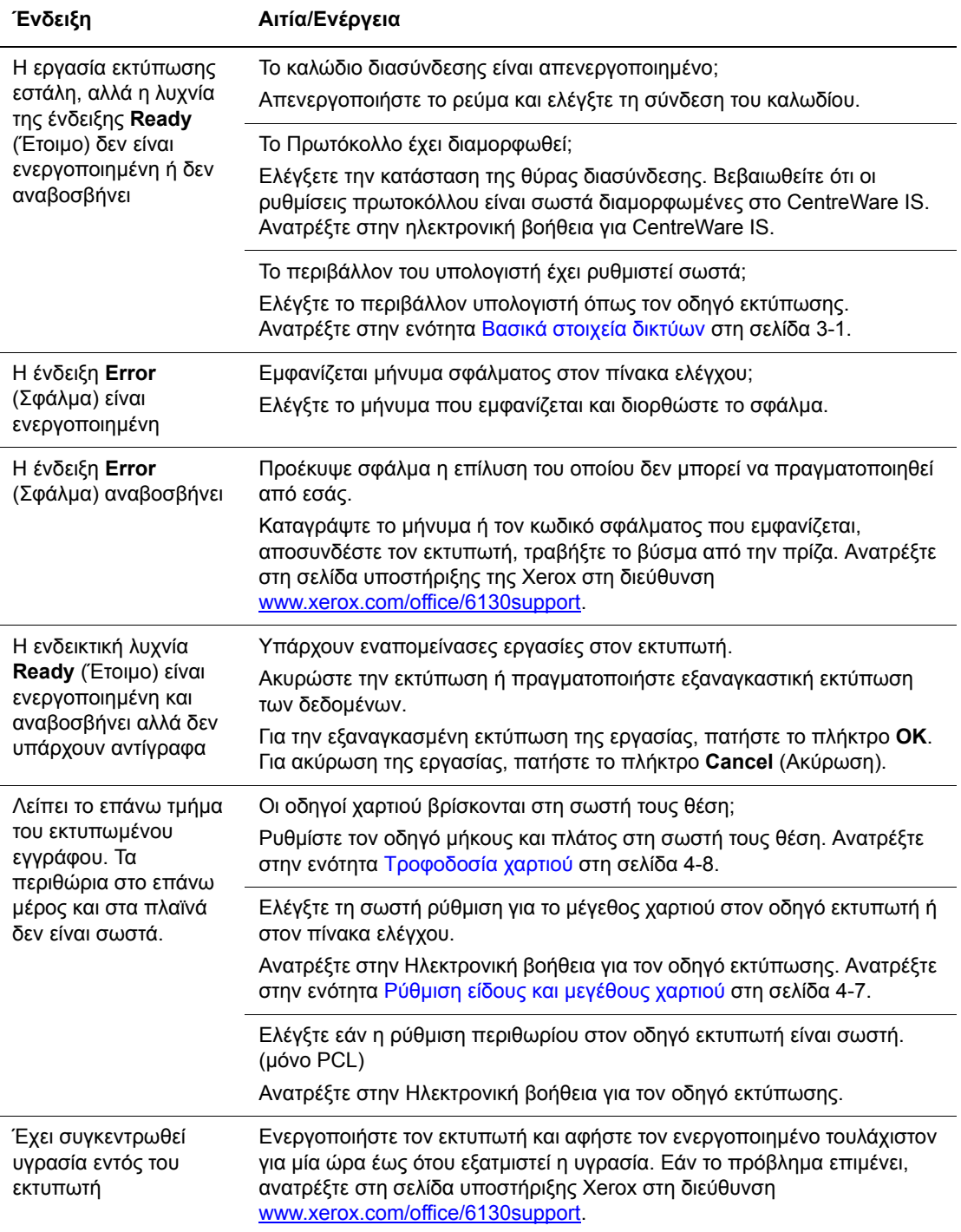

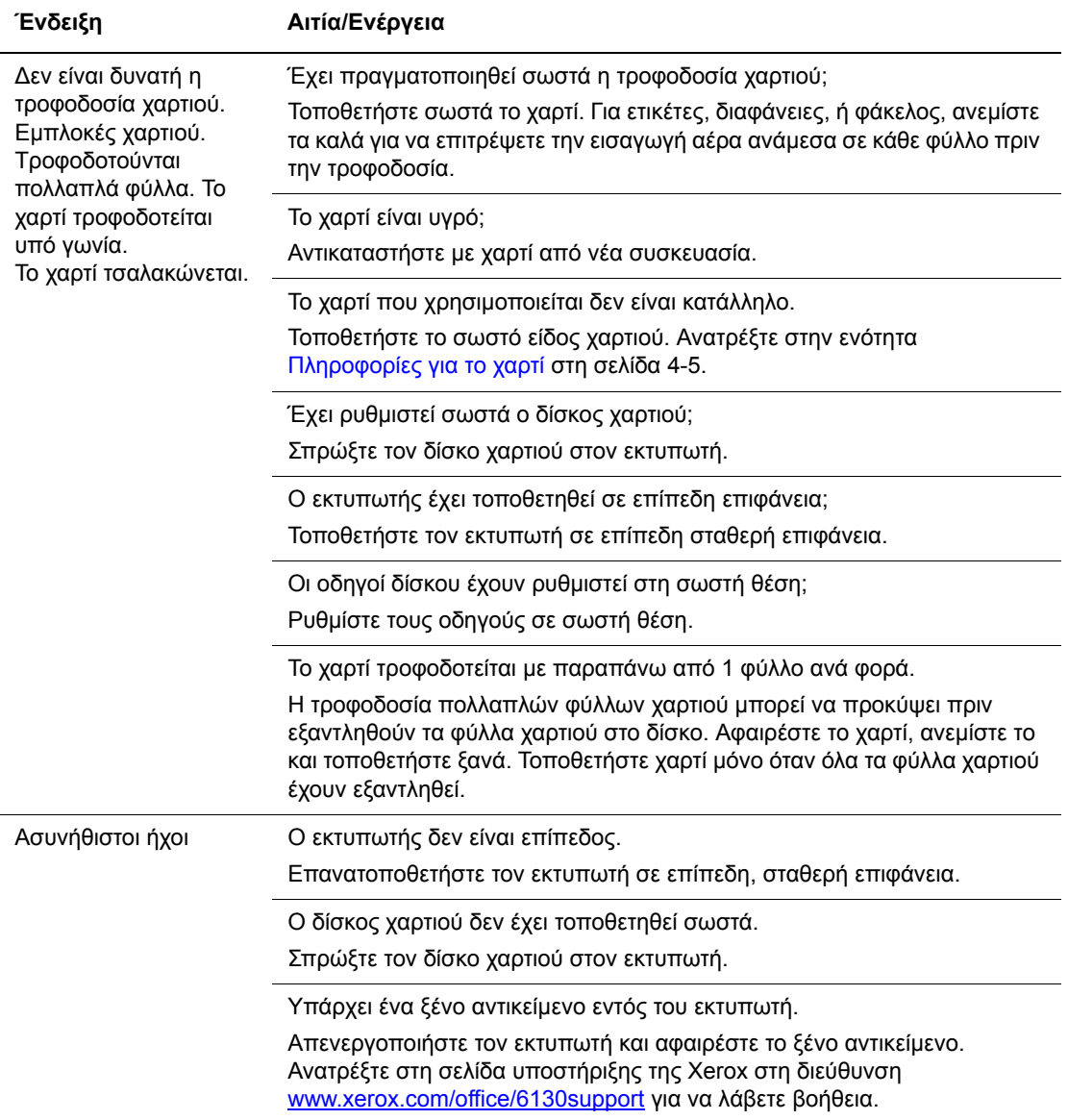

## **Ενεργοποίηση προαιρετικών εξαρτηµάτων**

Εάν τα προαιρετικά σας εξαρτήµατα δεν λειτουργούν, ακολουθήστε τα παρακάτω για να τα ενεργοποιήσετε:

#### **Οδηγός PostScript**

- **1.** Επιλέξτε **Start** (Έναρξη), επιλέξτε **Settings** (Ρυθµίσεις) και στη συνέχεια επιλέξτε **Printers and Faxes** (Εκτυπωτές και φαξ).
- **2.** Κάντε δεξί κλικ στον εκτυπωτή και επιλέξτε **Properties** (Ιδιότητες).
- **3.** Επιλέξτε την καρτέλα **Device Settings** (Ρυθµίσεις συσκευής).
- **4.** Στο πεδίο **Installable Options** (Προαιρετικά εξαρτήµατα προς εγκατάσταση) επιλέξτε **Available** (∆ιαθέσιµο) για την επιλογή που επιθυµείτε να ενεργοποιήσετε.
- **5.** Κάντε κλικ στο πλήκτρο **OK**.

#### **Οδηγός PCL**

- **1.** Επιλέξτε **Start** (Έναρξη), επιλέξτε **Settings** (Ρυθµίσεις) και στη συνέχεια επιλέξτε **Printers and Faxes** (Εκτυπωτές και φαξ).
- **2.** Κάντε δεξί κλικ στον εκτυπωτή και επιλέξτε **Properties** (Ιδιότητες).
- **3.** Πατήστε την καρτέλα **Options**(Προαιρετικά εξαρτήµατα).
- **4.** Πατήστε την επιλογή που επιθυµείτε να ενεργοποιήσετε για να την επισηµάνετε.
- **5.** Στο πεδίο **Settings for** (Ρυθµίσεις για) επιλέξτε **Available** (∆ιαθέσιµο).
- **6.** Κάντε κλικ στο πλήκτρο **OK**.

## <span id="page-124-0"></span>**Μηνύµατα σφάλµατος πίνακα ελέγχου**

Η ενότητα αυτή περιγράφει τα µηνύµατα που εµφανίζονται στον πίνακα ελέγχου.

## **Μηνύµατα για τα αναλώσιµα**

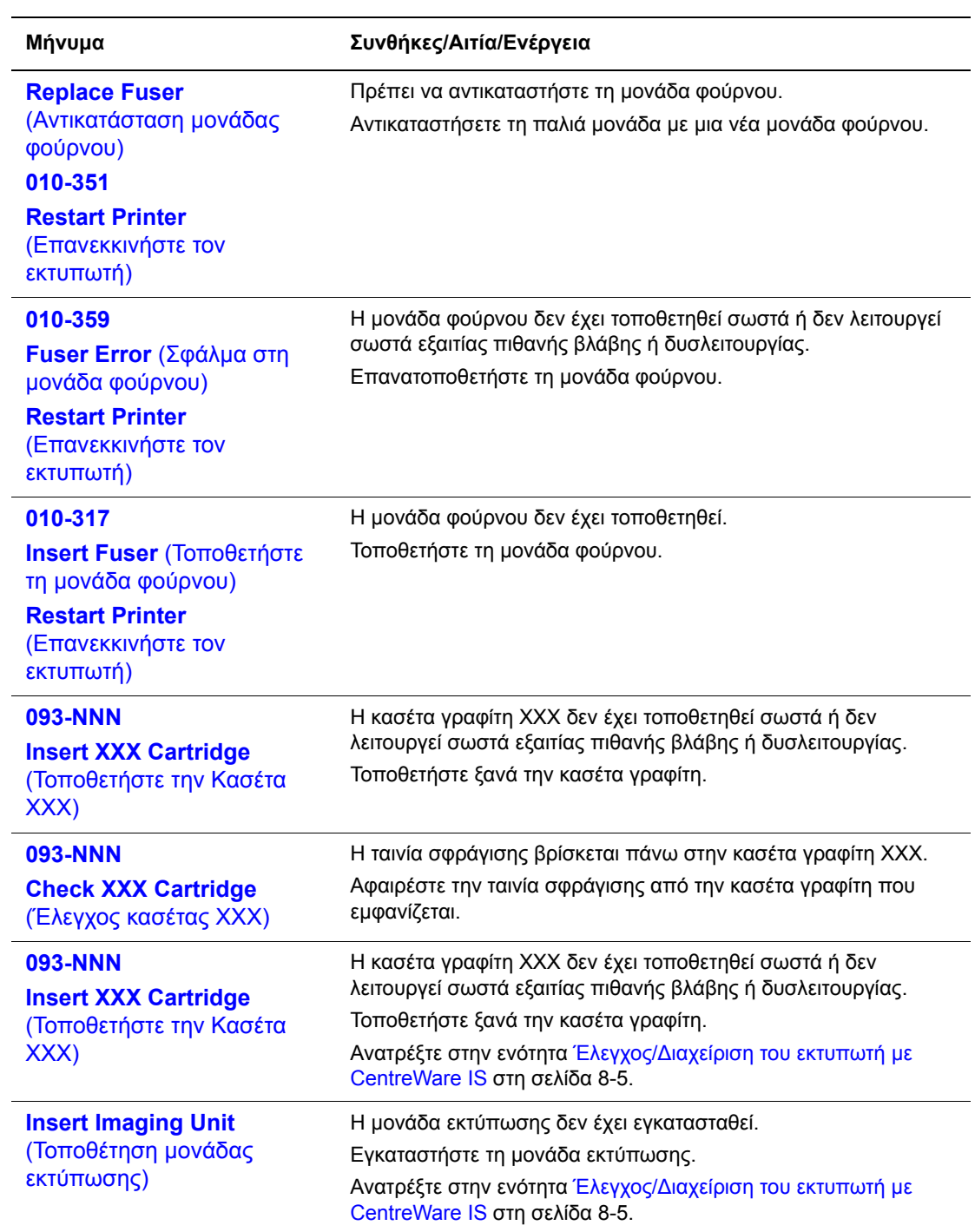

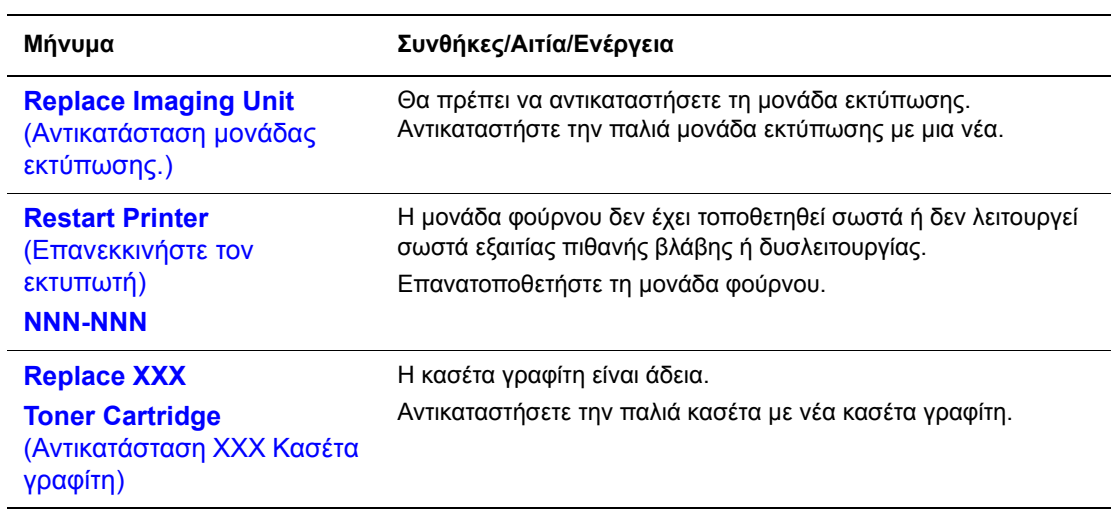

Το XXX συµβολίζει ένα από τα ακόλουθα χρώµατα γραφίτη: Κίτρινο (Y), Κυανό (C), Ματζέντα (M), Μαύρο (K) ή τη µονάδα φούρνου.

Το NNN αποτελεί ένδειξη αριθµητικής τιµής.

## **Μηνύµατα σχετικά µε τον εκτυπωτή και άλλα στοιχεία**

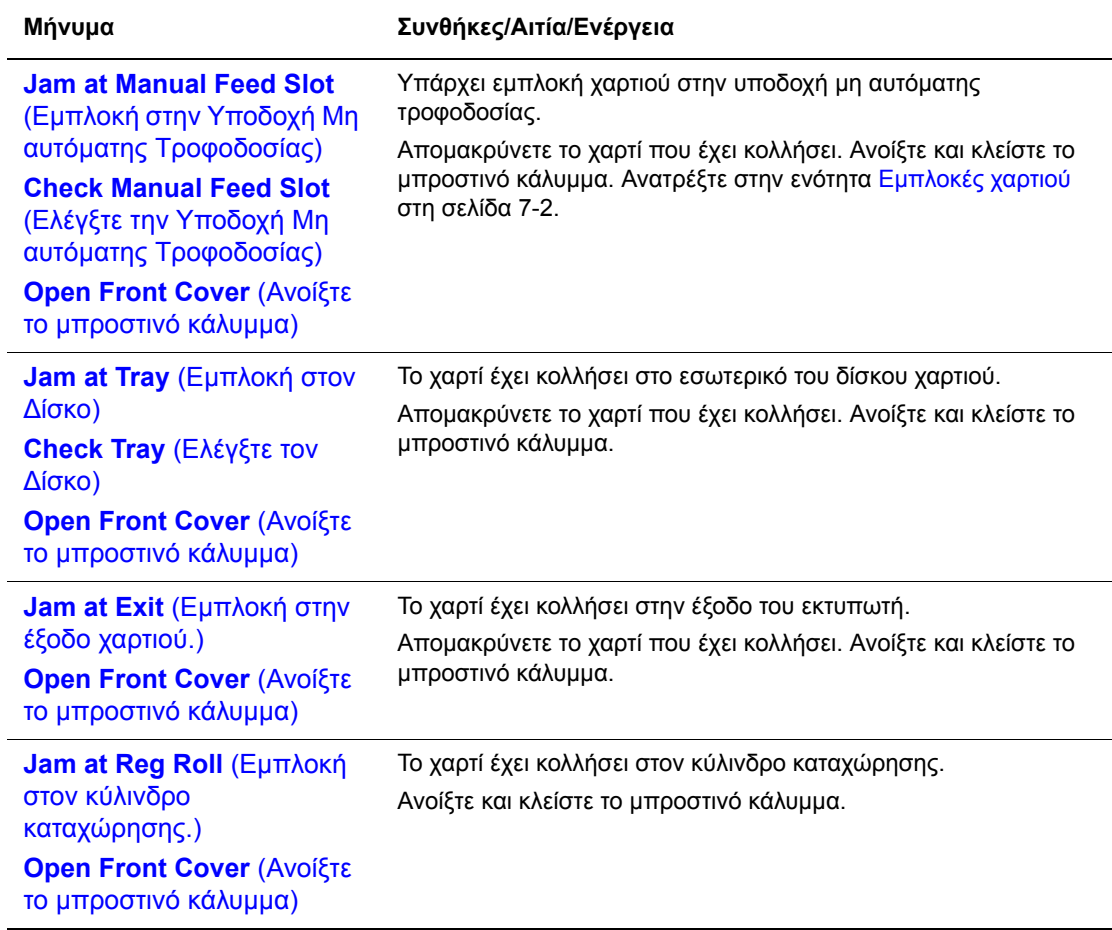

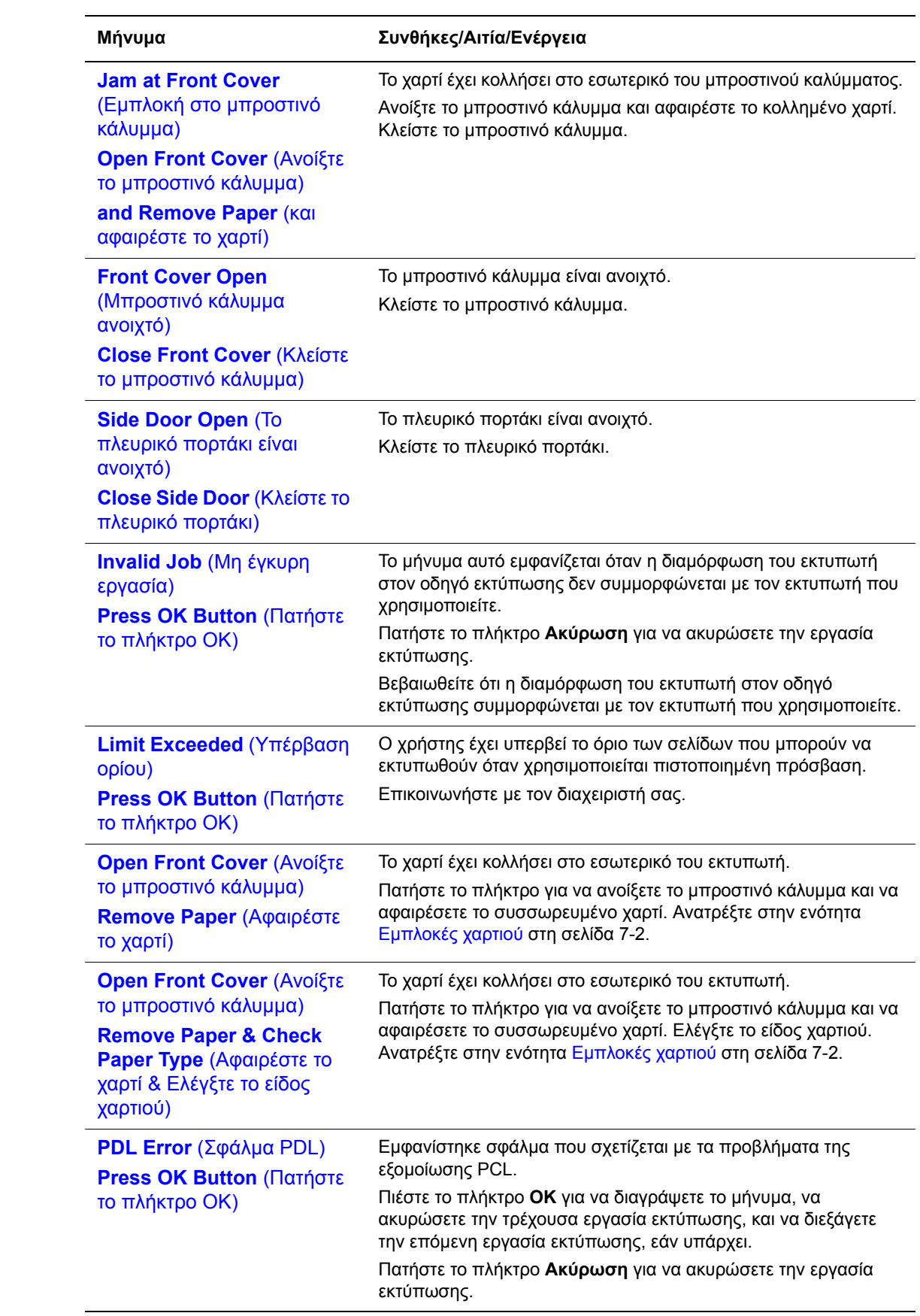

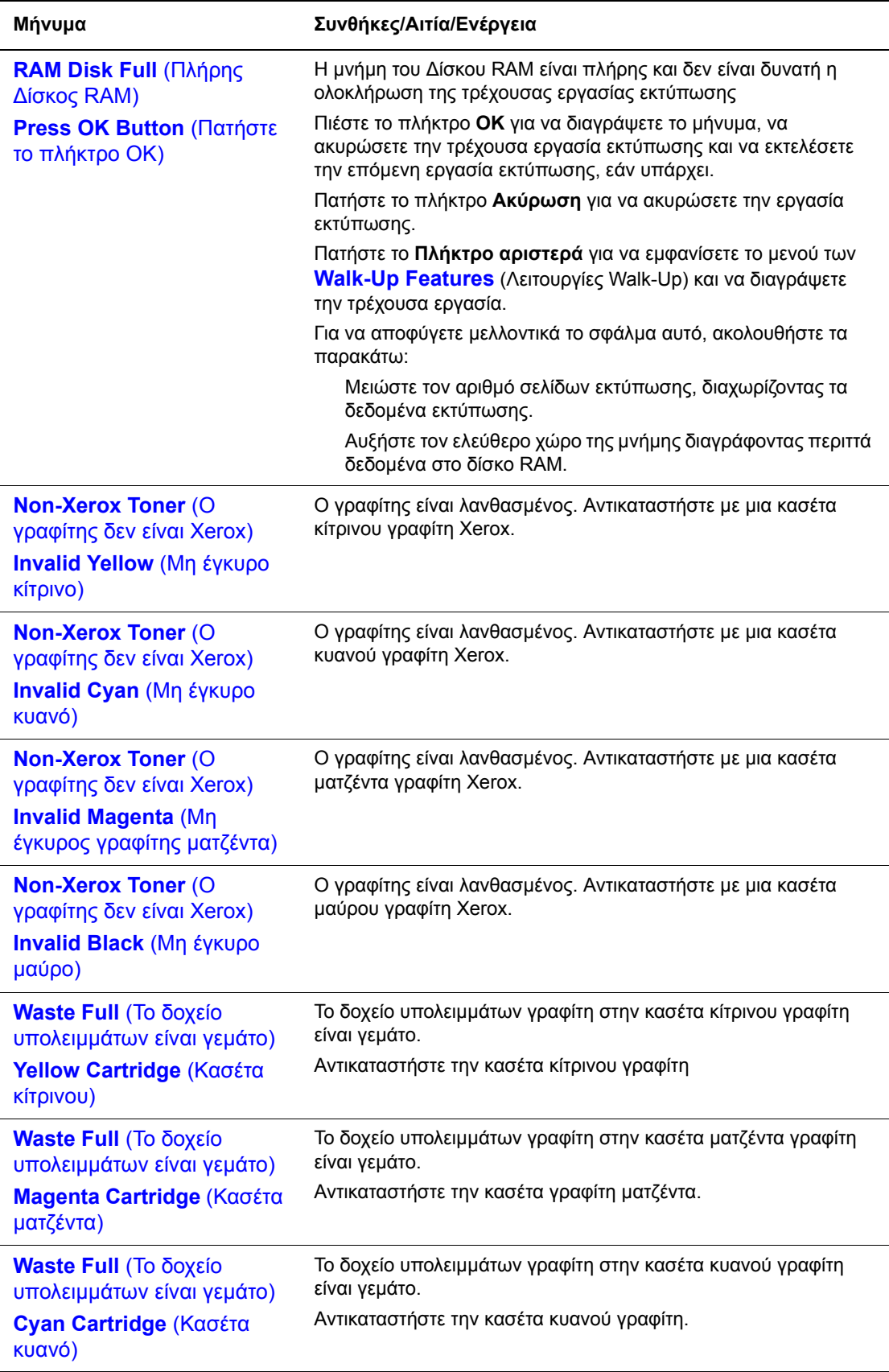

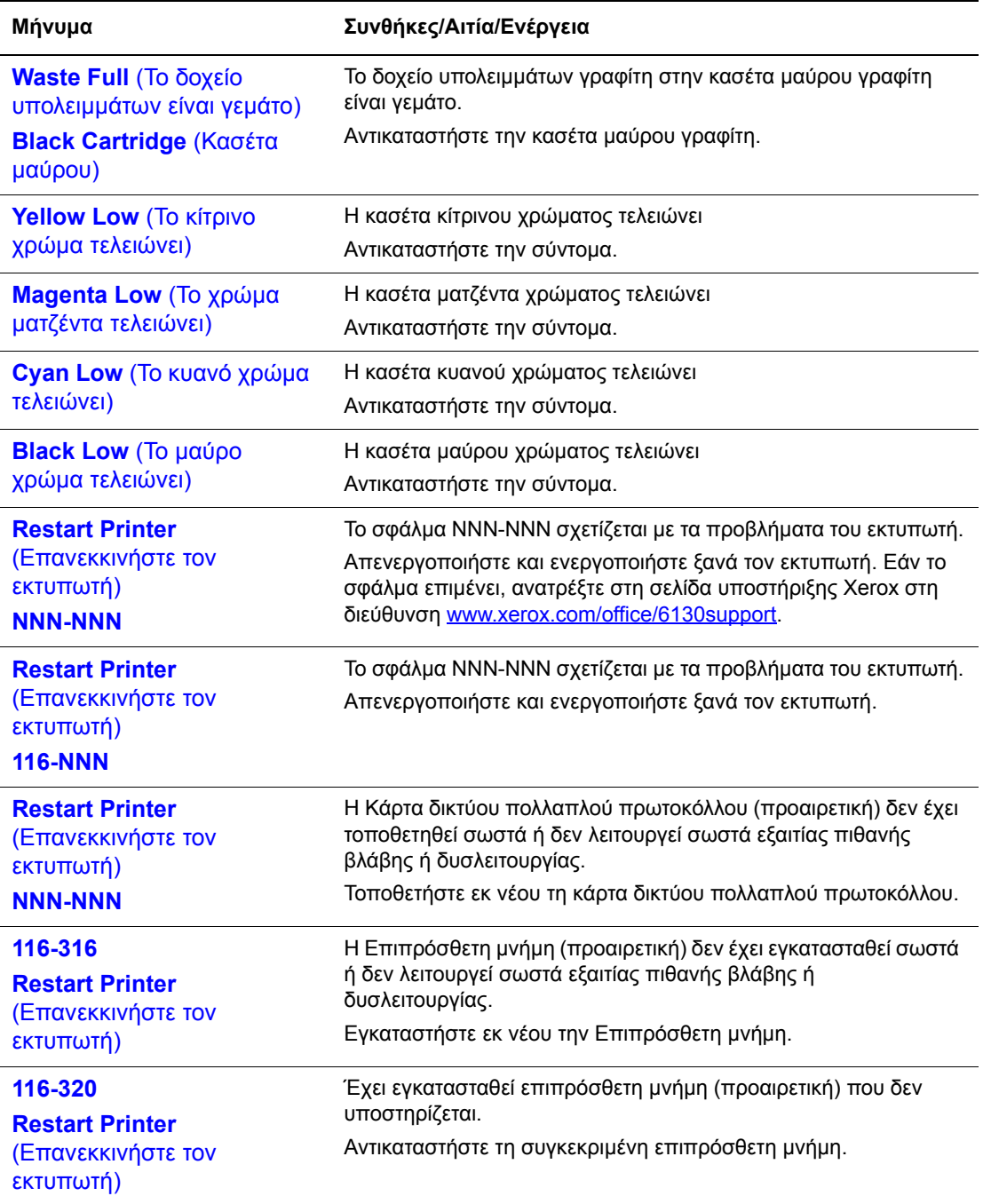

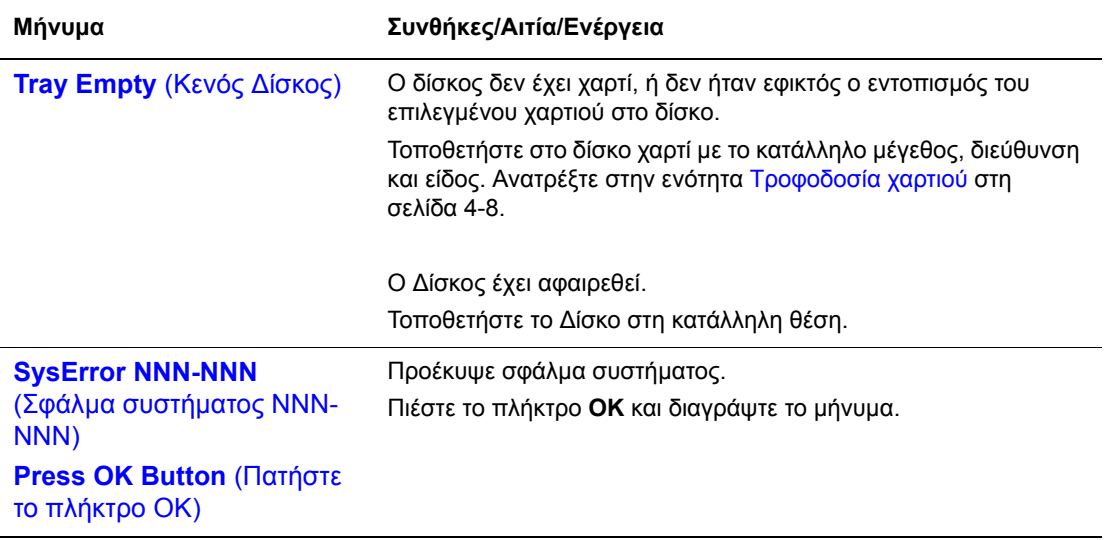

Το NNN αποτελεί ένδειξη αριθµητικής τιµής.

# <span id="page-130-0"></span>**Αναζητώντας βοήθεια**

Αυτή η ενότητα περιλαµβάνει:

- Μηνύµατα πίνακα [ελέγχου](#page-130-1) στη σελίδα 7-19
- Ειδοποιήσεις [PrintingScout](#page-130-2) στη σελίδα 7-19
- [Online Support Assistant \(](#page-130-3)Ηλεκτρονική τεχνική υποστήριξη) στη σελίδα 7-19
- Σύνδεσμοι στο [διαδίκτυο](#page-131-0) στη σελίδα 7-20

Η Xerox παρέχει αρκετά εργαλεία αυτόµατης διάγνωσης προκειµένου να σας βοηθήσει να παράγετε και να συντηρείτε την ποιοτική εκτύπωση.

### <span id="page-130-1"></span>**Μηνύµατα πίνακα ελέγχου**

Ο πίνακας ελέγχου παρέχει πληροφορίες σχετικά µε θέµατα βοήθειας για την αντιµετώπιση τυχόν προβληµάτων. Όταν προκύπτει σφάλµα ή κατάσταση προειδοποίησης, στον πίνακα ελέγχου εµφανίζεται µήνυµα το οποίο σας ενηµερώνει για το πρόβληµα.

## <span id="page-130-2"></span>**Ειδοποιήσεις PrintingScout**

Το PrintingScout αποτελεί ένα εργαλείο που συµπεριλαµβάνεται στο *Software and Documentation CD-ROM* (CD-ROM λογισµικού και συνοδευτικών εγγράφων). Ελέγχει αυτόµατα την κατάσταση του εκτυπωτή όταν αποστέλλετε µία εργασία εκτύπωσης. Εάν ο εκτυπωτής δεν µπορεί να εκτυπώσει την εργασία εκτύπωσης, το PrintingScout εµφανίζει αυτόµατα µια ειδοποίηση στην οθόνη του υπολογιστή σας για να σας ενηµερώσει ότι πρέπει να ελέγξετε τον εκτυπωτή σας.

Το PrintingScout δεν είναι διαθέσιµο σε λειτουργικά συστήµατα Macintosh.

## <span id="page-130-3"></span>**Online Support Assistant (Ηλεκτρονική τεχνική υποστήριξη)**

Το Online Support Assistant (Ηλεκτρονική τεχνική υποστήριξη) αποτελεί µια βάση πληροφοριών η οποία παρέχει οδηγίες και βοήθεια αντιµετώπισης προβληµάτων για την επίλυση των προβληµάτων που παρουσιάζει ο εκτυπωτής σας. Μπορείτε να βρείτε λύσεις για την ποιότητα εκτύπωσης, την εµπλοκή των µέσων, την εγκατάσταση λογισµικού και πολλά άλλα.

Για να αποκτήσετε πρόσβαση στο Online Support Assistant (Ηλεκτρονική τεχνική υποστήριξη), επισκεφθείτε τη διεύθυνση [www.xerox.com/office/6130support.](http://www.office.xerox.com/cgi-bin/printer.pl?APP=udpdfs&Page=color&Model=Phaser+6130&PgName=knowledgebase&Language=english)

## <span id="page-131-0"></span>**Σύνδεσµοι στο διαδίκτυο**

Η Xerox παρέχει διάφορες ιστοσελίδες που προσφέρουν επιπρόσθετη βοήθεια για τον εκτυπωτή Phaser 6130. Κατά την εγκατάσταση των οδηγών του εκτυπωτή Xerox στον υπολογιστή σας, πραγµατοποιείται εγκατάσταση ενός συνόλου από διάφορες διευθύνσεις της Xerox στο φάκελο **Favorites** (Αγαπηµένα) του προγράµµατος περιήγησής σας.

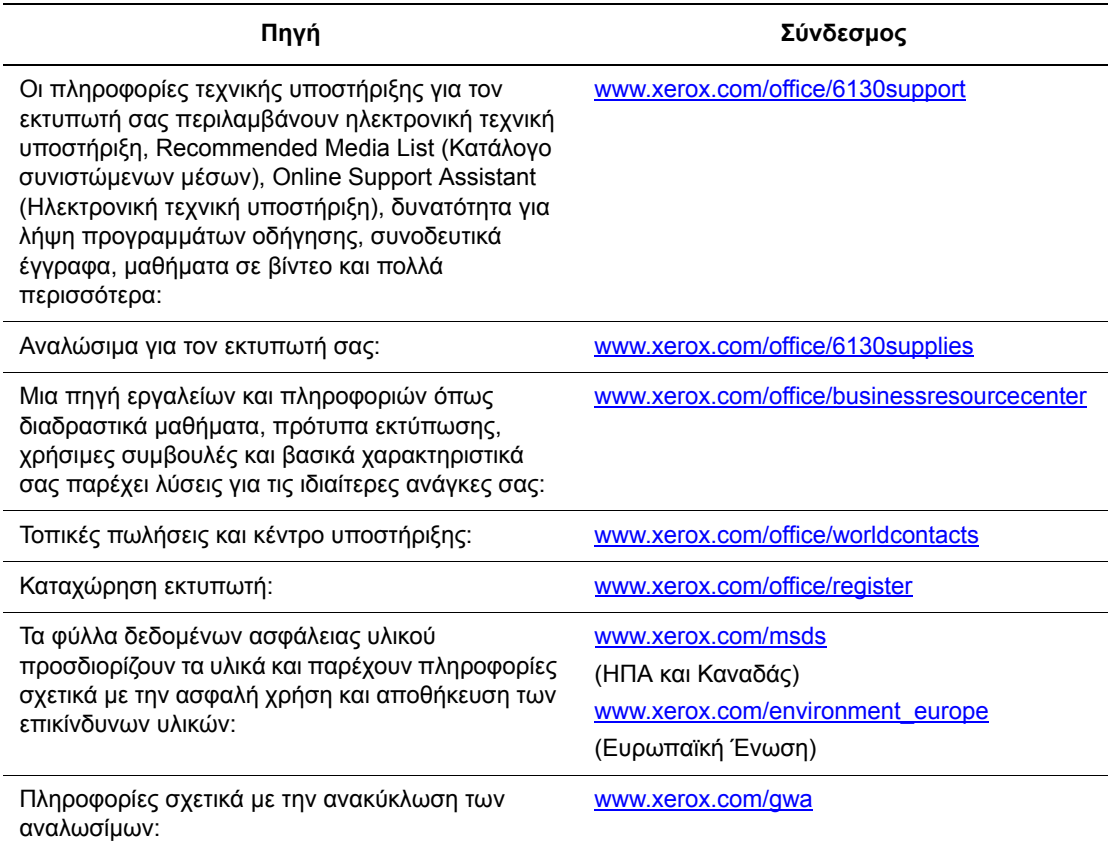

# **Συντήρηση**

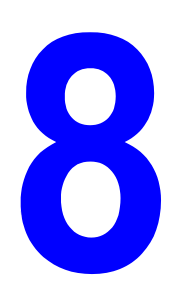

Αυτό το κεφάλαιο περιλαµβάνει:

- Καθαρισµός του [εκτυπωτή](#page-133-0) στη σελίδα 8-2
- [Παραγγελία](#page-134-0) αναλώσιµων στη σελίδα 8-3
- [∆ιαχείριση](#page-136-1) του εκτυπωτή στη σελίδα 8-5
- Έλεγχος µ[ετρήσεων](#page-142-0) σελίδας στη σελίδα 8-11
- [Μετακίνηση](#page-143-0) του εκτυπωτή στη σελίδα 8-12

#### *∆είτε επίσης:*

Σεµινάρια βίντεο για συντήρηση στο [www.xerox.com/office/6130support](http://www.office.xerox.com/cgi-bin/printer.pl?APP=udpdfs&Page=color&Model=Phaser+6130&PgName=tech&Language=english) Replacing supplies video tutorials (Σεμινάρια βίντεο για Αντικατάσταση αναλωσίμων) στο [www.xerox.com/office/6130upport](http://www.office.xerox.com/cgi-bin/printer.pl?APP=udpdfs&Page=color&Model=Phaser+6130&PgName=tech&Language=english)

# <span id="page-133-0"></span>**Καθαρισµός του εκτυπωτή**

Η ενότητα αυτή περιγράφει τον τρόπο καθαρισµού του εκτυπωτή για λόγους συντήρησής του σε καλή κατάσταση και εκτύπωσης καθαρών αντιγράφων κάθε φορά.

**Προειδοποίηση:** Απενεργοποιήστε και αποσυνδέστε τον εκτυπωτή από την πρίζα πριν ξεκινήσετε το καθάρισµα των εσωτερικών εξαρτηµάτων του, την συντήρηση ή την εκκαθάριση κάποιου σφάλµατος. Η πρόσβαση σε εξαρτήµατα που βρίσκονται σε λειτουργία µπορεί να προκαλέσει ηλεκτροπληξία.

## **Καθαρισµός του εκτυπωτή εξωτερικά**

Ο εξωτερικός καθαρισµός του εκτυπωτή πρέπει να πραγµατοποιείται περίπου µηνιαίως. Σκουπίστε τα εξαρτήµατα µε ένα υγρό αλλά καλά στυµµένο µαλακό πανάκι. Στη συνέχεια σκουπίστε µε ένα στεγνό µαλακό πανάκι. Για επίµονους λεκέδες, χρησιµοποιήστε µια µικρή ποσότητα ουδέτερου απορρυπαντικού και σκουπίστε ελαφρά τον λεκέ.

**Σηµείωση:** Μην ψεκάζετε το απορρυπαντικό απευθείας πάνω στον εκτυπωτή. Το υγρό απορρυπαντικό µπορεί να εισέλθει στον εκτυπωτή από τις σχισµές του και να προκαλέσει προβλήµατα. Ποτέ µην χρησιµοποιείτε καθαριστικά µέσα εκτός από νερό ή ουδέτερο απορρυπαντικό.

## **Καθαρισµός του εκτυπωτή εσωτερικά**

Αφού διορθώσετε τις εµπλοκές χαρτιού ή αντικαταστήσετε µία από τις κασέτες γραφίτη, ελέγξτε το εσωτερικό τµήµα του εκτυπωτή πριν κλειδώσετε το κάλυµµά του.

**Προειδοποίηση:** Ποτέ µην αγγίζετε το τµήµα µε τις ετικέτες που βρίσκεται πάνω ή δίπλα στον κύλινδρο θερµότητας της µονάδας φούρνου. Υπάρχει κίνδυνος εγκαύµατος. Εάν το φύλλο χαρτιού έχει τυλιχθεί γύρω από το κύλινδρο θερµότητας, µην επιχειρήσετε να το αφαιρέσετε µόνοι σας για να αποφύγετε τραυµατισµούς ή εγκαύµατα. Απενεργοποιήστε αµέσως τον εκτυπωτή. Ανατρέξτε στη σελίδα υποστήριξης της Xerox στη διεύθυνση [www.xerox.com/office/6130support](http://www.office.xerox.com/cgi-bin/printer.pl?APP=udpdfs&Page=color&Model=Phaser+6130&PgName=tech&Language=english).

- Αφαιρέσετε τα όποια εναποµείναντα φύλλα χαρτιού.
- Αφαιρέστε σκόνη και λεκέδες µε στεγνό καθαρό πανί.

# <span id="page-134-0"></span>**Παραγγελία αναλώσιµων**

Αυτή η ενότητα περιλαµβάνει:

- [Αναλώσι](#page-134-1)μα στη σελίδα 8-3
- Προϊόντα τακτικής [συντήρησης](#page-134-2) στη σελίδα 8-3
- Πότε πρέπει να [παραγγείλετε](#page-134-3) αναλώσιµα στη σελίδα 8-3
- [Ανακύκλωση](#page-135-0) αναλώσιµων στη σελίδα 8-4

Συγκεκριµένα αναλώσιµα και προϊόντα τακτικής συντήρησης πρέπει να παραγγέλλονται περιστασιακά. Κάθε αναλώσιµο περιλαµβάνει οδηγίες εγκατάστασης.

## <span id="page-134-1"></span>**Αναλώσιµα**

Γνήσιες κασέτες γραφίτη Xerox (Κυανό, Ματζέντα, Κίτρινο, και Μαύρο)

**Σηµείωση:** Στη συσκευασία της κάθε κασέτας γραφίτη αναγράφονται οι οδηγίες εγκατάστασης.

## **Προϊόντα τακτικής συντήρησης**

<span id="page-134-2"></span>Προϊόντα τακτικής συντήρησης είναι τα εξαρτήµατα του εκτυπωτή που έχουν συγκεκριµένη διάρκεια ζωής και χρειάζονται αντικατάσταση ανά τακτά χρονικά διαστήµατα. Μπορείτε να αντικαταστήσετε εξαρτήµατα ή κιτ. Τα προϊόντα τακτικής συντήρησης µπορούν συνήθως να αντικατασταθούν από τον πελάτη.

- Μονάδα φούρνου
- Κιτ κυλίνδρου τροφοδοσίας
- Μονάδα εκτύπωσης

## **Πότε πρέπει να παραγγείλετε αναλώσιµα**

<span id="page-134-3"></span>Στον πίνακα ελέγχου εµφανίζεται µια προειδοποίηση όταν πλησιάζει ο χρόνος αντικατάστασης του αναλώσιµου. Βεβαιωθείτε ότι έχετε διαθέσιµα προϊόντα προς αντικατάσταση. Είναι σηµαντικό να παραγγείλετε αυτά τα αναλώσιµα όταν πρωτοεµφανίζονται τα µηνύµατα, ώστε να αποφύγετε πιθανές διακοπές στις εκτυπώσεις σας. Στον πίνακα ελέγχου εµφανίζεται ένα µήνυµα σφάλµατος που προειδοποιεί για την ανάγκη αντικατάστασης κάποιου αναλώσιµου.

Για να παραγγείλετε αναλώσιµα, επικοινωνήστε µε τον τοπικό αντιπρόσωπο της Xerox ή επισκεφθείτε την διεύθυνση [www.xerox.com/office/6130supplies.](http://www.office.xerox.com/cgi-bin/printer.pl?APP=udpdfs&Page=color&Model=Phaser+6130&PgName=order&Language=english)

**Προσοχή:** ∆εν συνιστάται η χρήση αναλώσιµων που δεν είναι Xerox. Η Εγγύηση της Xerox, οι Συµφωνίες Τεχνικής υποστήριξης και η Total Satisfaction Guarantee (Εγγύηση Ολικής Ικανοποίησης) δεν καλύπτουν βλάβες, δυσλειτουργίες ή µείωση της απόδοσης που έχουν προκληθεί από χρήση αναλώσιµων που δεν είναι Xerox, ή από τη χρήση αναλώσιµων Xerox που δεν προβλέπονται για τον συγκεκριµένο εκτυπωτή. Η Total Satisfaction Guarantee (Εγγύηση Ολικής Ικανοποίησης) είναι διαθέσιµη στις Ηνωµένες Πολιτείες και τον Καναδά. Σε άλλες χώρες, η κάλυψη πιθανόν να διαφοροποιείται. Παρακαλούµε επικοινωνήστε µε τον τοπικό αντιπρόσωπο για λεπτοµέρειες.

### <span id="page-135-0"></span>**Ανακύκλωση αναλώσιµων**

Για πληροφορίες σχετικά µε τα προγράµµατα ανακύκλωσης της Xerox επισκεφθείτε τη σελίδα [www.xerox.com/gwa.](http://www.xerox.com/gwa)

# <span id="page-136-1"></span>**∆ιαχείριση του εκτυπωτή**

Αυτή η ενότητα περιλαµβάνει:

- Έλεγχος/∆ιαχείριση του εκτυπωτή µε [CentreWare IS](#page-136-2) στη σελίδα 8-5
- Ελεγχος της κατάστασης του εκτυπωτή με [PrintingScout](#page-137-0) στη σελίδα 8-6
- Έλεγχος [κατάστασης](#page-137-1) εκτυπωτή µέσω e-mail στη σελίδα 8-6

## <span id="page-136-2"></span><span id="page-136-0"></span>**Έλεγχος/∆ιαχείριση του εκτυπωτή µε CentreWare IS**

Όταν ο εκτυπωτής είναι εγκατεστηµένος σε περιβάλλον TCP/IP, µπορείτε να ελέγξετε την κατάσταση και να διαµορφώσετε τις ρυθµίσεις χρησιµοποιώντας το πρόγραµµα περιήγησης στο δίκτυο σε έναν υπολογιστή δικτύου. Μπορείτε επίσης να χρησιµοποιήσετε το CentreWare IS για να ελέγξετε το υπόλοιπο όγκο των αναλώσιµων και το υπάρχον χαρτί στον εκτυπωτή.

**Σηµείωση:** Εάν χρησιµοποιείτε τον εκτυπωτή ως ένα τοπικό εκτυπωτή, δεν µπορείτε να χρησιµοποιήσετε το CentreWare IS. Για λεπτοµέρειες σχετικά µε την κατάσταση του τοπικού εκτυπωτή, ανατρέξτε στην ενότητα Έλεγχος της κατάστασης του εκτυπωτή µε [PrintingScout](#page-137-0)  στη [σελίδα](#page-137-0) 8-6.

Τα ακόλουθα προγράµµατα περιήγησης µπορούν να χρησιµοποιηθούν µε CentreWare IS:

- Netscape 7 ή νεότερο
- Internet Explorer έκδοση 5 ή νεότερο

#### **Ξεκινώντας το CentreWare IS**

Ακολουθήστε την παρακάτω διαδικασία για να ξεκινήσετε µε CentreWare IS.

- 1. Ανοίξτε το πρόγραμμα περιήγησης.
- **2.** Πληκτρολογήστε τη διεύθυνση IP του εκτυπωτή στο πεδίο **Address** (∆ιεύθυνση). Εµφανίζεται η οθόνη CentreWare IS.

#### **Χρησιµοποιώντας την ηλεκτρονική βοήθεια**

Για λεπτοµέρειες σχετικά µε τα στοιχεία που µπορούν να ρυθµιστούν σε κάθε οθόνη CentreWare IS, πατήστε το πλήκτρο **Help** (Βοήθεια) για να εµφανιστεί ηλεκτρονική βοήθεια.

**Σηµείωση:** Με το πάτηµα του πλήκτρου **Help** (Βοήθεια) εµφανίζεται το ηλεκτρονικό εγχειρίδιο στην ιστοσελίδα της Xerox.

## <span id="page-137-0"></span>**Έλεγχος της κατάστασης του εκτυπωτή µε PrintingScout**

Το PrintingScout είναι ένα εργαλείο το οποίο εγκαθίσταται µε τον οδηγό εκτυπωτή Xerox. Ελέγχει αυτόµατα την κατάσταση του εκτυπωτή όταν αποστέλλετε µία εργασία εκτύπωσης. Το PrintingScout µπορεί να ελέγχει το µέγεθος χαρτιού που τροφοδοτείται στους δίσκους, την κατάσταση του δίσκου εξόδου και το υπόλοιπο των αναλώσιµων όπως κασέτες γραφίτη.

Το PrintingScout δεν είναι διαθέσιµο σε λειτουργικά συστήµατα Macintosh.

#### **Ξεκινώντας το PrintingScout**

Κάντε διπλό κλικ στο εικονίδιο PrintingScout στη γραµµή εργασιών ή δεξί κλικ στο εικονίδιο και επιλέξτε Select Printer (Επιλογή εκτυπωτή).

Εάν το εικονίδιο PrintingScout δεν εµφανίζεται στην µπάρα εργασιών, ανοίξτε το PrintingScout από το µενού Start (Έναρξη):

- **1.** Από το µενού **Start** (Έναρξη), επιλέξτε **Programs** (Προγράµµατα) και στη συνέχεια **Xerox Office Printing**, ακολούθως **PrintingScout** και τέλος **Activate PrintingScout** (Ενεργοποίηση PrintingScout).
- **2.** Εµφανίζεται η οθόνη επιλογής εκτυπωτή.

Για λεπτοµέρειες σχετικά µε τις λειτουργίες του PrintingScout, ανατρέξτε στην ηλεκτρονική βοήθεια.

## <span id="page-137-1"></span>**Έλεγχος κατάστασης εκτυπωτή µέσω e-mail**

Κατά τη σύνδεση σε περιβάλλον δικτύου όπου η αποστολή και λήψη e-mail είναι εφικτή, ο εκτυπωτής µπορεί να αποστέλλει αναφορές e-mail σε συγκεκριµένη διεύθυνση e-mail που περιέχει τις παρακάτω πληροφορίες:

- Ρυθµίσεις δικτύου και κατάσταση εκτυπωτή
- Κατάσταση σφάλµατος που προέκυψε στον εκτυπωτή

#### **Ρύθµιση του περιβάλλοντος e-mail**

Ενεργοποιήστε το Activate CentreWare IS και στην καρτέλα **Properties** (Ιδιότητες) καταχωρήστε τις παρακάτω ρυθµίσεις σύµφωνα µε το περιβάλλον e-mail. Μετά την καταχώρηση των ρυθµίσεων σε κάθε οθόνη πάντοτε να πατάτε το πλήκτρο **Apply**  (Εφαρµογή) και ενεργοποιήστε/απενεργοποιήστε τον εκτυπωτή για επανεκκίνηση. Για λεπτοµέρειες σχετικά µε κάθε στοιχείο ανατρέξτε στην ηλεκτρονική βοήθεια για CentreWare IS.

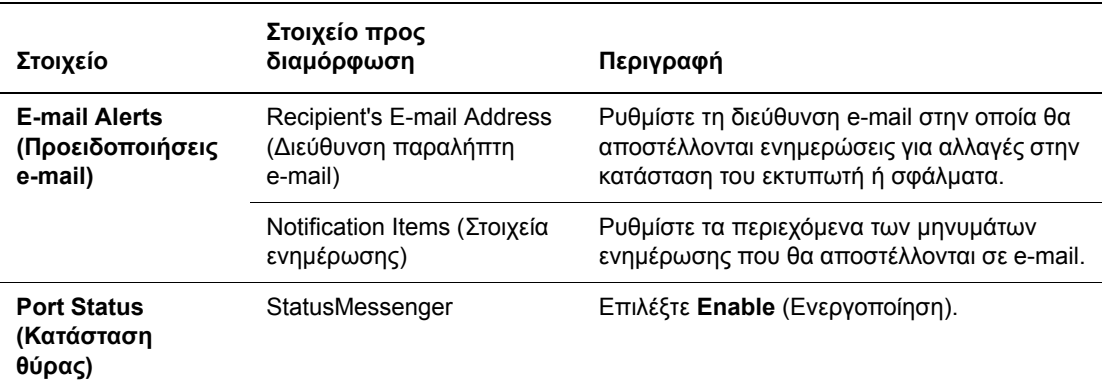

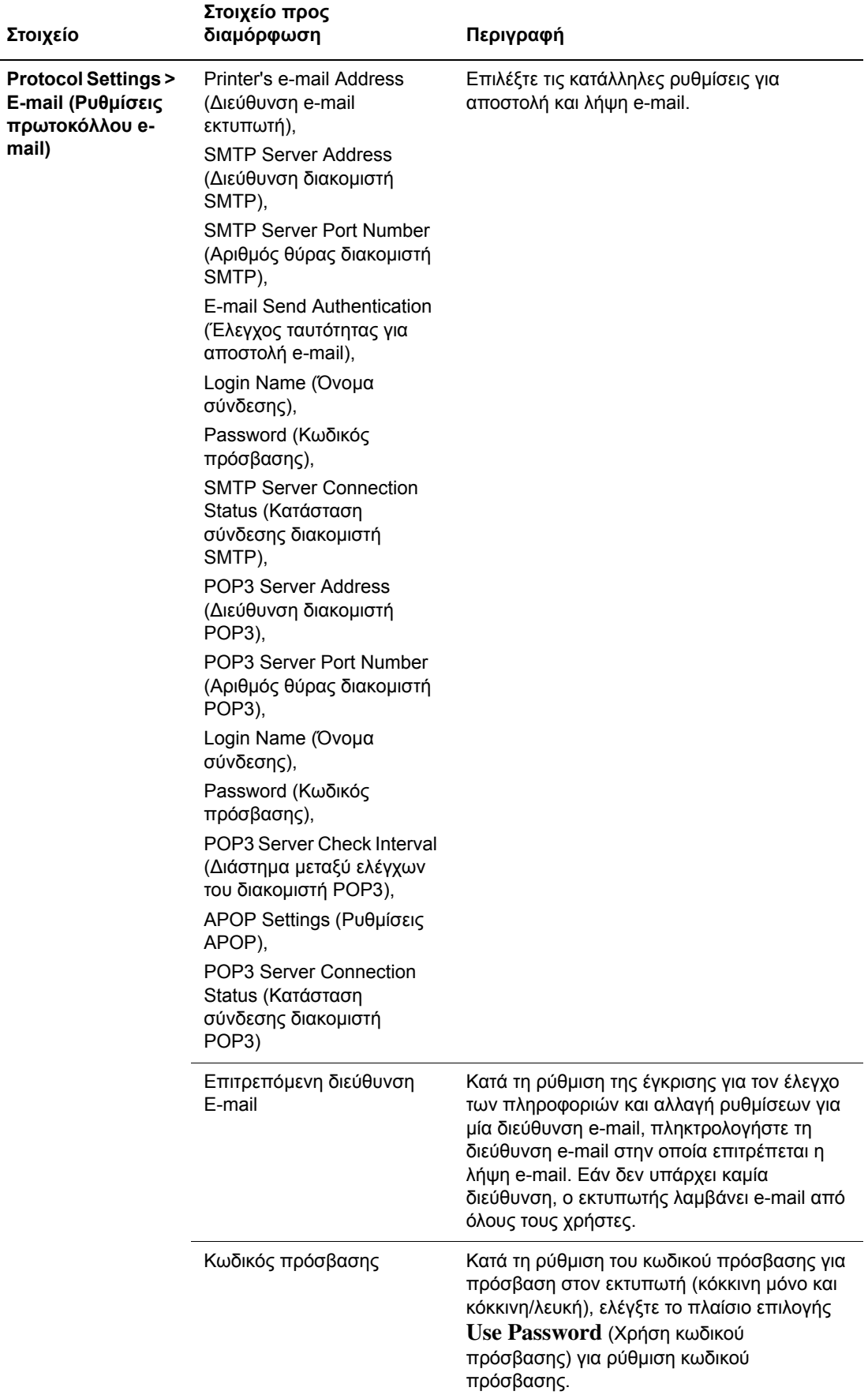

#### **Έλεγχος κατάστασης εκτυπωτή µε e-mail**

Η ενότητα αυτή περιγράφει την προσοχή που απαιτείται κατά την αποστολή e-mail στον εκτυπωτή για τον έλεγχο κατάστασής του.

- Μπορείτε να καθορίσετε οποιοδήποτε τίτλο για το e-mail κατά τον έλεγχο της κατάστασης του εκτυπωτή ή την αλλαγή των ρυθµίσεών του.
- Χρησιµοποιήστε τις εντολές που περιγράφονται στην επόµενη ενότητα για να δηµιουργήσετε το κείµενο του e-mail.

#### **Εντολές που µπορούν να χρησιµοποιηθούν στο κείµενο του e-mail**

Χρησιµοποιήστε την κάθε εντολή σύµφωνα µε τους παρακάτω κανόνες.

- Στην αρχή κάθε εντολής πρέπει είναι υπάρχει το σύµβολο "#" ενώ καθορίστε την εντολή #Password στην αρχή του e-mail.
- Οι γραµµές εντολών χωρίς "#" παραβλέπονται.
- Γράψτε µία εντολή σε κάθε σειρά και διαχωρίστε την κάθε εντολή και παράµετρο µε ένα κενό ή ένα Tab.

Όταν η ίδια εντολή καταχωρείται δύο ή περισσότερες φορές στο ίδιο e-mail η δεύτερη και οι επόµενες εντολές αγνοούνται.

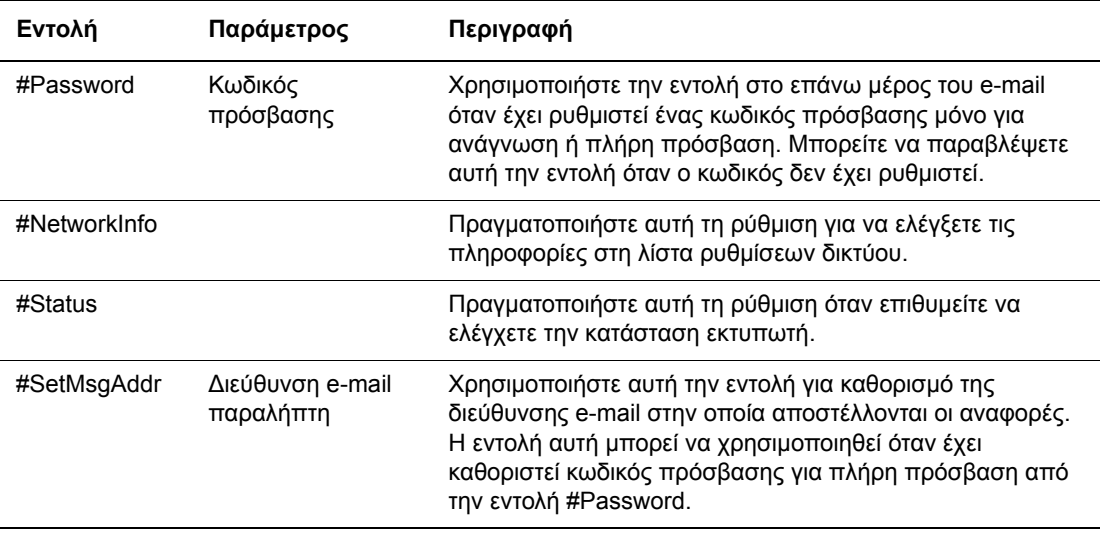

#### **Παράδειγµα εντολών**

**1.** Όταν ο κωδικός πρόσβασης µόνο για ανάγνωση είναι "ronly" και για να ελέγξετε την κατάσταση του εκτυπωτή:

#Password ronly

#Status

**2.** Όταν ο κωδικός πλήρους πρόσβασης είναι "admin" και για να ορίσετε την διεύθυνση e-mail του παραλήπτη σε "service@xerox.com":

#Password admin

#SetMsgAddr service@xerox.com

**3.** Όταν ο κωδικός πλήρους πρόσβασης είναι "admin" και για να ορίσετε την διεύθυνση e-mail του παραλήπτη σε "service@xerox.com", στη συνέχεια επιβεβαιώστε τα αποτελέσµατα της ρύθµισης στη λίστα ρυθµίσεων δικτύου:

#Password admin

#SetMsgAddr service@xerox.com

#NetworkInfo

**Σηµείωση:** Περιγράψτε την εντολή "#SetMsgAddr" πριν την εντολή "#NetworkInfo". Εάν αναγράφονται µε αντίστροφη σειρά, οι πληροφορίες που ανακτώνται από την εντολή "#NetworkInfo" και το αποτέλεσµα της εκτέλεσης της εντολής "#SetMsgAddr" ενδέχεται να διαφέρουν.

# <span id="page-142-0"></span>**Έλεγχος µετρήσεων σελίδας**

Ο συνολικός αριθµός των εκτυπωµένων σελίδων µπορεί να ελεγχθεί από τον πίνακα ελέγχου. ∆ιατίθενται τρεις µετρήσεις: Συνολικές αποτυπώσεις, Έγχρωµες αποτυπώσεις και Ασπρόµαυρες αποτυπώσεις.

Η ποσότητα µετρήσεων υπολογίζεται από τον αριθµό των σελίδων που εκτυπώθηκαν κανονικά. Η εκτύπωση σε µία πλευρά (συµπεριλαµβανοµένων και-των πολλαπλών ειδώλων) µετράει ως µία αποτύπωση.

Κατά την εκτύπωση έγχρωµων δεδοµένων που µετατράπηκαν µε χρήση προφίλ ICC στην εφαρµογή, µε την ρύθµιση Color (Auto) (Έγχρωµο - Αυτόµατο), τα δεδοµένα εκτυπώνονται έγχρωµα, έστω κι αν στην οθόνη εµφανίζονται ως ασπρόµαυρα δεδοµένα. Σε αυτή την περίπτωση, οι Έγχρωµες αποτυπώσεις αυξάνονται.

Ακολουθήστε την παρακάτω διαδικασία για να υπολογίσετε τη µέτρηση:

- **1.** Πιέστε το πλήκτρο **Menu** (Μενού).
- **2.** Πατήστε το **Πλήκτρο επάνω** ή **Πλήκτρο Κάτω** έως ότου εµφανιστεί η ένδειξη **Billing Meter** (Μετρητής χρέωσης) και στη συνέχεια πατήστε το **Πλήκτρο µπροστά** ή **ΟΚ**.
- **3.** Πατήστε το **Πλήκτρο επάνω** ή **Πλήκτρο κάτω** έως ότου εµφανιστεί ο µετρητής.
- **4.** Μετά τον έλεγχο, πατήστε το πλήκτρο **Menu** (Μενού).

# <span id="page-143-0"></span>**Μετακίνηση του εκτυπωτή**

Ακολουθήστε την παρακάτω διαδικασία κατά την µετακίνηση του εκτυπωτή.

Για να δείτε τις προειδοποιήσεις και οδηγίες για την ασφαλή µετακίνηση του εκτυπωτή, ανατρέξτε στην ενότητα [Ασφάλεια](#page-7-0) χρήστη στη σελίδα 1-2.

Ο εκτυπωτής, εξοπλισµένος µε τα προαιρετικά εξαρτήµατα, αναλώσιµα και χαρτί, ζυγίζει 17,2 κιλά (38 lb.).

Κατά την ανύψωση του εκτυπωτή, φροντίστε τα παρακάτω σηµεία. Η παράλειψη να το κάνετε, µπορεί να προκαλέσει την πτώση του εκτυπωτή και να έχει ως συνέπεια τον τραυµατισµό σας.

Κρατήστε καλά τις προεκτάσεις στο κάτω µέρος των δύο πλευρών του εκτυπωτή. Ποτέ µην επιχειρήσετε να σηκώσετε τον εκτυπωτή κρατώντας τον από άλλο σηµείο.

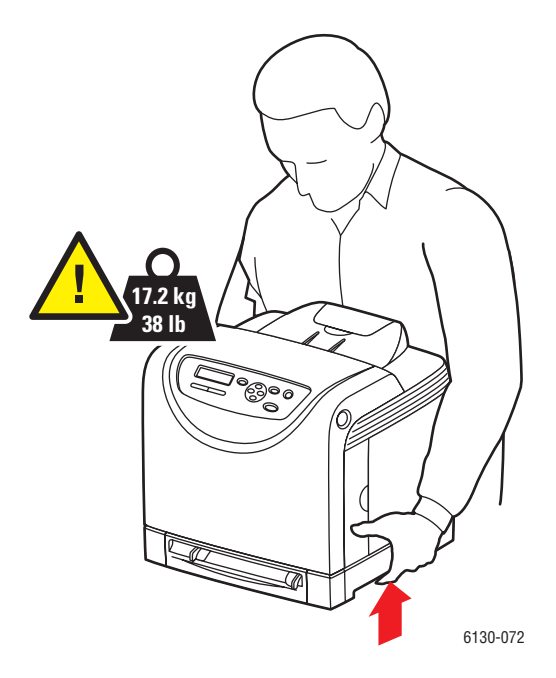
**1.** Απενεργοποιήστε τον εκτυπωτή.

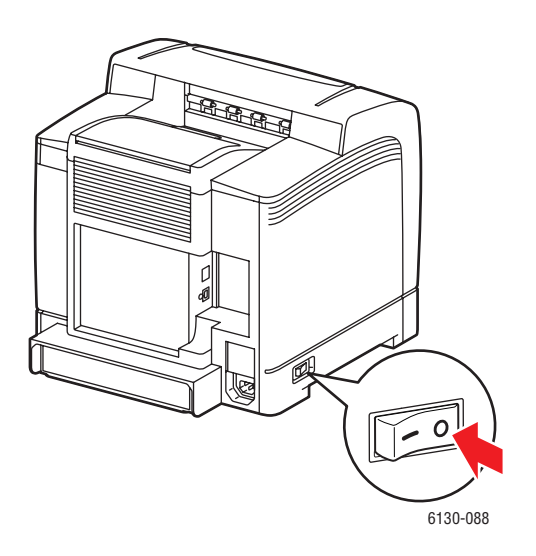

**2.** Αποσυνδέστε το καλώδιο παροχής ρεύµατος, το καλώδιο διασύνδεσης και όποιο άλλο καλώδιο.

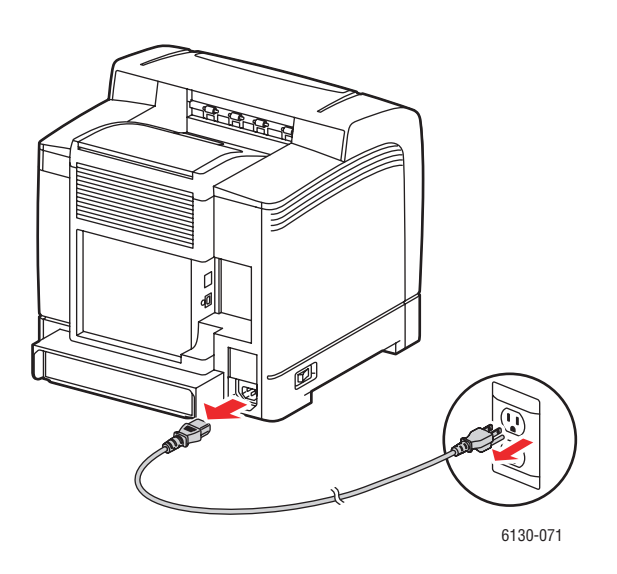

**Προειδοποίηση:** Για αποφυγή ηλεκτροπληξίας, ποτέ µην αγγίζετε το καλώδιο παροχής ρεύµατος µε υγρά χέρια. Κατά την αφαίρεση του καλωδίου παροχής ρεύµατος, βεβαιωθείτε ότι τραβάτε το βύσµα και όχι το καλώδιο. Το τράβηγµα του καλωδίου µπορεί να οδηγήσει στην καταστροφή του που µε τη σειρά του να προκαλέσει πυρκαγιά ή ηλεκτροπληξία.

**3.** Αφαιρέστε το χαρτί από τον δίσκο εξόδου και επαναφέρετε το στόµιο χαρτιού στην αρχική του θέση.

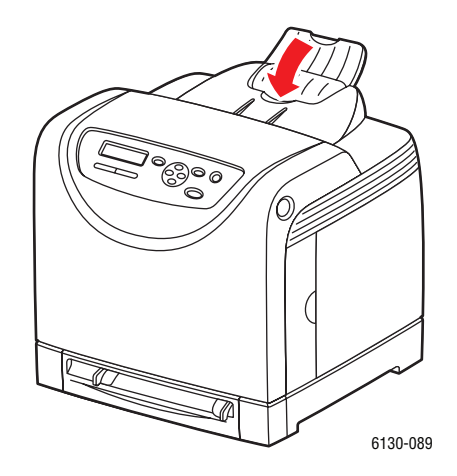

**4.** Αφαιρέστε το δίσκο χαρτιού από τον εκτυπωτή και αφαιρέστε το χαρτί από τον δίσκο, στη συνέχεια επανατοποθετήστε τον δίσκο. Κρατήστε το χαρτί στη συσκευασία του και µακριά από υγρασία και σκόνη.

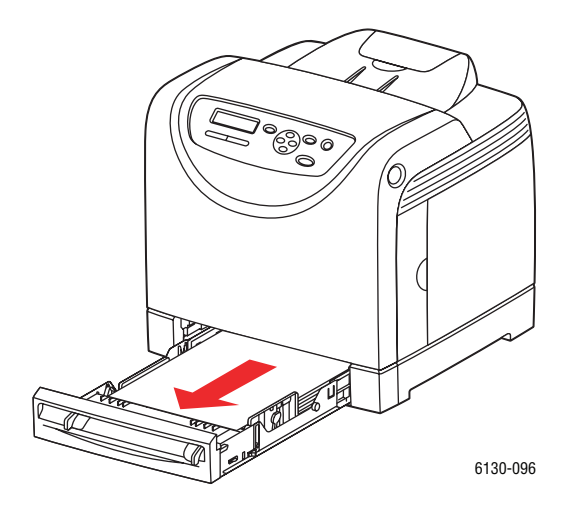

**5.** Σηκώστε και µετακινήστε µε προσοχή τον εκτυπωτή.

**Σηµείωση:** Εάν ο εκτυπωτής πρόκειται να µεταφερθεί µακριά, οι κασέτες του γραφίτη πρέπει να αφαιρεθούν για να µη χυθεί ο γραφίτης, και ο εκτυπωτής πρέπει να τοποθετηθεί στην αρχική του συσκευασία.

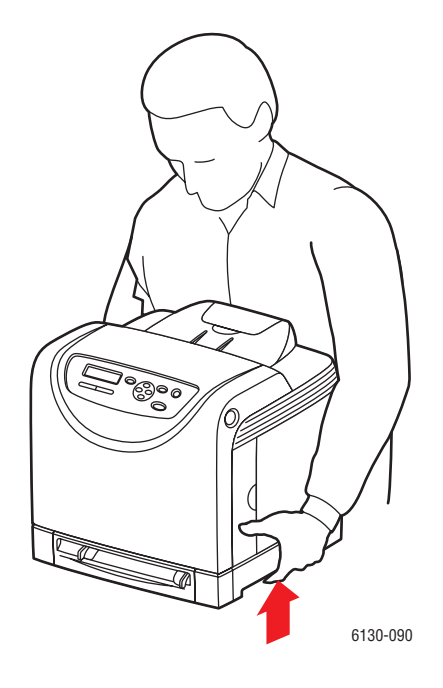

**6.** Μετά την µεταφορά του εκτυπωτή, ρυθµίστε τη βαθµονόµηση χρώµατος πριν την χρήση του.

*∆είτε επίσης:* 

Ρύθµιση χρώµατος στη [σελίδα](#page-109-0) 6-7

# Ευρετήριο

## **A – Z**

AutoIP δυναµική ρύθµιση της διεύθυνσης IP του εκτυπωτή, [3-6](#page-36-0) µη αυτόµατη ρύθµιση της διεύθυνσης IP του εκτυπωτή, [3-7](#page-37-0) CentreWare IS αλλαγή ή τροποποίηση της διεύθυνσης IP του εκτυπωτή, [3-8](#page-38-0) διαχείριση εκτυπωτή, [8-5](#page-136-0) δυναµική ρύθµιση της διεύθυνσης IP του εκτυπωτή, [3-6](#page-36-0) ενεργοποίηση DHCP, [3-6](#page-36-1) έλεγχος κατάστασης, [2-9](#page-28-0) έναρξη, [8-5](#page-136-1) ηλεκτρονική βοήθεια για, [8-5](#page-136-2) DHCP δυναµική ρύθµιση της διεύθυνσης IP του εκτυπωτή, [3-6](#page-36-0) ενεργοποιηµένο ως προεπιλογή στους εκτυπωτές Phaser, [3-6](#page-36-0) ενεργοποίηση µε CentreWare IS, [3-6](#page-36-1) ενεργοποίηση στον πίνακα ελέγχου, [3-6](#page-36-2) µη αυτόµατη ρύθµιση της διεύθυνσης IP του εκτυπωτή, [3-7](#page-37-0) e-mail εντολές για, [8-9](#page-140-0) Macintosh επιλογές εκτύπωσης για µια µεµονωµένη εργασία, [4-18](#page-64-0) Ρυθµίσεις οδηγού PostScript, [4-18](#page-64-0) Macintosh OS X έκδοση 10.2 και 10.3 οδηγοί εκτυπωτή, [3-10](#page-40-0) Macintosh OS X έκδοση 10.4, [3-12](#page-42-0) Macintosh OS X έκδοση 10.5, [3-15](#page-45-0) maintenance mode (λειτουργία συντήρησης), [5-11](#page-97-0) Menu Map (Χάρτης µενού), [5-16](#page-102-0) Online Support Assistant (Ηλεκτρονική τεχνική υποστήριξη), [7-19](#page-130-0) oδηγός εκτυπωτή UNIX/Linux, [3-9](#page-39-0) διαθέσιµος, [3-9](#page-39-1) εγκατάσταση, [3-9](#page-39-1) PCL, [3-9](#page-39-1) PostScript, [3-9](#page-39-1)

PrintingScout κατάσταση εκτυπωτή, [8-6](#page-137-0) προειδοποιήσεις, [7-19](#page-130-1) Recommended Media List (Κατάλογος συνιστώµενων µέσων εκτύπωσης), [2-11](#page-30-0) USB, [3-4](#page-34-0) USB Setup (Ρύθµιση USB), [5-8](#page-94-0) Windows εγκαταστήστε οδηγούς εκτυπωτών για Windows 2000 ή μεταγενέστερα, [3-10](#page-40-1) επιλογές εκτύπωσης, [4-15](#page-61-0) Επιλογές εκτύπωσης για µεµονωµένη εργασία, [4-15](#page-61-0) Xerox πηγές διαδικτύου, [7-20](#page-131-0) προγράµµατα ανακύκλωσης αναλώσιµων, [8-4](#page-135-0)

# **Α**

Αγγελίες κατάστασης διαµόρφωση, [8-7](#page-138-0) εντολές, [8-9](#page-140-0) έλεγχος κατάστασης εκτυπωτή, [8-6](#page-137-1) αναζητώντας βοήθεια, [7-19](#page-130-2) Online Support Assistant (Ηλεκτρονική τεχνική υποστήριξη), [7-19](#page-130-0) ειδοποιήσεις PrintingScout, [7-19](#page-130-1) τεχνική υποστήριξη, [2-11](#page-30-0) ανακύκλωση αναλώσιµων, [8-4](#page-135-0) αναλώσιµα, [1-6](#page-11-0), [8-3](#page-134-0) ανακύκλωση, [8-4](#page-135-0) µηνύµατα σφάλµατος, [7-13](#page-124-0) παραγγελία, [8-3](#page-134-1) πότε πρέπει να παραγγείλετε, [8-3](#page-134-2) αντιµετώπιση προβληµάτων τεχνική υποστήριξη, [2-11](#page-30-0) απενεργοποίηση του εκτυπωτή, [1-6](#page-11-1) αποστάσεις τοποθέτηση του εκτυπωτή, [1-4](#page-9-0) ασφάλεια ηλεκτρική, [1-2](#page-7-0) κέντρο πωλήσεων και υποστήριξης, [7-20](#page-131-0) λειτουργίας, [1-4](#page-9-1) λέιζερ, [1-3](#page-8-0) οδηγίες εκτύπωσης, [1-5](#page-10-0)

σύµβολα, [1-8](#page-13-0) συντήρηση, [1-4](#page-9-2) Ασφάλεια κατά τη λειτουργία, [1-4](#page-9-1) ασφάλεια κατά τη χρήση των λέιζερ, [1-3](#page-8-0) ασφαλής εκτύπωση, [4-36](#page-82-0) αυτόµατη ρύθµιση της διεύθυνσης IP του εκτυπωτή (µόνο στα Windows), [3-6](#page-36-3)

#### **Β**

```
βαθµονόµηση χρώµατος
   αυτόµατη ρύθµιση, 6-7
   εισαγωγή τιµών, 6-8
   εκτύπωση του πίνακα διόρθωσης, 6-7
   ενεργοποίηση/απενεργοποίηση
     αυτόµατης ρύθµισης, 6-9
   καθορισµός των τιµών, 6-8
   µη αυτόµατη ρύθµιση, 6-7
   ρύθµιση, 6-7
βάση πληροφοριών, 7-19
βοήθεια
   πηγές, 2-11
```
### **Γ**

γυαλιστερό χαρτί, [4-28](#page-74-0) εκτύπωση από την υποδοχή χειροκίνητης τροφοδοσίας, [4-30](#page-76-0) κατά την εκτύπωση από τον δίσκο χαρτιού, [4-28](#page-74-1) οδηγίες εκτύπωσης, [4-28](#page-74-2)

# **∆**

διαθέσιµοι οδηγοί εκτυπωτή, [3-9](#page-39-1) διαµόρφωση προαιρετικά αξεσουάρ, [2-10](#page-29-0) διαµόρφωση της διεύθυνσης δικτύου, [3-5](#page-35-0) διαχείριση εκτυπωτή, [8-5](#page-136-3) ∆ιευθύνσεις TCP/IP, [3-5](#page-35-1) ∆ιεύθυνση IP Αλλαγή ή τροποποίηση µε χρήση του CentreWare IS, [3-8](#page-38-0) αυτόµατη ρύθµιση (µόνο στα Windows), [3-6](#page-36-3) ρύθµιση µη αυτόµατη, [3-7](#page-37-0) διεύθυνση IP δυναµική ρύθµιση, [3-6](#page-36-0)

δίκτυο αρχική ρύθµιση και διαµόρφωση, [3-2](#page-32-0) δηµιουργία τοπικού δικτύου (LAN), [3-5](#page-35-1) διαµόρφωση της διεύθυνσης δικτύου, [3-5](#page-35-0) ∆ιευθύνσεις TCP/IP και IP, [3-5](#page-35-1) Επιλογή της µεθόδου σύνδεσης, [3-3](#page-33-0) δίσκοι κοινές ρυθµίσεις, [5-4](#page-90-0) ∆ίσκος χαρτιού τροφοδοσία χαρτιού, [4-8](#page-54-0) δίσκος χαρτιού εκτύπωση γυαλιστερού χαρτιού, [4-28](#page-74-1) εκτύπωση ετικετών, [4-24](#page-70-0) Εκτύπωση σε ειδικό µέγεθος χαρτιού, [4-34](#page-80-0) Εκτύπωση φακέλων, [4-22](#page-68-0) τροφοδοσία χαρτιού, [4-8](#page-54-0) δοκιµαστική εκτύπωση, [4-39](#page-85-0)

## **Ε**

εγκατάσταση οδηγών εκτυπωτή, [3-9](#page-39-0) Mac OS Χ, έκδοση 10.2 και άνω, [3-10](#page-40-2) Mac OS Χ, έκδοση 10.4, [3-12](#page-42-0) Mac OS X, έκδοση 10.5, [3-15](#page-45-0) Windows 2000 ή μεταγενέστερα, [3-10](#page-40-1) ειδικά µέσα, [4-21](#page-67-0) γυαλιστερό χαρτί, [4-28](#page-74-0) ειδικό µέγεθος χαρτιού, [4-32](#page-78-0) ετικέτες, [4-24](#page-70-1) φάκελοι, [4-21](#page-67-1) ειδικό µέγεθος χαρτιού, [4-32](#page-78-0) κατά την εκτύπωση από τον δίσκο χαρτιού, [4-34](#page-80-0) υποστηρίζεται από τον δίσκο χαρτιού, [4-32](#page-78-0) ειδικό χαρτί ορισµός µεγέθους ìå ôïí ïäçãü PCL, [4-32](#page-78-1) ìå ôïí ïäçãü PostScript, [4-33](#page-79-0) εκτυπώνει γυαλιστερό χαρτί, [4-28](#page-74-0) επιλογές, [4-14](#page-60-0) Επιλογή προτιµήσεων εκτύπωσης (Windows), [4-14](#page-60-1) ετικέτες, [4-24](#page-70-1)

εκτύπωση ειδικού µεγέθους ή µεγάλου χαρτιού, [4-32](#page-78-0) ειδικού χαρτιού ìå ôïí ïäçãü PCL, [4-34](#page-80-1) ìå ôïí ïäçãü PostScript, [4-35](#page-81-0) επιλογές Macintosh, [4-18](#page-64-0) Windows, [4-15](#page-61-0) åðéëïãÞ, [4-15](#page-61-0), [4-18](#page-64-0) επιλογές εκτύπωσης για µεµονωµένη εργασία Macintosh, [4-18](#page-64-0) Windows, [4-15](#page-61-0) οδηγίες ασφαλείας, [1-5](#page-10-0) φακέλων, [4-21](#page-67-1) ìå ôïí ïäçãü PCL, [4-23](#page-69-0) ìå ôïí ïäçãü PostScript, [4-22](#page-68-1) εκτύπωση εµπιστευτικών εγγράφων ασφαλής εκτύπωση, [4-36](#page-82-0) εκτυπωτή Αλλαγή ή τροποποίηση της διεύθυνσης IP µε χρήση του CentreWare IS, [3-8](#page-38-0) διαχείριση, [8-5](#page-136-3) καταχώρηση, [7-20](#page-131-0) οδηγοί, [3-9](#page-39-1) πηγές πληροφόρησης, [2-11](#page-30-0) ρύθµιση της διεύθυνσης IP, [3-6](#page-36-3) εκτυπωτής αναλώσιµα, [1-6](#page-11-0) αποστάσεις, [1-4](#page-9-0) ενεργοποίηση AutoIP, [3-6](#page-36-2) ενεργοποίηση DHCP, [3-6](#page-36-2) επιλογές, [2-5](#page-24-0) εσωτερικά µέρη, [2-4](#page-23-0) καθαρισµός, [8-2](#page-133-0) καθαρισµός του εξωτερικά, [8-2](#page-133-1) καθαρισµός του εσωτερικά, [8-2](#page-133-2) κύρια εξαρτήµατα του, [2-2](#page-21-0) µετακίνηση, [8-12](#page-143-0) µπροστινή όψη του, [2-2](#page-21-1) πίσω όψη του, [2-3](#page-22-0) σύµβολα προσοχής, [1-8](#page-13-0) τοποθέτηση, [1-4](#page-9-3) ενεργοποίηση προαιρετικά εξαρτήµατα, [7-12](#page-123-0) ενεργοποίηση του AutoIP στον εκτυπωτή, [3-6](#page-36-2) ενεργοποίηση του DHCP στον εκτυπωτή, [3-6](#page-36-2) επιλογές εκτυπώνει, [4-14](#page-60-0) εκτυπωτή, [2-5](#page-24-0) κάρτας δικτύου πολλαπλών πρωτοκόλλων, [2-5](#page-24-1) κάρτας πολλαπλού πρωτοκόλλου, [2-5](#page-24-0) µνήµη, [2-5](#page-24-2) µονάδα διπλής όψης, [2-5](#page-24-0) τροφοδότη 550 φύλλων, [2-5](#page-24-0) επιλογή επιλογές εκτύπωσης, [4-14](#page-60-0) επιλογές εκτύπωσης για µεµονωµένη εργασία Windows, [4-15](#page-61-0) επιλογές εκτύπωσης για µια µεµονωµένη εργασία Macintosh, [4-18](#page-64-0) προτιµήσεις εκτύπωσης (Windows), [4-14](#page-60-1) Επιλογή της µεθόδου σύνδεσης, [3-3](#page-33-0) εργασία Επιλογές εκτύπωσης Windows, [4-15](#page-61-0) µεµονωµένες επιλογές εκτύπωσης Macintosh, [4-18](#page-64-0) Windows, [4-15](#page-61-0) ετικέτες, [4-24](#page-70-1) εκτύπωση από την υποδοχή χειροκίνητης τροφοδοσίας, [4-22](#page-68-2) κατά την εκτύπωση από τον δίσκο χαρτιού, [4-24](#page-70-0) οδηγίες, [4-24](#page-70-2) έλεγχος εκτυπωµένων σελίδων πως να ελέγχετε τη µέτρηση, [8-11](#page-142-0)

#### **Η**

ηλεκτρική ασφάλεια, [1-2](#page-7-0)

# **Κ**

καθαρισµός εκτυπωτής, [8-2](#page-133-0) εξωτερικό µέρος εκτυπωτή, [8-2](#page-133-1) εσωτερικό µέρος εκτυπωτή, [8-2](#page-133-2) κάνοντας τις αρχικές ρυθµίσεις στο δίκτυο, [3-2](#page-32-0) κάρτα δικτύου πολλαπλών πρωτοκόλλων, [2-5](#page-24-1)

κατάσταση εκτύπωσης έλεγχος, [2-9](#page-28-1) κατάσταση εκτυπωτή PrintingScout, [8-6](#page-137-0) Αγγελίες κατάστασης, [8-6](#page-137-1) έλεγχος µέσω e-mail, [8-9](#page-140-1) καταχώρηση του εκτυπωτή σας, [7-20](#page-131-0)

# **Λ**

λειτουργία εξοικονόµηση ενέργειας, [2-8](#page-27-0) εξοικονόµησης ενέργειας ëÞîç, [2-8](#page-27-1) λειτουργία εξοικονόµησης ενέργειας, [2-8](#page-27-0) λήξη, [2-8](#page-27-1) λειτουργικά συστήµατα Οδηγοί εκτυπωτών, [3-9](#page-39-0)

#### **Μ**

µεγάλο χαρτί, [4-32](#page-78-0) µεγέθη και βάρος χαρτιού που υποστηρίζονται δίσκος χαρτιού, [4-5](#page-51-0) µενού tray Settings (ρυθµίσεις δίσκου), [5-4](#page-90-1) κοινές ρυθµίσεις δίσκου, [5-4](#page-90-0) µενού πίνακα ελέγχου maintenance mode (λειτουργία συντήρησης), [5-11](#page-97-0) tray Settings (ρυθµίσεις δίσκου), [5-4](#page-90-1) USB Setup (Ρύθµιση USB), [5-8](#page-94-0) αλλαγή ρυθµίσεων, [5-3](#page-89-0) Οδηγός εκτυπωτή PCL, [5-13](#page-99-0) Οδηγός εκτυπωτή PostScript, [5-14](#page-100-0) περιγραφή των, [5-4](#page-90-2) πίνακας ελέγχου, [5-15](#page-101-0) ρυθµίσεις συστήµατος, [5-9](#page-95-0) σελίδες πληροφοριών, [5-5](#page-91-0) µετακίνηση εκτυπωτής, [8-12](#page-143-0) µετρητές µετρήσεις συνόλου σελίδων, [8-11](#page-142-1) µετρητές χρέωσης, [5-6](#page-92-0) συνολικές εκτυπωµένες σελίδες, [8-11](#page-142-1) µέθοδοι δυναµικής ρύθµισης της διεύθυνσης IP του εκτυπωτή, [3-6](#page-36-0) µέσα µη αποδεκτά είδη, [4-4](#page-50-0) που υποστηρίζονται, [4-2](#page-48-0)

µη αποδεκτό χαρτί και µέσα, [4-4](#page-50-0) µη αυτόµατη ρύθµιση της διεύθυνσης IP του εκτυπωτή, [3-7](#page-37-0) παρακάµπτει το AutoIP, [3-7](#page-37-0) παρακάµπτει το DHCP, [3-7](#page-37-0) µηνύµατα PrintingScout, [7-19](#page-130-1) πίνακας ελέγχου, [7-19](#page-130-3) µηνύµατα προειδοποίησης και σφαλµάτων, [7-19](#page-130-1) µηνύµατα σφάλµατος πίνακας ελέγχου, [7-13](#page-124-1) πληροφορίες για αναλώσιµα, [7-13](#page-124-0) µηνύµατα σφαλµάτων και προειδοποίησης, [7-19](#page-130-1) µνήµη, [2-5](#page-24-2)

# **Ο**

οδηγίες αποθήκευση χαρτιού, [4-4](#page-50-1) ασφάλεια κατά την εκτύπωση, [1-5](#page-10-0) γυαλιστερό χαρτί, [4-28](#page-74-2) ετικέτες, [4-24](#page-70-2) λειτουργίας, [1-5](#page-10-1) φάκελοι, [4-21](#page-67-2) χρήση χαρτιού, [4-3](#page-49-0) οδηγίες λειτουργίας, [1-5](#page-10-1) οδηγίες χρήσης χαρτί, [4-3](#page-49-0) οδηγοί Macintosh, [3-9](#page-39-0) Macintosh OS X έκδοση 10.2 και 10.3, [3-10](#page-40-2) Macintosh OS X έκδοση 10.4, [3-12](#page-42-0) Macintosh OS X έκδοση 10.5, [3-15](#page-45-0) PCL, [3-9](#page-39-0) PostScript, [3-9](#page-39-0) UNIX/Linux, [3-9](#page-39-0) Windows 2000 ή μεταγενέστερα, [3-10](#page-40-1) διαθέσιµος, [3-9](#page-39-1) εγκατάσταση, [3-9](#page-39-0) περιγραφή, [3-9](#page-39-1) Οδηγός Windows PostScript, [3-9](#page-39-0) Οδηγός εκτυπωτή Macintosh OS X έκδοση 10.5, [3-15](#page-45-0)

*Ευρετήριο*

οδηγός εκτυπωτή Macintosh, [3-9](#page-39-0) Macintosh OS X έκδοση 10.2 και 10.3, [3-10](#page-40-0) Macintosh OS X έκδοση 10.4, [3-12](#page-42-0) PCL, [3-9](#page-39-0) PostScript, [3-9](#page-39-0) Windows 2000 ή μεταγενέστερα, [3-10](#page-40-1) γλώσσες περιγραφής σελίδας, [3-9](#page-39-1) εγκατάσταση, [3-9](#page-39-0) Καρτέλα Επιλογές εξόδου, [4-15](#page-61-0) λειτουργικά συστήµατα, [3-9](#page-39-1) Οδηγός εκτυπωτή PCL, [5-13](#page-99-0) Οδηγός εκτυπωτή PostScript, [5-14](#page-100-0)

## **Π**

παραγγελία αναλώσιµων, [8-3](#page-134-1) πηγές πληροφορίες, [2-11](#page-30-1) πηγές διαδικτύου, [7-20](#page-131-0) πίνακας ελέγχου, [2-6](#page-25-0) διάταξη, [2-6](#page-25-1) µενού, [5-2](#page-88-0) µηνύµατα, [7-19](#page-130-3) µηνύµατα σφάλµατος, [7-13](#page-124-1) οθόνες, [2-6](#page-25-2) Σελίδα διαµόρφωσης, [2-7](#page-26-0) σελίδες πληροφοριών, [2-7](#page-26-1) Χάρτης µενού, [2-7](#page-26-2) πληροφορίες Εγχειρίδιο άµεσης χρήσης, [2-11](#page-30-0) Εγχειρίδιο εγκατάστασης, [2-11](#page-30-0) Μαθήµατα µε βίντεο, [2-11](#page-30-0) πηγές, [2-11](#page-30-1) σελίδες πληροφοριών, [2-11](#page-30-0) σύνδεσµοι στο διαδίκτυο, [2-11](#page-30-1) σχετικά µε τον εκτυπωτή σας, [2-11](#page-30-0) τεχνική υποστήριξη, [2-11](#page-30-0) ποιότητα εκτύπωσης προβλήµατα, [6-2](#page-104-0) προαιρετικά εξαρτήµατα ενεργοποίηση, [7-12](#page-123-0) προϊόντα τακτικής συντήρησης, [8-3](#page-134-3) προτυπωµένο χαρτί, [4-8](#page-54-0) πως να ελέγχετε τη µέτρηση, [8-11](#page-142-0)

#### **Ρ**

Ρυθµίσεις δίσκου χαρτιού, [2-10](#page-29-0) ρυθµίσεις µενού αλλαγή, [5-3](#page-89-0) ρυθµίσεις συστήµατος, [5-9](#page-95-0) ρύθµιση διεύθυνσης IP του εκτυπωτή δυναµικά, [3-6](#page-36-0) διεύθυνσης IP του εκτυπωτή µη αυτόµατη, [3-7](#page-37-0) της διεύθυνσης IP του εκτυπωτή αυτόµατα (µόνο στα Windows), [3-6](#page-36-3) Ρυθµιστικά στοιχεία Ηνωµένες Πολιτείες, [1-10](#page-15-0) Καναδάς, [1-10](#page-15-1) ρυθµιστικά στοιχεία Ευρώπη, [1-11](#page-16-0)

## **Σ**

σελίδες πληροφοριών, [2-7](#page-26-1) ∆ιαµόρφωση, [2-7](#page-26-0) µενού πίνακα ελέγχου, [5-5](#page-91-0) Χάρτης µενού, [2-7](#page-26-2) Σύµβολα ασφαλείας πάνω στο προϊόν, [1-8](#page-13-0) σύµβολα προσοχής, [1-8](#page-13-0) σύνδεση Ethernet, [3-3](#page-33-1) USB, [3-4](#page-34-0) σύνδεση Ethernet, [3-3](#page-33-1) σύνδεση δικτύου, [3-3](#page-33-2) Ethernet, [3-3](#page-33-1) σύνδεσµοι στο διαδίκτυο, [7-20](#page-131-0) πληροφορίες, [2-11](#page-30-1) συντήρηση ασφάλεια, [1-4](#page-9-2) παραγγελία αναλώσιµων, [8-3](#page-134-1) προϊόντα τακτικής συντήρησης, [8-3](#page-134-3)

# **Τ**

τεχνική υποστήριξη, [2-11](#page-30-0) Τοπικό δίκτυο (LAN), [3-5](#page-35-1) τοποθέτηση του εκτυπωτή, [1-4](#page-9-3) Τροποποίηση της διεύθυνσης IP µε χρήση του CentreWare IS, [3-8](#page-38-0) τροφοδοσία χαρτιού δίσκος χαρτιού, [4-8](#page-54-0)

## **Υ**

υποδοχή χειροκίνητης τροφοδοσίας εκτύπωση γυαλιστερού χαρτιού, [4-30](#page-76-0) εκτύπωση ετικετών, [4-22](#page-68-2), [4-26](#page-72-0) τροφοδοσία χαρτιού, [4-12](#page-58-0)

#### **Φ**

φάκελοι, [4-21](#page-67-1) κατά την εκτύπωση από τον δίσκο χαρτιού, [4-22](#page-68-0) οδηγίες, [4-21](#page-67-2)

# **Χ**

Χάρτης µενού, [2-7](#page-26-2) χαρτί ανεφοδιασµός των δίσκων ροφοδοσίας, [4-8](#page-54-1) γυαλιστερό, [4-28](#page-74-0) είδη, [4-2](#page-48-0) ειδικά µεγέθη, [4-32](#page-78-0) Εκτύπωση σε ειδικά µέσα, [4-21](#page-67-0) επιβλαβές για τον εκτυπωτή, [4-4](#page-50-0) ετικέτες, [4-24](#page-70-1) µεγάλο χαρτί, [4-32](#page-78-0) µη αποδεκτά είδη µέσων, [4-4](#page-50-0) οδηγίες αποθήκευσης, [4-4](#page-50-1) οδηγίες χρήσης, [4-3](#page-49-0) που υποστηρίζεται, [4-2](#page-48-0) ρύθµιση δίσκων, [4-7](#page-53-0) ρύθµιση ειδών, [4-7](#page-53-1) ρύθµιση µεγέθους, [4-7](#page-53-2) φάκελοι, [4-21](#page-67-1) Χαρτί και µέσα που υποστηρίζονται, [4-2](#page-48-0)